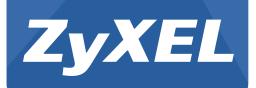

# NWA1123-ACv2

802.11ac Dual-Radio Ceiling Mount PoE Access Point

Version 4.26 Edition 1, 07/2016

# User's Guide

| Default        | Login Details    |
|----------------|------------------|
| LAN IP Address | DHCP-assigned IP |
|                | or               |
|                | 192.168.1.2      |
| User Name      | admin            |
| Password       | 1234             |

#### **IMPORTANT!**

#### **READ CAREFULLY BEFORE USE.**

#### **KEEP THIS GUIDE FOR FUTURE REFERENCE.**

Screenshots and graphics in this book may differ slightly from your product due to differences in your product firmware or your computer operating system. Every effort has been made to ensure that the information in this manual is accurate.

#### **Related Documentation**

- Quick Start Guide
  - The Quick Start Guide shows how to connect the NWA and access the Web Configurator.
- CLI Reference Guide

The CLI Reference Guide explains how to use the Command-Line Interface (CLI) and CLI commands to configure the NWA.

Note: It is recommended you use the Web Configurator to configure the NWA.

• Web Configurator Online Help

Click the help icon in any screen for help in configuring that screen and supplementary information.

More Information

Go to support.zyxel.com to find other information on the NWA.

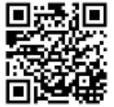

# **Contents Overview**

| User's Guide         | 10 |
|----------------------|----|
| Introduction         |    |
| The Web Configurator |    |
| Technical Reference  | 29 |
| Dashboard            |    |
| Monitor              |    |
| Network              |    |
| Wireless             |    |
| User                 |    |
| AP Profile           |    |
| MON Profile          |    |
| WDS Profile          |    |
| Certificates         |    |
| System               |    |
| Log and Report       |    |
| File Manager         |    |
| Diagnostics          |    |
| LEDs                 |    |
| Reboot               |    |
| Shutdown             |    |
| Troubleshooting      |    |
| -                    |    |

# **Table of Contents**

| Contents Overview                     | 3  |
|---------------------------------------|----|
| Table of Contents                     | 4  |
| Part I: User's Guide                  |    |
| Chapter 1<br>Introduction             |    |
| 1.1 Overview                          |    |
| 1.1.1 MBSSID                          |    |
| 1.1.2 Dual-Radio                      |    |
| 1.1.3 Root AP                         | 13 |
| 1.1.4 Repeater                        | 14 |
| 1.2 Ways to Manage the NWA            |    |
| 1.3 Good Habits for Managing the NWA  |    |
| 1.4 Hardware Connections              |    |
| 1.5 LED                               |    |
| 1.6 Starting and Stopping the NWA     | 17 |
| Chapter 2<br>The Web Configurator     |    |
| 2.1 Overview                          |    |
| 2.2 Access                            |    |
| 2.3 Navigating the Web Configurator   |    |
| 2.3.1 Title Bar                       |    |
| 2.3.2 Navigation Panel                |    |
| 2.3.3 Warning Messages                |    |
| 2.3.4 Tables and Lists                |    |
|                                       |    |
| Part II: Technical Reference          | 29 |
| Chapter 3<br>Dashboard                |    |
| 3.1 Overview                          | 30 |
| 3.1.1 What You Can Do in this Chapter |    |
| 3.2 Dashboard                         |    |
|                                       |    |

|         | 3.2.1 CPU Usage                               |    |
|---------|-----------------------------------------------|----|
|         | 3.2.2 Memory Usage                            |    |
|         |                                               |    |
| Chapter |                                               | 20 |
| womtor. |                                               |    |
| 4       | .1 Overview                                   |    |
|         | 4.1.1 What You Can Do in this Chapter         |    |
| 4.      | .2 What You Need to Know                      |    |
| 4.      | .3 Network Status                             |    |
|         | 4.3.1 Network Status Graph                    |    |
| 4.      | .4 Radio List                                 |    |
|         | 4.4.1 AP Mode Radio Information               |    |
| 4.      | .5 Station List                               |    |
| 4.      | .6 WDS Link Info                              |    |
| 4.      | .7 Detected Device                            |    |
| 4.      | .8 View Log                                   |    |
| Chapter | 5                                             |    |
|         |                                               |    |
|         |                                               |    |
| 5.      | .1 Overview                                   |    |
|         | 5.1.1 What You Can Do in this Chapter         |    |
|         | .2 IP Setting                                 |    |
| 5.      | .3 VLAN                                       |    |
| Chapter | 6                                             |    |
|         | 5                                             | 53 |
| c       | 1 Overview                                    | 52 |
| 0.      | 6.1.1 What You Can Do in this Chapter         |    |
|         | 6.1.2 What You Need to Know                   |    |
| 6       | .2 AP Management                              |    |
|         | .3 MON Mode                                   |    |
| 0.      | 6.3.1 Add/Edit Rogue/Friendly List            |    |
| 6       | .4 Load Balancing                             |    |
| 0.      | 6.4.1 Disassociating and Delaying Connections |    |
| 6       | .5 DCS                                        |    |
|         | .6 Technical Reference                        |    |
| 0.      |                                               |    |
| Chapter |                                               |    |
| User    |                                               | 65 |
| 7       | .1 Overview                                   |    |
|         | 7.1.1 What You Can Do in this Chapter         |    |
|         | 7.1.2 What You Need To Know                   |    |
| 7       | .2 User Summary                               |    |
|         | · · · · · · · · · · · · · · · · · · ·         |    |

| 7.2.1 Add/Edit User                             |    |
|-------------------------------------------------|----|
| 7.3 Setting                                     |    |
| 7.3.1 Edit User Authentication Timeout Settings |    |
| Chapter 9                                       |    |
| Chapter 8<br>AP Profile                         |    |
|                                                 |    |
| 8.1 Overview                                    |    |
| 8.1.1 What You Can Do in this Chapter           |    |
| 8.1.2 What You Need To Know                     |    |
| 8.2 Radio                                       |    |
| 8.2.1 Add/Edit Radio Profile                    |    |
| 8.3 SSID                                        |    |
| 8.3.1 SSID List                                 |    |
| 8.3.2 Add/Edit SSID Profile                     |    |
| 8.4 Security List                               |    |
| 8.4.1 Add/Edit Security Profile                 |    |
| 8.5 MAC Filter List                             |    |
| 8.5.1 Add/Edit MAC Filter Profile               |    |
| 8.6 Layer-2 Isolation List                      |    |
| 8.6.1 Add/Edit Layer-2 Isolation Profile        |    |
| Chapter 9                                       |    |
| MON Profile                                     | 91 |
| 9.1 Overview                                    | 91 |
| 9.1.1 What You Can Do in this Chapter           |    |
| 9.2 MON Profile                                 |    |
| 9.2.1 Add/Edit MON Profile                      |    |
| 9.3 Technical Reference                         |    |
|                                                 |    |
| Chapter 10                                      |    |
| WDS Profile                                     |    |
| 10.1 Overview                                   |    |
| 10.1.1 What You Can Do in this Chapter          |    |
| 10.2 WDS Profile                                |    |
| 10.2.1 Add/Edit WDS Profile                     |    |
|                                                 |    |
| Chanter 11                                      |    |
| Chapter 11                                      | 07 |
| Certificates                                    | 97 |
|                                                 |    |
| Certificates                                    | 97 |
| Certificates                                    |    |
| Certificates                                    |    |

| 11.2.1 Add My Certificates                                     |     |
|----------------------------------------------------------------|-----|
| 11.2.2 Edit My Certificates                                    |     |
| 11.2.3 Import Certificates                                     |     |
| 11.3 Trusted Certificates                                      |     |
| 11.3.1 Edit Trusted Certificates                               |     |
| 11.3.2 Import Trusted Certificates                             |     |
| 11.4 Technical Reference                                       | 113 |
| Chapter 12                                                     |     |
| System                                                         |     |
|                                                                |     |
| 12.1 Overview                                                  |     |
| 12.1.1 What You Can Do in this Chapter                         |     |
| 12.2 Host Name                                                 |     |
| 12.3 Date and Time<br>12.3.1 Pre-defined NTP Time Servers List |     |
| 12.3.1 Pre-delined NTP Time Servers List                       |     |
| 12.4 WWW Overview                                              |     |
| 12.4.1 Service Access Limitations                              |     |
| 12.4.2 System Timeout                                          |     |
| 12.4.3 HTTPS                                                   |     |
| 12.4.4 Configuring WWW Service Control                         |     |
| 12.4.5 HTTPS Example                                           |     |
| 12.5 SSH                                                       |     |
| 12.5.1 How SSH Works                                           |     |
| 12.5.2 SSH Implementation on the NWA                           |     |
| 12.5.3 Requirements for Using SSH                              |     |
| 12.5.4 Configuring SSH                                         |     |
| 12.5.5 Examples of Secure Telnet Using SSH                     |     |
| 12.6 Telnet                                                    |     |
| 12.7 FTP                                                       |     |
| 12.8 SNMP                                                      |     |
| 12.8.1 Supported MIBs                                          |     |
| 12.8.2 SNMP Traps                                              | 136 |
| 12.8.3 Configuring SNMP                                        | 136 |
| 12.8.4 Adding or Editing an SNMPv3 User Profile                |     |
| Chapter 13                                                     |     |
| Log and Report                                                 |     |
|                                                                |     |
| 13.1 Overview                                                  |     |
| 13.1.1 What You Can Do In this Chapter                         |     |
| 13.2 Email Daily Report                                        |     |
| 13.3 Log Setting                                               |     |
| 13.3.1 Log Setting                                             |     |

| 13.3.2 Edit System Log Settings                                      |     |
|----------------------------------------------------------------------|-----|
| 13.3.3 Edit Remote Server                                            |     |
| 13.3.4 Active Log Summary                                            |     |
| Chapter 14                                                           |     |
| File Manager                                                         |     |
|                                                                      |     |
| 14.1 Overview                                                        |     |
| 14.1.1 What You Can Do in this Chapter                               |     |
| 14.1.2 What you Need to Know                                         |     |
| 14.2 Configuration File                                              |     |
| 14.2.1 Example of Configuration File Download Using FTP              |     |
| 14.3 Firmware Package<br>14.3.1 Example of Firmware Upload Using FTP |     |
| 14.3.1 Example of Firmware Opioad Using FIF                          |     |
| 14.4 Shell Scipt                                                     |     |
| Chapter 15                                                           |     |
| Diagnostics                                                          |     |
| 15.1 Overview                                                        | 163 |
| 15.1.1 What You Can Do in this Chapter                               |     |
| 15.2 Diagnostics                                                     |     |
|                                                                      |     |
| Chapter 16                                                           |     |
| LEDs                                                                 |     |
| 16.1 Overview                                                        |     |
| 16.1.1 What You Can Do in this Chapter                               |     |
| 16.2 Suppression Screen                                              |     |
|                                                                      |     |
| Chapter 17                                                           | 407 |
| Reboot                                                               |     |
| 17.1 Overview                                                        |     |
| 17.1.1 What You Need To Know                                         |     |
| 17.2 Reboot                                                          |     |
|                                                                      |     |
| Chapter 18<br>Shutdown                                               | 100 |
| Shutdown                                                             |     |
| 18.1 Overview                                                        |     |
| 18.1.1 What You Need To Know                                         |     |
| 18.2 Shutdown                                                        |     |
| Chapter 19                                                           |     |
| Chapter 19<br>Troubleshooting                                        | 160 |
|                                                                      |     |
| 19.1 Overview                                                        |     |
| 19.2 Power, Hardware Connections, and LED                            |     |

| 19.3 NWA Access and Login              |       |
|----------------------------------------|-------|
| 19.4 Internet Access                   | 171   |
| 19.5 Wireless Connections              | 172   |
| 19.6 Resetting the NWA                 | 175   |
| 19.7 Getting More Troubleshooting Help | 175   |
| Appendix A Importing Certificates      | . 176 |
| Appendix B IPv6                        | . 189 |
| Appendix C Customer Support            | . 198 |
| Appendix D Legal Information           | .204  |
| Index                                  | .213  |

# PART I User's Guide

# Introduction

# 1.1 Overview

Your NWA is an IPv6 wireless AP (Access Point). It extends the range of your existing wired network without additional wiring, providing easy network access to mobile users.

It can serve as a normal AP, as an RF monitor to search for rouge APs to help eliminate network threats, or even as a root AP or a wireless repeater to establish wireless links with other APs in a WDS (Wireless Distribution System). A WDS is a wireless connection between two or more APs.

Your NWA's business-class reliability, SMB features, and centralized wireless management make it ideally suited for advanced service delivery in mission-critical networks. It uses Multiple BSSID and VLAN to provide simultaneous independent virtual APs. Additionally, innovations in roaming technology and QoS features eliminate voice call disruptions.

The NWA controls network access with Media Access Control (MAC) address filtering, and rogue Access Point (AP) detection. It also provides a high level of network traffic security, supporting IEEE 802.1x, Wi-Fi Protected Access 2 and Wired Equivalent Privacy (WEP) data encryption.

Your NWA is easy to install, configure and use. The embedded Web-based configurator enables simple, straightforward management and maintenance. See the Quick Start Guide for how to make hardware connections.

#### 1.1.1 MBSSID

A Basic Service Set (BSS) is the set of devices forming a single wireless network (usually an access point and one or more wireless clients). The Service Set IDentifier (SSID) is the name of a BSS. In Multiple BSS (MBSSID) mode, the NWA provides multiple virtual APs, each forming its own BSS and using its own individual SSID profile.

You can configure multiple SSID profiles, and have all of them active at any one time.

You can assign different wireless and security settings to each SSID profile. This allows you to compartmentalize groups of users, set varying access privileges, and prioritize network traffic to and from certain BSSs.

To the wireless clients in the network, each SSID appears to be a different access point. As in any wireless network, clients can associate only with the SSIDs for which they have the correct security settings.

For example, you might want to set up a wireless network in your office where Internet telephony (VoIP) users have priority. You also want a regular wireless network for standard users, as well as a 'guest' wireless network for visitors. In the following figure, VoIP\_SSID users have QoS priority, SSID01 is the wireless network for standard users, and Guest\_SSID is the wireless network for

guest users. In this example, the guest user is forbidden access to the wired Land Area Network (LAN) behind the AP and can access only the Internet.

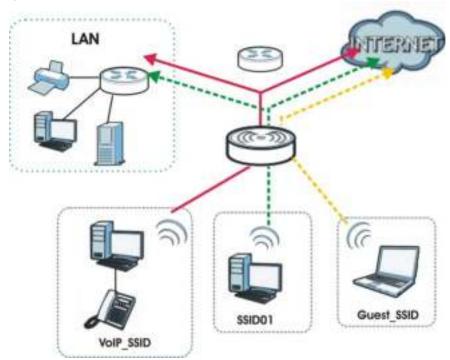

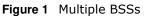

#### 1.1.2 Dual-Radio

The NWA is equipped with dual wireless radios. This means you can configure two different wireless networks to operate simultaneously.

Note: A different channel should be configured for each WLAN interface to reduce the effects of radio interference.

You could use the 2.4 GHz band for regular Internet surfing and downloading while using the 5 GHz band for time sensitive traffic like high-definition video, music, and gaming.

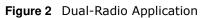

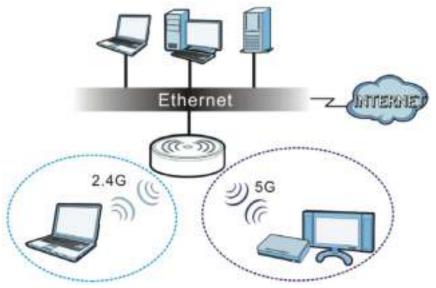

#### 1.1.3 Root AP

In Root AP mode, the NWA (Z) can act as the root AP in a wireless network and also allow repeaters (X and Y) to extend the range of its wireless network at the same time. In the figure below, both clients A, B and C can access the wired network through the root AP.

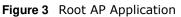

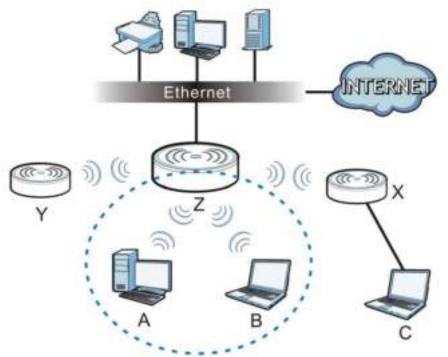

On the NWA in Root AP mode, you can have multiple SSIDs active for regular wireless connections and one SSID for the connection with a repeater (repeater SSID). Wireless clients can use either

SSID to associate with the NWA in Root AP mode. A repeater must use the repeater SSID to connect to the NWA in Root AP mode.

When the NWA is in Root AP mode, repeater security between the NWA and other repeater is independent of the security between the wireless clients and the AP or repeater. When repeater security is enabled, both APs and repeaters must use the same pre-shared key. See Section 6.2 on page 54 and Section 10.2 on page 95 for more details.

Unless specified, the term "security settings" refers to the traffic between the wireless clients and the AP. At the time of writing, repeater security is compatible with the NWA only.

#### 1.1.4 Repeater

The NWA can act as a wireless network repeater to extend a root AP's wireless network range, and also establish wireless connections with wireless clients.

Using Repeater mode, your NWA can extend the range of the WLAN. In the figure below, the NWA in Repeater mode (**Z**) has a wireless connection to the NWA in Root AP mode (**X**) which is connected to a wired network and also has a wireless connection to another NWA in Repeater mode (**Y**) at the same time. **Z** and **Y** act as repeaters that forward traffic between associated wireless clients and the wired LAN. Clients **A** and **B** access the AP and the wired network behind the AP through repeaters **Z** and **Y**.

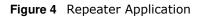

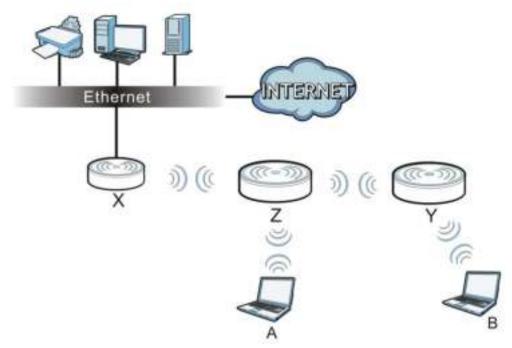

When the NWA is in Repeater mode, repeater security between the NWA and other repeater is independent of the security between the wireless clients and the AP or repeater. When repeater security is enabled, both APs and repeaters must use the same pre-shared key. See Section 6.2 on page 54 and Section 10.2 on page 95 for more details.

Once the security settings of peer sides match one another, the connection between devices is made.

At the time of writing, repeater security is compatible with the NWA only.

# 1.2 Ways to Manage the NWA

You can use the following ways to manage the NWA.

#### Web Configurator

The Web Configurator allows easy NWA setup and management using an Internet browser. This User's Guide provides information about the Web Configurator.

#### **Command-Line Interface (CLI)**

The CLI allows you to use text-based commands to configure the NWA. You can access it using remote management (for example, SSH or Telnet). See the Command Reference Guide for more information.

#### File Transfer Protocol (FTP)

This protocol can be used for firmware upgrades and configuration backup and restore.

#### Simple Network Management Protocol (SNMP)

The NWA can be monitored by an SNMP manager. See the SNMP chapter in this User's Guide.

# **1.3 Good Habits for Managing the NWA**

Do the following things regularly to make the NWA more secure and to manage it more effectively.

- Change the password often. Use a password that's not easy to guess and that consists of different types of characters, such as numbers and letters.
- Write down the password and put it in a safe place.
- Back up the configuration (and make sure you know how to restore it). Restoring an earlier working configuration may be useful if the device becomes unstable or even crashes. If you forget your password, you will have to reset the NWA to its factory default settings. If you backed up an earlier configuration file, you won't have to totally re-configure the NWA; you can simply restore your last configuration.

# **1.4 Hardware Connections**

See your Quick Start Guide for information on making hardware connections.

# 1.5 LED

The LED of your NWA can be controlled by using the Suppression feature such that the LED stays lit (ON) or OFF after the device is ready.

The following are the LED descriptions for your NWA.

Figure 5 NWA LED

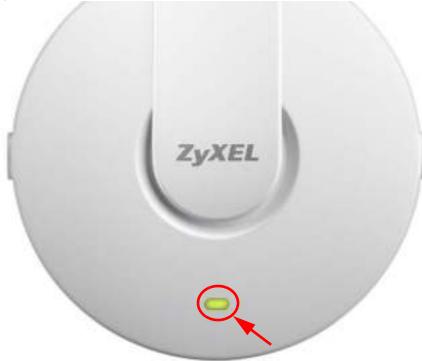

The following are the LED descriptions for your NWA.

| COLOR | STATUS                                       | DESCRIPTION                                                |
|-------|----------------------------------------------|------------------------------------------------------------|
| Amber | Slow Blinking (On for<br>1s, Off for 1s)     | The NWA is booting up.                                     |
| Green | Off                                          |                                                            |
| Amber | Off                                          | The NWA is ready for use.                                  |
| Green | Off                                          |                                                            |
| Amber | Off                                          | The NWA's wireless interface is activated.                 |
| Green | On                                           |                                                            |
| Amber | Off                                          | The NWA is receiving/sending wireless traffic.             |
| Green | Blink                                        |                                                            |
| Amber | On                                           | The NWA failed to boot up or is experience system failure. |
| Green | Off                                          |                                                            |
| Amber | Fast Blinking (On for<br>50ms, Off for 50ms) | The NWA is undergoing firmware upgrade.                    |
| Green | Off                                          | ]                                                          |

#### Table 1 NWA LED

| COLOR | STATUS                                        | DESCRIPTION                            |
|-------|-----------------------------------------------|----------------------------------------|
| Amber | Slow Blinking (blink for 3 times, Off for 3s) | The Uplink port is disconnected.       |
| Green | Off                                           |                                        |
| Amber | Slow Blinking (blink for 2 times, Off for 3s) | The wireless LAN is disabled or fails. |
| Green | Off                                           |                                        |

 Table 1
 NWA LED (continued)

# 1.6 Starting and Stopping the NWA

Here are some of the ways to start and stop the NWA.

#### Always use Maintenance > Shutdown or the shutdown command before you turn off the NWA or remove the power. Not doing so can cause the firmware to become corrupt.

Table 2 Starting and Stopping the NWA

| METHOD                                                                                  | DESCRIPTION                                                                                                    |
|-----------------------------------------------------------------------------------------|----------------------------------------------------------------------------------------------------|
| Turning on the power                                                                    | A cold start occurs when you turn on the power to the NWA. The NWA powers up, checks the hardware, and starts the system processes.                                                                                                    |
| Rebooting the NWA                                                                       | A warm start (without powering down and powering up again) occurs when you use<br>the <b>Reboot</b> button in the <b>Reboot</b> screen or when you use the reboot command. The<br>NWA writes all cached data to the local storage, stops the system processes, and then<br>does a warm start. |
| Using the RESET<br>button                                                               | If you press the <b>RESET</b> button on the back of the NWA, the NWA sets the configuration to its default values and then reboots. See Section 19.6 on page 175 for more information.                                                                                                    |
| Clicking<br>Maintenance ><br>Shutdown ><br>Shutdown or using<br>the shutdown<br>command | Clicking <b>Maintenance</b> > <b>Shutdown</b> > <b>Shutdown</b> or using the shutdown command writes all cached data to the local storage and stops the system processes. Wait for the device to shut down and then manually turn off or remove the power. It does not turn off the power.    |
| Disconnecting the power                                                                 | Power off occurs when you turn off the power to the NWA. The NWA simply turns off. It does not stop the system processes or write cached data to local storage.                                                                                                    |

The NWA does not stop or start the system processes when you apply configuration files or run shell scripts although you may temporarily lose access to network resources.

# **The Web Configurator**

# 2.1 Overview

The NWA Web Configurator allows easy management using an Internet browser.

In order to use the Web Configurator, you must:

- Use Internet Explorer 7.0 and later versions, Mozilla Firefox 9.0 and later versions, Safari 4.0 and later versions, or Google Chrome 10.0 and later versions.
- Allow pop-up windows.
- Enable JavaScript (enabled by default).
- Enable Java permissions (enabled by default).
- Enable cookies.

The recommended screen resolution is 1024 x 768 pixels and higher.

### 2.2 Access

- 1 Make sure your NWA hardware is properly connected. See the Quick Start Guide.
- 2 Make sure your computer's IP address is in the range between "192.168.1.3" and "192.168.1.254".
- **3** Browse to http://192.168.1.2. The **Login** screen appears.

| User Name:              |                   |          |               |        |  |
|-------------------------|-------------------|----------|---------------|--------|--|
| Password:               |                   |          |               |        |  |
| may 63 shiham           | imeric, printable | characte | rs and no spa | aces ) |  |
| cump era albuano        |                   |          |               |        |  |
| construction advisation |                   |          |               |        |  |
| rinal of apriant        |                   |          |               |        |  |
| riac as aprana          |                   |          |               |        |  |

- 4 Enter the user name (default: "admin") and password (default: "1234").
- 5 Click Login. If you logged in using the default user name and password, the Update Admin Info screen appears. Otherwise, the dashboard appears.

| As a security precaution<br>the admin password. | n, it is highly recommended that you c  | lange |
|-------------------------------------------------|-----------------------------------------|-------|
| New Password:                                   |                                         |       |
| Retype to Confirm:                              |                                         |       |
| ( max. 63 alphanuméric                          | c, printable characters and no spaces ) |       |
|                                                 | Apply Ignore                            |       |
|                                                 |                                         |       |
|                                                 |                                         |       |

The **Update Admin Info** screen appears every time you log in using the default user name and default password. If you change the password for the default user account, this screen does not appear anymore.

# 2.3 Navigating the Web Configurator

The following summarizes how to navigate the web configurator from the **Dashboard** screen.

| DASEBOARD                                                                                                    |                                                                                                    |                                                                                          |                                                                              |                                                |           |                 |                                       | ange beng |
|----------------------------------------------------------------------------------------------------|----------------------------------------------------------------------------------------------------|------------------------------------------------------------------------------------------|------------------------------------------------------------------------------|------------------------------------------------|-----------|-----------------|---------------------------------------|-----------|
| Convert Information<br>System Name:<br>System Location<br>House Increase<br>Sector Namions<br>MC 4655 oz Salagat<br>Personan Ventore                                                           | 9990001aud<br>104<br>199401254502<br>25401549 (8-08-00.0004<br>0011/49-000000 - 90.05-49-00-00<br>19-06-000000 - 90.05-49-00-00<br>19-06-000000 - 10.05-49-00-00 |                                                                                          | Constant<br>Solare Upt<br>Const Col<br>Book Salar<br>Hanapeter<br>Forei Hall | erne<br>lefformi<br>prilloary<br>s<br>et Flobe |           |                 | 10.07.00.072-40-0<br>med / TO: 20:59y | 191       |
| Lat Filmen uppde total<br>Lat Filmen Uppele Timetary:                                                                                                    | Skenen<br>2004-07-08 UK-20-88                                                                                                    | * 1 4                                                                                    | Gir Salterbar<br>Same                                                        | Males have                                     | vite<br>1 | P Assistietener | er Antiges<br>DeCer start             |           |
| Nemory Diage                                                                                                    | -                                                                                                    |                                                                                          | All AP hotor<br>All transfer<br>Stricts<br>France                            | Desce<br>actived AP(<br>AP;                    |           | Е<br>6<br>0     |                                       | 11.4.1    |
| at Itherest Heighbor                                                                                                    |                                                                                                    | (4(7))                                                                                   | A <sup>1</sup> serie tas<br>MAC notices                                      |                                                | 0.        |                 | Decarly Main                          | (1412)    |
| Loo R Par, Manie Ma, Sonner H<br>A 1, WAR Internetics Status Summ<br>Mate MAC Alterna Rain<br>2 (0.1540,000,000) 1<br>2 (0.1540,000,000) 2<br>A 1 (0.1540,000,000) 2<br>A 1 (0.1540,000,000) 2 | n<br>ben Jirwan On<br>243 - Poletsko r                                                                                                    | 000<br>0 0 10<br>0<br>0<br>0<br>0<br>0<br>0<br>0<br>0<br>0<br>0<br>0<br>0<br>0<br>0<br>0 |                                                                              |                                                |           |                 |                                       |           |

Figure 6 The Web Configurator's Main Screen

The Web Configurator's main screen is divided into these parts:

- A Title Bar
- B Navigation Panel
- C Main Window

#### 2.3.1 Title Bar

The title bar provides some useful links that always appear over the screens below, regardless of how deep into the Web Configurator you navigate.

Figure 7 Title Bar

Welcome admin | Logout ? Help Z About 🛊 Site Map 🔁 Object Reference 🖾 CLI

The icons provide the following functions.

| Table 3 | Title Bar: | Web Configurator Icons | 5 |
|---------|------------|------------------------|---|
|---------|------------|------------------------|---|

| LABEL    | DESCRIPTION                                                             |
|----------|-------------------------------------------------------------------------|
| Logout   | Click this to log out of the Web Configurator.                          |
| Help     | Click this to open the help page for the current screen.                |
| About    | Click this to display basic information about the NWA.                  |
| Site Map | Click this to see an overview of links to the Web Configurator screens. |

```
20
```

| LABEL               | DESCRIPTION                                                                                    |
|---------------------|------------------------------------------------------------------------------------------------|
| Object<br>Reference | Click this to open a screen where you can check which configuration items reference an object. |
| CLI                 | Click this to open a popup window that displays the CLI commands sent by the Web Configurator. |

**Table 3** Title Bar: Web Configurator Icons (continued)

#### About

Click **About** to display basic information about the NWA.

# Figure 8 About

The following table describes labels that can appear in this screen.

| Table 4 About   |                                                                                            |
|-----------------|--------------------------------------------------------------------------------------------|
| LABEL           | DESCRIPTION                                                                                |
| Boot Module     | This shows the version number of the software that handles the booting process of the NWA. |
| Current Version | This shows the firmware version of the NWA.                                                |
| Released Date   | This shows the date (yyyy-mm-dd) and time (hh:mm:ss) when the firmware is released.        |
| ОК              | Click this to close the screen.                                                            |

#### Site Map

Click **Site MAP** to see an overview of links to the Web Configurator screens. Click a screen's link to go to that screen.

| 💙 Site Hap     |                                                                                                    |     | 7 8 |
|----------------|----------------------------------------------------------------------------------------------------|-----|-----|
| Hontor         |                                                                                                    |     |     |
| Network Status | Wireless<br>+ AF Information<br>+ Station Info<br>+ WDS Strik Info<br>- Units Units<br>- Entertiel Device | Los |     |
|                |                                                                                                    |     |     |
|                |                                                                                                    |     |     |
| Configuration  |                                                                                                    |     |     |
| A Maintanance  |                                                                                                    |     |     |

#### Figure 9 Site Map

#### **Object Reference**

Click **Object Reference** to open the **Object Reference** screen. Select the type of object and the individual object and click **Refresh** to show which configuration settings reference the object.

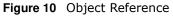

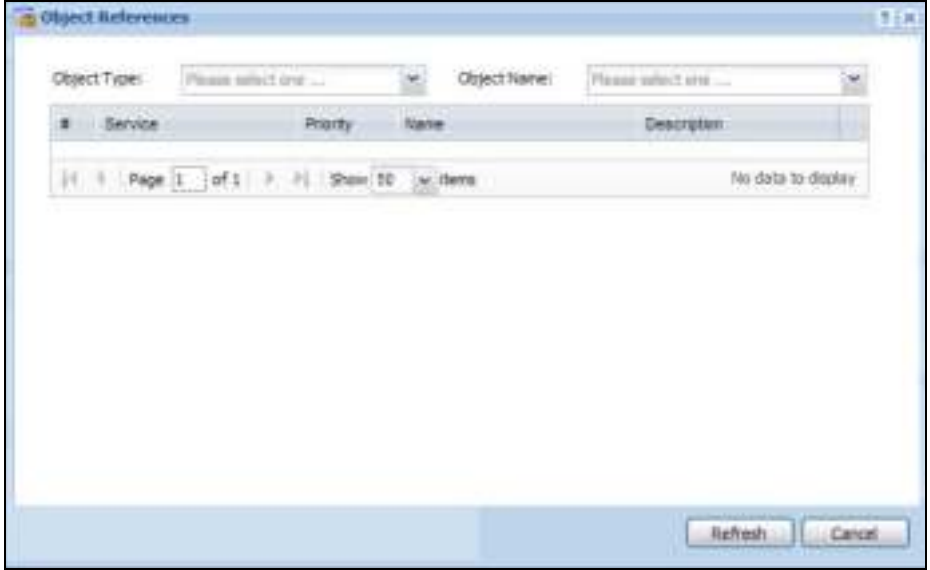

The fields vary with the type of object. The following table describes labels that can appear in this screen.

| LABEL       | DESCRIPTION                                                                                                    |
|-------------|----------------------------------------------------------------------------------------------------|
| Object Name | This identifies the object for which the configuration settings that use it are displayed. Click the object's name to display the object's configuration screen in the main window. |
| #           | This field is a sequential value, and it is not associated with any entry.                                                                                                    |
| Service     | This is the type of setting that references the selected object. Click a service's name to display the service's configuration screen in the main window.                           |
| Priority    | If it is applicable, this field lists the referencing configuration item's position in its list, otherwise $N/\ A$ displays.                                                        |
| Name        | This field identifies the configuration item that references the object.                                                                                                    |
| Description | If the referencing configuration item has a description configured, it displays here.                                                                                               |
| Refresh     | Click this to update the information in this screen.                                                                                                    |
| Cancel      | Click Cancel to close the screen.                                                                                                    |

Table 5Object References

#### **CLI Messages**

Click **CLI** to look at the CLI commands sent by the Web Configurator. These commands appear in a popup window, such as the following.

#### Figure 11 CLI Messages

| au .                      | + X    |
|---------------------------|--------|
| Com<br>Com<br>### Clister |        |
| ### CJI start             |        |
| - TARAPAGE CARE           |        |
|                           |        |
|                           |        |
|                           |        |
|                           |        |
|                           |        |
|                           |        |
|                           | Canoel |
|                           |        |

Click **Clear** to remove the currently displayed information.

Note: See the Command Reference Guide for information about the commands.

#### 2.3.2 Navigation Panel

Use the menu items on the navigation panel to open screens to configure NWA features. Click the arrow in the middle of the right edge of the navigation panel to hide the navigation panel menus or drag it to resize them. The following sections introduce the NWA's navigation panel menus and their screens.

| MONTTOR                  | Radio List |             |             |      |             |                    |     |
|--------------------------|------------|-------------|-------------|------|-------------|--------------------|-----|
| Noteon Statue     Noteon | Radio Ust  |             |             |      |             |                    |     |
| - Coll Information       | (Tree)     | dentile.    |             |      |             |                    |     |
| - WOULER WIL             | Status     | Luisting    | MAC ADDress | Radu | OF Mode     | AP/WDS Pro         | n   |
| Detected Device          | 9          |             | A0.64 CB #2 | 1    | AP (M855ID) | Surfault / Default | -24 |
| - 100                    | 9          | (4)<br>(4)  | A0.54.08.82 | 2    | AP (M855ID) | debut2 / def       | 50  |
|                          | 10.001     | Page 1 of 1 | P PI Stor   | 50 💌 | itemi       |                    |     |
|                          |            |             |             |      |             |                    |     |
|                          |            |             |             |      |             |                    |     |
|                          |            | •           |             |      |             |                    |     |
|                          |            |             |             |      |             |                    |     |

Figure 12 Navigation Panel

#### Dashboard

The dashboard displays general device information, system status, system resource usage, and interface status in widgets that you can re-arrange to suit your needs.

For details on the Dashboard's features, see Chapter 3 on page 30.

#### Monitor Menu

The monitor menu screens display status and statistics information.

| FOLDER OR LINK  | ТАВ                | FUNCTION                                                                            |
|-----------------|--------------------|-------------------------------------------------------------------------------------|
| Network Status  | Network<br>Status  | Display general LAN interface information and packet statistics.                    |
| Wireless        |                    |                                                                                     |
| AP Information  | Radio List         | Display information about the radios of the connected APs.                          |
| Station Info    | Station List       | Display information about the connected stations.                                   |
| WDS Link Info   | WDS Link<br>Info   | Display statistics about the NWA's WDS (Wireless Disctribution System) connections. |
| Detected Device | Detected<br>Device | Display information about suspected rogue APs.                                      |
| Log             | View Log           | Display log entries for the NWA.                                                    |

 Table 6
 Monitor Menu Screens Summary

#### **Configuration Menu**

Use the configuration menu screens to configure the NWA's features.

| FOLDER OR LINK | ТАВ        | FUNCTION                                                 |  |  |  |
|----------------|------------|----------------------------------------------------------|--|--|--|
| Network        | IP Setting | Configure the IP address for the NWA Ethernet interface. |  |  |  |
|                | VLAN       | Manage the Ethernet interface VLAN settings.             |  |  |  |

 Table 7
 Configuration Menu Screens Summary

| FOLDER OR LINK        | ТАВ                       | FUNCTION                                                                                                    |
|-----------------------|---------------------------|----------------------------------------------------------------------------------------------------|
| Wireless              |                           |                                                                                                    |
| AP Management         | WLAN Setting              | Manage the NWA's general wireless settings.                                                                                      |
| MON Mode              | Rogue/Friendly AP<br>List | Configure how the NWA monitors for rogue APs.                                                                                    |
| Load Balancing        | Load Balancing            | Configure load balancing for traffic moving to and from wireless clients.                                                        |
| DCS                   | DCS                       | Configure dynamic wireless channel selection.                                                                                    |
| Object                |                           |                                                                                                    |
| Users                 | User                      | Create and manage users.                                                                                                    |
|                       | Setting                   | Manage default settings for all users, general settings for user sessions, and rules to force user authentication.               |
| AP Profile            | Radio                     | Create and manage wireless radio settings files that can be associated with different APs.                                       |
|                       | SSID                      | Create and manage wireless SSID, security, MAC filtering, and layer-2 isolation files that can be associated with different APs. |
| MON Profile           | MON Profile               | Create and manage rogue AP monitoring files that can be associated with different APs.                                           |
| WDS Profile           | WDS                       | Create and manage WDS profiles that can be used to connect to different APs in WDS.                                              |
| Certificate           | My Certificates           | Create and manage the NWA's certificates.                                                                                        |
|                       | Trusted Certificates      | Import and manage certificates from trusted sources.                                                                             |
| System                |                           |                                                                                                    |
| Host Name             | Host Name                 | Configure the system and domain name for the NWA.                                                                                |
| Date/Time             | Date/Time                 | Configure the current date, time, and time zone in the NWA.                                                                      |
| WWW                   | Service Control           | Configure HTTP, HTTPS, and general authentication.                                                                               |
| SSH                   | SSH                       | Configure SSH server and SSH service settings.                                                                                   |
| TELNET                | TELNET                    | Configure telnet server settings for the NWA.                                                                                    |
| FTP                   | FTP                       | Configure FTP server settings.                                                                                                   |
| SNMP                  | SNMP                      | Configure SNMP communities and services.                                                                                         |
| Log & Report          |                           |                                                                                                    |
| Email Daily<br>Report | Email Daily Report        | Configure where and how to send daily reports and what reports to send.                                                          |
| Log Setting           | Log Setting               | Configure the system log, e-mail logs, and remote syslog servers.                                                                |

 Table 7
 Configuration Menu Screens Summary (continued)

#### Maintenance Menu

Use the maintenance menu screens to manage configuration and firmware files, run diagnostics, and reboot or shut down the NWA.

| FOLDER OR LINK | ТАВ                | FUNCTION                                                  |
|----------------|--------------------|-----------------------------------------------------------|
| File Manager   | Configuration File | Manage and upload configuration files for the NWA.        |
|                | Firmware Package   | View the current firmware version and to upload firmware. |
|                | Shell Script       | Manage and run shell script files for the NWA.            |
| Diagnostics    | Diagnostics        | Collect diagnostic information.                           |

 Table 8
 Maintenance Menu Screens Summary

| FOLDER OR LINK | ТАВ         | FUNCTION                                                      |
|----------------|-------------|---------------------------------------------------------------|
| LEDs           | Suppression | Enable this feature to keep the LED off after the NWA starts. |
| Reboot         | Reboot      | Restart the NWA.                                              |
| Shutdown       | Shutdown    | Turn off the NWA.                                             |

 Table 8
 Maintenance Menu Screens Summary (continued)

#### 2.3.3 Warning Messages

Warning messages, such as those resulting from misconfiguration, display in a pop up window.

|          | Warning Me | ssage |
|----------|------------|-------|
| Error Me | ssage      |       |

| Error Message                                                 |
|---------------------------------------------------------------|
| CLI: 0<br>errno: -48001<br>errmsg: 'Invalid network/netmask!' |
| ОК                                                            |

#### 2.3.4 Tables and Lists

The Web Configurator tables and lists are quite flexible and provide several options for how to display their entries.

#### 2.3.4.1 Manipulating Table Display

Here are some of the ways you can manipulate the Web Configurator tables.

1 Click a column heading to sort the table's entries according to that column's criteria.

| 3 | Add 📿 has 🖀 same Ta D | dest Reference |                        |
|---|-----------------------|----------------|------------------------|
| ( | User Name +           | User Type      | Description            |
|   | admin.                | edmin          | Administration account |
| 2 | test-imted-admin      | limited-admin  | Local User             |
| 1 | test-user             | user           | Local User             |

- 2 Click the down arrow next to a column heading for more options about how to display the entries. The options available vary depending on the type of fields in the column. Here are some examples of what you can do:
  - Sort in ascending alphabetical order
  - Sort in descending (reverse) alphabetical order
  - Select which columns to display
  - Group entries by field
  - Show entries in groups

• Filter by mathematical operators (<, >, or =) or searching for text.

| 0  | Add 📝 Eilit 🍟 Remo-e 🌃 Obsect            | Authorities                    | ~                                       |                                                                                                    |
|----|------------------------------------------|--------------------------------|-----------------------------------------|----------------------------------------------------------------------------------------------------|
|    | User Name +                              | User Type                      | Description                             |                                                                                                    |
| 1  | admin<br>twat-limited-admin<br>test-user | admin<br>limited-admin<br>user | 91 Sort Ascending<br>21 Sort Descending |                                                                                                    |
| 14 | 4 Page 1 of 1 → ▶  Show                  | 50 v ilens                     | Group By This Field                     | Image: Image: Image |

**3** Select a column heading cell's right border and drag to re-size the column.

| 0 | Add [ 🔀 💷 📲 🗤 =  | $\wedge$ | Clipst Reference |                        |
|---|------------------|----------|------------------|------------------------|
|   | User Name -      |          | User Type        | Description            |
| 1 | admin            | R        | admin            | Administration account |
| 2 | test-imted-admin |          | limited-admin    | Local User             |
| 3 | test-user        |          | user             | Local User             |

4 Select a column heading and drag and drop it to change the column order. A green check mark displays next to the column's title when you drag the column to a valid new location.

| ö  | Add 📝 💷 🝍 📖        | ore 📓 Object Hellermore |                          |  |
|----|--------------------|-------------------------|--------------------------|--|
|    | User Name -        | User Type               | Description              |  |
| ۲. | admin              | admin                   | La Animistration account |  |
| 2  | test-limited-admin | Imited-admin            | User Name                |  |
| 3  | test-user          | user                    | Local User               |  |

**5** Use the icons and fields at the bottom of the table to navigate to different pages of entries and control how many entries display at a time.

| 0 | Add 🔡 bit 🏢 Ramove 🕻 | Colject Reference |                        |
|---|----------------------|-------------------|------------------------|
|   | User Name -          | User Type         | Description            |
| 1 | edmin.               | edmin             | Administration account |
| 2 | test-imted-admin     | limited-admin     | Local User             |
| 3 | test-user            | user              | Local User             |

#### 2.3.4.2 Working with Table Entries

The tables have icons for working with table entries. A sample is shown next. You can often use the [Shift] or [Ctrl] key to select multiple entries to remove, activate, or deactivate.

| Table 9 | Common | Table | Icons |
|---------|--------|-------|-------|
|---------|--------|-------|-------|

| 0.4 | Add 📑 🖿 | et 🖀 Remover 💡 Activ | vie: 💡 investivater 📠 Object Refe | 11-13 -    |  |
|-----|---------|----------------------|-----------------------------------|------------|--|
| •   | Statue  | Profile Name -       | Frequency Band                    | Channel ID |  |
|     | 9       | default .            | 2.4G                              | 6          |  |
| 1   | 9       | default2             | 50                                | 36         |  |

Here are descriptions for the most common table icons.

| LABEL            | DESCRIPTION                                                                                                    |
|------------------|----------------------------------------------------------------------------------------------------|
| Add              | Click this to create a new entry. For features where the entry's position in the numbered list is important (features where the NWA applies the table's entries in order like the firewall for example), you can select an entry and click <b>Add</b> to create a new entry after the selected entry.                                |
| Edit             | Double-click an entry or select it and click <b>Edit</b> to open a screen where you can modify<br>the entry's settings. In some tables you can just click a table entry and edit it directly in<br>the table. For those types of tables small red triangles display for table entries with<br>changes that you have not yet applied. |
| Remove           | To remove an entry, select it and click <b>Remove</b> . The NWA confirms you want to remove it before doing so.                                                                                                    |
| Activate         | To turn on an entry, select it and click Activate.                                                                                                    |
| Inactivate       | To turn off an entry, select it and click Inactivate.                                                                                                    |
| Object Reference | Select an entry and click <b>Object Reference</b> to open a screen that shows which settings use the entry.                                                                                                    |

Table 10 Common Table Icons

#### 2.3.4.3 Working with Lists

When a list of available entries displays next to a list of selected entries, you can often just doubleclick an entry to move it from one list to the other. In some lists you can also use the [Shift] or [Ctrl] key to select multiple entries, and then use the arrow button to move them to the other list.

Figure 14 Working with Lists

| <u> </u>                      |        |    |                   |   |
|-------------------------------|--------|----|-------------------|---|
| Set Scan Channel List (2.4.G) |        |    |                   |   |
| Available channels            |        |    | thannels selected |   |
| 1                             | $\sim$ |    |                   |   |
| 2                             |        |    |                   |   |
| 3                             |        |    |                   |   |
| 4                             |        | (÷ |                   |   |
| 3                             |        | +  |                   | 1 |
| 6                             |        | +  |                   |   |
| 1                             |        |    |                   |   |
| n                             |        |    |                   |   |
| 9                             |        |    |                   | 1 |
| 10                            | 201    |    |                   |   |

# PART II Technical Reference

# Dashboard

# 3.1 Overview

Use the **Dashboard** screens to check status information about the NWA.

#### 3.1.1 What You Can Do in this Chapter

• The main **Dashboard** screen (Section 3.2 on page 30) displays the NWA's general device information, system status, system resource usage, and interface status. You can also display other status screens for more information.

# 3.2 Dashboard

This screen is the first thing you see when you log into the NWA. It also appears every time you click the **Dashboard** icon in the navigation panel. The Dashboard displays general device information, system status, system resource usage, and interface status in widgets that you can rearrange to suit your needs. You can also collapse, refresh, and close individual widgets.

30

| S Bevice Information                                                                                                    |             |                  |                                                            | 4 4 4                                                                                                    | (C) Sesters                      | distant.                |      |             |                |       | i a i a |
|----------------------------------------------------------------------------------------------------|-------------|------------------|------------------------------------------------------------|----------------------------------------------------------------------------------------------------|----------------------------------|-------------------------|------|-------------|----------------|-------|---------|
| System Names         Host2123 and           System Location:         Sill           Mudel Name         MOAT225-A2x2           Swala Number:         Z24223-42x2           Swala Number:         Z24223-42x2           Mudel Taxwe         S012-4400000-02 - 00121-440000127           Name Version:         S1224400000-02 - 00121-440000127           Nemener Version:         S426A460_012722223000-0121000000000000000000000000000 |             |                  | Dystem Liptone: 00.02.27<br>Current Dete/Tonic: 2016-01.12 |                                                                                                    |                                  | B<br>end (10 25 St) C D |      | D           |                |       |         |
| Last Perment Upproit Statut:                                                                                                    | Touchese .  | 1000             |                                                            |                                                                                                    | A Interface Status Summery       |                         |      |             | en e           |       |         |
| Last Person's Uppelle Teresterne                                                                                                    | 2019-02-18  | 16.02.91         |                                                            |                                                                                                    | fiame                            | Status.                 | inp. | P Attribute | P. Henter      |       |         |
| Destans Ranswerces.                                                                                                    |             |                  |                                                            | HIRIT                                                                                                    | -                                | 1204P14                 | . 1  | 8000/0000   | CHCP shell     |       |         |
| CPU Usage                                                                                                    |             |                  | -                                                          |                                                                                                    |                                  |                         | -    |             |                |       |         |
|                                                                                                    | 2.%         |                  |                                                            |                                                                                                    | AP later                         |                         |      |             |                |       | 160     |
| Nemory Usage                                                                                                    |             |                  |                                                            | _                                                                                                    | Milenet                          |                         |      |             |                |       |         |
|                                                                                                    | 6.1%        |                  |                                                            |                                                                                                    | Un-Cheather 4Pr 0<br>Rogue 4Pr 8 |                         |      |             |                |       |         |
| Flitsh Usege                                                                                                    |             |                  |                                                            |                                                                                                    | Print                            |                         |      |             |                |       |         |
|                                                                                                    | 5.46        |                  |                                                            |                                                                                                    | -                                |                         |      |             |                |       |         |
| 111                                                                                                    |             |                  |                                                            | _                                                                                                    | AT WOLLY                         | link Station            |      |             |                | 1     | 0.00    |
| and Ethernet Metallour                                                                                                    |             |                  |                                                            | 11/2/11                                                                                                    | MAL AUTOR                        | e Rede                  | Cher | 990         | Secondy Manage | 144.1 | L       |
| Local For Maler Na . Dyeles 14                                                                                                    | WAR INCOME. | Barbarra I I III |                                                            | eed!                                                                                                    |                                  |                         |      |             |                |       |         |
| country in a second second                                                                                                    |             | Particular Inc.  |                                                            | anti-                                                                                                    |                                  |                         |      |             |                |       |         |
| 1 WAR Information Status Server                                                                                                    | ey :        |                  |                                                            | #1#7H                                                                                                    |                                  |                         |      |             |                |       |         |
| Sunn Mattainess Har                                                                                                    | e dert      | OP Marine        | chanal                                                     | Status                                                                                                    |                                  |                         |      |             |                |       |         |
| 💡 III:13.4900.00.02 †                                                                                                    | 2.45        | 4P (M85542)      | 4                                                          | 8                                                                                                    |                                  |                         |      |             |                |       |         |
| 00 12 49:00 00 05 C                                                                                                    | (50)        | WF (M855ID)      | 35404.                                                     | P.                                                                                                    |                                  |                         |      |             |                |       |         |
| 21 WD5 Non-Allek States                                                                                                    |             |                  |                                                            | 8(2)6                                                                                                    |                                  |                         |      |             |                |       |         |
|                                                                                                    |             |                  |                                                            | of the second second se |                                  |                         |      |             |                |       |         |

#### Figure 15 Dashboard

The following table describes the labels in this screen.

| LABEL                           | DESCRIPTION                                                                                                    |
|---------------------------------|----------------------------------------------------------------------------------------------------|
| Widget Settings (A)             | Use this link to re-open closed widgets. Widgets that are already open appear grayed out.                                                                                                    |
| Refresh Time<br>Setting (B)     | Set the interval for refreshing the information displayed in the widget.                                                                                                    |
| Refresh Now (C)                 | Click this to update the widget's information immediately.                                                                                                    |
| Close Widget (D)                | Click this to close the widget. Use Widget Setting to re-open it.                                                                                                    |
| Device Information              |                                                                                                    |
| System Name                     | This field displays the name used to identify the NWA on any network. Click the icon to open the screen where you can change it.                                                                                                    |
| System Location                 | This field displays the location of the NWA. Click the icon to open the screen where you can change it.                                                                                                    |
| Model Name                      | This field displays the model name of this NWA.                                                                                                    |
| Serial Number                   | This field displays the serial number of this NWA.                                                                                                    |
| MAC Address<br>Range            | This field displays the MAC addresses used by the NWA. Each physical port or wireless radio has one MAC address. The first MAC address is assigned to the Ethernet LAN port, the second MAC address is assigned to the first radio, and so on. |
| Firmware<br>Version             | This field displays the version number and date of the firmware the NWA is currently running. Click the icon to open the screen where you can upload firmware.                                                                                 |
| Last Firmware<br>Upgrade Status | This field displays whether the latest firmware update was successfully completed.                                                                                                    |

| LABEL                                 | DESCRIPTION                                                                                                    |
|---------------------------------------|----------------------------------------------------------------------------------------------------|
| Last Firmware<br>Upgrade<br>Timestamp | This field displays the date and time when the last firmware update was made.                                                                                                    |
| System Resources                      |                                                                                                    |
| CPU Usage                             | This field displays what percentage of the NWA's processing capability is currently being used. Hover your cursor over this field to display the <b>Show CPU Usage</b> icon that takes you to a chart of the NWA's recent CPU usage. |
| Memory Usage                          | This field displays what percentage of the NWA's RAM is currently being used. Hover your cursor over this field to display the <b>Show Memory Usage</b> icon that takes you to a chart of the NWA's recent memory usage.             |
| Flash Usage                           | This field displays what percentage of the NWA's onboard flash memory is currently being used.                                                                                                    |
| Ethernet Neighbor                     |                                                                                                    |
| Local Port<br>(Description)           | This field displays the port of the NWA, on which the neighboring device is discovered.                                                                                                    |
| Model Name                            | This field displays the model name of the discovered device.                                                                                                    |
| System Name                           | This field displays the system name of the discovered device.                                                                                                    |
| FW Version                            | This field displays the firmware version of the discovered device.                                                                                                    |
| Port<br>(Description)                 | This field displays the discovered device's port which is connected to the NWA.                                                                                                    |
| IP                                    | This field displays the IP address of the discovered device. Click the IP address to access and manage the discovered device using its web configurator.                                                                             |
| MAC                                   | This field displays the MAC address of the discovered device.                                                                                                    |
| WDS (Wireless Distri                  | bution System) Uplink/Downlink Status                                                                                                    |
| MAC Address                           | This field displays the MAC address of the root AP or repeater to which the NWA is connected using WDS.                                                                                                    |
| Radio                                 | This field displays the radio number on the root AP or repeater to which the NWA is connected using WDS.                                                                                                    |
| Channel                               | This field displays the channel number on the root AP or repeater to which the NWA is connected using WDS.                                                                                                    |
| SSID                                  | This field displays the name of the wireless network to which the NWA is connected using WDS.                                                                                                    |
| Security Mode                         | This field displays which secure encryption methods is being used by the NWA to connect to the root AP or repeater using WDS.                                                                                                    |
| Link Status                           | This field displays the RSSI (Received Signal Strength Indicator) and transmission/ reception rate of the wireless connection in WDS.                                                                                                |
| System Status                         | ·                                                                                                    |
| System Uptime                         | This field displays how long the NWA has been running since it last restarted or was turned on.                                                                                                    |
| Current Date/<br>Time                 | This field displays the current date and time in the NWA. The format is yyyy-mm-dd hh:mm:ss.                                                                                                    |
| Current Login<br>User                 | This field displays the user name used to log in to the current session, the amount of reauthentication time remaining, and the amount of lease time remaining.                                                                      |

 Table 11
 Dashboard (continued)

| LABEL                       | DESCRIPTION                                                                                                    |  |  |  |  |  |
|-----------------------------|----------------------------------------------------------------------------------------------------|--|--|--|--|--|
| Boot Status                 | This field displays details about the NWA's startup state.                                                                                                    |  |  |  |  |  |
|                             | OK - The NWA started up successfully.                                                                                                    |  |  |  |  |  |
|                             | Firmware update OK - A firmware update was successful.                                                                                                    |  |  |  |  |  |
|                             | <b>Problematic configuration after firmware update</b> - The application of the configuration failed after a firmware upgrade.                                                                                                    |  |  |  |  |  |
|                             | <b>System default configuration</b> - The NWA successfully applied the system default configuration. This occurs when the NWA starts for the first time or you intentionally reset the NWA to the system default settings.                               |  |  |  |  |  |
|                             | <b>Fallback to lastgood configuration</b> - The NWA was unable to apply the startup-<br>config.conf configuration file and fell back to the lastgood.conf configuration file.                                                                            |  |  |  |  |  |
|                             | <b>Fallback to system default configuration</b> - The NWA was unable to apply the lastgood.conf configuration file and fell back to the system default configuration file (system-default.conf).                                                         |  |  |  |  |  |
|                             | Booting in progress - The NWA is still applying the system configuration.                                                                                                    |  |  |  |  |  |
| Management<br>Mode          | This shows whether the NWA is set to work as a stand alone AP.                                                                                                    |  |  |  |  |  |
| Power Mode                  | This displays the NWA's power status.                                                                                                    |  |  |  |  |  |
|                             | Full - the NWA reveives power using a power adaptor and/or through a PoE switch/<br>injector using IEEE 802.3at PoE plus.                                                                                                    |  |  |  |  |  |
|                             | <b>Limited</b> - the NWA reveives power through a PoE switch/injector using IEEE 802.3af PoE even when it is also connected to a power source using a power adaptor.                                                                                     |  |  |  |  |  |
|                             | When the NWA is in limited power mode, the NWA throughput decreases and has just one transmitting radio chain.                                                                                                    |  |  |  |  |  |
|                             | It always shows <b>Full</b> if the NWA does not support power detection. At the time of writing, only the WAC6500 series APs support the power detection feature.                                                                                        |  |  |  |  |  |
| Interface Status<br>Summary | If an Ethernet interface does not have any physical ports associated with it, its entry is displayed in light gray text. Click the <b>Detail</b> icon to go to a (more detailed) summary screen of interface statistics.                                 |  |  |  |  |  |
| Name                        | This field displays the name of each interface.                                                                                                    |  |  |  |  |  |
| Status                      | This field displays the current status of each interface. The possible values depend on what type of interface it is.                                                                                                    |  |  |  |  |  |
|                             | Inactive - The Ethernet interface is disabled.                                                                                                    |  |  |  |  |  |
|                             | <b>Down</b> - The Ethernet interface is enabled but not connected.                                                                                                    |  |  |  |  |  |
|                             | <b>Speed</b> / <b>Duplex</b> - The Ethernet interface is enabled and connected. This field displays the port speed and duplex setting ( <b>Full</b> or <b>Half</b> ).                                                                                    |  |  |  |  |  |
| VID                         | This field displays the VLAN ID to which the interface belongs.                                                                                                    |  |  |  |  |  |
| IP Addr/<br>Netmask         | This field displays the current IP address and subnet mask assigned to the interface. If the IP address is 0.0.0.0, the interface is disabled or did not receive an IP address and subnet mask via DHCP.                                                 |  |  |  |  |  |
|                             | If this interface is a member of an active virtual router, this field displays the IP address<br>it is currently using. This is either the static IP address of the interface (if it is the<br>master) or the management IP address (if it is a backup). |  |  |  |  |  |
| IP Assignment               | This field displays how the interface gets its IP address.                                                                                                    |  |  |  |  |  |
|                             | Static - This interface has a static IP address.                                                                                                    |  |  |  |  |  |
|                             |                                                                                                    |  |  |  |  |  |

 Table 11
 Dashboard (continued)

| LABEL                            | DESCRIPTION                                                                                                    |
|----------------------------------|----------------------------------------------------------------------------------------------------|
| Action                           | If the interface has a static IP address, this shows $\mathbf{n}/\mathbf{a}$ .                                                                                                  |
|                                  | If the interface has a dynamic IP address, use this field to get or to update the IP address for the interface. Click <b>Renew</b> to send a new DHCP request to a DHCP server. |
| WLAN Interface<br>Status Summary | This displays status information for the WLAN interface.                                                                                                    |
| Status                           | This displays whether or not the WLAN interface is activated.                                                                                                    |
| MAC Address                      | This displays the MAC address of the radio.                                                                                                    |
| Radio                            | This indicates the radio number on the NWA.                                                                                                    |
| Band                             | This indicates the wireless frequency band currently being used by the radio.                                                                                                   |
|                                  | This shows - when the radio is in monitor mode.                                                                                                    |
| OP Mode                          | This indicates the radio's operating mode. Operating modes are <b>AP (MBSSID)</b> , <b>MON</b> (monitor), <b>Root AP</b> or <b>Repeater</b> .                                   |
| Channel                          | This indicates the channel number the radio is using.                                                                                                    |
| Station                          | This displays the number of wireless clients connected to the NWA.                                                                                                    |
| AP Information                   | This shows a summary of connected wireless Access Points (APs).                                                                                                    |
| All Sensed Device                | This sections displays a summary of all wireless devices detected by the network. Click the link to go to the <b>Monitor &gt; Wireless &gt; Detected Device</b> screen.         |
| Un-Classified AP                 | This displays the number of detected unclassified APs.                                                                                                    |
| Rogue AP                         | This displays the number of detected rogue APs.                                                                                                    |
| Friendly AP                      | This displays the number of detected friendly APs.                                                                                                    |

 Table 11
 Dashboard (continued)

#### 3.2.1 CPU Usage

Use this screen to look at a chart of the NWA's recent CPU usage. To access this screen, click **CPU Usage** in the dashboard.

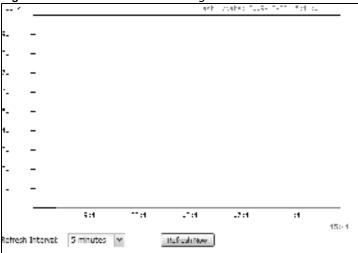

**Figure 16** Dashboard > CPU Usage

The following table describes the labels in this screen.

| LABEL            | DESCRIPTION                                                        |  |  |  |  |  |
|------------------|--------------------------------------------------------------------|--|--|--|--|--|
| %                | The y-axis represents the percentage of CPU usage.                 |  |  |  |  |  |
| time             | The x-axis shows the time period over which the CPU usage occurred |  |  |  |  |  |
| Refresh Interval | Enter how often you want this window to be automatically updated.  |  |  |  |  |  |
| Refresh Now      | Click this to update the information in the window right away.     |  |  |  |  |  |

| Table 12 | Dashboard  | > | CPU | Usage |
|----------|------------|---|-----|-------|
|          | Babiibbaia | - | 0.0 | obuge |

#### 3.2.2 Memory Usage

Use this screen to look at a chart of the NWA's recent memory (RAM) usage. To access this screen, click **Memory Usage** in the dashboard.

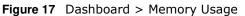

| 1        |          |             |     | 4*1         | Vietes 7449 | - 7-77 - 5:47:5 |      |
|----------|----------|-------------|-----|-------------|-------------|-----------------|------|
|          |          |             |     |             |             |                 |      |
| <b>-</b> | -        |             |     |             |             |                 |      |
| ·.       | -        |             |     |             |             |                 |      |
| 7.       | -        |             |     |             |             |                 |      |
| ·-       | -        |             |     |             |             |                 |      |
| •.       | -        |             |     |             |             |                 |      |
| 1_       | -        |             |     |             |             |                 |      |
|          | -        |             |     |             |             |                 |      |
|          | -        |             |     |             |             |                 |      |
| -        | -        |             |     |             |             |                 |      |
|          |          | 5:47        | :1- | _T:1T       | -7:17       | :1"             |      |
|          |          |             |     |             |             |                 | 4552 |
| Refresh  | Interval | 5 minutes 🗠 |     | Refresh New |             |                 |      |
|          |          |             |     |             |             |                 |      |

The following table describes the labels in this screen.

| Table 13 | Dashboard | > | Memory | Usage |
|----------|-----------|---|--------|-------|
|----------|-----------|---|--------|-------|

| LABEL            | DESCRIPTION                                                        |
|------------------|--------------------------------------------------------------------|
|                  | The y-axis represents the percentage of RAM usage.                 |
|                  | The x-axis shows the time period over which the RAM usage occurred |
| Refresh Interval | Enter how often you want this window to be automatically updated.  |
| Refresh Now      | Click this to update the information in the window right away.     |

# 4.1 Overview

Use the **Monitor** screens to check status and statistics information.

#### 4.1.1 What You Can Do in this Chapter

- The **Network Status** screen (Section 4.3 on page 37) displays general LAN interface information and packet statistics.
- The Network Status Graph screen (Section 4.3.1 on page 38) displays a line graph of packet statistics for the NWA's physical LAN port.
- The **Radio List** screen (Section 4.4 on page 39) displays statistics about the wireless radio transmitters in the NWA.
- The **Station Info** screen (Section 4.5 on page 42) displays statistics pertaining to the associated stations.
- The **WDS Link Info** screen (Section 4.6 on page 43) displays statistics about the NWA's WDS (Wireless Distribution System) connections.
- The **Detected Device** screen (Section 4.7 on page 44) displays information about suspected rogue APs.
- The **View Log** screen (Section 4.8 on page 45) displays the NWA's current log messages. You can change the way the log is displayed, you can e-mail the log, and you can also clear the log in this screen.

# 4.2 What You Need to Know

The following terms and concepts may help as you read through the chapter.

#### **Rogue AP**

Rogue APs are wireless access points operating in a network's coverage area that are not under the control of the network's administrators, and can open up holes in a network's security. See Chapter 9 on page 91 for details.

#### **Friendly AP**

Friendly APs are other wireless access points that are detected in your network, as well as any others that you know are not a threat (those from neighboring networks, for example). See Chapter 9 on page 91 for details.

## 4.3 Network Status

Use this screen to look at general Ethernet interface information and packet statistics. To access this screen, click **Monitor > Network Status**.

Figure 18 Monitor > Network Status

| orface Summar                              |                       |      |                        |         |               |         |
|--------------------------------------------|-----------------------|------|------------------------|---------|---------------|---------|
| Name                                       | Status                | UD.  | IF Add Riedmask        |         | IP Assignment | Actor   |
| here .                                     | Down                  | 1    | 102 168 1.2 / 295 255  | 5,255.0 | Statu         | esta:   |
| v6 laterface Sur                           | www.y                 |      |                        |         |               |         |
|                                            | and the second second | 1.23 |                        |         |               | Action  |
| 76ame                                      | 3565.8                | IP A | dutres (               |         |               | AL 2021 |
| lar.                                       | Down                  |      | 0004L 1x60-213-4984    | 600.164 |               | 58<br>5 |
|                                            | Down                  |      |                        | e00:164 |               |         |
| lan<br>urt Statistics Tab                  | Down<br>4e            | 19   | (LOGAL 1980-213) 488 A |         |               |         |
| let<br>ut Statistics Tab<br>Poli Intervali | Down<br>4e            | 19   | (LOGAL 1980-213) 488 A |         |               |         |

The following table describes the labels in this screen.

| LABEL                                             | DESCRIPTION                                                                                                    |
|---------------------------------------------------|----------------------------------------------------------------------------------------------------|
| Interface<br>Summary<br>IPv6 Interface<br>Summary | Use the Interface Summary section for IPv4 network settings. Use the IPv6 Interface Summary section for IPv6 network settings if you connect your NWA to an IPv6 network. Both sections have similar fields as described below.                    |
| Name                                              | This field displays the name of the interface.                                                                                                    |
| Status                                            | This field displays the current status of the interface:                                                                                                    |
|                                                   | Inactive - The Ethernet interface is disabled.                                                                                                    |
|                                                   | <b>Down</b> - The Ethernet interface is enabled but not connected.                                                                                                    |
|                                                   | Speed / Duplex - The Ethernet interface is enabled and connected. This field displays the port speed and duplex setting (Full or Half).                                                                                                    |
| VID                                               | This field displays the VLAN ID to which the interface belongs.                                                                                                    |
| IP Addr/Netmask<br>IP Address                     | This field displays the current IP address (and subnet mask) of the interface. If the IP address is 0.0.0.0 (in the IPv4 network) or :: (in the IPv6 network), the interface does not have an IP address yet.                                      |
| IP Assignment                                     | This field displays how the interface gets its IPv4 address.                                                                                                    |
|                                                   | Static - This interface has a static IPv4 address.                                                                                                    |
|                                                   | <b>DHCP Client</b> - This interface gets its IPv4 address from a DHCP server.                                                                                                    |
| Action                                            | Use this field to get or to update the IP address for the interface. Click <b>Renew</b> to send a new DHCP request to a DHCP server. If the interface cannot use one of these ways to get or to update its IP address, this field displays $n/a$ . |

 Table 14
 Monitor > Network Status

| LABEL                     | DESCRIPTION                                                                                                    |
|---------------------------|----------------------------------------------------------------------------------------------------|
| Port Statistics<br>Table  |                                                                                                    |
| Poll Interval             | Enter how often you want this window to be updated automatically, and click Set Interval.                                                                |
| Set Interval              | Click this to set the <b>Poll Interval</b> the screen uses.                                                                                              |
| Stop                      | Click this to stop the window from updating automatically. You can start it again by setting the <b>Poll Interval</b> and clicking <b>Set Interval</b> . |
| Switch to<br>Graphic View | Click this to display the port statistics as a line graph.                                                                                               |
| Status                    | This field displays the current status of the physical port.                                                                                             |
|                           | <b>Down</b> - The physical port is not connected.                                                                                                    |
|                           | Speed / Duplex - The physical port is connected. This field displays the port speed and duplex setting (Full or Half).                                   |
| TxPkts                    | This field displays the number of packets transmitted from the NWA on the physical port since it was last connected.                                     |
| RxPkts                    | This field displays the number of packets received by the NWA on the physical port since it was last connected.                                          |
| Collisions                | This field displays the number of collisions on the physical port since it was last connected.                                                           |
| Тх                        | This field displays the transmission speed, in bytes per second, on the physical port in the one-second interval before the screen updated.              |
| Rx                        | This field displays the reception speed, in bytes per second, on the physical port in the one-second interval before the screen updated.                 |
| Up Time                   | This field displays how long the physical port has been connected.                                                                                       |
| System Up Time            | This field displays how long the NWA has been running since it last restarted or was turned on.                                                          |

**Table 14**Monitor > Network Status (continued)

## 4.3.1 Network Status Graph

Use the port statistics graph to look at a line graph of packet statistics for the NWA's physical Ethernet port. To view, in the **Network Status** screen click the **Switch to Graphic View** button.

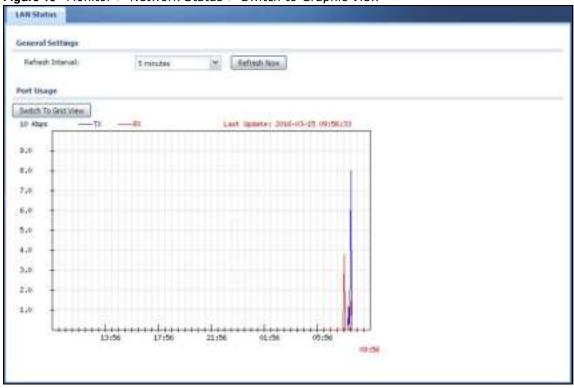

Figure 19 Monitor > Network Status > Switch to Graphic View

| LABEL                  | DESCRIPTION                                                                                             |
|------------------------|----------------------------------------------------------------------------------------------------|
| Refresh Interval       | Enter how often you want this window to be automatically updated.                                       |
| Refresh Now            | Click this to update the information in the window right away.                                          |
| Switch to Grid<br>View | Click this to display the port statistics as a table.                                                   |
| bps                    | The y-axis represents the speed of transmission or reception.                                           |
| time                   | The x-axis shows the time period over which the transmission or reception occurred                      |
| ТХ                     | This line represents traffic transmitted from the NWA on the physical port since it was last connected. |
| RX                     | This line represents the traffic received by the NWA on the physical port since it was last connected.  |
| Last Update            | This field displays the date and time the information in the window was last updated.                   |

## 4.4 Radio List

Use this screen to view statistics for the NWA's wireless radio transmitters. To access this screen, click **Monitor > Wireless > AP Information > Radio List**.

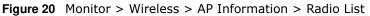

|       | Loading   | MAC Add | R     | OP Mode         | APIWD                             | Fre | Cha | Stat . | Rx.  | Tk | Re       | D.          |
|-------|-----------|---------|-------|-----------------|-----------------------------------|-----|-----|--------|------|----|----------|-------------|
| 0     | UnderLoad |         | 10.00 | AP (MB          | Construction of the second second |     |     | 1      | 5094 |    |          | 22002       |
| 9     |           |         | 2.    | MONITOR         | default/                          |     | 153 | 0      | 0    | 0  | 180.     | 0           |
| 14, 4 | Page 1 of | [1 # ]] | 810   | w <u>50 w</u> d | tems                              |     |     |        |      |    | Deplayir | ng 1-2 of 2 |

| LABEL                 | DESCRIPTION                                                                                                    |
|-----------------------|----------------------------------------------------------------------------------------------------|
| More<br>Information   | Click this to view additional information about the selected radio's wireless traffic and station count. Information spans a 24 hour period.                                                                          |
| Status                | This displays whether or not the radio is enabled.                                                                                                    |
| Loading               | This indicates the AP's load balance status ( <b>UnderLoad</b> or <b>OverLoad</b> ) when load balancing is enabled on the NWA. Otherwise, it shows - when load balancing is disabled or the radio is in monitor mode. |
| MAC Address           | This displays the MAC address of the radio.                                                                                                    |
| Radio                 | This indicates the radio number on the NWA to which it belongs.                                                                                                    |
| OP Mode               | This indicates the radio's operating mode. Operating modes are AP (MBSSID), MONITOR, Root AP or Repeater                                                                                                    |
| AP/WDS Profile        | This indicates the AP profile name and WDS profile name to which the radio belongs.                                                                                                    |
| Frequency Band        | This indicates the wireless frequency band currently being used by the radio.                                                                                                    |
|                       | This shows - when the radio is in monitor mode.                                                                                                    |
| Channel               | This indicates the radio's channel ID.                                                                                                    |
| Tx Power              | This displays the output power of the radio.                                                                                                    |
| Station               | This displays the number of wireless clients connected to this radio on the NWA.                                                                                                    |
| Rx PKT                | This displays the total number of packets received by the radio.                                                                                                    |
| Tx PKT                | This displays the total number of packets transmitted by the radio.                                                                                                    |
| Rx FCS Error<br>Count | This indicates the number of received packet errors accrued by the radio.                                                                                                    |
| Tx Retry Count        | This indicates the number of times the radio has attempted to re-transmit packets.                                                                                                    |

 Table 16
 Monitor > Wireless > AP Information > Radio List

## 4.4.1 AP Mode Radio Information

This screen allows you to view a selected radio's SSID details, wireless traffic statistics and station count for the preceding 24 hours. To access this window, select a radio and click the **More Information** button in the **Radio List** screen.

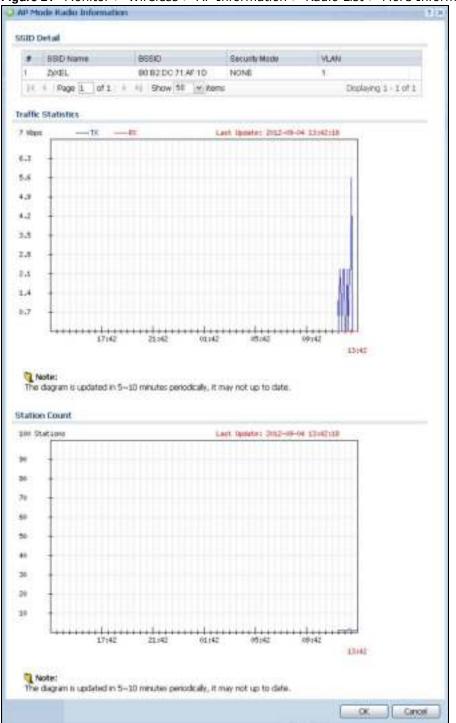

Figure 21 Monitor > Wireless > AP Information > Radio List > More Information

| LABEL              | DESCRIPTION                                                                                                    |
|--------------------|----------------------------------------------------------------------------------------------------|
| SSID Detail        | This list shows information about all the wireless clients that have connected to the specified radio over the preceding 24 hours. |
| #                  | This is the items sequential number in the list. It has no bearing on the actual data in this list.                                |
| SSID Name          | This displays an SSID associated with this radio. There can be up to eight maximum.                                                |
| BSSID              | This displays a BSSID associated with this radio. The BSSID is tied to the SSID.                                                   |
| Security<br>Mode   | This displays the security mode in which the SSID is operating.                                                                    |
| VLAN               | This displays the VLAN ID associated with the SSID.                                                                                |
| Traffic Statistics | This graph displays the overall traffic information of the radio over the preceding 24 hours.                                      |
|                    | This y-axis represents the amount of data moved across this radio in megabytes per second.                                         |
|                    | This x-axis represents the amount of time over which the data moved across this radio.                                             |
| Station Count      | This graph displays the connected station information of the radio over the preceding 24 hours                                     |
|                    | The y-axis represents the number of connected stations.                                                                            |
|                    | The x-axis shows the time period over which a station was connected.                                                               |
| Last Update        | This field displays the date and time the information in the window was last updated.                                              |
| ОК                 | Click this to close this window.                                                                                                   |
| Cancel             | Click this to close this window.                                                                                                   |

 Table 17
 Monitor > Wireless > AP Information > Radio List > More Information

## 4.5 Station List

Use this screen to view statistics pertaining to the associated stations (or "wireless clients"). Click **Monitor > Wireless > Station Info** to access this screen.

Figure 22 Monitor > Wireless > Station Info

| •    | IP Address  | MAC Address + | Hade -  | SSID Name | Security Mode | Signal Strength + | T#   | (Real) | Association time      |
|------|-------------|---------------|---------|-----------|---------------|-------------------|------|--------|-----------------------|
|      | 172.10.0.21 | 00.10.68.32%  | 1       | ZyXEL     | NONE          | -SOCEM LIN        | 5314 | 54M    | 04:39:25:2015         |
| 14.0 | • Page 1    | of t   P   P  | Show 50 | M items   |               |                   |      |        | Displaying 1 - 1 of 1 |

| Table 18 | Monitor | > | Wireless | > | Station Info |
|----------|---------|---|----------|---|--------------|
|          |         |   |          |   |              |

| LABEL            | DESCRIPTION                                                                                                    |
|------------------|----------------------------------------------------------------------------------------------------|
| #                | This is the station's index number in this list.                                                                                    |
| IP Addresss      | This is the station's IP address.                                                                                                   |
| MAC Address      | This is the station's MAC address.                                                                                                  |
| Radio            | This is the radio number on the NWA to which the station is connected.                                                              |
| SSID Name        | This indicates the name of the wireless network to which the station is connected. A single AP can have multiple SSIDs or networks. |
| Security Mode    | This indicates which secure encryption methods is being used by the station to connect to the network.                              |
| Signal Strength  | This is the RSSI (Received Signal Strength Indicator) of the station's wireless connection.                                         |
| Tx Rate          | This is the maximum transmission rate of the station.                                                                               |
| Rx Rate          | This is the maximum reception rate of the station.                                                                                  |
| Association Time | This displays the time the station first associated with the NWA's wireless network.                                                |
| Refresh          | Click this to refresh the items displayed on this page.                                                                             |

## 4.6 WDS Link Info

Use this screen to view the WDS traffic statistics between the NWA and a root AP or repeaters. Click **Monitor > Wireless > WDS Link Info** to access this screen.

Figure 23 Monitor > Wireless > WDS Link Info

|    | plink Info<br>MAC Address = | Radio | SSID Name | Security Mo | ode    | Signal Strer | igth     | Tx Ra | ite    | Association time |
|----|-----------------------------|-------|-----------|-------------|--------|--------------|----------|-------|--------|------------------|
|    |                             |       |           |             |        |              |          |       |        |                  |
| 50 | ownlink Info                |       |           |             |        |              | E 11 * 1 |       |        |                  |
| +  | MAC Address -               | Ra. 1 | SSID Name | Security.   | Signal | Strength     | TrR      | ate   | RxRate | Association 1.   |

| Table 19 | Monitor > | Wireless   | > WDS  | Link Info |
|----------|-----------|------------|--------|-----------|
|          |           | Will CiC55 | - 1100 |           |

| LABEL            | DESCRIPTION                                                                                                    |  |  |  |  |
|------------------|----------------------------------------------------------------------------------------------------|--|--|--|--|
| WDS Uplink Info  | <b>Uplink</b> refers to the WDS link from the repeaters to the root AP.                                                                         |  |  |  |  |
| WDS Downlink     | <b>Downlink</b> refers to the WDS link from the root AP to the repeaters.                                                                       |  |  |  |  |
| Info             | When the NWA is in root AP mode and connected to a repeater, only the downlink information is displayed.                                        |  |  |  |  |
|                  | When the NWA is in repeater mode and connected to a root AP directly or via another repeater, the uplink information is displayed.              |  |  |  |  |
|                  | When the NWA is in repeater mode and connected to a root AP and other repeater(s), both the uplink and downlink information would be displayed. |  |  |  |  |
| #                | This is the index number of the root AP or repeater in this list.                                                                               |  |  |  |  |
| MAC Address      | This is the MAC address of the root AP or repeater to which the NWA is connected using WDS.                                                     |  |  |  |  |
| Radio            | This is the radio number on the root AP or repeater to which the NWA is connected using WDS.                                                    |  |  |  |  |
| SSID Name        | This indicates the name of the wireless network to which the NWA is connected using WDS.                                                        |  |  |  |  |
| Security Mode    | This indicates which secure encryption methods is being used by the NWA to connect to the root AP or repeater using WDS.                        |  |  |  |  |
| Signal Strength  | This is the RSSI (Received Signal Strength Indicator) of the wireless connection in WDS.                                                        |  |  |  |  |
| Tx Rate          | This is the maximum transmission rate of the root AP or repeater to which the NWA is connected using WDS.                                       |  |  |  |  |
| Rx Rate          | This is the maximum reception rate of the root AP or repeater to which the NWA is connected using WDS.                                          |  |  |  |  |
| Association Time | This displays the time the NWA first associated with the wireless network using WDS.                                                            |  |  |  |  |
| Refresh          | Click this to refresh the items displayed on this page.                                                                                         |  |  |  |  |

## 4.7 Detected Device

Use this screen to view information about suspected rogue APs. Click **Monitor > Wireless > Detected Device** to access this screen. Not all NWAs support monitor mode and rogue APs detection.

Note: The radio or at least one of the NWA's radio must be set to monitor mode (in the **Wireless > AP Management** screen) in order to detect other wireless devices in its vicinity.

| etec | ted Dev   | ice    |             |                |                 |       |       |      |       |         |  |
|------|-----------|--------|-------------|----------------|-----------------|-------|-------|------|-------|---------|--|
| 0    | nati ai A | oğur A | 01645.367   | Nextly WE      |                 |       |       |      |       |         |  |
|      | Giat.     | Dev    | Role        | MAC Address    | <b>BSD Name</b> | Chann | 00    | Se   | Descn | Last Se |  |
| 1    | 9         | intr   | friendly-ap | 00.10.18.00.00 | BromAP0         | 0     | IEE . | None |       | Thu Ja  |  |
| 2    |           | intr   | friendly-ap | 001349.00.00   | ZWEL            | 36    | IEE.  | None |       | Thu Ja. |  |
| 3    | 9         | infr   | rogue-ap    | 0210180132     | p2-WLAN4        | 0     | IEE . | TKI  |       | Thu Ja  |  |
| 4    | 9         | infr   |             | 05:00:F0:04:DA |                 | 0     |       | None |       | Thu Ja  |  |
| 5    |           | intr   |             | 10.78 EF.0C.D  | ZWEL.           | 36    | IEE.  | WEP  |       | Thu Ja. |  |
| 5    |           | infr   |             | 1E:1D:1C:1B:1  | 2200ac          | Ð     | IEE . | None |       | Thu Ja  |  |
| 7    |           | intr   |             | 28 CF DA BE 4  | marcorri        | 157   | IEE   | WP   |       | Thu Ja  |  |
| 0    |           | infr   |             | 50.67.F0.37.A0 | ZWEL            | 36.   | IEE.  | None |       | Thu Ja. |  |

Figure 24 Monitor > Wireless > Detected Device

| LABEL                  | DESCRIPTION                                                                                                    |
|------------------------|----------------------------------------------------------------------------------------------------|
| Mark as Rogue<br>AP    | Click this button to mark the selected AP as a rogue AP. A rogue AP can be contained in the <b>Configuration &gt; Wireless &gt; MON Mode</b> screen (Section 6.3 on page 57).            |
| Mark as Friendly<br>AP | Click this button to mark the selected AP as a friendly AP. For more on managing friendly APs, see the <b>Configuration &gt; Wireless &gt; MON Mode</b> screen (Section 6.3 on page 57). |
| #                      | This is the detected device's index number in this list.                                                                                                    |
| Status                 | This indicates the detected device's status.                                                                                                    |
| Device                 | This indicates the type of device detected.                                                                                                    |
| Role                   | This indicates the detected device's role (such as friendly or rogue).                                                                                                    |
| MAC Address            | This indicates the detected device's MAC address.                                                                                                    |
| SSID Name              | This indicates the detected device's SSID.                                                                                                    |
| Channel ID             | This indicates the detected device's channel ID.                                                                                                    |
| 802.11 Mode            | This indicates the 802.11 mode (a/b/g/n) transmitted by the detected device.                                                                                                    |
| Security               | This indicates the encryption method (if any) used by the detected device.                                                                                                    |
| Description            | This displays the detected device's description. For more on managing friendly and rogue APs, see the <b>Configuration &gt; Wireless &gt; MON Mode</b> screen (Section 6.3 on page 57).  |
| Last Seen              | This indicates the last time the device was detected by the NWA.                                                                                                    |
| Refresh                | Click this to refresh the items displayed on this page.                                                                                                    |

 Table 20
 Monitor > Wireless > Detected Device

## 4.8 View Log

Log messages are stored in two separate logs, one for regular log messages and one for debugging messages. In the regular log, you can look at all the log messages by selecting **All Logs**, or you can select a specific category of log messages (for example, user). You can also look at the debugging log by selecting **Debug Log**. All debugging messages have the same priority.

To access this screen, click **Monitor** > **Log**. The log is displayed in the following screen.

Note: When a log reaches the maximum number of log messages, new log messages automatically overwrite existing log messages, starting with the oldest existing log message first.

Events that generate an alert (as well as a log message) display in red. Regular logs display in black. Click a column's heading cell to sort the table entries by that column's criteria. Click the heading cell again to reverse the sort order.

| hi T              | Wer .               |       |                                                                 |                                                                                      |           |            |             |             |
|-------------------|---------------------|-------|-----------------------------------------------------------------|--------------------------------------------------------------------------------------|-----------|------------|-------------|-------------|
| ųs.               |                     |       |                                                                 |                                                                                      |           |            |             |             |
| Dipi              | epiego al Logo et   |       | e Pisety:                                                       | Prienty:                                                                             |           |            | 1           |             |
| Sept              | Address             |       | -                                                               | Destination A                                                                        | ddress:   | 1          |             |             |
| Starte Interface: |                     | Altry |                                                                 | er Destrution D                                                                      | -         | ate        |             | 1125        |
|                   | C. Annen            | 111.1 | -                                                               |                                                                                      |           |            |             |             |
| Proto             | 10.04               | (BY)  | ť.                                                              | ini Kayvardi                                                                         |           |            |             |             |
| 508               | ruh.)               |       |                                                                 |                                                                                      |           |            |             |             |
|                   |                     |       | $  \cdot \theta'$                                               |                                                                                      |           |            |             |             |
|                   | Terre               | m.,   | £8.                                                             | licusage                                                                             | . 54      |            | Destrution  | Hole        |
| Ŧ                 | 1970-01-02 11:22:21 |       | User                                                            | Administrator admin from http://ttps/has ingged in Enlard                            | pris. 10  | 7.168 1.57 |             | Account an. |
| 2                 | 1970-01-62 11:21:29 |       | URAY                                                            | Administrator administrative transition has been logged or                           | d In. 16  | 2.168.1.37 |             | Account ed. |
| 3                 | 1975-01-62 11:10:01 | ۰.    | WI.,                                                            | Statist has authorized, Interface wire: 1.1 Statist: 30.04 0                         |           |            | REE 802.11  |             |
| . 6               | 1875-01-62 11:15:51 | ۰.,   | Wi . Blaton has associated interface with 1-1 Station 40.84.0 . |                                                                                      |           |            | 888 302.11  |             |
| 8                 | 1975-01-02 10:09 15 |       | User                                                            | er Administrator admin from http://ttp:e has sogged in Enterpris . 192.198.1.37      |           |            | Account ed. |             |
|                   | 1870-01-02 10:06:17 | я.,   | 0ser                                                            | Advected value without those http://titgue have legged out Enterprise 192, 198, 1.57 |           |            | Account ed. |             |
| 1                 | 1879-01-02 09:55 88 | a.,   | Unit                                                            | Administrator admin from http://ttps has lapped at Erter                             | 218. IX   | 2.168.1.07 |             | Account ed. |
|                   | 1975-01-02 09:48:23 | ۰.,   | WI                                                              | Vi. States has authorized interface wain 1-1 Station. 00 19 C.                       |           |            | 88E 302.11  |             |
| ٠                 | 1970-01-02 09:45:33 | ۰.,   | Will Station has associated, interface war-1-7 Station: 02 19 C |                                                                                      |           | EEE 802.11 |             |             |
| 10                | 1970-01-01 20:24:88 | в.,   | WL                                                              | Staten has essence interface wan-1-1 Staten 84.0                                     | 0.02      |            |             | EEE 802.11  |
| 11                | 1970-01-01 20.19.47 | ۰.    | WL-                                                             | Station has authorized interface whet-1-1 Station: 54                                |           |            |             | ##E 002.11  |
| 12                | 1979-01-01 20:19:47 | ۰.    | 98                                                              | Station has associated, interface wian-1-1 Station, 54                               | 10.0      |            |             | R2E 202.11  |
| 13                | 1070-01-01 18:49:32 | ۰.    | W1                                                              | Station has disassed interface was-1-1 Station 00.1                                  | 9.CB      |            |             | KEE 002.11  |
| -14               | 1070-01-01 18:48:49 | ۰.    | User                                                            | Administrator administrative translagged and End                                     | erpri. 15 | 21021-37   |             | Account al. |
| 10                | 1970-01-01 10:52:28 | A.,.  | User                                                            | Administrator administrative fragments have legged in Drien                          | 18        | 2 168 1 37 |             | Account ed. |
| 18                | 1975-01-01 18:30:30 | ۰.    | Wi                                                              | Station has disasson, interface wien-1-1 Station 84.0                                | 002       |            |             | 822 802 11  |
| 17                | 1979-01-01 18:29:55 | ۰.    | WI                                                              | Stellar has authorized interface wan-1-1 Statum 54                                   | 00.D.     |            |             | HEE 002-11  |
| 10                | 1979-01-01 10:29:58 | ۰.    | WL                                                              | Station has associated interface warn 1-1 Station 84                                 | 00 D      |            |             | 888.002.11  |
| 10                | 1970-01-01 18:29:40 | 8     | Wi.,                                                            | Station has disassed: interface wish 5-1 Station DCD                                 | 0.02      |            |             | ### 302 ti  |
| 31                | 1970-01-01 10:29:20 | ۰.    | WI                                                              | Station has authorized, interface-wain-1-1 Station: 84                               | 80 D      |            |             | REE 302.11  |

Figure 25 Monitor > Log > View Log

| LABEL                        | DESCRIPTION                                                                                                    |
|------------------------------|----------------------------------------------------------------------------------------------------|
| Show Filter /<br>Hide Filter | Click this button to show or hide the filter settings.                                                                                                    |
| The The                      | If the filter settings are hidden, the <b>Display, Email Log Now, Refresh</b> , and <b>Clear Log</b> fields are available.                                                                                                    |
|                              | If the filter settings are shown, the <b>Display</b> , <b>Priority</b> , <b>Source Address</b> , <b>Destination</b><br><b>Address</b> , <b>Source Interface</b> , <b>Destination Interface</b> , <b>Protocol</b> , <b>Keyword</b> , and <b>Search</b><br>fields are available.                                                                                                    |
| Display                      | Select the category of log message(s) you want to view. You can also view <b>All Logs</b> at one time, or you can view the <b>Debug Log</b> .                                                                                                    |
| Priority                     | This displays when you show the filter. Select the priority of log messages to display. The log displays the log messages with this priority or higher. Choices are: <b>any</b> , <b>emerg</b> , <b>alert</b> , <b>crit</b> , <b>error</b> , <b>warn</b> , <b>notice</b> , and <b>info</b> , from highest priority to lowest priority. This field is read-only if the <b>Category</b> is <b>Debug Log</b> . |
| Source Address               | This displays when you show the filter. Type the source IP address of the incoming packet that generated the log message. Do not include the port in this filter.                                                                                                    |
| Destination<br>Address       | This displays when you show the filter. Type the IP address of the destination of the incoming packet when the log message was generated. Do not include the port in this filter.                                                                                                    |
| Source Interface             | This displays when you show the filter. Select the source interface of the packet that generated the log message.                                                                                                    |
| Destination<br>Interface     | This displays when you show the filter. Select the destination interface of the packet that generated the log message.                                                                                                    |
| Protocol                     | This displays when you show the filter. Select a service protocol whose log messages you would like to see.                                                                                                    |
| Keyword                      | This displays when you show the filter. Type a keyword to look for in the <b>Message</b> , <b>Source</b> , <b>Destination</b> and <b>Note</b> fields. If a match is found in any field, the log message is displayed. You can use up to 63 alphanumeric characters and the underscore, as well as punctuation marks ()',:;?! +-*/= #\$% @ ; the period, double quotes, and brackets are not allowed.        |
| Search                       | This displays when you show the filter. Click this button to update the log using the current filter settings.                                                                                                    |
| Email Log Now                | Click this button to send log messages to the <b>Active</b> e-mail addresses specified in the <b>Send Log To</b> field on the <b>Configuration &gt; Log &amp; Report &gt; Log Settings</b> screen.                                                                                                    |
| Refresh                      | Click this to update the list of logs.                                                                                                    |
| Clear Log                    | Click this button to clear the whole log, regardless of what is currently displayed on the screen.                                                                                                    |
| #                            | This field is a sequential value, and it is not associated with a specific log message.                                                                                                    |
| Time                         | This field displays the time the log message was recorded.                                                                                                    |
| Priority                     | This field displays the priority of the log message. It has the same range of values as the <b>Priority</b> field above.                                                                                                    |
| Category                     | This field displays the log that generated the log message. It is the same value used in the <b>Display</b> and (other) <b>Category</b> fields.                                                                                                    |
| Message                      | This field displays the reason the log message was generated. The text "[count= $x$ ]", where $x$ is a number, appears at the end of the <b>Message</b> field if log consolidation is turned on and multiple entries were aggregated to generate into this one.                                                                                                    |
| Source                       | This field displays the source IP address and the port number in the event that generated the log message.                                                                                                    |
| Source Interface             | This field displays the source interface of the packet that generated the log message.                                                                                                    |
| Destination                  | This field displays the destination IP address and the port number of the event that generated the log message.                                                                                                    |

Table 21Monitor > Log > View Log

NWA1123-ACv2 User's Guide

| LABEL                    | DESCRIPTION                                                                                 |  |  |  |  |
|--------------------------|---------------------------------------------------------------------------------------------|--|--|--|--|
| Destination<br>Interface | This field displays the destination interface of the packet that generated the log message. |  |  |  |  |
| Protocol                 | This field displays the service protocol in the event that generated the log message.       |  |  |  |  |
| Note                     | This field displays any additional information about the log message.                       |  |  |  |  |

Table 21 Monitor > Log > View Log (continued)

The Web Configurator saves the filter settings if you leave the **View Log** screen and return to it later.

# **Network**

## 5.1 Overview

This chapter describes how you can configure the management IP address and VLAN settings of your NWA.

The Internet Protocol (IP) address identifies a device on a network. Every networking device (including computers, servers, routers, printers, etc.) needs an IP address to communicate across the network. These networking devices are also known as hosts.

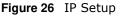

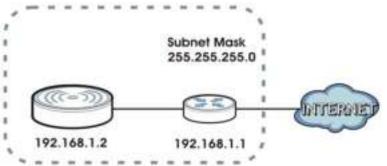

The figure above illustrates one possible setup of your NWA. The gateway IP address is 192.168.1.1 and the managed IP address of the NWA is 192.168.1.2 (default), but if the NWA is assigned an IP address by a DHCP server, the default (192.168.1.2) will not be used. The gateway and the NWA must belong in the same IP subnet to be able to communicate with each other.

#### 5.1.1 What You Can Do in this Chapter

- The IP Setting screen (Section 5.2 on page 49) configures the NWA's LAN IP address.
- The VLAN screen (Section 5.3 on page 51) configures the NWA's VLAN settings.

## 5.2 IP Setting

Use this screen to configure the IP address for your NWA. To access this screen, click **Configuration > Network > IP Setting**.

| P Address Assignment                                |                         |             |  |
|-----------------------------------------------------|-------------------------|-------------|--|
| O Get Automatically                                 |                         |             |  |
| 🗃 Line Flued IP Address                             |                         |             |  |
| 1F Address                                          | 142.168-1.2             |             |  |
| Subort Heak:                                        | 388-285-255.0           |             |  |
| Gatewayi                                            | 0.0.0.0                 | (Optionel)  |  |
| DNS Server IP Address:                              | 0.0.0.0                 | (Optional)  |  |
| Pv6 Address Ausgement                               |                         |             |  |
| 🔄 Erable Stateless Activess A                       | uto-configuration(SLAA) | 3           |  |
| UNI-Local Address:                                  | fw0002131498560         | cruise      |  |
| IPv6.Address/Prefix Length:                         |                         | (Optional)  |  |
| Gateweat                                            |                         | (Optional)  |  |
| Netzna)                                             | (0-15)                  |             |  |
| 2 DHCPv6 Chert                                      |                         |             |  |
| 0.05%                                               | 00.03.00.01.00-12-      | H=DOLDELDIA |  |
| Request Address DHCPV6 Request Optiv     DH6 Server | 0/18                    |             |  |
| III NTP Server                                      |                         |             |  |
|                                                     |                         |             |  |

Figure 27 Configuration > Network > IP Setting (Retake screenshot)

Each field is described in the following table.

| LABEL                                                         | DESCRIPTION                                                                                                    |
|---------------------------------------------------------------|----------------------------------------------------------------------------------------------------|
| IP Address<br>Assignment                                      |                                                                                                    |
| Get<br>Automatically                                          | Select this to make the interface a DHCP client and automatically get the IP address, subnet mask, and gateway address from a DHCP server.                                                              |
| Use Fixed IP<br>Address                                       | Select this if you want to specify the IP address, subnet mask, and gateway manually.                                                                                                    |
| IP Address                                                    | Enter the IP address for this interface.                                                                                                    |
| Subnet Mask                                                   | Enter the subnet mask of this interface in dot decimal notation. The subnet mask indicates what part of the IP address is the same for all computers in the network.                                    |
| Gateway                                                       | Enter the IP address of the gateway. The NWA sends packets to the gateway when it does not know how to route the packet to its destination. The gateway should be on the same network as the interface. |
| DNS Server IP<br>Address                                      | Enter the IP address of the DNS server.                                                                                                    |
| IPv6 Address<br>Assignment                                    |                                                                                                    |
| Enable Stateless<br>Address Auto-<br>configuration<br>(SLAAC) | Select this to enable IPv6 stateless auto-configuration on the NWA. The NWA will generate an IPv6 address itself from a prefix obtained from an IPv6 router in the network.                             |
| Link-Local<br>Address                                         | This displays the IPv6 link-local address and the network prefix that the NWA generates itself for the LAN interface.                                                                                   |

 Table 22
 Configuration > Network > IP Setting

| LABEL                          | DESCRIPTION                                                                                                    |
|--------------------------------|----------------------------------------------------------------------------------------------------|
| IPv6 Address/<br>Prefix Length | Enter the IPv6 address and the prefix length for the LAN interface if you want to use a static IP address. This field is optional.                                                                                                    |
|                                | The prefix length indicates what the left-most part of the IP address is the same for all computers in the network, that is, the network address.                                                                                                    |
| Gateway                        | Enter the IPv6 address of the default outgoing gateway using colon (:) hexadecimal notation.                                                                                                    |
| Metric                         | Enter the priority of the gateway (if any) on the LAN interface. The NWA decides which gateway to use based on this priority. The lower the number, the higher the priority. If two or more gateways have the same priority, the NWA uses the one that was configured first. |
| DHCPv6 Client                  | Select this option to set the NWA to act as a DHCPv6 client.                                                                                                    |
| DUID                           | This field displays the DHCP Unique IDentifier (DUID) of the NWA, which is unique and used for identification purposes when the NWA is exchanging DHCPv6 messages with others. See Appendix B on page 189 for more information.                                              |
| Request Address                | Select this option to get an IPv6 address from the DHCPv6 server.                                                                                                    |
| DHCPv6 Request<br>Options      | Select this option to determine what additional information to get from the DHCPv6 server.                                                                                                    |
| DNS Server                     | Select this option to obtain the IP address of the DNS server.                                                                                                    |
| NTP Server                     | Select this option to obtain the IP address of the NTP server.                                                                                                    |
| Apply                          | Click Apply to save your changes back to the NWA.                                                                                                    |
| Reset                          | Click <b>Reset</b> to return the screen to its last-saved settings.                                                                                                    |

Table 22 Configuration > Network > IP Setting (continued)

## 5.3 VLAN

This section discusses how to configure the NWA's VLAN settings.

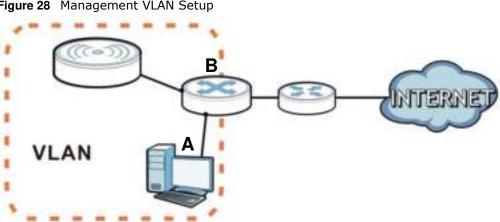

Figure 28 Management VLAN Setup

In the figure above, to access and manage the NWA from computer **A**, the NWA and switch **B**'s ports to which computer A and the NWA are connected should be in the same VLAN.

A Virtual Local Area Network (VLAN) allows a physical network to be partitioned into multiple logical networks. Devices on a logical network belong to one group. A device can belong to more than one group. With VLAN, a device cannot directly talk to or hear from devices that are not in the same group(s); the traffic must first go through a router.

VLAN also increases network performance by limiting broadcasts to a smaller and more manageable logical broadcast domain. In traditional switched environments, all broadcast packets go to each and every individual port. With VLAN, all broadcasts are confined to a specific broadcast domain.

#### IEEE 802.1Q Tag

The IEEE 802.1Q standard defines an explicit VLAN tag in the MAC header to identify the VLAN membership of a frame across bridges. A VLAN tag includes the 12-bit VLAN ID and 3-bit user priority. The VLAN ID associates a frame with a specific VLAN and provides the information that devices need to process the frame across the network.

Use this screen to configure the VLAN settings for your NWA. To access this screen, click **Configuration > Network > VLAN**.

Figure 29 Configuration > Network > VLAN

| SP Satting VLAN                      |     |              |  |
|--------------------------------------|-----|--------------|--|
| VLAN Settings                        |     |              |  |
| VLAN Settings<br>Management VLAN ID: | i i | (1-4094)     |  |
| 🗵 As Native VLAN 🔲                   |     |              |  |
|                                      |     |              |  |
|                                      |     |              |  |
|                                      |     |              |  |
|                                      |     |              |  |
|                                      |     | Apply Ratet; |  |

Each field is described in the following table.

| LABEL                 | DESCRIPTION                                                                                                    |
|-----------------------|----------------------------------------------------------------------------------------------------|
| VLAN Settings         |                                                                                                    |
| Management<br>VLAN ID | Enter a VLAN ID for the NWA.                                                                                               |
| As Native VLAN        | Select this option to treat this VLAN ID as a VLAN created on the NWA and not one assigned to it from outside the network. |
| Apply                 | Click <b>Apply</b> to save your changes back to the NWA.                                                                   |
| Reset                 | Click <b>Reset</b> to return the screen to its last-saved settings.                                                        |

Table 23Configuration > Network > VLAN

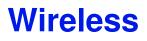

## 6.1 Overview

This chapter discusses how to configure the wireless network settings in your NWA.

The following figure provides an example of a wireless network.

Figure 30 Example of a Wireless Network

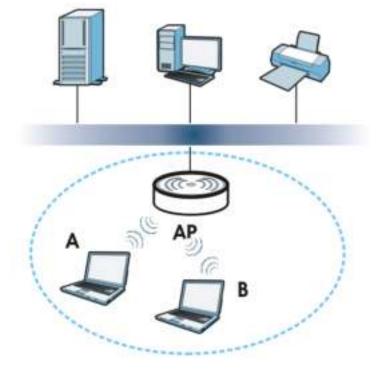

The wireless network is the part in the blue circle. In this wireless network, devices **A** and **B** are called wireless clients. The wireless clients use the access point (AP) to interact with other devices (such as the printer) or with the Internet. Your NWA is the AP.

## 6.1.1 What You Can Do in this Chapter

- The **AP Management** screen (Section 6.2 on page 54) manages the NWA's general wireless settings.
- The **MON Mode** screen (Section 6.3 on page 57) allows you to assign APs either to the rogue AP list or the friendly AP list.
- The **Load Balancing** screen (Section 6.4 on page 59) configures network traffic load balancing between the APs and the NWA.
- The **DCS** screen (Section 6.5 on page 62) configures dynamic radio channel selection.

#### 6.1.2 What You Need to Know

The following terms and concepts may help as you read this chapter.

#### Station / Wireless Client

A station or wireless client is any wireless-capable device that can connect to an AP using a wireless signal.

#### **Dynamic Channel Selection (DCS)**

Dynamic Channel Selection (DCS) is a feature that allows an AP to automatically select the radio channel upon which it broadcasts by scanning the area around it and determining what channels are currently being used by other devices.

#### Load Balancing (Wireless)

Wireless load balancing is the process where you limit the number of connections allowed on an wireless access point (AP) or you limit the amount of wireless traffic transmitted and received on it so the AP does not become overloaded.

## 6.2 AP Management

Use this screen to manage the NWA's general wireless settings. Click **Configuration > Wireless > AP Management** to access this screen.

| Max Cutput Po<br>INSSED Setti<br>I SED<br>I defa<br>2 diati<br>3 diati<br>4 diati<br>5 diati<br>6 diati<br>1 diati<br>8 diati<br>9 diati<br>1 diati<br>1 diati<br>1 diati<br>2 diati<br>2 diati<br>3 diati<br>3 diati<br>3 diati<br>3 diati<br>4 diati<br>3 diati<br>3 di                                                                                                    | obei (<br>crOvily for 2,4G):<br>swer:<br>ings<br>ings<br>i | defaul<br>30  | e MON Mod | Se O Root AP |                              |   |  |
|----------------------------------------------------------------------------------------------------|----------------------------------------------------------------------------------------------------|---------------|-----------|--------------|------------------------------|---|--|
| Radio 1 Profile<br>Max Cutput Po<br><b>USSID Setti</b><br><b>SSID</b><br>1 defa<br>2 dant<br>3 deat<br>4 dant<br>5 dant<br>6 deat<br>7 dant<br>8 deat<br>8 deat<br>9 deat<br>9 deat                                                                                                    | e(Only for 2.40):<br>swer:<br>ings<br>D Profile<br>UR<br>UR<br>UR<br>UR<br>UR<br>UR<br>UR<br>UR<br>UR<br>UR<br>UR<br>UR<br>UR                                                                                                    | AP Mode       | e MON Mod | iden (0~30)  |                              |   |  |
| Max Cutput Po<br>INSSID Setti<br>I SSID<br>I defa<br>2 man<br>3 deat<br>4 deat<br>5 deat<br>6 deat<br>6 deat<br>8 deat<br>9 deat<br>9                                                                                                    | swer:<br>ings<br>Profile<br>ue<br>te<br>te<br>te<br>te<br>te<br>te<br>te<br>te<br>te<br>t                                                                                                    | 30<br>AP Mode | MON Mod   | e 💿 Root AP  | Repeater                     |   |  |
| Max Dubput Po<br>INSSID Setti<br>I SSID<br>I defa<br>2 man<br>3 deat<br>4 deat<br>5 deat<br>6 deat<br>6 deat<br>8 deat<br>9 deat<br>9                                                                                                    | swer:<br>ings<br>Profile<br>ue<br>te<br>te<br>te<br>te<br>te<br>te<br>te<br>te<br>te<br>t                                                                                                    | 30<br>AP Mode | MON Mod   | e 💿 Root AP  | Repeater                     |   |  |
| USSID Setti<br>SSID<br>SSID                                                                                                    | ings<br>D Profile<br>UR<br>SR<br>SR<br>SR<br>SR<br>SR<br>SR<br>SR<br>SR<br>SR<br>SR<br>SR<br>SR<br>SR                                                                                                    | AP Mode       |           | e 💿 Root AP  | Repeater                     |   |  |
| SSID     SSID     I defs     Z daat     daat     S daat     G daat     G                                                                                                    | D Profile<br>UR<br>UR<br>De<br>De<br>De<br>De<br>De<br>De<br>De<br>De<br>De<br>De<br>De<br>De<br>De                                                                                                    |               |           |              | Repeater                     |   |  |
| SSD     defn     defn     defn     defn     dend     dend                                                                                                    | uit<br>che<br>che<br>che<br>che<br>che<br>che<br>che<br>che<br>che<br>che                                                                                                    |               |           |              | Repeater                     |   |  |
| 1 defai<br>2 divint<br>3 dest<br>4 divint<br>5 divint<br>6 divint<br>1 divint<br>8 divint<br>1 divint<br>1 divint                                                                                                    | uit<br>che<br>che<br>che<br>che<br>che<br>che<br>che<br>che<br>che<br>che                                                                                                    |               |           |              | Repeater                     |   |  |
| 2 mant<br>3 deat<br>4 deat<br>5 deat<br>6 deat<br>7 deat<br>8 deat<br>8 deat<br>8 deat<br>9 deat<br>9 de<br>9 de<br>9 de<br>9 de<br>9 de<br>9 de<br>9 de<br>9 de                                                                                                    | tile<br>Sile<br>Sile<br>Sile<br>Sile<br>Sile<br>Sile<br>Sile<br>S                                                                                                    |               |           |              | <ul> <li>Repeater</li> </ul> |   |  |
| 3 diad<br>4 diad<br>5 diad<br>6 diad<br>7 diad<br>8 diad<br>8 diad<br>8 diad<br>9 diad<br>8 diad<br>9 diad<br>9 diad<br>10 diad<br>10 diadiad<br>10 diadiadi<br>10 diadiadi<br>10 diadiadi<br>10 diadiadi<br>10 diadiadi<br>10 diadiadi<br>10 diadiadi<br>10 diadiadiadiadiadiadiadiadiadiadiadiadiad                                                                                                    | ste<br>ble<br>ste<br>ste<br>ste<br>ste<br>ster<br>g<br>stivete<br>ster (<br>storly for 5G):                                                                                                    |               |           |              | <ul> <li>Repeater</li> </ul> |   |  |
| 4 daat<br>5 daat<br>6 daat<br>1 daat<br>8 daat<br>8 daat<br>8 daat<br>9 daat<br>8 daat<br>9 daat<br>9 daat<br>10 daat<br>10 daat | ole<br>ble<br>ble<br>ble<br>ble<br>g<br>g<br>ctivete<br>ble:<br>(Only for SG):                                                                                                    |               |           |              | <ul> <li>Repeater</li> </ul> |   |  |
| 5 daat<br>6 daat<br>7 daat<br>8 daat<br>8 daat<br>9 Radio 2 Setting<br>Radio 2 Setting<br>Radio 2 OP Mo<br>Radio 2 Profile<br>Radio 2 WDS F                                                                                                    | ble<br>ble<br>ole<br>g<br>ctivete<br>ole: (<br>conly for 5G):                                                                                                    |               |           |              | <ul> <li>Repeater</li> </ul> |   |  |
| 6 disot<br>7 disat<br>8 disot<br>adio 2 Setting<br>(2) Radio 2 Ac<br>Radio 2 Profile<br>Radio 2 WDS F                                                                                                    | tile<br>tile<br>tile<br>tilvete<br>ples (<br>conly for 5G):                                                                                                    |               |           |              | <ul> <li>Repeater</li> </ul> | - |  |
| 7 daat<br>8 diaat<br>adio 2 Setting<br>12 Radio 2 Ac<br>Radio 2 Profile<br>Radio 2 WDS F                                                                                                    | ole<br>g<br>ctivate<br>ple: (<br>conly for 5G):                                                                                                    |               |           |              | <ul> <li>Repeater</li> </ul> | - |  |
| il diast<br>adio 2 Setting<br>IV Radio 2 Ac<br>Radio 2 OP No<br>Radio 2 WDS F                                                                                                    | sle<br>g<br>ctivete<br>sden (<br>e(Only for 5G):                                                                                                    |               |           |              | <ul> <li>Repeater</li> </ul> | - |  |
| adio 2 Setting<br>(V) Radio 2 Ac<br>Radio 2 OP Mo<br>Radio 2 Profile<br>Radio 2 WDS F                                                                                                    | 9<br>ctivate<br>ster (<br>e(Only for SG):                                                                                                    |               |           |              | 🕷 Repeater                   | - |  |
| Radio 2 WDS P                                                                                                    |                                                                                                    |               |           |              |                              | 1 |  |
|                                                                                                    |                                                                                                    | defaul        | <u>.</u>  | ~            |                              |   |  |
|                                                                                                    | 1.166                                                                                                    | AUTO (        |           | 100          |                              |   |  |
| Max Output Po                                                                                                    | pwert.                                                                                                    | 50            |           | dBm (0~30)   |                              |   |  |
| IBSSID Setti                                                                                                    | ings                                                                                                    |               |           |              |                              |   |  |
| 2211H                                                                                                    |                                                                                                    |               |           |              |                              |   |  |
| * 550                                                                                                    | Profile                                                                                                    |               |           |              |                              |   |  |
| f defai                                                                                                    | ut                                                                                                    |               |           |              |                              |   |  |
| 2 deut                                                                                                    | Die .                                                                                                    |               |           |              |                              |   |  |
| 3 (94.06                                                                                                    | Die:                                                                                                    |               |           |              |                              |   |  |
| 4 dept                                                                                                    | bler                                                                                                    |               |           |              |                              |   |  |
| 5 disat                                                                                                    | 64e                                                                                                    |               |           |              |                              |   |  |
| 6 0808                                                                                                    |                                                                                                    |               |           |              |                              |   |  |
| 7 dead                                                                                                    |                                                                                                    |               |           |              |                              |   |  |
| 6 dead                                                                                                    | cle                                                                                                    |               |           |              |                              |   |  |
| i deat                                                                                                    | cle:                                                                                                    |               |           |              |                              |   |  |

Figure 31 Configuration > Wireless > AP Management

Each field is described in the following table.

| Table 24 | Configuration > | > Wireless | > AP | Management |
|----------|-----------------|------------|------|------------|
|----------|-----------------|------------|------|------------|

| LABEL               | DESCRIPTION                                                                                                    |
|---------------------|----------------------------------------------------------------------------------------------------|
| Radio 1 Setting     |                                                                                                    |
| Radio 1 Activate    | Select the check box to enable the NWA's first (default) radio.                                                                                                    |
| Radio 1 OP Mode     | Select the operating mode for radio 1.                                                                                                    |
|                     | <b>AP Mode</b> means the radio can receive connections from wireless clients and pass their data traffic through to the NWA to be managed (or subsequently passed on to an upstream gateway for managing).                                                                                                    |
|                     | <b>MON Mode</b> means the radio monitors the broadcast area for other APs, then passes their information on to the NWA where it can be determined if those APs are friendly or rogue. If a radio is set to this mode it cannot receive connections from wireless clients.                                                            |
|                     | <b>Root AP</b> means the radio acts as an AP and also supports the wireless connections with other APs (in repeater mode) to form a WDS (Wireless Distribution System) to extend its wireless network.                                                                                                    |
|                     | <b>Repeater</b> means the radio can establish a wireless connection with other APs (in either root AP or repeater mode) to form a WDS.                                                                                                    |
| Radio 1 Profile     | Select the radio profile the radio uses.                                                                                                    |
|                     | Note: You can only apply a 2.4G AP radio profile to radio 1. Otherwise, the first radio will not be working.                                                                                                    |
| Radio 1 WDS Profile | This field is available only when the radio is in <b>Root AP</b> or <b>Repeater</b> mode.                                                                                                    |
|                     | Select the WDS profile the radio uses to connect to a root AP or repeater.                                                                                                    |
| Uplink Selection    | This field is available only when the radio is in <b>Repeater</b> mode.                                                                                                    |
| Mode                | Select <b>AUTO</b> to have the NWA automatically use the settings in the applied WDS profile to connect to a root AP or repeater.                                                                                                    |
|                     | Select <b>Manual</b> to have the NWA connect to the root AP or repeater with the MAC address specified in the <b>Radio 1 Uplink MAC Address</b> field.                                                                                                    |
| Max Output Power    | Enter the maximum output power (between 0 to 30 dBm) of the NWA in this field. If there is a high density of APs in an area, decrease the output power of the NWA to reduce interference with other APs.                                                                                                    |
|                     | Note: Reducing the output power also reduces the NWA's effective broadcast radius.                                                                                                    |
| MBSSID Settings     |                                                                                                    |
| Edit                | Double-click an entry or select it and click <b>Edit</b> to open a screen where you can modify<br>the entry's settings. In some tables you can just click a table entry and edit it directly in<br>the table. For those types of tables small red triangles display for table entries with<br>changes that you have not yet applied. |
| #                   | This field shows the index number of the SSID                                                                                                    |
| SSID Profile        | This field displays the SSID profile that is associated with the radio profile.                                                                                                    |
| Radio 2 Setting     |                                                                                                    |
| Radio 2 Activate    | This displays if the NWA has a second radio.                                                                                                    |
|                     | Select the check box to enable the NWA's second radio.                                                                                                    |

| LABEL               | DESCRIPTION                                                                                                    |
|---------------------|----------------------------------------------------------------------------------------------------|
| Radio 2 OP Mode     | This displays if the NWA has a second radio. Select the operating mode for radio 2.                                                                                                    |
|                     | <b>AP Mode</b> means the radio can receive connections from wireless clients and pass their data traffic through to the NWA to be managed (or subsequently passed on to an upstream gateway for managing).                                                                                                    |
|                     | <b>MON Mode</b> means the radio monitors the broadcast area for other APs, then passes their information on to the NWA where it can be determined if those APs are friendly or rogue. If a radio is set to this mode it cannot receive connections from wireless clients.                                                            |
|                     | <b>Root AP</b> means the radio acts as an AP and also supports the wireless connections with other APs (in repeater mode) to form a WDS to extend its wireless network.                                                                                                    |
|                     | <b>Repeater</b> means the radio can establish a wireless connection with other APs (in either root AP or repeater mode) to form a WDS.                                                                                                    |
| Radio 2 Profile     | This displays if the NWA has a second radio. Select the radio profile the radio uses.                                                                                                    |
|                     | Note: You can only apply a 5G AP radio profile to radio 2. Otherwise, the second radio will not be working.                                                                                                    |
| Radio 2 WDS Profile | This field is available only when the radio is in <b>Root AP</b> or <b>Repeater</b> mode.                                                                                                    |
|                     | Select the WDS profile the radio uses to connect to a root AP or repeater.                                                                                                    |
| Uplink Selection    | This field is available only when the radio is in <b>Repeater</b> mode.                                                                                                    |
| Mode                | Select <b>AUTO</b> to have the NWA automatically use the settings in the applied WDS profile to connect to a root AP or repeater.                                                                                                    |
|                     | Select Manual to have the NWA connect to the root AP or repeater with tbe MAC address specified in the Radio 2 Uplink MAC Address field.                                                                                                    |
| Max Output Power    | Enter the maximum output power (between 0 to 30 dBm) of the NWA in this field. If there is a high density of APs in an area, decrease the output power of the NWA to reduce interference with other APs.                                                                                                    |
|                     | Note: Reducing the output power also reduces the NWA's effective broadcast radius.                                                                                                    |
| MBSSID Settings     |                                                                                                    |
| Edit                | Double-click an entry or select it and click <b>Edit</b> to open a screen where you can modify<br>the entry's settings. In some tables you can just click a table entry and edit it directly in<br>the table. For those types of tables small red triangles display for table entries with<br>changes that you have not yet applied. |
| #                   | This field shows the index number of the SSID                                                                                                    |
| SSID Profile        | This field shows the SSID profile that is associated with the radio profile.                                                                                                    |
| Apply               | Click <b>Apply</b> to save your changes back to the NWA.                                                                                                    |
| Reset               | Click <b>Reset</b> to return the screen to its last-saved settings.                                                                                                    |

**Table 24** Configuration > Wireless > AP Management (continued)

## 6.3 MON Mode

Use this screen to assign APs either to the rogue AP list or the friendly AP list. A rogue AP is a wireless access point operating in a network's coverage area that is not under the control of the network administrator, and which can potentially open up holes in a network's security.

Click Configuration > Wireless > MON Mode to access this screen.

| Figure 32  | Configuration | > | Wireless  | > | MON   | Mode |
|------------|---------------|---|-----------|---|-------|------|
| i iguio on | configuration | - | 111101000 | - | 11011 | nouc |

| 0.0   | ydd 🔏 E   | 9, 🗋 Annon            |             |                      |
|-------|-----------|-----------------------|-------------|----------------------|
|       | Role -    | MAC Address           | Description |                      |
| 1     | friendly  | ap 00:13:49:00:00:08  |             |                      |
| 2     | rogue-    | p 00.A0.C5.F5.02.FB   |             |                      |
| 14.   | Pag       | 1 of 1 > > Show 50    | + items     | Diplaying 1 - 2 of 2 |
|       |           |                       |             |                      |
| riend | ly AP Lis | t Importing/Exporting |             |                      |

Each field is described in the following table.

| LABEL                             | DESCRIPTION                                                                                                    |
|-----------------------------------|----------------------------------------------------------------------------------------------------|
| Rogue/Friendly AP List            |                                                                                                    |
| Add                               | Click this button to add an AP to the list and assign it either friendly or rogue status.                                                                                                    |
| Edit                              | Select an AP in the list to edit and reassign its status.                                                                                                    |
| Remove                            | Select an AP in the list to remove.                                                                                                    |
| #                                 | This field is a sequential value, and it is not associated with any interface.                                                                                                    |
| Role                              | This field indicates whether the selected AP is a <b>rogue-ap</b> or a <b>friendly-ap</b> . To change the AP's role, click the <b>Edit</b> button.                                                                     |
| MAC Address                       | This field indicates the AP's radio MAC address.                                                                                                    |
| Description                       | This field displays the AP's description. You can modify this by clicking the <b>Edit</b> button.                                                                                                    |
| Importing/Exporting               | These controls allow you to export the current list of rogue and friendly APs or import existing lists.                                                                                                    |
| File Path / Browse /<br>Importing | Enter the file name and path of the list you want to import or click the <b>Browse</b> button to locate it. Once the <b>File Path</b> field has been populated, click <b>Importing</b> to bring the list into the NWA. |
|                                   | You need to wait a while for the importing process to finish.                                                                                                    |
| Exporting                         | Click this button to export the current list of either rogue APs or friendly APS.                                                                                                    |
| Apply                             | Click <b>Apply</b> to save your changes back to the NWA.                                                                                                    |
| Reset                             | Click <b>Reset</b> to return the screen to its last-saved settings.                                                                                                    |

 Table 25
 Configuration > Wireless > MON Mode

#### 6.3.1 Add/Edit Rogue/Friendly List

Click Add or select an AP and click the Edit button in the Configuration > Wireless > MON Mode table to display this screen.

Figure 33 Configuration > Wireless > MON Mode > Add/Edit Rogue/Friendly AP List

| MAC          |          | 0           |
|--------------|----------|-------------|
| Description: |          | (Optional)  |
| Roles        | Rogue AP | Priendly AP |
|              |          |             |

Each field is described in the following table.

| LABEL       | DESCRIPTION                                                                                                    |
|-------------|----------------------------------------------------------------------------------------------------|
| MAC         | Enter the MAC address of the AP you want to add to the list. A MAC address is a unique hardware identifier in the following hexadecimal format: xx:xx:xx:xx:xx:xx where xx is a hexadecimal number separated by colons. |
| Description | Enter up to 60 characters for the AP's description. Spaces and underscores are allowed.                                                                                                    |
| Role        | Select either Rogue AP or Friendly AP for the AP's role.                                                                                                    |
| ОК          | Click <b>OK</b> to save your changes back to the NWA.                                                                                                    |
| Cancel      | Click <b>Cancel</b> to close the window with changes unsaved.                                                                                                    |

## 6.4 Load Balancing

Use this screen to configure wireless network traffic load balancing between the APs on your network. Click **Configuration > Wireless > Load Balancing** to access this screen.

Figure 34 Configuration > Wireless > Load Balancing

| 2 Enable Load Balancing              |                   |         |
|--------------------------------------|-------------------|---------|
| Moder                                | By Station Number | (w)     |
| Max Station Number:                  | 10                | (1~127) |
| Disassociate station when overloaded |                   |         |

Each field is described in the following table.

| LABEL                                      | DESCRIPTION                                                                                                    |
|--------------------------------------------|----------------------------------------------------------------------------------------------------|
| Enable Load                                | Select this to enable load balancing on the NWA.                                                                                                    |
| Balancing                                  | Use this section to configure wireless network traffic load balancing between the managd APs in this group.                                                                                                    |
| Mode                                       | Select a mode by which load balancing is carried out.                                                                                                    |
|                                            | Select <b>By Station Number</b> to balance network traffic based on the number of specified stations connected to the NWA.                                                                                                    |
|                                            | Select <b>By Traffic Level</b> to balance network traffic based on the volume generated by the stations connected to the NWA.                                                                                                    |
|                                            | Select <b>By Smart Classroom</b> to balance network traffic based on the number of specified stations connected to the NWA. The NWA ignores association request and authentication request packets from any new station when the maximum number of stations is reached.                                                                                                    |
|                                            | If you select <b>By Station Number</b> or <b>By Traffic Level</b> , once the threshold is crossed (either the maximum station numbers or with network traffic), the NWA delays association request and authentication request packets from any new station that attempts to make a connection. This allows the station to automatically attempt to connect to another, less burdened AP if one is available. |
| Max Station<br>Number                      | Enter the threshold number of stations at which the NWA begins load balancing its connections.                                                                                                    |
| Traffic Level                              | Select the threshold traffic level at which the NWA begins load balancing its connections (Low, Medium, High).                                                                                                    |
|                                            | The maximum bandwidth allowed for each level is:                                                                                                    |
|                                            | <ul> <li>Low - 11 Mbps,</li> <li>Medium - 23 Mbps</li> </ul>                                                                                                    |
|                                            | High - 35M bps                                                                                                    |
| Disassociate<br>station when<br>overloaded | This function is enabled by default and the disassociation priority is always <b>Signal Strength</b> when you set <b>Mode</b> to <b>By Smart Classroom</b> .                                                                                                    |
|                                            | Select this option to disassociate wireless clients connected to the AP when it becomes overloaded. If you do not enable this option, then the AP simply delays the connection until it can afford the bandwidth it requires, or it transfers the connection to another AP within its broadcast radius.                                                                                                    |
|                                            | The disassociation priority is determined automatically by the NWA and is as follows:                                                                                                    |
|                                            | <ul> <li>Idle Timeout - Devices that have been idle the longest will be kicked first. If none of the connected devices are idle, then the priority shifts to Signal Strength.</li> <li>Signal Strength - Devices with the weakest signal strength will be kicked first.</li> </ul>                                                                                                    |
|                                            | Note: If you enable this function, you should ensure that there are multiple APs within the broadcast radius that can accept any rejected or kicked wireless clients; otherwise, a wireless client attempting to connect to an overloaded AP will be disassociated permanently and never be allowed to connect.                                                                                              |
| Apply                                      | Click Apply to save your changes back to the NWA.                                                                                                    |
| Reset                                      | Click <b>Reset</b> to return the screen to its last-saved settings.                                                                                                    |
|                                            |                                                                                                    |

 Table 27
 Configuration > Wireless > Load Balancing

## 6.4.1 Disassociating and Delaying Connections

When your AP becomes overloaded, there are two basic responses it can take. The first one is to "delay" a client connection. This means that the AP withholds the connection until the data transfer

throughput is lowered or the client connection is picked up by another AP. If the client is picked up by another AP then the original AP cannot resume the connection.

For example, here the AP has a balanced bandwidth allotment of 6 Mbps. If laptop  $\mathbf{R}$  connects and it pushes the AP over its allotment, say to 7 Mbps, then the AP delays the red laptop's connection until it can afford the bandwidth or the laptop is picked up by a different AP with bandwidth to spare.

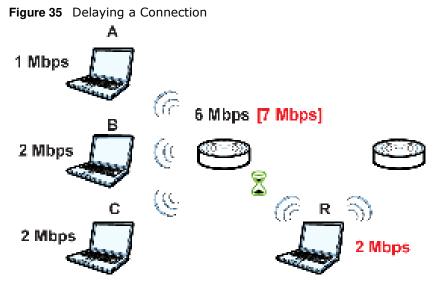

The second response your AP can take is to kick the connections that are pushing it over its balanced bandwidth allotment.

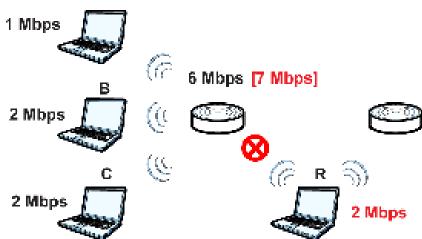

Connections are kicked based on either **idle timeout** or **signal strength**. The NWA first looks to see which devices have been idle the longest, then starts kicking them in order of highest idle time. If no connections are idle, the next criteria the NWA analyzes is signal strength. Devices with the

weakest signal strength are kicked first.

Figure 36 Kicking a Connection

## 6.5 DCS

Use this screen to configure dynamic radio channel selection. Click **Configuration > Wireless > DCS** to access this screen.

Figure 37 Configuration > Wireless > DCS

| DCS              |             |  |
|------------------|-------------|--|
| General Settings |             |  |
| Seinct Nove      |             |  |
|                  |             |  |
|                  |             |  |
|                  | Apply Reset |  |

Each field is described in the following table.

| Table 28 | Configuration | ~ | Wirolocc | ~ | DCS |
|----------|---------------|---|----------|---|-----|
| Table 20 | Configuration | ~ | wireless | ~ | DCS |

| LABEL      | DESCRIPTION                                                                      |
|------------|----------------------------------------------------------------------------------|
| Select Now | Click this to have the NWA scan for and select an available channel immediately. |
| Apply      | Click <b>Apply</b> to save your changes back to the NWA.                         |
| Reset      | Click <b>Reset</b> to return the screen to its last-saved settings.              |

## 6.6 Technical Reference

The following section contains additional technical information about the features described in this chapter.

#### **Dynamic Channel Selection**

When numerous APs broadcast within a given area, they introduce the possibility of heightened radio interference, especially if some or all of them are broadcasting on the same radio channel. If the interference becomes too great, then the network administrator must open his AP configuration options and manually change the channel to one that no other AP is using (or at least a channel that has a lower level of interference) in order to give the connected stations a minimum degree of interference. Dynamic channel selection frees the network administrator from this task by letting the AP do it automatically. The AP can scan the area around it looking for the channel with the least amount of interference.

In the 2.4 GHz spectrum, each channel from 1 to 13 is broken up into discrete 22 MHz segments that are spaced 5 MHz apart. Channel 1 is centered on 2.412 GHz while channel 13 is centered on 2.472 GHz.

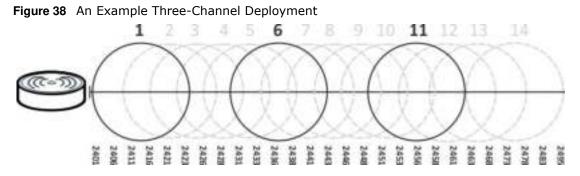

Three channels are situated in such a way as to create almost no interference with one another if used exclusively: 1, 6 and 11. When an AP broadcasts on any of these three channels, it should not interfere with neighboring APs as long as they are also limited to same trio.

Figure 39 An Example Four-Channel Deployment

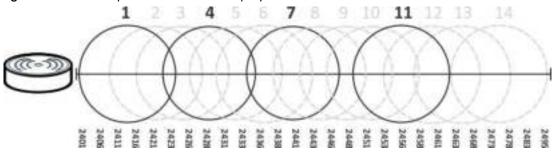

However, some regions require the use of other channels and often use a safety scheme with the following four channels: 1, 4, 7 and 11. While they are situated sufficiently close to both each other and the three so-called "safe" channels (1,6 and 11) that interference becomes inevitable, the severity of it is dependent upon other factors: proximity to the affected AP, signal strength, activity, and so on.

Finally, there is an alternative four channel scheme for ETSI, consisting of channels 1, 5, 9, 13. This offers significantly less overlap that the other one.

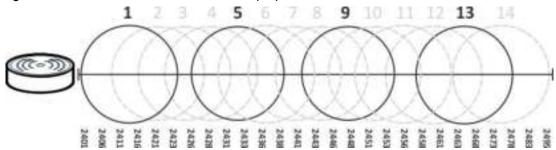

**Figure 40** An Alternative Four-Channel Deployment

#### Load Balancing

Because there is a hard upper limit on an AP's wireless bandwidth, load balancing can be crucial in areas crowded with wireless users. Rather than let every user connect and subsequently dilute the available bandwidth to the point where each connecting device receives a meager trickle, the load balanced AP instead limits the incoming connections as a means to maintain bandwidth integrity.

There are three kinds of wireless load balancing available on the NWA:

**Load balancing by station number** limits the number of devices allowed to connect to your AP. If you know exactly how many stations you want to let connect, choose this option.

For example, if your company's graphic design team has their own AP and they have 10 computers, you can load balance for 10. Later, if someone from the sales department visits the graphic design team's offices for a meeting and he tries to access the network, his computer's connection is delayed, giving it the opportunity to connect to a different, neighboring AP. If he still connects to the AP regardless of the delay, then the AP may boot other people who are already connected in order to associate with the new connection.

**Load balancing by smart classroom** also limits the number of devices allowed to connect to your AP. But any new connections will be just rejected when the AP is overloaded.

**Load balancing by traffic level** limits the number of connections to the AP based on maximum bandwidth available. If you are uncertain as to the exact number of wireless connections you will have then choose this option. By setting a maximum bandwidth cap, you allow any number of devices to connect as long as their total bandwidth usage does not exceed the configured bandwidth cap associated with this setting. Once the cap is hit, any new connections are rejected or delayed provided that there are other APs in range.

Imagine a coffee shop in a crowded business district that offers free wireless connectivity to its customers. The coffee shop owner can't possibly know how many connections his AP will have at any given moment. As such, he decides to put a limit on the bandwidth that is available to his customers but not on the actual number of connections he allows. This means anyone can connect to his wireless network as long as the AP has the bandwidth to spare. If too many people connect and the AP hits its bandwidth cap then all new connections must basically wait for their turn or get shunted to the nearest identical AP.

# User

## 7.1 Overview

This chapter describes how to set up user accounts and user settings for the NWA.

## 7.1.1 What You Can Do in this Chapter

- The **User** screen (see Section 7.2 on page 66) provides a summary of all user accounts.
- The **Setting** screen (see Section 7.3 on page 68) controls default settings, login settings, lockout settings, and other user settings for the NWA.

## 7.1.2 What You Need To Know

The following terms and concepts may help as you read this chapter.

#### **User Account**

A user account defines the privileges of a user logged into the NWA. User accounts are used in controlling access to configuration and services in the NWA.

#### **User Types**

These are the types of user accounts the NWA uses.

| ТҮРЕ          | ABILITIES                                                  | LOGIN METHOD(S)       |
|---------------|------------------------------------------------------------|-----------------------|
| Admin Users   |                                                            |                       |
| admin         | Change NWA configuration (web, CLI)                        | WWW, TELNET, SSH, FTP |
| limited-admin | Look at NWA configuration (web, CLI)                       | WWW, TELNET, SSH      |
|               | Perform basic diagnostics (CLI)                            |                       |
| Access Users  |                                                            |                       |
| user          | Used for the embedded RADIUS server and SNMPv3 user access |                       |
|               | Browse user-mode commands (CLI)                            |                       |

Table 29 Types of User Accounts

Note: The default **admin** account is always authenticated locally, regardless of the authentication method setting.

## 7.2 User Summary

The **User** screen provides a summary of all user accounts. To access this screen click **Configuration > Object > User**.

Figure 41 Configuration > Object > User

| # User Type Description                    |             |
|--------------------------------------------|-------------|
| 1 admin Administration account             |             |
| I Page 1 of 1 P P Show 50 w items Displays | ng 1-1 of 1 |

The following table describes the labels in this screen.

| LABEL            | DESCRIPTION                                                                                                    |
|------------------|----------------------------------------------------------------------------------------------------|
| Add              | Click this to create a new entry.                                                                                                    |
| Edit             | Double-click an entry or select it and click <b>Edit</b> to open a screen where you can modify the entry's settings.                                                                                                    |
| Remove           | To remove an entry, select it and click <b>Remove</b> . The NWA confirms you want to remove it before doing so.                                                                                                    |
| Object Reference | Select an entry and click <b>Object Reference</b> to open a screen that shows which settings use the entry.                                                                                                    |
| #                | This field is a sequential value, and it is not associated with a specific user.                                                                                                    |
| User Name        | This field displays the user name of each user.                                                                                                    |
| User Type        | This field displays type of user this account was configured as.                                                                                                    |
|                  | <ul> <li>admin - this user can look at and change the configuration of the NWA</li> <li>limited-admin - this user can look at the configuration of the NWA but not to change it</li> <li>user - this user has access to the NWA's services but cannot look at the configuration</li> </ul> |
| Description      | This field displays the description for each user.                                                                                                    |

 Table 30
 Configuration > Object > User

## 7.2.1 Add/Edit User

The User Add/ Edit screen allows you to create a new user account or edit an existing one.

#### 7.2.1.1 Rules for User Names

Enter a user name from 1 to 31 characters.

The user name can only contain the following characters:

- Alphanumeric A-z 0-9 (there is no unicode support)
- \_ [underscores]
- - [dashes]

The first character must be alphabetical (A-Z a-z), an underscore (\_), or a dash (-). Other limitations on user names are:

- User names are case-sensitive. If you enter a user 'bob' but use 'BOB' when connecting via CIFS or FTP, it will use the account settings used for 'BOB' not 'bob'.
- User names have to be different than user group names.
- Here are the reserved user names:

| • adm                          | • admin                            | • any   | • bin                        | • daemon                   |
|--------------------------------|------------------------------------|---------|------------------------------|----------------------------|
| • debug                        | <ul> <li>devicehaecived</li> </ul> | • ftp   | • games                      | • halt                     |
| <ul> <li>Idap-users</li> </ul> | • lp                               | • mail  | • news                       | <ul> <li>nobody</li> </ul> |
| • operator                     | <ul> <li>radius-users</li> </ul>   | • root  | <ul> <li>shutdown</li> </ul> | • sshd                     |
| • sync                         | • uucp                             | • zyxel |                              |                            |

To access this screen, go to the  ${\bf User}$  screen, and click  ${\bf Add}$  or  ${\bf Edit}.$ 

Figure 42 Configuration > Object > User > Add/Edit A User

| Iser Configuration              |                 |                                |  |
|---------------------------------|-----------------|--------------------------------|--|
| User Narie :                    | 1               | 0                              |  |
| User Type:                      | admin           |                                |  |
| Password                        |                 | 0                              |  |
| Retype:                         | 1               |                                |  |
| Description:                    |                 |                                |  |
| Authentication Timeout Settings | 😸 Use Default S | iettings 🛞 Use Manual Settings |  |
| Lease Time:                     | 1440            | ninuter                        |  |
| Reauthentication Time:          | 1440            | minutes                        |  |
|                                 |                 |                                |  |
|                                 |                 |                                |  |

| Table 31 | Configuration : | > User > User > Add/Edit A User |  |
|----------|-----------------|---------------------------------|--|
|          | configuration , |                                 |  |

| LABEL            | DESCRIPTION                                                                                                    |
|------------------|----------------------------------------------------------------------------------------------------|
| User Name        | Type the user name for this user account. You may use 1-31 alphanumeric characters, underscores(_), or dashes (-), but the first character cannot be a number. This value is case-sensitive. User names have to be different than user group names, and some words are reserved.                                 |
| User Type        | Select what type of user this is. Choices are:                                                                                                    |
|                  | <ul> <li>admin - this user can look at and change the configuration of the NWA</li> <li>limited-admin - this user can look at the configuration of the NWA but not to change it</li> <li>user - this is used for embedded RADIUS server and SNMPv3 user access</li> </ul>                                        |
| Password         | Enter the password of this user account. It can consist of 4 - 63 alphanumeric characters.                                                                                                    |
| Retype           | Re-enter the password to make sure you have entered it correctly.                                                                                                    |
| Description      | Enter the description of each user, if any. You can use up to 60 printable ASCII characters. Default descriptions are provided.                                                                                                    |
| Authentication   | This field is not available if the user type is <b>user</b> .                                                                                                    |
| Timeout Settings | If you want to set authentication timeout to a value other than the default settings, select <b>Use Manual Settings</b> then fill your preferred values in the fields that follow.                                                                                                    |
| Lease Time       | This field is not available if the user type is <b>user</b> .                                                                                                    |
|                  | Enter the number of minutes this user has to renew the current session before the user is logged out. You can specify 1 to 1440 minutes. You can enter 0 to make the number of minutes unlimited. Admin users renew the session every time the main screen refreshes in the Web Configurator.                    |
| Reauthentication | This field is not available if the user type is <b>user</b> .                                                                                                    |
| Time             | Type the number of minutes this user can be logged into the NWA in one session before the user has to log in again. You can specify 1 to 1440 minutes. You can enter 0 to make the number of minutes unlimited. Unlike <b>Lease Time</b> , the user has no opportunity to renew the session without logging out. |
| ОК               | Click <b>OK</b> to save your changes back to the NWA.                                                                                                    |
| Cancel           | Click Cancel to exit this screen without saving your changes.                                                                                                    |

## 7.3 Setting

This screen controls default settings, login settings, lockout settings, and other user settings for the NWA.

To access this screen, login to the Web Configurator, and click **Configuration > Object > User > Setting**.

| Iser Default Setting                                                    |                 |                      |                     |
|-------------------------------------------------------------------------|-----------------|----------------------|---------------------|
| Default Authentication Timeo                                            | ut Settings     |                      |                     |
| # UserType                                                              | Lease Time      | Resumentication Time |                     |
| 1 admin                                                                 | 1443            | 1440                 |                     |
| 2 Imted-admin                                                           | 1440            | 1440                 |                     |
| 2 user                                                                  | -               | ÷ :                  |                     |
| 14 4 Page 1 of 1 > >1                                                   | Show 50 w Items | De                   | splaying 1 - 3 of 3 |
| Limit the number of simultaneous i<br>Maximum number per administration |                 | nt (144)             |                     |
| Iser Lockout Settings                                                   | PORTUGARANCO EL |                      |                     |
|                                                                         |                 |                      |                     |
| Enable logon retry limit                                                |                 |                      |                     |
|                                                                         | 5               | (1-99)               |                     |

| Table 32         Configuration > Object > User > Se | tting |
|-----------------------------------------------------|-------|
|-----------------------------------------------------|-------|

L

| LABEL                                      | DESCRIPTION                                                                                                    |
|--------------------------------------------|----------------------------------------------------------------------------------------------------|
| User Default Setting                       |                                                                                                    |
| Default Authentication<br>Timeout Settings | These authentication timeout settings are used by default when you create a new user account. They also control the settings for any existing user accounts that are set to use the default settings. You can still manually configure any user account's authentication timeout settings.                                               |
| Edit                                       | Double-click an entry or select it and click <b>Edit</b> to open a screen where you can modify the entry's settings.                                                                                                    |
| #                                          | This field is a sequential value, and it is not associated with a specific entry.                                                                                                    |
| User Type                                  | <ul> <li>These are the kinds of user account the NWA supports.</li> <li>admin - this user can look at and change the configuration of the NWA</li> <li>limited-admin - this user can look at the configuration of the NWA but not to change it</li> <li>user - this is used for embedded RADIUS server and SNMPv3 user access</li> </ul> |
| Lease Time                                 | This is the default lease time in minutes for each type of user account. It defines the number of minutes the user has to renew the current session before the user is logged out.<br>Admin users renew the session every time the main screen refreshes in the Web Configurator.                                                        |
| Reauthentication Time                      | This is the default reauthentication time in minutes for each type of user account. It defines the number of minutes the user can be logged into the NWA in one session before having to log in again. Unlike <b>Lease Time</b> , the user has no opportunity to renew the session without logging out.                                  |

NWA1123-ACv2 User's Guide

| LABEL                                                                    | DESCRIPTION                                                                                                    |
|--------------------------------------------------------------------------|----------------------------------------------------------------------------------------------------|
| User Logon Settings                                                      |                                                                                                    |
| Limit the number of<br>simultaneous logons for<br>administration account | Select this check box if you want to set a limit on the number of simultaneous logins by admin users. If you do not select this, admin users can login as many times as they want at the same time using the same or different IP addresses.                                                    |
| Maximum number per<br>administration account                             | This field is effective when <b>Limit for administration account</b> is checked.<br>Type the maximum number of simultaneous logins by each admin user.                                                                                                    |
| User Lockout Settings                                                    |                                                                                                    |
| Enable logon retry limit                                                 | Select this check box to set a limit on the number of times each user can login unsuccessfully (for example, wrong password) before the IP address is locked out for a specified amount of time.                                                                                                |
| Maximum retry count                                                      | This field is effective when <b>Enable logon retry limit</b> is checked. Type the maximum number of times each user can login unsuccessfully before the IP address is locked out for the specified <b>lockout period</b> . The number must be between 1 and 99.                                 |
| Lockout period                                                           | This field is effective when <b>Enable logon retry limit</b> is checked. Type the number of minutes the user must wait to try to login again, if <b>logon retry limit</b> is enabled and the <b>maximum retry count</b> is reached. This number must be between 1 and 65,535 (about 45.5 days). |
| Apply                                                                    | Click Apply to save the changes.                                                                                                    |
| Reset                                                                    | Click <b>Reset</b> to return the screen to its last-saved settings.                                                                                                    |

**Table 32**Configuration > Object > User > Setting (continued)

#### 7.3.1 Edit User Authentication Timeout Settings

This screen allows you to set the default authentication timeout settings for the selected type of user account. These default authentication timeout settings also control the settings for any existing user accounts that are set to use the default settings. You can still manually configure any user account's authentication timeout settings.

To access this screen, go to the **Configuration > Object > User > Setting** screen, select one of the **Default Authentication Timeout Settings** entry and click the **Edit** icon.

| and it parts          | (ACRON) |                                  |
|-----------------------|---------|----------------------------------|
| ease Time;            | 1440    | (0-1440 minutes, 0 is unlimited) |
| eauthentication Time: | 1440    | (0-1440 minutes, 0 is unlimited) |

**Figure 44** User > Setting > Edit User Authentication Timeout Settings

70

| LABEL                    | DESCRIPTION                                                                                                    |
|--------------------------|----------------------------------------------------------------------------------------------------|
| User Type                | This read-only field identifies the type of user account for which you are configuring the default settings.                                                                                                    |
|                          | <ul> <li>admin - this user can look at and change the configuration of the NWA.</li> <li>limited-admin - this user can look at the configuration of the NWA but not to change it.</li> </ul>                                                                                                    |
| Lease Time               | Enter the number of minutes this type of user account has to renew the current session before the user is logged out. You can specify 1 to 1440 minutes. You can enter 0 to make the number of minutes unlimited.                                                                                                    |
|                          | Admin users renew the session every time the main screen refreshes in the Web<br>Configurator. Access users can renew the session by clicking the <b>Renew</b> button on their<br>screen. If you allow access users to renew time automatically, the users can select this<br>check box on their screen as well. In this case, the session is automatically renewed<br>before the lease time expires. |
| Reauthentication<br>Time | Type the number of minutes this type of user account can be logged into the NWA in one session before the user has to log in again. You can specify 1 to 1440 minutes. You can enter 0 to make the number of minutes unlimited. Unlike <b>Lease Time</b> , the user has no opportunity to renew the session without logging out.                                                                      |
| ОК                       | Click <b>OK</b> to save your changes back to the NWA.                                                                                                    |
| Cancel                   | Click Cancel to exit this screen without saving your changes.                                                                                                    |

# **AP Profile**

## 8.1 Overview

This chapter shows you how to configure preset profiles for the NWA.

#### 8.1.1 What You Can Do in this Chapter

- The **Radio** screen (Section 8.2 on page 73) creates radio configurations that can be used by the APs.
- The **SSID** screen (Section 8.3 on page 78) configures three different types of profiles for your networked APs.

#### 8.1.2 What You Need To Know

The following terms and concepts may help as you read this chapter.

#### **Wireless Profiles**

At the heart of all wireless AP configurations on the NWA are profiles. A profile represents a group of saved settings that you can use across any number of connected APs. You can set up the following wireless profile types:

- **Radio** This profile type defines the properties of an AP's radio transmitter. You can have a maximum of 32 radio profiles on the NWA.
- **SSI D** This profile type defines the properties of a single wireless network signal broadcast by an AP. Each radio on a single AP can broadcast up to 8 SSIDs. You can have a maximum of 32 SSID profiles on the NWA.
- **Security** This profile type defines the security settings used by a single SSID. It controls the encryption method required for a wireless client to associate itself with the SSID. You can have a maximum of 32 security profiles on the NWA.
- **MAC Filtering** This profile provides an additional layer of security for an SSID, allowing you to block access or allow access to that SSID based on wireless client MAC addresses. If a client's MAC address is on the list, then it is either allowed or denied, depending on how you set up the MAC Filter profile. You can have a maximum of 32 MAC filtering profiles on the NWA.
- Layer-2 I solation This profile defines the MAC addresses of the devices that you want to allow the associated wireless clients to have access to when layer-2 isolation is enabled.

#### SSID

The SSID (Service Set IDentifier) is the name that identifies the Service Set with which a wireless station is associated. Wireless stations associating to the access point (AP) must have the same SSID. In other words, it is the name of the wireless network that clients use to connect to it.

#### WEP

WEP (Wired Equivalent Privacy) encryption scrambles all data packets transmitted between the AP and the wireless stations associated with it in order to keep network communications private. Both the wireless stations and the access points must use the same WEP key for data encryption and decryption.

#### WPA2

WPA2 (IEEE 802.11i) is a wireless security standard that defines stronger encryption, authentication and key management than WPA. Key differences between WPA2 and WEP are improved data encryption and user authentication.

#### **IEEE 802.1x**

The IEEE 802.1x standard outlines enhanced security methods for both the authentication of wireless stations and encryption key management. Authentication is done using an external RADIUS server.

# 8.2 Radio

This screen allows you to create radio profiles for the NWA. A radio profile is a list of settings that an NWA can use to configure its radio transmitter(s). To access this screen click **Configuration > Object > AP Profile**.

Note: You can have a maximum of 32 radio profiles on the NWA.

| 0  | Add 📝 Edit 🍵 | Activate 🤤 Inactivate 🎬 🕅 | Object Reference |                       |
|----|--------------|---------------------------|------------------|-----------------------|
|    | Status       | Profile Name +            | Frequency Band   |                       |
|    |              | antesa (                  | 2.49             | 1                     |
|    | 9            | default2                  | 59               |                       |
| 14 | 4 Page 1     | af 1 > > Show 50 M Items  |                  | Displaying 1 - 2 of 2 |

Figure 45 Configuration > Object > AP Profile > Radio

The following table describes the labels in this screen.

| LABEL    | DESCRIPTION                                        |
|----------|----------------------------------------------------|
| Add      | Click this to add a new radio profile.             |
| Edit     | Click this to edit the selected radio profile.     |
| Remove   | Click this to remove the selected radio profile.   |
| Activate | To turn on an entry, select it and click Activate. |

 Table 34
 Configuration > Object > AP Profile > Radio

NWA1123-ACv2 User's Guide

| LABEL            | DESCRIPTION                                                                                           |  |  |  |
|------------------|----------------------------------------------------------------------------------------------------|--|--|--|
| Inactivate       | To turn off an entry, select it and click Inactivate.                                                 |  |  |  |
| Object Reference | Click this to view which other objects are linked to the selected radio profile.                      |  |  |  |
| #                | This field is a sequential value, and it is not associated with a specific user.                      |  |  |  |
| Status           | This field shows whether or not the entry is activated.                                               |  |  |  |
|                  | A yellow bulb signifies that this rule is active. A gray bulb signifies that this rule is not active. |  |  |  |
| Profile Name     | This field indicates the name assigned to the radio profile.                                          |  |  |  |
| Frequency Band   | This field indicates the frequency band which this radio profile is configured to use.                |  |  |  |
| Apply            | Click Apply to save your changes back to the NWA.                                                     |  |  |  |
| Reset            | Click <b>Reset</b> to return the screen to its last-saved settings.                                   |  |  |  |

**Table 34**Configuration > Object > AP Profile > Radio (continued)

## 8.2.1 Add/Edit Radio Profile

This screen allows you to create a new radio profile or edit an existing one. To access this screen, click the **Add** button or select a radio profile from the list and click the **Edit** button.

| General Settings                       |               |                  |         |
|----------------------------------------|---------------|------------------|---------|
| 2 Activity                             |               |                  |         |
| Profile Dame:                          | infault2      |                  |         |
| NOZ. 11 Barril:                        | 1040          | 170              |         |
| Owned Watte                            | 23/46/80999   | -                |         |
| Chartnel Defection                     | # DCS         | © Neul (8)       | (n)     |
| OCS Time Interval                      | 120           | [00-048.mm284]   |         |
| [2] Trable DCS Client Avana            |               |                  |         |
| 2 frank 1 Gro JPS Aven                 |               |                  |         |
| 1 Gra Channel Setection Methods        | 1000          | 10               |         |
| Informed Settings                      |               |                  |         |
| Guerd Strien will                      | 0.211         | 0.94             |         |
| (2) Involve in APPOLI Appregation      |               |                  |         |
| (V) Enable & HODU Appreparties         |               |                  |         |
| RTS/CTS Threahald:                     | 2147          | (51247)          |         |
| Beacon Steenalt                        | 100           | (Hins-Ultima)    |         |
| DIDH                                   | 6             | (1-380)          |         |
| 📋 linale Signal Treshold               |               |                  |         |
| Staton Sport Presholds                 | - 14          | dl=(-0)76)       |         |
| Democrate Station Theatrold            | -40           | den ( 30 ~ -90)  |         |
| El Alan Stelan Corrector effe          | Hullple Armes |                  |         |
| Station Retris Counts                  |               | ¢1 ~ 9000.       |         |
| National Settings<br>Transmission Hode | © MAXAMEN DA  | on Prethilouther |         |
| NuRscaet Rate (Phps):                  | #1 01         | 015 01 01 01     | 01 01   |
|                                        | 0 24 0 24     | 04 0.4           |         |
|                                        |               |                  |         |
|                                        |               |                  |         |
|                                        |               |                  |         |
|                                        |               |                  |         |
|                                        |               |                  | H-16800 |

**Figure 46** Configuration > Object > AP Profile > Add/Edit Profile

| Table 3 | 5 Configurat | on > Object > AP Profile > Add/Edit Profile |
|---------|--------------|---------------------------------------------|
|         |              |                                             |

| LABEL                            | DESCRIPTION                                                                                                   |
|----------------------------------|----------------------------------------------------------------------------------------------------|
| Hide / Show<br>Advanced Settings | Click this to hide or show the <b>Advanced Settings</b> in this window.                                       |
| General Settings                 |                                                                                                    |
| Activate                         | Select this option to make this profile active.                                                               |
| Profile Name                     | Enter up to 31 alphanumeric characters to be used as this profile's name. Spaces and underscores are allowed. |

| LABEL                               | DESCRIPTION                                                                                                    |
|-------------------------------------|----------------------------------------------------------------------------------------------------|
| 802.11 Band                         | Select the wireless band which this radio profile should use. Not all NWAs support both 2.4 GHz and 5 GHz frequency bands.                                                                                                    |
|                                     | 2.4 GHz is the frequency used by IEEE 802.11b/g/n wireless clients.                                                                                                    |
|                                     | 5 GHz is the frequency used by IEEE 802.11ac/a/n wireless clients.                                                                                                    |
|                                     | <ul> <li>11b/g: allows either IEEE 802.11b or IEEE 802.11g compliant WLAN devices to associate with the NWA. The NWA adjusts the transmission rate automatically according to the wireless standard supported by the wireless devices.</li> <li>11b/g/n: allows IEEE802.11b, IEEE802.11g and IEEE802.11n compliant WLAN</li> </ul> |
|                                     | devices to associate with the NWA. The transmission rate of your NWA might be reduced.                                                                                                    |
|                                     | • <b>11a</b> : allows only IEEE 802.11a compliant WLAN devices to associate with the NWA.                                                                                                    |
|                                     | <ul> <li>11a/ n: allows both IEEE802.11n and IEEE802.11a compliant WLAN devices to associate with the NWA. The transmission rate of your NWA might be reduced.</li> <li>11ac: allows IEEE 802.11ac compliant WLAN devices to associate with the WAC.</li> </ul>                                                                    |
| Channel Width                       | Select the channel bandwidth you want to use for your wireless network.                                                                                                    |
|                                     | Select <b>20 MHz</b> if you want to lessen radio interference with other wireless devices in your neighborhood.                                                                                                    |
|                                     | Select $20/40~MHz$ to allow the NWA to choose the channel bandwidth (20 or 40 MHz) that has least interference.                                                                                                    |
|                                     | Select <b>20</b> / <b>40</b> / <b>80 MHz</b> to allow the NWA to choose the channel bandwidth (20 or 40 or 80 MHz) that has least interference. This option is available only when you select <b>11ac</b> in the <b>802.11 Band</b> field.                                                                                         |
| Channel<br>Selection                | This is the radio channel which the signal will use for broadcasting by this radio profile.                                                                                                    |
| Sciection                           | • <b>DCS</b> : Choose Dynamic Channel Selection to have the NWA choose a radio channel that has least interference.                                                                                                    |
|                                     | <ul> <li>Manual: Choose from the available radio channels in the list. If your NWA is<br/>outdoor type, be sure to choose non-indoors channels.</li> </ul>                                                                                                    |
| DCS Time<br>Interval                | Enter a number of minutes. This regulates how often the NWA surveys the other APs within its broadcast radius. If the channel on which it is currently broadcasting suddenly comes into use by another AP, the NWA will then dynamically select the next available clean channel or a channel with lower interference.             |
| Enable DCS<br>Client Aware          | Select this to have the AP wait until all connected clients have disconnected before switching channels.                                                                                                    |
|                                     | If you disable this then the AP switches channels immediately regardless of any client connections. In this instance, clients that are connected to the AP when it switches channels are dropped.                                                                                                    |
| 2.4 GHz Channel<br>Selection Method | Select how you want to specify the channels the NWA switches between for 2.4 GHz operation. This field appears only when you choose 802.11b/g/n mode.                                                                                                    |
|                                     | Select <b>auto</b> to have the NWA display a <b>2.4 GHz Channel Deployment</b> field you can use to limit channel switching to 3 or 4 channels.                                                                                                    |
|                                     | Select <b>manual</b> to select the individual channels the NWA switches between. Select channels from the <b>Available channels</b> list and use the right arrow button to move them to the <b>Channels selected</b> list.                                                                                                    |

#### Table 35 Configuration > Object > AP Profile > Add/Edit Profile (continued)

| LABEL                             | DESCRIPTION                                                                                                    |
|-----------------------------------|----------------------------------------------------------------------------------------------------|
| 2.4 GHz Channel                   | This is available when the 2.4 GHz Channel Selection Method is set to auto.                                                                                                    |
| Deployment                        | Select <b>Three-Channel Deployment</b> to limit channel switching to channels 1,6, and 11, the three channels that are sufficiently attenuated to have almost no impact on one another. In other words, this allows you to minimize channel interference by limiting channel-hopping to these three "safe" channels.                                                                                                    |
|                                   | Select <b>Four-Channel Deployment</b> to limit channel switching to four channels.<br>Depending on the country domain, if the only allowable channels are 1-11 then the<br>NWA uses channels 1, 4, 7, 11 in this configuration; otherwise, the NWA uses channels<br>1, 5, 9, 13 in this configuration. Four channel deployment expands your pool of<br>possible channels while keeping the channel interference to a minimum. |
| Enable 5 GHz<br>DFS Aware         | Select this if your APs are operating in an area known to have RADAR devices. This allows the devide to downgrade its frequency to below 5 GHz in the event RADAR signal is detected, thus preventing it from interfering with that signal.                                                                                                    |
|                                   | Enabling this forces the AP to select a non-DFS channel.                                                                                                    |
| 5 GHz Channel<br>Selection Method | Select how you want to specify the channels the NWA switches between for 5 GHz operation.                                                                                                    |
|                                   | Select Auto to have the NWA automatically select the best channel.                                                                                                    |
| Advanced Settings                 |                                                                                                    |
| Guard Interval                    | Set the guard interval for this radio profile to either <b>short</b> or <b>long</b> . This option isn't applicable if you set <b>802.11 Band</b> to <b>11a</b> or <b>11b</b> / <b>g</b> and/or choose 20 MHz channel width.                                                                                                    |
|                                   | The guard interval is the gap introduced between data transmission from users in order to reduce interference. Reducing the interval increases data transfer rates but also increases interference. Increasing the interval reduces data transfer rates but also reduces interference.                                                                                                    |
| Enable A-MPDU<br>Aggregation      | Select this to enable A-MPDU aggregation. This field is not available if you set $802.11$ Band to $11a$ or $11b/g$ .                                                                                                    |
|                                   | Message Protocol Data Unit (MPDU) aggregation collects Ethernet frames along with their 802.11n headers and wraps them in a 802.11n MAC header. This method is useful for increasing bandwidth throughput in environments that are prone to high error rates.                                                                                                    |
| Enable A-MSDU<br>Aggregation      | Select this to enable A-MSDU aggregation. This field is not available if you set $802.11$ Band to $11a$ or $11b/g$ .                                                                                                    |
|                                   | Mac Service Data Unit (MSDU) aggregation collects Ethernet frames without any of their 802.11n headers and wraps the header-less payload in a single 802.11n MAC header. This method is useful for increasing bandwidth throughput. It is also more efficient than A-MPDU except in environments that are prone to high error rates.                                                                                          |
| RTS/CTS<br>Threshold              | Use RTS/CTS to reduce data collisions on the wireless network if you have wireless clients that are associated with the same AP but out of range of one another. When enabled, a wireless client sends an RTS (Request To Send) and then waits for a CTS (Clear To Send) before it transmits. This stops wireless clients from transmitting packets at the same time (and causing data collisions).                           |
|                                   | A wireless client sends an RTS for all packets larger than the number (of bytes) that you enter here. Set the RTS/CTS equal to or higher than the fragmentation threshold to turn RTS/CTS off.                                                                                                    |
| Beacon Interval                   | When a wirelessly networked device sends a beacon, it includes with it a beacon interval. This specifies the time period before the device sends the beacon again. The interval tells receiving devices on the network how long they can wait in low-power mode before waking up to handle the beacon. A high value helps save current consumption of the access point.                                                       |

| Table 35 | Configuration > | Ohiect > | AP Profile > Add | l/Edit Profile | (continued)  |
|----------|-----------------|----------|------------------|----------------|--------------|
| 14010 00 | configuration   | 00,000,  | /                |                | (containaca) |

| LABEL                                                 | DESCRIPTION                                                                                                    |
|-------------------------------------------------------|----------------------------------------------------------------------------------------------------|
| DTIM                                                  | Delivery Traffic Indication Message (DTIM) is the time period after which broadcast and multicast packets are transmitted to mobile clients in the Active Power Management mode. A high DTIM value can cause clients to lose connectivity with the network. This value can be set from 1 to 255.                                                                                          |
| Enable Signal<br>Threshold                            | Select the check box to use the signal threshold to ensure wireless clients receive good throughput. This allows only wireless clients with a strong signal to connect to the AP.                                                                                                    |
|                                                       | Clear the check box to not require wireless clients to have a minimum signal strength to connect to the AP.                                                                                                    |
| Station Signal<br>Threshold                           | Set a minimum client signal strength. A wireless client is allowed to connect to the AP only when its signal strength is stronger than the specified threshold.                                                                                                    |
|                                                       | -20 dBm is the strongest signal you can require and -76 is the weakest.                                                                                                    |
| Disassociate<br>Station<br>Threshold                  | Set a minimum kick-off signal strength. When a wireless client's signal strength is lower than the specified threshold, the NWA disconnects the wireless client from the AP.                                                                                                    |
|                                                       | -20 dBm is the strongest signal you can require and -90 is the weakest.                                                                                                    |
| Allow Station<br>Connection after<br>Multiple Retries | Select this option to allow a wireless client to try to associate with the AP again after it is disconnected due to weak signal strength.                                                                                                    |
| Station Retry<br>Count                                | Set the maximum number of times a wireless client can attempt to re-connect to the AP                                                                                                    |
| Multicast Settings                                    |                                                                                                    |
| Transmission<br>Mode                                  | Specify how the NWA handles wireless multicast traffic.                                                                                                    |
| Mode                                                  | Select <b>Multicast to Unicast</b> to broadcast wireless multicast traffic to all of the wireless clients as unicast traffic. Unicast traffic dynamically changes the data rate based on the application's bandwidth requirements. The retransmit mechanism of unicast traffic provides more reliable transmission of the multicast traffic, although it also produces duplicate packets. |
|                                                       | Select <b>Fixed Multicast Rate</b> to send multicast traffic to all wireless clients at a single data rate. You must know the multicast application's bandwidth requirements and set it in the following field.                                                                                                    |
| Multicast<br>Rate(Mbps)                               | If you set <b>Transmission Mode</b> to <b>Fixed Multicast Rate</b> , select a data rate at which the NWA transmits multicast packets to wireless clients. For example, to deploy 4 Mbps video, select a fixed multicast rate higher than 4 Mbps.                                                                                                    |
| ОК                                                    | Click <b>OK</b> to save your changes back to the NWA.                                                                                                    |
| Cancel                                                | Click Cancel to exit this screen without saving your changes.                                                                                                    |

 Table 35
 Configuration > Object > AP Profile > Add/Edit Profile (continued)

# 8.3 SSID

The SSID screens allow you to configure three different types of profiles for your networked APs: an SSID list, which can assign specific SSID configurations to your APs; a security list, which can assign specific encryption methods to the APs when allowing wireless clients to connect to them; and a MAC filter list, which can limit connections to an AP based on wireless clients MAC addresses.

# 8.3.1 SSID List

This screen allows you to create and manage SSID configurations that can be used by the APs. An SSID, or Service Set IDentifier, is basically the name of the wireless network to which a wireless

client can connect. The SSID appears as readable text to any device capable of scanning for wireless frequencies (such as the WiFi adapter in a laptop), and is displayed as the wireless network name when a person makes a connection to it.

To access this screen click Configuration > Object > AP Profile > SSID.

Note: You can have a maximum of 32 SSID profiles on the NWA.

Figure 47 Configuration > Object > AP Profile > SSID List

| Kap.                        | List Territy D                                                                                                    | ii (WCREELI  | (aver 2 lasterior )         | 20               |                              |                                 |        |  |
|-----------------------------|----------------------------------------------------------------------------------------------------|--------------|-----------------------------|------------------|------------------------------|---------------------------------|--------|--|
| at s                        | arrent of the second second se |              |                             |                  |                              |                                 |        |  |
| OAR 210 Store Silveriations |                                                                                                    |              |                             |                  |                              |                                 |        |  |
| -                           |                                                                                                    |              |                             |                  |                              |                                 |        |  |
|                             | Prutte Malter -                                                                                                    | 100          | Security Profile            | Qodi .           | <b>MAC Fillering Profile</b> | Layer-3 lacator Pro.            | VLABD  |  |
|                             | Profile Nation                                                                                                    | 250<br>25121 | Security Profile<br>Anitaut | Codi<br>Internet | GAC Filering Profile         | Cayer-3 leaster Pro-<br>disable | VLAS D |  |

The following table describes the labels in this screen.

| LABEL                        | DESCRIPTION                                                                                                  |  |  |  |
|------------------------------|----------------------------------------------------------------------------------------------------|--|--|--|
| Add                          | Click this to add a new SSID profile.                                                                        |  |  |  |
| Edit                         | Click this to edit the selected SSID profile.                                                                |  |  |  |
| Remove                       | Click this to remove the selected SSID profile.                                                              |  |  |  |
| Object Reference             | Click this to view which other objects are linked to the selected SSID profile (for example, radio profile). |  |  |  |
| #                            | This field is a sequential value, and it is not associated with a specific user.                             |  |  |  |
| Profile Name                 | This field indicates the name assigned to the SSID profile.                                                  |  |  |  |
| SSID                         | This field indicates the SSID name as it appears to wireless clients.                                        |  |  |  |
| Security Profile             | This field indicates which (if any) security profile is associated with the SSID profile.                    |  |  |  |
| QOS                          | This field indicates the QoS type associated with the SSID profile.                                          |  |  |  |
| MAC Filtering<br>Profile     | This field indicates which (if any) MAC filter Profile is associated with the SSID profile.                  |  |  |  |
| Layer-2 Isolation<br>Profile | This field indicates which (if any) layer-2 isolation Profile is associated with the SSID profile.           |  |  |  |
| VLAN ID                      | This field indicates the VLAN ID associated with the SSID profile.                                           |  |  |  |

 Table 36
 Configuration > Object > AP Profile > SSID List

## 8.3.2 Add/Edit SSID Profile

This screen allows you to create a new SSID profile or edit an existing one. To access this screen, click the **Add** button or select a SSID profile from the list and click the **Edit** button.

| Profile Name:              |          |          |  |
|----------------------------|----------|----------|--|
| 553D1                      | ZYXEL    |          |  |
| Security Profile:          | default  | *        |  |
| MAC Piltering Profile:     | disable  | *        |  |
| Layer-2 Isolation Profile: | disable  | *        |  |
| QoSi                       | WWW      | *        |  |
| VLAN ID:                   | 1        | (1-4094) |  |
| E Hidden SSID              |          |          |  |
| 📋 Enable Intra-BSS Traffic | blocking |          |  |
|                            |          |          |  |
|                            |          |          |  |

Figure 48 Configuration > Object > AP Profile > Add/Edit SSID Profile

| Table 37 | Configuration | > | Object > | AP Profile > | Add/Edit SSID Profile |
|----------|---------------|---|----------|--------------|-----------------------|
|----------|---------------|---|----------|--------------|-----------------------|

| LABEL                        | DESCRIPTION                                                                                                    |
|------------------------------|----------------------------------------------------------------------------------------------------|
| Create new<br>Object         | Select an object type from the list to create a new one associated with this SSID profile.                                                                                                    |
| Profile Name                 | Enter up to 31 alphanumeric characters for the profile name. This name is only visible in the Web Configurator and is only for management purposes. Spaces and underscores are allowed.                                                                         |
| SSID                         | Enter the SSID name for this profile. This is the name visible on the network to wireless clients. Enter up to 32 characters, spaces and underscores are allowed.                                                                                               |
| Security Profile             | Select a security profile from this list to associate with this SSID. If none exist, you can use the <b>Create new Object</b> menu to create one.                                                                                                    |
|                              | Note: It is highly recommended that you create security profiles for all of your SSIDs to<br>enhance your network security.                                                                                                    |
| MAC Filtering<br>Profile     | Select a MAC filtering profile from the list to associate with this SSID. If none exist, you can use the <b>Create new Object</b> menu to create one.                                                                                                    |
|                              | MAC filtering allows you to limit the wireless clients connecting to your network through a particular SSID by wireless client MAC addresses. Any clients that have MAC addresses not in the MAC filtering profile of allowed addresses are denied connections. |
|                              | The <b>disable</b> setting means no MAC filtering is used.                                                                                                    |
| Layer-2 Isolation<br>Profile | Select a layer-2 isolation profile from the list to associate with this SSID. If none exist, you can use the <b>Create new Object</b> menu to create one.                                                                                                    |
|                              | Layer-2 isolation allows you to prevent wireless clients associated with your NWA from communicating with other wireless clients, APs, computers or routers in a network.                                                                                       |
|                              | The <b>disable</b> setting means no layer-2 isolation is used.                                                                                                    |

| LABEL                                | DESCRIPTION                                                                                                    |
|--------------------------------------|----------------------------------------------------------------------------------------------------|
| QoS                                  | Select a Quality of Service (QoS) access category to associate with this SSID. Access categories minimize the delay of data packets across a wireless network. Certain categories, such as video or voice, are given a higher priority due to the time sensitive nature of their data packets.                                                                      |
|                                      | QoS access categories are as follows:                                                                                                    |
|                                      | <b>disable</b> : Turns off QoS for this SSID. All data packets are treated equally and not tagged with access categories.                                                                                                    |
|                                      | <b>WMM</b> : Enables automatic tagging of data packets. The NWA assigns access categories to the SSID by examining data as it passes through it and making a best guess effort. If something looks like video traffic, for instance, it is tagged as such.                                                                                                    |
|                                      | <b>WMM_VOICE</b> : All wireless traffic to the SSID is tagged as voice data. This is recommended if an SSID is used for activities like placing and receiving VoIP phone calls.                                                                                                    |
|                                      | <b>WMM_VIDEO</b> : All wireless traffic to the SSID is tagged as video data. This is recommended for activities like video conferencing.                                                                                                    |
|                                      | <b>WMM_BEST_EFFORT</b> : All wireless traffic to the SSID is tagged as "best effort," meaning the data travels the best route it can without displacing higher priority traffic. This is good for activities that do not require the best bandwidth throughput, such as surfing the Internet.                                                                       |
|                                      | <b>WMM_BACKGROUND</b> : All wireless traffic to the SSID is tagged as low priority or "background traffic", meaning all other access categories take precedence over this one. If traffic from an SSID does not have strict throughput requirements, then this access category is recommended. For example, an SSID that only has network printers connected to it. |
| VLAN ID                              | Enter a VLAN ID for the NWA to use to tag traffic originating from this SSID.                                                                                                    |
| Hidden SSID                          | Select this if you want to "hide" your SSID from wireless clients. This tells any wireless clients in the vicinity of the AP using this SSID profile not to display its SSID name as a potential connection. Not all wireless clients respect this flag and display it anyway.                                                                                      |
|                                      | When a SSID is "hidden" and a wireless client cannot see it, the only way you can connect to the SSID is by manually entering the SSID name in your wireless connection setup screen(s) (these vary by client, client connectivity software, and operating system).                                                                                                 |
| Enable Intra-BSS<br>Traffic Blocking | Select this option to prevent crossover traffic from within the same SSID on the NWA.                                                                                                    |
| OK                                   | Click <b>OK</b> to save your changes back to the NWA.                                                                                                    |
| Cancel                               | Click Cancel to exit this screen without saving your changes.                                                                                                    |

 Table 37
 Configuration > Object > AP Profile > Add/Edit SSID Profile (continued)

# 8.4 Security List

This screen allows you to manage wireless security configurations that can be used by your SSIDs. Wireless security is implemented strictly between the AP broadcasting the SSID and the stations that are connected to it.

To access this screen click Configuration > Object > AP Profile > SSID > Security List.

Note: You can have a maximum of 32 security profiles on the NWA.

Figure 49 Configuration > Object > AP Profile > SSID > Security List

| SED East   | Security List | MAC Filter List  | Layer-2 Isolation List |                       |
|------------|---------------|------------------|------------------------|-----------------------|
| curity Sur | nmary         |                  |                        |                       |
| Q Add      | (1) 📲 📖 🕮     | Object Reference |                        |                       |
| # Prot     | fie Name +    |                  | Security Mode          |                       |
| defa       | ut            |                  | none                   |                       |
| 10 0 14    | Page 1 of 1 > | b) Chan Ct. at   | theme.                 | Displaying 1 - 1 of 1 |

The following table describes the labels in this screen.

| <b>le 38</b> Configuration > Object > AP Profile > SSID > Security List |
|-------------------------------------------------------------------------|
|-------------------------------------------------------------------------|

| LABEL            | DESCRIPTION                                                                                                    |
|------------------|----------------------------------------------------------------------------------------------------|
| Add              | Click this to add a new security profile.                                                                       |
| Edit             | Click this to edit the selected security profile.                                                               |
| Remove           | Click this to remove the selected security profile.                                                             |
| Object Reference | Click this to view which other objects are linked to the selected security profile (for example, SSID profile). |
| #                | This field is a sequential value, and it is not associated with a specific user.                                |
| Profile Name     | This field indicates the name assigned to the security profile.                                                 |
| Security Mode    | This field indicates this profile's security mode (if any).                                                     |

### 8.4.1 Add/Edit Security Profile

This screen allows you to create a new security profile or edit an existing one. To access this screen, click the **Add** button or select a security profile from the list and click the **Edit** button.

Note: This screen's options change based on the **Security Mode** selected. Only the default screen is displayed here.

| Seneral Settings                                |              |                                    |
|-------------------------------------------------|--------------|------------------------------------|
| Profile Name:                                   |              |                                    |
| Security Moder                                  | wpa2-mix     | Y.                                 |
| tadius Settings                                 |              |                                    |
| Radius Server Type:                             | External     | *                                  |
| 😿 Primary Radius Server Activate                |              |                                    |
| Radius Server IP Address:                       |              |                                    |
| Radius Server Port:                             |              | <b>()</b> 65535)                   |
| Radius Server Secret:                           |              | 0                                  |
| E Secondary Radius Server Activate              | - E          |                                    |
| Radia Sever Philipper                           |              |                                    |
| Radius Server Part:                             |              | (1.+000200)                        |
| Hashus Server Server:                           |              |                                    |
| Frimary Accounting Server Activate              |              |                                    |
| Accounting Server IP Address:                   |              | 0                                  |
| Accounting Server Parts                         |              | <b>()</b> 65535)                   |
| Accounting Share Secret:                        |              | 0                                  |
| Secondary Accounting Server Activate            |              |                                    |
| Accounting Server 37 Address:                   |              |                                    |
| Advisoring Server Ports                         |              |                                    |
| Accounting Shire Secret                         |              |                                    |
| V Accounting Interim Update                     |              |                                    |
| Ditterim Update Interval:                       | 10           | (I-1440 minutes)                   |
| 201 - 04 - 01 - 1 - 1 - 1 - 1 - 1 - 1 - 1 - 1 - |              |                                    |
| athentication Settings                          |              |                                    |
| 802.1X                                          |              |                                    |
| ReAuthentication Timer:                         | 0            | (30-30000 seconds, 0 is unlimited) |
| © PSK                                           |              |                                    |
| Provideaned Keyl                                |              |                                    |
| Opher Type:                                     | auto         | *                                  |
| Idle timeout:                                   | 300          | (30-30000 seconds)                 |
| Group Key Update Timen                          | 30000        | (30-30000 seconds)                 |
| Pre-Authentication:                             | Enable       | ¥                                  |
| III. Hangement Frame Polestico.                 | 📾 - Optional | C. Asarral                         |

**Figure 50** SSID > Security Profile > Add/Edit Security Profile

| Table 39 | SSID > | Security | Profile > | Add/Edit | Security Profile |
|----------|--------|----------|-----------|----------|------------------|
|----------|--------|----------|-----------|----------|------------------|

| LABEL                                                   | DESCRIPTION                                                                                                    |
|---------------------------------------------------------|----------------------------------------------------------------------------------------------------|
| Profile Name                                            | Enter up to 31 alphanumeric characters for the profile name. This name is only visible in the Web Configurator and is only for management purposes. Spaces and underscores are allowed.                                                         |
| Security Mode                                           | Select a security mode from the list: none, wep, wpa2, or wpa2-mix.                                                                                                    |
| Radius Server Type                                      | This shows <b>External</b> and the NWA uses an external RADIUS server for authentication.                                                                                                    |
| Primary /<br>Secondary Radius<br>Server Activate        | Select this to have the NWA use the specified RADIUS server.                                                                                                    |
| Radius Server<br>IP Address                             | Enter the IP address of the RADIUS server to be used for authentication.                                                                                                    |
| Radius Server<br>Port                                   | Enter the port number of the RADIUS server to be used for authentication.                                                                                                    |
| Radius Server<br>Secret                                 | Enter the shared secret password of the RADIUS server to be used for authentication.                                                                                                    |
| Primary /<br>Secondary<br>Accounting Server<br>Activate | Select the check box to enable user accounting through an external authentication server.                                                                                                    |
| Accounting<br>Server IP<br>Address                      | Enter the IP address of the external accounting server in dotted decimal notation.                                                                                                    |
| Accounting<br>Server Port                               | Enter the port number of the external accounting server. The default port number is 1813. You need not change this value unless your network administrator instructs you to do so with additional information.                                  |
| Accounting<br>Share Secret                              | Enter a password (up to 128 alphanumeric characters) as the key to be shared between the external accounting server and the NWA. The key must be the same on the external accounting server and your NWA. The key is not sent over the network. |
| Accounting Interim<br>Update                            | This field is available only when you enable user accounting through an external authentication server.                                                                                                    |
|                                                         | Select this to have the NWA send subscriber status updates to the accounting server at the interval you specify.                                                                                                    |
| Interim Update<br>Interval                              | Specify the time interval for how often the NWA is to send a subscriber status update to the accounting server.                                                                                                    |
| 802.1X                                                  | Select this to enable 802.1x secure authentication.                                                                                                    |
| ReAuthenticatio<br>n Timer                              | Enter the interval (in seconds) between authentication requests. Enter a 0 for unlimited requests.                                                                                                    |
| WEP Authentication S                                    | Settings                                                                                                    |
| Idle Timeout                                            | Enter the idle interval (in seconds) that a client can be idle before authentication is discontinued.                                                                                                    |
| Authentication Type                                     | Select a WEP authentication method. Choices are <b>Open</b> or <b>Share</b> key. <b>Share</b> key is only available if you are not using 802.1x.                                                                                                |

| LABEL                          | DESCRIPTION                                                                                                    |
|--------------------------------|----------------------------------------------------------------------------------------------------|
| Key Length                     | Select the bit-length of the encryption key to be used in WEP connections.                                                                                                    |
|                                | If you select <b>WEP-64</b> :                                                                                                    |
|                                | <ul> <li>Enter 10 hexadecimal digits in the range of "A-F", "a-f" and "0-9" (for example, 0x11AA22BB33) for each Key used.</li> </ul>                                                                                                    |
|                                | or                                                                                                    |
|                                | <ul> <li>Enter 5 ASCII characters (case sensitive) ranging from "a-z", "A-Z" and "0-9" (for<br/>example, MyKey) for each Key used.</li> </ul>                                                                                                    |
|                                | If you select <b>WEP-128</b> :                                                                                                    |
|                                | <ul> <li>Enter 26 hexadecimal digits in the range of "A-F", "a-f" and "0-9" (for example, 0x00112233445566778899AABBCC) for each Key used.</li> </ul>                                                                                                    |
|                                | or                                                                                                    |
|                                | <ul> <li>Enter 13 ASCII characters (case sensitive) ranging from "a-z", "A-Z" and "0-9" (for<br/>example, MyKey12345678) for each Key used.</li> </ul>                                                                                                    |
| Key 1~4                        | Based on your <b>Key Length</b> selection, enter the appropriate length hexadecimal or ASCII key.                                                                                                    |
| WPA2/WPA2-Mix Aut              | hentication Settings                                                                                                    |
| PSK                            | This field is available when you select the <b>wpa2</b> , or <b>wpa2-mix</b> security mode.                                                                                                    |
|                                | Select this option to use a Pre-Shared Key with WPA2 encryption.                                                                                                    |
| Pre-Shared Key                 | Enter a pre-shared key of between 8 and 63 case-sensitive ASCII characters (including spaces and symbols) or 64 hexadecimal characters.                                                                                                    |
| Cipher Type                    | Select an encryption cipher type from the list.                                                                                                    |
|                                | <ul> <li>auto - This automatically chooses the best available cipher based on the cipher in<br/>use by the wireless client that is attempting to make a connection.</li> </ul>                                                                                                    |
|                                | <ul> <li>aes - This is the Advanced Encryption Standard encryption method. It is a more<br/>recent development over TKIP and considerably more robust. Not all wireless clients<br/>may support this.</li> </ul>                                                                                                    |
| Idle Timeout                   | Enter the interval (in seconds) that a client can be idle before authentication is discontinued.                                                                                                    |
| Group Key Update<br>Timer      | Enter the interval (in seconds) at which the AP updates the group WPA2 encryption key.                                                                                                    |
| Management Frame<br>Protection | This field is available only when you select <b>wpa2</b> in the <b>Security Mode</b> field and set <b>Cipher Type</b> to <b>aes</b> .                                                                                                    |
|                                | Data frames in 802.11 WLANs can be encrypted and authenticated with WEP, WPA or WPA2. But 802.11 management frames, such as beacon/probe response, association request, association response, de-authentication and disassociation are always unauthenticated and unencrypted. IEEE 802.11w Protected Management Frames allows APs to use the existing security mechanisms (encryption and authentication methods defined in IEEE 802.11i WPA/WPA2) to protect management frames. This helps prevent wireless DoS attacks. |
|                                | Select the check box to enable management frame protection (MFP) to add security to 802.11 management frames.                                                                                                    |
|                                | Select <b>Optional</b> if you do not require the wireless clients to support MFP. Management frames will be encrypted if the clients support MFP.                                                                                                    |
|                                | Select <b>Required</b> and wireless clients must support MFP in order to join the NWA's wireless network.                                                                                                    |
| ОК                             | Click <b>OK</b> to save your changes back to the NWA.                                                                                                    |
| Cancel                         | Click <b>Cancel</b> to exit this screen without saving your changes.                                                                                                    |

 Table 39
 SSID > Security Profile > Add/Edit Security Profile (continued)

# 8.5 MAC Filter List

This screen allows you to create and manage security configurations that can be used by your SSIDs. To access this screen click **Configuration > Object > AP Profile > SSID > MAC Filter List**.

Note: You can have a maximum of 32 MAC filtering profiles on the NWA.

Figure 51 Configuration > Object > AP Profile > SSID > MAC Filter List

| ID List      | Security List  | HAC Filter List | Layer-2 Isolation List |                    |
|--------------|----------------|-----------------|------------------------|--------------------|
| C Filter Lis | t Summary      |                 |                        |                    |
| 🖓 Add 😥      | tis 📋 linner 1 | Cond Addresse   |                        |                    |
| Profil       | e Name +       |                 | Filter Action          |                    |
| LA CALLER    | i stal fare    | ) Show 58 💌     | Terres                 | No deta to display |

The following table describes the labels in this screen.

| LABEL            | DESCRIPTION                                                                                                    |
|------------------|----------------------------------------------------------------------------------------------------|
| Add              | Click this to add a new MAC filtering profile.                                                                       |
| Edit             | Click this to edit the selected MAC filtering profile.                                                               |
| Remove           | Click this to remove the selected MAC filtering profile.                                                             |
| Object Reference | Click this to view which other objects are linked to the selected MAC filtering profile (for example, SSID profile). |
| #                | This field is a sequential value, and it is not associated with a specific user.                                     |
| Profile Name     | This field indicates the name assigned to the MAC filtering profile.                                                 |
| Filter Action    | This field indicates this profile's filter action (if any).                                                          |

 Table 40
 Configuration > Object > AP Profile > SSID > MAC Filter List

## 8.5.1 Add/Edit MAC Filter Profile

This screen allows you to create a new MAC filtering profile or edit an existing one. To access this screen, click the **Add** button or select a MAC filter profile from the list and click the **Edit** button.

Note: Each MAC filtering profile can include a maximum of 512 MAC addresses.

| Add Will Brown                                        |  |
|-------------------------------------------------------|--|
| Add With the former                                   |  |
|                                                       |  |
| # NAC - Description                                   |  |
| 14 4 Page 1 of 1 P PI Show 50 m items. No date to dis |  |

**Figure 52** SSID > MAC Filter List > Add/Edit MAC Filter Profile

The following table describes the labels in this screen.

| LABEL         | DESCRIPTION                                                                                                    |
|---------------|----------------------------------------------------------------------------------------------------|
| Profile Name  | Enter up to 31 alphanumeric characters for the profile name. This name is only visible in the Web Configurator and is only for management purposes. Spaces and underscores are allowed.                                            |
| Filter Action | Select <b>allow</b> to permit the wireless client with the MAC addresses in this profile to connect to the network through the associated SSID; select <b>deny</b> to block the wireless clients with the specified MAC addresses. |
| Add           | Click this to add a MAC address to the profile's list.                                                                                                    |
| Edit          | Click this to edit the selected MAC address in the profile's list.                                                                                                    |
| Remove        | Click this to remove the selected MAC address from the profile's list.                                                                                                    |
| #             | This field is a sequential value, and it is not associated with a specific user.                                                                                                    |
| MAC           | This field specifies a MAC address associated with this profile. You can click the MAC address to make it editable.                                                                                                    |
| Description   | This field displays a description for the MAC address associated with this profile. You can click the description to make it editable. Enter up to 60 characters, spaces and underscores allowed.                                  |
| ОК            | Click <b>OK</b> to save your changes back to the NWA.                                                                                                    |
| Cancel        | Click <b>Cancel</b> to exit this screen without saving your changes.                                                                                                    |

 Table 41
 SSID > MAC Filter List > Add/Edit MAC Filter Profile

# 8.6 Layer-2 Isolation List

Layer-2 isolation is used to prevent wireless clients associated with your NWA from communicating with other wireless clients, APs, computers or routers in a network.

In the following example, layer-2 isolation is enabled on the NWA to allow a guest wireless client (A) to access the main network router (B). The router provides access to the Internet and the network printer (C) while preventing the client from accessing other computers and servers on the network. The client can communicate with other wireless clients only if Intra-BSS Traffic blocking is disabled.

Note: Intra-BSS Traffic Blocking is activated when you enable layer-2 isolation.

Figure 53 Layer-2 Isolation Application

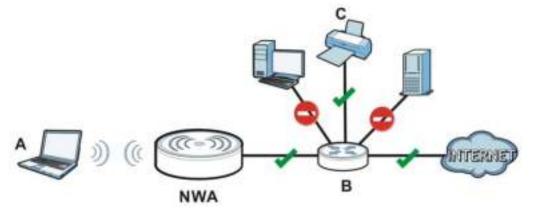

MAC addresses that are not listed in the layer-2 isolation table are blocked from communicating with the NWA's wireless clients except for broadcast packets. Layer-2 isolation does not check the traffic between wireless clients that are associated with the same AP. Intra-BSS traffic allows wireless clients associated with the same AP to communicate with each other.

This screen allows you to specify devices you want the users on your wireless networks to access. To access this screen click **Configuration > Object > AP Profile > SSID > Layer-2 Isolation List**.

| SID List Secu       | Ny List MAC Filter List  | Layer-2 Isolation List      |
|---------------------|--------------------------|-----------------------------|
| yer-2 Isolation Lis | at Summary               |                             |
| () Add (214 1       | Name and Court Halterson |                             |
| Profile Name        | *                        |                             |
| 1 Jest              |                          |                             |
| Li i Bran It        | of 1 > H Show 50         | w items Displaying 1 - 1 of |

Figure 54 Configuration > Object > AP Profile > SSID > Layer-2 Isolation List

| Tab | le 42 | Confi | guration | > Object | > AP | Profile > | <ul><li>SSID &gt;</li></ul> | <ul> <li>Layer-2 Isolation Lis</li> </ul> | t |
|-----|-------|-------|----------|----------|------|-----------|-----------------------------|-------------------------------------------|---|
|     |       |       |          |          |      |           |                             |                                           |   |

| LABEL  | DESCRIPTION                                              |
|--------|----------------------------------------------------------|
| Add    | Click this to add a new MAC filtering profile.           |
| Edit   | Click this to edit the selected MAC filtering profile.   |
| Remove | Click this to remove the selected MAC filtering profile. |

<sup>88</sup> 

| LABEL            | DESCRIPTION                                                                                                    |  |  |
|------------------|----------------------------------------------------------------------------------------------------|--|--|
| Object Reference | Click this to view which other objects are linked to the selected MAC filtering profile (for example, SSID profile). |  |  |
| #                | This field is a sequential value, and it is not associated with a specific user.                                     |  |  |
| Profile Name     | This field indicates the name assigned to the layer-2 isolation profile.                                             |  |  |

**Table 42** Configuration > Object > AP Profile > SSID > Layer-2 Isolation List (continued)

### 8.6.1 Add/Edit Layer-2 Isolation Profile

This screen allows you to create a new layer-2 isolation profile or edit an existing one. To access this screen, click the **Add** button or select a layer-2 isolation profile from the list and click the **Edit** button.

Note: You need to know the MAC address of each wireless client, AP, computer or router that you want to allow to communicate with the NWA's wireless clients.

**Figure 55** SSID > MAC Filter List > Add/Edit Layer-2 Isolation Profile

| Add L | aver-2 Isolation              | Prafile              |               | 7          |
|-------|-------------------------------|----------------------|---------------|------------|
|       | e Name:<br>devices with these | MAC addresses        | 0             |            |
| 0     | Add 🔡 Edit 🍟 Re               | move                 |               |            |
|       | MAC -                         | Desc                 | rption        |            |
| н     | Page 1 o                      | 1   > >  Show 50   w | items No data | to display |
|       |                               |                      |               |            |
|       |                               |                      |               |            |
|       |                               |                      |               |            |
|       |                               |                      |               |            |
|       |                               |                      |               | 10         |
|       |                               |                      | -             | Cancel     |

| LABEL        | DESCRIPTION                                                                                                    |
|--------------|----------------------------------------------------------------------------------------------------|
| Profile Name | Enter up to 31 alphanumeric characters for the profile name. This name is only visible in the Web Configurator and is only for management purposes. Spaces and underscores are allowed. |
| Add          | Click this to add a MAC address to the profile's list.                                                                                                    |
| Edit         | Click this to edit the selected MAC address in the profile's list.                                                                                                    |
| Remove       | Click this to remove the selected MAC address from the profile's list.                                                                                                    |
| #            | This field is a sequential value, and it is not associated with a specific user.                                                                                                    |
| MAC          | This field specifies a MAC address associated with this profile. You can click the MAC address to make it editable.                                                                     |

 Table 43
 SSID > MAC Filter List > Add/Edit Layer-2 Isolation Profile

| LABEL       | DESCRIPTION                                                                                                    |
|-------------|----------------------------------------------------------------------------------------------------|
| Description | This field displays a description for the MAC address associated with this profile. You can click the description to make it editable. Enter up to 60 characters, spaces and underscores allowed. |
| ОК          | Click <b>OK</b> to save your changes back to the NWA.                                                                                                    |
| Cancel      | Click <b>Cancel</b> to exit this screen without saving your changes.                                                                                                    |

 Table 43
 SSID > MAC Filter List > Add/Edit Layer-2 Isolation Profile (continued)

# **MON Profile**

# 9.1 Overview

This screen allows you to set up monitor mode configurations that allow your NWA to scan for other wireless devices in the vicinity. Once detected, you can use the **Wireless** > **MON Mode** screen (Section 6.3 on page 57) to classify them as either rogue or friendly.

Not all NWAs support monitor mode and rogue APs detection.

### 9.1.1 What You Can Do in this Chapter

The **MON Profile** screen (Section 9.2 on page 91) creates preset monitor mode configurations that can be used by the NWA.

# 9.2 MON Profile

This screen allows you to create monitor mode configurations that can be used by the APs. To access this screen, login to the Web Configurator, and click **Configuration > Object > MON Profile**.

Figure 56 Configuration > Object > MON Profile

| Di Add 🖉 📲      | en 🤤 nitude 👰 feldende 🧱 find feldentes |                      |
|-----------------|-----------------------------------------|----------------------|
| r Status        | Profile Name                            |                      |
| 9               | default .                               |                      |
| 4 4 Page 1 of 1 | P Pi Show 50 wittems                    | Deploying 3 - 1 of 5 |
|                 |                                         |                      |

The following table describes the labels in this screen.

| LABEL  | DESCRIPTION                                             |  |
|--------|---------------------------------------------------------|--|
| Add    | Click this to add a new monitor mode profile.           |  |
| Edit   | Click this to edit the selected monitor mode profile.   |  |
| Remove | Click this to remove the selected monitor mode profile. |  |

Table 44 Configuration > Object > MON Profile

| LABEL            | DESCRIPTION                                                                                                    |
|------------------|----------------------------------------------------------------------------------------------------|
| Activate         | To turn on an entry, select it and click Activate.                                                                              |
| Inactivate       | To turn off an entry, select it and click Inactivate.                                                                           |
| Object Reference | Click this to view which other objects are linked to the selected monitor mode profile (for example, an AP management profile). |
| #                | This field is a sequential value, and it is not associated with a specific profile.                                             |
| Status           | This field shows whether or not the entry is activated.                                                                         |
| Profile Name     | This field indicates the name assigned to the monitor profile.                                                                  |

 Table 44
 Configuration > Object > MON Profile (continued)

# 9.2.1 Add/Edit MON Profile

This screen allows you to create a new monitor mode profile or edit an existing one. To access this screen, click the **Add** button or select and existing monitor mode profile and click the **Edit** button.

Figure 57 Configuration > Object > MON Profile > Add/Edit MON Profile

| ieneral Settings        |         |         |              |   |  |
|-------------------------|---------|---------|--------------|---|--|
| [2] Activate            |         |         |              |   |  |
| Profile Name:           |         | F       | 0            |   |  |
| Channel dwell time:     |         | \$90    | (100ms-1000m | 1 |  |
|                         |         |         | Covers-2000  |   |  |
| Scan Channel Mode:      |         | stanual | ~            |   |  |
| iet Scan Channel List ( | 2.4 GHz | 1       |              |   |  |
| Channel D               |         |         |              |   |  |
| 51                      | -       |         |              |   |  |
| 2                       |         |         |              |   |  |
| 3                       |         |         |              |   |  |
| 4                       |         |         |              |   |  |
| 1                       |         |         |              |   |  |
| 0                       |         |         |              |   |  |
| 7                       |         |         |              |   |  |
| 4                       |         |         |              |   |  |
|                         | *       |         |              |   |  |
| iet Scan Channel List ( | (5 GHz) |         |              |   |  |
| Channel (D)             |         |         |              |   |  |
| N.                      |         |         |              |   |  |
| -40                     | - H     |         |              |   |  |
| 244.                    |         |         |              |   |  |
|                         | -       |         |              |   |  |
| 48                      |         |         |              |   |  |
| 45                      | 1       |         |              |   |  |
|                         | 1       |         |              |   |  |
| 12                      |         |         |              |   |  |
| 82<br>54                |         |         |              |   |  |
| 14 <b>2</b><br>14<br>60 |         |         |              |   |  |

The following table describes the labels in this screen.

| 1 |          |             | DESCRIPTION                                      |
|---|----------|-------------|--------------------------------------------------|
|   | Table 45 | Configurati | on > Object > MON Profile > Add/Edit MON Profile |

| LABEL                              | DESCRIPTION                                                                                                    |
|------------------------------------|----------------------------------------------------------------------------------------------------|
| Activate                           | Select this to activate this monitor mode profile.                                                                                                    |
| Profile Name                       | This field indicates the name assigned to the monitor mode profile.                                                                                                    |
| Channel dwell time                 | Enter the interval (in milliseconds) before the NWA switches to another channel for monitoring.                                                                                                    |
| Scan Channel Mode                  | Select <b>auto</b> to have the NWA switch to the next sequential channel once the <b>Channel dwell time</b> expires.                                                                                       |
|                                    | Select <b>manual</b> to set specific channels through which to cycle sequentially when the <b>Channel dwell time</b> expires. Selecting this options makes the <b>Scan Channel List</b> options available. |
| Set Scan Channel<br>List (2.4 GHz) | Select one or more than one channel to have the NWA using this profile scan the channel(s) when <b>Scan Channel Mode</b> is set to <b>manual</b> .                                                         |
|                                    | These channels are limited to the 2.4 GHz range (802.11 b/g/n).                                                                                                    |
| Set Scan Channel<br>List (5 GHz)   | Select one or more than one channel to have the NWA using this profile scan the channel(s) when <b>Scan Channel Mode</b> is set to <b>manual</b> .                                                         |
|                                    | These channels are limited to the 5 GHz range (802.11 a/n).                                                                                                    |
| ОК                                 | Click <b>OK</b> to save your changes back to the NWA.                                                                                                    |
| Cancel                             | Click <b>Cancel</b> to exit this screen without saving your changes.                                                                                                    |

# 9.3 Technical Reference

The following section contains additional technical information about the features described in this chapter.

### **Rogue APs**

Rogue APs are wireless access points operating in a network's coverage area that are not under the control of the network's administrators, and can open up holes in a network's security. Attackers can take advantage of a rogue AP's weaker (or non-existent) security to gain access to the network, or set up their own rogue APs in order to capture information from wireless clients. If a scan reveals a rogue AP, you can use commercially-available software to physically locate it.

#### Figure 58 Rogue AP Example

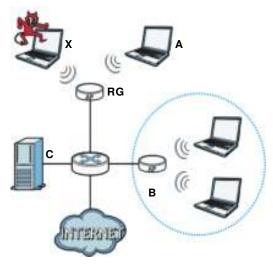

In the example above, a corporate network's security is compromised by a rogue AP (**RG**) set up by an employee at his workstation in order to allow him to connect his notebook computer wirelessly (**A**). The company's legitimate wireless network (the dashed ellipse **B**) is well-secured, but the rogue AP uses inferior security that is easily broken by an attacker (**X**) running readily available encryption-cracking software. In this example, the attacker now has access to the company network, including sensitive data stored on the file server (**C**).

#### Friendly APs

If you have more than one AP in your wireless network, you should also configure a list of "friendly" APs. Friendly APs are other wireless access points that are detected in your network, as well as any others that you know are not a threat (those from recognized networks, for example). It is recommended that you export (save) your list of friendly APs often, especially if you have a network with a large number of access points.

# **WDS Profile**

# 10.1 Overview

This chapter shows you how to configure WDS (Wireless Disbribution System) profiles for the NWA to form a WDS with other APs.

Note: At the time of writing, the NWA1123-ACv2 cannot build a WDS connection with the previous NWA1120 series, such as the NWA1121-NI, NWA1123-NI or NWA1123-AC.

### 10.1.1 What You Can Do in this Chapter

The **WDS Profile** screen (Section 10.2 on page 95) creates preset WDS configurations that can be used by the NWA.

# 10.2 WDS Profile

This screen allows you to manage and create WDS profiles that can be used by the APs. To access this screen, click **Configuration > Object > WDS Profile**.

| Figure 59 | Configuration | > | Object > | WDS Profile |
|-----------|---------------|---|----------|-------------|
|-----------|---------------|---|----------|-------------|

| 🛛 Add 🛒 Est 🦉 Remove           |           |                       |
|--------------------------------|-----------|-----------------------|
| Profile Name -                 | WDS SSID  |                       |
| default                        | Z/XEL_WDS |                       |
| If if Page 1 of 1 if if Show 5 | 0 🛩 items | Displaying 1 - 1 of 1 |

The following table describes the labels in this screen.

| LABEL  | DESCRIPTION                                |
|--------|--------------------------------------------|
| Add    | Click this to add a new profile.           |
| Edit   | Click this to edit the selected profile.   |
| Remove | Click this to remove the selected profile. |

 Table 46
 Configuration > Object > WDS Profile

NWA1123-ACv2 User's Guide

95

| Tuble to coninge |                                                                                     |
|------------------|-------------------------------------------------------------------------------------|
| LABEL            | DESCRIPTION                                                                         |
| #                | This field is a sequential value, and it is not associated with a specific profile. |
| Profile Name     | This field indicates the name assigned to the profile.                              |
| WDS SSID         | This field shows the SSID specified in this WDS profile.                            |

Table 46Configuration > Object > WDS Profile (continued)

# 10.2.1 Add/Edit WDS Profile

This screen allows you to create a new WDS profile or edit an existing one. To access this screen, click the Add button or select and existing profile and click the Edit button.

| Figure 60   | Configuration | > | Object > | WDS Profile | > | Add/Edit    | WDS | Profile |
|-------------|---------------|---|----------|-------------|---|-------------|-----|---------|
| i igui e ee | configuration | - | object - | WD5 Home    | - | / lau/ Laic |     | 1101110 |

| Add WD5 Profile              |          | 0.0    |
|------------------------------|----------|--------|
| WDS Settings                 |          |        |
| Profile Name:                |          | 0      |
| WDS SSID:<br>Pre-Shared Key: | 12345678 | -      |
|                              |          |        |
|                              |          | Cancol |

| Table 47 Configurati | ion > Object > WDS Profile > Add/Edit WDS Profile                                                                                       |
|----------------------|----------------------------------------------------------------------------------------------------|
| LABEL                | DESCRIPTION                                                                                                    |
| Profile Name         | Enter up to 31 alphanumeric characters for the profile name.                                                                            |
| WDS SSID             | Enter the SSID with which you want the NWA to connect to a root AP or repeater to form a WDS.                                           |
| Pre-Shared Key       | Enter a pre-shared key of between 8 and 63 case-sensitive ASCII characters (including spaces and symbols) or 64 hexadecimal characters. |
|                      | The key is used to encrypt the traffic between the APs.                                                                                 |
| ОК                   | Click <b>OK</b> to save your changes back to the NWA.                                                                                   |
| Cancel               | Click <b>Cancel</b> to exit this screen without saving your changes.                                                                    |

# **Certificates**

# 11.1 Overview

The NWA can use certificates (also called digital IDs) to authenticate users. Certificates are based on public-private key pairs. A certificate contains the certificate owner's identity and public key. Certificates provide a way to exchange public keys for use in authentication.

### 11.1.1 What You Can Do in this Chapter

- The **My Certificate** screens (Section 11.2 on page 100) generate and export self-signed certificates or certification requests and import the NWA's CA-signed certificates.
- The **Trusted Certificates** screens (Section 11.3 on page 108) save CA certificates and trusted remote host certificates to the NWA. The NWA trusts any valid certificate that you have imported as a trusted certificate. It also trusts any valid certificate signed by any of the certificates that you have imported as a trusted certificate.

### 11.1.2 What You Need to Know

The following terms and concepts may help as you read this chapter.

When using public-key cryptology for authentication, each host has two keys. One key is public and can be made openly available. The other key is private and must be kept secure.

These keys work like a handwritten signature (in fact, certificates are often referred to as "digital signatures"). Only you can write your signature exactly as it should look. When people know what your signature looks like, they can verify whether something was signed by you, or by someone else. In the same way, your private key "writes" your digital signature and your public key allows people to verify whether data was signed by you, or by someone else.

This process works as follows:

- 1 Tim wants to send a message to Jenny. He needs her to be sure that it comes from him, and that the message content has not been altered by anyone else along the way. Tim generates a public key pair (one public key and one private key).
- 2 Tim keeps the private key and makes the public key openly available. This means that anyone who receives a message seeming to come from Tim can read it and verify whether it is really from him or not.
- 3 Tim uses his private key to sign the message and sends it to Jenny.
- 4 Jenny receives the message and uses Tim's public key to verify it. Jenny knows that the message is from Tim, and that although other people may have been able to read the message, no-one can have altered it (because they cannot re-sign the message with Tim's private key).

5 Additionally, Jenny uses her own private key to sign a message and Tim uses Jenny's public key to verify the message.

The NWA uses certificates based on public-key cryptology to authenticate users attempting to establish a connection, not to encrypt the data that you send after establishing a connection. The method used to secure the data that you send through an established connection depends on the type of connection.

The certification authority uses its private key to sign certificates. Anyone can then use the certification authority's public key to verify the certificates.

A certification path is the hierarchy of certification authority certificates that validate a certificate. The NWA does not trust a certificate if any certificate on its path has expired or been revoked.

Certification authorities maintain directory servers with databases of valid and revoked certificates. A directory of certificates that have been revoked before the scheduled expiration is called a CRL (Certificate Revocation List). The NWA can check a peer's certificate against a directory server's list of revoked certificates. The framework of servers, software, procedures and policies that handles keys is called PKI (public-key infrastructure).

#### Advantages of Certificates

Certificates offer the following benefits.

- The NWA only has to store the certificates of the certification authorities that you decide to trust, no matter how many devices you need to authenticate.
- Key distribution is simple and very secure since you can freely distribute public keys and you never need to transmit private keys.

#### **Self-signed Certificates**

You can have the NWA act as a certification authority and sign its own certificates.

#### Factory Default Certificate

The NWA generates its own unique self-signed certificate when you first turn it on. This certificate is referred to in the GUI as the factory default certificate.

#### **Certificate File Formats**

Any certificate that you want to import has to be in one of these file formats:

- Binary X.509: This is an ITU-T recommendation that defines the formats for X.509 certificates.
- PEM (Base-64) encoded X.509: This Privacy Enhanced Mail format uses lowercase letters, uppercase letters and numerals to convert a binary X.509 certificate into a printable form.
- Binary PKCS#7: This is a standard that defines the general syntax for data (including digital signatures) that may be encrypted. A PKCS #7 file is used to transfer a public key certificate. The private key is not included. The NWA currently allows the importation of a PKS#7 file that contains a single certificate.
- PEM (Base-64) encoded PKCS#7: This Privacy Enhanced Mail (PEM) format uses lowercase letters, uppercase letters and numerals to convert a binary PKCS#7 certificate into a printable form.

- Binary PKCS#12: This is a format for transferring public key and private key certificates. The private key in a PKCS #12 file is within a password-encrypted envelope. The file's password is not connected to your certificate's public or private passwords. Exporting a PKCS #12 file creates this and you must provide it to decrypt the contents when you import the file into the NWA.
- Note: Be careful not to convert a binary file to text during the transfer process. It is easy for this to occur since many programs use text files by default.

### 11.1.3 Verifying a Certificate

Before you import a trusted certificate into the NWA, you should verify that you have the correct certificate. You can do this using the certificate's fingerprint. A certificate's fingerprint is a message digest calculated using the MD5 or SHA1 algorithm. The following procedure describes how to check a certificate's fingerprint to verify that you have the actual certificate.

- 1 Browse to where you have the certificate saved on your computer.
- 2 Make sure that the certificate has a ".cer" or ".crt" file name extension.

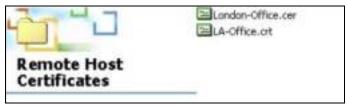

**3** Double-click the certificate's icon to open the **Certificate** window. Click the **Details** tab and scroll down to the **Thumbprint Algorithm** and **Thumbprint** fields.

| Show (chi>                                                   | -                                         |   |
|--------------------------------------------------------------|-------------------------------------------|---|
| Feld<br>回Subject<br>同Public lary                             | Velue<br>Genn<br>RSA (1024 Bits)          | • |
| Schery Unage<br>Schoot Alternative Nave<br>Basic Constraints | Digital Signature , Certificate Signing(  | 1 |
| Thumbornt algorithm                                          | shal<br>80A7 2206 7960 FF92 52F4 68HC A2. | - |
|                                                              |                                           |   |
|                                                              |                                           |   |
|                                                              |                                           |   |

4 Use a secure method to verify that the certificate owner has the same information in the **Thumbprint Algorithm** and **Thumbprint** fields. The secure method may very based on your situation. Possible examples would be over the telephone or through an HTTPS connection.

# 11.2 My Certificates

Click **Configuration > Object > Certificate > My Certificates** to open this screen. This is the NWA's summary list of certificates and certification requests.

Figure 61 Configuration > Object > Certificate > My Certificates

|        |                |               |                 | 5.47% werd      |                         | 1                       |
|--------|----------------|---------------|-----------------|-----------------|-------------------------|-------------------------|
| Cert   | ificates Setti | 9             |                 |                 |                         |                         |
| 0 A    | 121-1 #        | former states | et fahrens      |                 |                         |                         |
|        | Neve -         | Type.         | Subject         | taxuer          | See From                | VAME TO:                |
| ŝ., ., | default.       | SELF          | Climiwa1125-as  | CN+Hereit123-ad | 1970-01-01 00:00:20 GMT | 1985-10-27 00:00:29 094 |
| 1.1    | Page 1         | af 1 2 21     | Show 50 - Berrs |                 |                         | Chaptering 1 - 1 of 1   |

| LABEL                       | DESCRIPTION                                                                                                    |
|-----------------------------|----------------------------------------------------------------------------------------------------|
| PKI Storage<br>Space in Use | This bar displays the percentage of the NWA's PKI storage space that is currently in use.<br>When the storage space is almost full, you should consider deleting expired or<br>unnecessary certificates before adding more certificates.                                                                                                    |
| Add                         | Click this to go to the screen where you can have the NWA generate a certificate or a certification request.                                                                                                    |
| Edit                        | Double-click an entry or select it and click <b>Edit</b> to open a screen with an in-depth list of information about the certificate.                                                                                                    |
| Remove                      | The NWA keeps all of your certificates unless you specifically delete them. Uploading a new firmware or default configuration file does not delete your certificates. To remove an entry, select it and click <b>Remove</b> . The NWA confirms you want to remove it before doing so. Subsequent certificates move up by one when you take this action. |
| Object Reference            | You cannot delete certificates that any of the NWA's features are configured to use. Select an entry and click <b>Object Reference</b> to open a screen that shows which settings use the entry.                                                                                                    |
| #                           | This field displays the certificate index number. The certificates are listed in alphabetical order.                                                                                                    |
| Name                        | This field displays the name used to identify this certificate. It is recommended that you give each certificate a unique name.                                                                                                    |
| Туре                        | This field displays what kind of certificate this is.                                                                                                    |
|                             | <b>REQ</b> represents a certification request and is not yet a valid certificate. Send a certification request to a certification authority, which then issues a certificate. Use the <b>My Certificate Import</b> screen to import the certificate and replace the request.                                                                            |
|                             | SELF represents a self-signed certificate.                                                                                                    |
|                             | <b>CERT</b> represents a certificate issued by a certification authority.                                                                                                    |

 Table 48
 Configuration > Object > Certificate > My Certificates

| LABEL      | DESCRIPTION                                                                                                    |
|------------|----------------------------------------------------------------------------------------------------|
| Subject    | This field displays identifying information about the certificate's owner, such as CN (Common Name), OU (Organizational Unit or department), O (Organization or company) and C (Country). It is recommended that each certificate have unique subject information.                              |
| Issuer     | This field displays identifying information about the certificate's issuing certification authority, such as a common name, organizational unit or department, organization or company and country. With self-signed certificates, this is the same information as in the <b>Subject</b> field. |
| Valid From | This field displays the date that the certificate becomes applicable.                                                                                                    |
| Valid To   | This field displays the date that the certificate expires. The text displays in red and includes an Expired! message if the certificate has expired.                                                                                                    |
| Import     | Click Import to open a screen where you can save a certificate to the NWA.                                                                                                    |
| Refresh    | Click <b>Refresh</b> to display the current validity status of the certificates.                                                                                                    |

**Table 48** Configuration > Object > Certificate > My Certificates (continued)

## 11.2.1 Add My Certificates

Click **Configuration > Object > Certificate > My Certificates** and then the **Add** icon to open the **Add My Certificates** screen. Use this screen to have the NWA create a self-signed certificate, enroll a certificate with a certification authority or generate a certification request.

| Add My Certificates                  |                                                                                                    |                           |        |
|--------------------------------------|----------------------------------------------------------------------------------------------------|---------------------------|--------|
| Configuration                        |                                                                                                    |                           |        |
| Name:                                |                                                                                                    | 0                         |        |
| Subject Information                  |                                                                                                    |                           |        |
| Host IP Address                      |                                                                                                    |                           |        |
| Host Domain Name                     |                                                                                                    |                           |        |
| C E-Mail                             |                                                                                                    |                           |        |
| Organizational Unit:                 |                                                                                                    | (Optional)                |        |
| Organization                         | Ū                                                                                                    | (Optional)                |        |
| Town(Citty):                         |                                                                                                    | (Optional)                |        |
| State(Province):                     |                                                                                                    | (Optional)                |        |
| Country:                             |                                                                                                    | (Optional)                |        |
| Key Type:                            | RSA                                                                                                    |                           |        |
| Yey Length:                          | 1536                                                                                                    | w bits                    |        |
| Extended Key Usage                   |                                                                                                    | Same Sector               |        |
| 5 Server Authentication              |                                                                                                    |                           |        |
| Client Authentication                |                                                                                                    |                           |        |
| Create a self-signed certificate     |                                                                                                    |                           |        |
| Create a certification request and s | ave it locally for later manual                                                                                                    | i encollment              |        |
| Create a certification request and e |                                                                                                    |                           |        |
| Enrollment Protocol:                 |                                                                                                    | Enrollment protocol(SCEP) | *      |
| C4 Server Address:                   |                                                                                                    | 0                         |        |
| CA Certificate:                      | Please select one                                                                                                    |                           |        |
| Request Authentication               | Read and a second second |                           |        |
| Keys                                 |                                                                                                    | 0                         |        |
|                                      |                                                                                                    |                           |        |
|                                      |                                                                                                    |                           | Cancel |

**Figure 62** Configuration > Object > Certificate > My Certificates > Add

| Table 49 | Configuration | > | Object > | Certificate : | > N | ly Certificates > Add |
|----------|---------------|---|----------|---------------|-----|-----------------------|
|          | configuration | - |          |               | - 1 | Ty Continuates > Aut  |

| LABEL                                                              | DESCRIPTION                                                                                                    |
|--------------------------------------------------------------------|----------------------------------------------------------------------------------------------------|
| Name                                                               | Type a name to identify this certificate. You can use up to 31 alphanumeric and ;' $\sim!@#$ \$%^&()_+[]{}',=- characters.                                                                                                    |
| Subject Information                                                | Use these fields to record information that identifies the owner of the certificate. You do not have to fill in every field, although you must specify a <b>Host I P Address</b> , <b>Host Domain Name</b> , or <b>E-Mail</b> . The certification authority may add fields (such as a serial number) to the subject information when it issues a certificate. It is recommended that each certificate have unique subject information. |
|                                                                    | Select a radio button to identify the certificate's owner by IP address, domain name or e-mail address. Type the IP address (in dotted decimal notation), domain name or e-mail address in the field provided. The domain name or e-mail address is for identification purposes only and can be any string.                                                                                                    |
|                                                                    | A domain name can be up to 255 characters. You can use alphanumeric characters, the hyphen and periods.                                                                                                    |
|                                                                    | An e-mail address can be up to 63 characters. You can use alphanumeric characters, the hyphen, the @ symbol, periods and the underscore.                                                                                                    |
| Organizational Unit                                                | Identify the organizational unit or department to which the certificate owner belongs.<br>You can use up to 31 characters. You can use alphanumeric characters, the hyphen<br>and the underscore.                                                                                                    |
| Organization                                                       | Identify the company or group to which the certificate owner belongs. You can use up to 31 characters. You can use alphanumeric characters, the hyphen and the underscore.                                                                                                    |
| Town (City)                                                        | Identify the town or city where the certificate owner is located. You can use up to 31 characters. You can use alphanumeric characters, the hyphen and the underscore.                                                                                                    |
| State (Province)                                                   | Identify the state or province where the certificate owner is located. You can use up to 31 characters. You can use alphanumeric characters, the hyphen and the underscore.                                                                                                    |
| Country                                                            | Identify the nation where the certificate owner is located. You can use up to 31 characters. You can use alphanumeric characters, the hyphen and the underscore.                                                                                                    |
| Кеу Туре                                                           | Select <b>RSA</b> to use the Rivest, Shamir and Adleman public-key algorithm.                                                                                                    |
|                                                                    | Select <b>DSA</b> to use the Digital Signature Algorithm public-key algorithm.                                                                                                    |
| Key Length                                                         | Select a number from the drop-down list box to determine how many bits the key should use (512 to 2048). The longer the key, the more secure it is. A longer key also uses more PKI storage space.                                                                                                    |
| Extended Key Usage                                                 | Select <b>Server Authentication</b> to allow a web server to send clients the certificate to authenticate itself.                                                                                                    |
|                                                                    | Select <b>Client Authentication</b> to use the certificate's key to authenticate clients to the secure gateway.                                                                                                    |
|                                                                    | These radio buttons deal with how and when the certificate is to be generated.                                                                                                    |
| Create a self-signed certificate                                   | Select this to have the NWA generate the certificate and act as the Certification Authority (CA) itself. This way you do not need to apply to a certification authority for certificates.                                                                                                    |
| Create a certification<br>request and save it<br>locally for later | Select this to have the NWA generate and store a request for a certificate. Use the <b>My Certificate Edit</b> screen to view the certification request and copy it to send to the certification authority.                                                                                                    |
| manual enrollment                                                  | Copy the certification request from the <b>My Certificate Edit</b> screen and then send it to the certification authority.                                                                                                    |

| LABEL                                         | DESCRIPTION                                                                                                    |  |  |  |  |  |  |
|-----------------------------------------------|----------------------------------------------------------------------------------------------------|--|--|--|--|--|--|
| Create a certification request and enroll for | Select this to have the NWA generate a request for a certificate and apply to a certification authority for a certificate.                                                                                                    |  |  |  |  |  |  |
| a certificate<br>immediately online           | You must have the certification authority's certificate already imported in the <b>Trusted Certificates</b> screen.                                                                                                    |  |  |  |  |  |  |
|                                               | When you select this option, you must select the certification authority's enrollment protocol and the certification authority's certificate from the drop-down list boxes and enter the certification authority's server address. You also need to fill in the <b>Reference Number</b> and <b>Key</b> if the certification authority requires them. |  |  |  |  |  |  |
| Enrollment Protocol                           | This field applies when you select <b>Create a certification request and enroll for a certificate immediately online</b> . Select the certification authority's enrollment protocol from the drop-down list box.                                                                                                    |  |  |  |  |  |  |
|                                               | Simple Certificate Enrollment Protocol (SCEP) is a TCP-based enrollment protocol that was developed by VeriSign and Cisco.                                                                                                    |  |  |  |  |  |  |
|                                               | <b>Certificate Management Protocol (CMP)</b> is a TCP-based enrollment protocol that was developed by the Public Key Infrastructure X.509 working group of the Internet Engineering Task Force (IETF) and is specified in RFC 2510.                                                                                                    |  |  |  |  |  |  |
| CA Server Address                             | This field applies when you select <b>Create a certification request and enroll for a certificate immediately online</b> . Enter the IP address (or URL) of the certification authority server.                                                                                                    |  |  |  |  |  |  |
|                                               | For a URL, you can use up to 511 of the following characters. a-zA-Z0-9'()+,/ :.=?;!*#@\$_%-                                                                                                    |  |  |  |  |  |  |
| CA Certificate                                | This field applies when you select <b>Create a certification request and enroll for a certificate immediately online</b> . Select the certification authority's certificate from the <b>CA Certificate</b> drop-down list box.                                                                                                    |  |  |  |  |  |  |
|                                               | You must have the certification authority's certificate already imported in the <b>Trusted</b><br><b>Certificates</b> screen. Click <b>Trusted CAs</b> to go to the <b>Trusted Certificates</b> screen<br>where you can view (and manage) the NWA's list of certificates of trusted certification<br>authorities.                                    |  |  |  |  |  |  |
| Request<br>Authentication                     | When you select <b>Create a certification request and enroll for a certificate</b><br><b>immediately online</b> , the certification authority may want you to include a reference<br>number and key to identify you when you send a certification request.                                                                                           |  |  |  |  |  |  |
|                                               | Fill in both the <b>Reference Number</b> and the <b>Key</b> fields if your certification authority uses the CMP enrollment protocol. Just the <b>Key</b> field displays if your certification authority uses the SCEP enrollment protocol.                                                                                                    |  |  |  |  |  |  |
|                                               | For the reference number, use 0 to 99999999.                                                                                                    |  |  |  |  |  |  |
|                                               | For the key, use up to 31 of the following characters. a-zA-Z0-<br>9; `~!@#\$%^&*()_+\{}':,./<>=-                                                                                                    |  |  |  |  |  |  |
| ОК                                            | Click <b>OK</b> to begin certificate or certification request generation.                                                                                                    |  |  |  |  |  |  |
| Cancel                                        | Click Cancel to quit and return to the My Certificates screen.                                                                                                    |  |  |  |  |  |  |
|                                               |                                                                                                    |  |  |  |  |  |  |

| Table 49 | Configuration | > Object > C | Certificate > My | Certificates > Ad | d (continued) |
|----------|---------------|--------------|------------------|-------------------|---------------|
|----------|---------------|--------------|------------------|-------------------|---------------|

If you configured the Add My Certificates screen to have the NWA enroll a certificate and the certificate enrollment is not successful, you see a screen with a **Return** button that takes you back to the Add My Certificates screen. Click **Return** and check your information in the Add My Certificates screen. Make sure that the certification authority information is correct and that your Internet connection is working properly if you want the NWA to enroll a certificate online.

### 11.2.2 Edit My Certificates

Click **Configuration > Object > Certificate > My Certificates** and then the **Edit** icon to open the **My Certificate Edit** screen. You can use this screen to view in-depth certificate information and change the certificate's name.

Figure 63 Configuration > Object > Certificate > My Certificates > Edit

| Edit My Certificates                                  |                                                                  | -    |
|-------------------------------------------------------|------------------------------------------------------------------|------|
| Configuration                                         |                                                                  |      |
| Name:                                                 | default                                                          |      |
| ertification Path                                     |                                                                  |      |
| and a state of the                                    |                                                                  |      |
| CN=mwa1123-ac                                         |                                                                  |      |
| Rafresh                                               |                                                                  |      |
| ertificate beformation                                |                                                                  |      |
| Type:                                                 | Self-signed x,509 Certificate                                    |      |
| Version:                                              | va                                                               |      |
| Senal Number:                                         | 29                                                               |      |
| Subject:                                              | Chermal123-ac                                                    |      |
| laqueri                                               | Chemistill-ac                                                    |      |
| Signature Algorithm                                   | Ha-pRest-shat                                                    |      |
| Valid From:                                           | 1970-01-01 00:00:29 GHT                                          |      |
| Valid To:                                             | 1969-12-27 00:00:29 0407                                         |      |
| Key Algorithm:                                        | rsethrouption (1024 bits)                                        |      |
| Subject Albernative Name:                             | Yww033323-wc                                                     |      |
| Key Usage:                                            | DiptalSignature, Keyforcipherment, DataStropherment, KeyCertSign |      |
| Extended Key Usage:                                   |                                                                  |      |
| Basic Constraints                                     | Subject Type=CA, Path Langth Constraint=1                        |      |
| HDS Fingerprint)                                      | 6e1e41cm 3F-48120160: Relae: 7c: Mirler 53(b2/19/e6              |      |
| SH41 Pingerprint:                                     | 0bi38e41/5cr91x6/0m2513h5b/88/f1r17/db/91r17/e7/fc/31/1c         |      |
| ertificate in PEM (Base-64)                           | Encoded Format                                                   |      |
| MT2LWFJPBR/DTcwMDEwMTAx<br>AvP%2ndh//TEyMy1hy2CBreAk2 |                                                                  |      |
| Contraction application and an and a second           | Pasiwordt                                                        |      |
| Espart Caroficate Only                                | Expart Centificate with Private Key                              |      |
|                                                       |                                                                  | ncel |

| Table 50 | Configuration | ~ | Object > | Cortificato | ~ | Μv     | Cortificator > | Edit |
|----------|---------------|---|----------|-------------|---|--------|----------------|------|
| Table 50 | Configuration | ~ | Object > | Certificate | ~ | I''I Y |                | Luit |

| LABEL                       | DESCRIPTION                                                                                                    |
|-----------------------------|----------------------------------------------------------------------------------------------------|
| Name                        | This field displays the identifying name of this certificate. You can use up to 31 alphanumeric and ;'~ $!@#$ \$%^&()_+[]{}',=- characters.                                                                                                    |
| Certification Path          | This field displays for a certificate, not a certification request.                                                                                                    |
|                             | Click the <b>Refresh</b> button to have this read-only text box display the hierarchy of certification authorities that validate the certificate (and the certificate itself).                                                                                                    |
|                             | If the issuing certification authority is one that you have imported as a trusted certification authority, it may be the only certification authority in the list (along with the certificate itself). If the certificate is a self-signed certificate, the certificate itself is the only one in the list. The NWA does not trust the certificate and displays "Not trusted" in this field if any certificate on the path has expired or been revoked. |
| Refresh                     | Click <b>Refresh</b> to display the certification path.                                                                                                    |
| Certificate<br>Information  | These read-only fields display detailed information about the certificate.                                                                                                    |
| Туре                        | This field displays general information about the certificate. CA-signed means that a Certification Authority signed the certificate. Self-signed means that the certificate's owner signed the certificate (not a certification authority). "X.509" means that this certificate was created and signed according to the ITU-T X.509 recommendation that defines the formats for public-key certificates.                                               |
| Version                     | This field displays the X.509 version number. "                                                                                                    |
| Serial Number               | This field displays the certificate's identification number given by the certification authority or generated by the NWA.                                                                                                    |
| Subject                     | This field displays information that identifies the owner of the certificate, such as Common Name (CN), Organizational Unit (OU), Organization (O), State (ST), and Country (C).                                                                                                    |
| Issuer                      | This field displays identifying information about the certificate's issuing certification authority, such as Common Name, Organizational Unit, Organization and Country.                                                                                                    |
|                             | With self-signed certificates, this is the same as the <b>Subject Name</b> field.                                                                                                    |
|                             | "none" displays for a certification request.                                                                                                    |
| Signature Algorithm         | This field displays the type of algorithm that was used to sign the certificate. The NWA uses rsa-pkcs1-sha1 (RSA public-private key encryption algorithm and the SHA1 hash algorithm). Some certification authorities may use rsa-pkcs1-md5 (RSA public-private key encryption algorithm and the MD5 hash algorithm).                                                                                                    |
| Valid From                  | This field displays the date that the certificate becomes applicable. "none" displays for a certification request.                                                                                                    |
| Valid To                    | This field displays the date that the certificate expires. The text displays in red and includes an Expired! message if the certificate has expired. "none" displays for a certification request.                                                                                                    |
| Key Algorithm               | This field displays the type of algorithm that was used to generate the certificate's key pair (the NWA uses RSA encryption) and the length of the key set in bits (1024 bits for example).                                                                                                    |
| Subject Alternative<br>Name | This field displays the certificate owner's IP address (IP), domain name (DNS) or e-mail address (EMAIL).                                                                                                    |
| Key Usage                   | This field displays for what functions the certificate's key can be used. For example,<br>"DigitalSignature" means that the key can be used to sign certificates and<br>"KeyEncipherment" means that the key can be used to encrypt text.                                                                                                    |
| Extended Key<br>Usage       | This field displays for what EKU (Extended Key Usage) functions the certificate's key can be used.                                                                                                    |

| LABEL                                             | DESCRIPTION                                                                                                    |
|---------------------------------------------------|----------------------------------------------------------------------------------------------------|
| Basic Constraint                                  | This field displays general information about the certificate. For example, Subject Type=CA means that this is a certification authority's certificate and "Path Length Constraint=1" means that there can only be one certification authority in the certificate's path. This field does not display for a certification request. |
| MD5 Fingerprint                                   | This is the certificate's message digest that the NWA calculated using the MD5 algorithm.                                                                                                    |
| SHA1 Fingerprint                                  | This is the certificate's message digest that the NWA calculated using the SHA1 algorithm.                                                                                                    |
| Certificate in PEM<br>(Base-64) Encoded<br>Format | This read-only text box displays the certificate or certification request in Privacy<br>Enhanced Mail (PEM) format. PEM uses lowercase letters, uppercase letters and<br>numerals to convert a binary certificate into a printable form.                                                                                           |
|                                                   | You can copy and paste a certification request into a certification authority's web page, an e-mail that you send to the certification authority or a text editor and save the file on a management computer for later manual enrollment.                                                                                          |
|                                                   | You can copy and paste a certificate into an e-mail to send to friends or colleagues or you can copy and paste a certificate into a text editor and save the file on a management computer for later distribution (via floppy disk for example).                                                                                   |
| Export Certificate<br>Only                        | Use this button to save a copy of the certificate without its private key. Click this button and then <b>Save</b> in the <b>File Download</b> screen. The <b>Save As</b> screen opens, browse to the location that you want to use and click <b>Save</b> .                                                                         |
| Password                                          | If you want to export the certificate with its private key, create a password and type it here. Make sure you keep this password in a safe place. You will need to use it if you import the certificate to another device.                                                                                                    |
| Export Certificate<br>with Private Key            | Use this button to save a copy of the certificate with its private key. Type the certificate's password and click this button. Click <b>Save</b> in the <b>File Download</b> screen. The <b>Save As</b> screen opens, browse to the location that you want to use and click <b>Save</b> .                                          |
| ОК                                                | Click <b>OK</b> to save your changes back to the NWA. You can only change the name.                                                                                                    |
| Cancel                                            | Click <b>Cancel</b> to quit and return to the <b>My Certificates</b> screen.                                                                                                    |

**Table 50**Configuration > Object > Certificate > My Certificates > Edit

## 11.2.3 Import Certificates

Click Configuration > Object > Certificate > My Certificates > Import to open the My Certificate Import screen. Follow the instructions in this screen to save an existing certificate to the NWA.

Note: You can import a certificate that matches a corresponding certification request that was generated by the NWA. You can also import a certificate in PKCS#12 format, including the certificate's public and private keys.

The certificate you import replaces the corresponding request in the My Certificates screen.

You must remove any spaces in the certificate's filename before you can import it.

**Figure 64** Configuration > Object > Certificate > My Certificates > Import

| import Cert                                                | ficates                                                                |                                                                       | (* ()                       |
|------------------------------------------------------------|------------------------------------------------------------------------|-----------------------------------------------------------------------|-----------------------------|
|                                                            | fy the location of the certific<br>ing formats.                        | ate file to be imported. The cert                                     | oficate file must be in one |
| <ul> <li>Binary</li> <li>PEM ()</li> <li>Binary</li> </ul> | Base 64) encoded X.509<br>PKCS#7<br>Base 64) encoded PKCS#7<br>PKCS#12 |                                                                       |                             |
| imported cer                                               |                                                                        | essful, a certification request co<br>n ZyWALL. After the importation |                             |
| File Path:                                                 | Select a file path                                                     |                                                                       | Browse                      |
| Password:                                                  |                                                                        | (PRCS#12 only)                                                        |                             |
|                                                            |                                                                        |                                                                       |                             |

The following table describes the labels in this screen.

| LABEL     | DESCRIPTION                                                                                                    |  |
|-----------|----------------------------------------------------------------------------------------------------|--|
| File Path | Type in the location of the file you want to upload in this field or click <b>Browse</b> to find it.                                                 |  |
|           | You cannot import a certificate with the same name as a certificate that is already in the NWA.                                                      |  |
| Browse    | Click <b>Browse</b> to find the certificate file you want to upload.                                                                                 |  |
| Password  | This field only applies when you import a binary PKCS#12 format file. Type the file's password that was created when the PKCS #12 file was exported. |  |
| ОК        | Click <b>OK</b> to save the certificate on the NWA.                                                                                                  |  |
| Cancel    | Click Cancel to quit and return to the My Certificates screen.                                                                                       |  |

Table 51 Configuration > Object > Certificate > My Certificates > Import

# **11.3 Trusted Certificates**

Click **Configuration > Object > Certificate > Trusted Certificates** to open the **Trusted Certificates** screen. This screen displays a summary list of certificates that you have set the NWA to accept as trusted. The NWA also accepts any valid certificate signed by a certificate on this list as being trustworthy; thus you do not need to import any certificate that is signed by one of these certificates.

| Figure 65 Configuration > Object > Certificate | e > | > Trusted | Certificates |
|------------------------------------------------|-----|-----------|--------------|
|------------------------------------------------|-----|-----------|--------------|

|      |                                                                                                    |                          | 5.889% used                                                                                                    |            |                         |      |
|------|----------------------------------------------------------------------------------------------------|--------------------------|----------------------------------------------------------------------------------------------------|------------|-------------------------|------|
| ste  | d Certificates Si                                                                                                    | etting                   |                                                                                                    |            |                         |      |
| 38-1 |                                                                                                    |                          |                                                                                                    |            |                         |      |
| -    | Nate -                                                                                                    | Salaci                   | langer                                                                                                    | Valid Prom | Vete Te                 |      |
|      | the state of the state of the s | C+TW, ST+TW, 0+Zysel, C. | and the second second sec |            | 2029-07-07 02 17 10 GMT |      |
| 4    | the second second second second second second second second second second second second second second second s                                                                                                    | of 1 > H Show St w       |                                                                                                    |            | Digitive 1 - 1          | of 1 |

| LABEL                       | DESCRIPTION                                                                                                    |
|-----------------------------|----------------------------------------------------------------------------------------------------|
| PKI Storage<br>Space in Use | This bar displays the percentage of the NWA's PKI storage space that is currently in use.<br>When the storage space is almost full, you should consider deleting expired or<br>unnecessary certificates before adding more certificates.                                                                                                    |
| Edit                        | Double-click an entry or select it and click <b>Edit</b> to open a screen with an in-depth list of information about the certificate.                                                                                                    |
| Remove                      | The NWA keeps all of your certificates unless you specifically delete them. Uploading a new firmware or default configuration file does not delete your certificates. To remove an entry, select it and click <b>Remove</b> . The NWA confirms you want to remove it before doing so. Subsequent certificates move up by one when you take this action. |
| Object Reference            | You cannot delete certificates that any of the NWA's features are configured to use. Select<br>an entry and click <b>Object Reference</b> to open a screen that shows which settings use the<br>entry.                                                                                                    |
| #                           | This field displays the certificate index number. The certificates are listed in alphabetical order.                                                                                                    |
| Name                        | This field displays the name used to identify this certificate.                                                                                                    |
| Subject                     | This field displays identifying information about the certificate's owner, such as CN (Common Name), OU (Organizational Unit or department), O (Organization or company) and C (Country). It is recommended that each certificate have unique subject information.                                                                                      |
| Issuer                      | This field displays identifying information about the certificate's issuing certification authority, such as a common name, organizational unit or department, organization or company and country. With self-signed certificates, this is the same information as in the <b>Subject</b> field.                                                         |
| Valid From                  | This field displays the date that the certificate becomes applicable.                                                                                                    |
| Valid To                    | This field displays the date that the certificate expires. The text displays in red and includes an Expired! message if the certificate has expired.                                                                                                    |
| Import                      | Click <b>Import</b> to open a screen where you can save the certificate of a certification authority that you trust, from your computer to the NWA.                                                                                                    |
| Refresh                     | Click this button to display the current validity status of the certificates.                                                                                                    |

| Table 52 | Configuration > | <ul> <li>Object &gt;</li> </ul> | Certificate > | <b>Trusted Certificates</b> |
|----------|-----------------|---------------------------------|---------------|-----------------------------|
|----------|-----------------|---------------------------------|---------------|-----------------------------|

#### 11.3.1 Edit Trusted Certificates

Click **Configuration > Object > Certificate > Trusted Certificates** and then a certificate's **Edit** icon to open the **Trusted Certificates Edit** screen. Use this screen to view in-depth information about the certificate, change the certificate's name and set whether or not you want the NWA to check a certification authority's list of revoked certificates before trusting a certificate issued by the certification authority.

Figure 66 Configuration > Object > Certificate > Trusted Certificates > Edit

| fdit Trusted Certificates |                                                                                                    | 1         |
|---------------------------|----------------------------------------------------------------------------------------------------|-----------|
| alle line                 |                                                                                                    |           |
| Configuration             |                                                                                                    |           |
| NAME IN COLUMN 2          | leakert_test.int                                                                                                    |           |
| Certification Path        |                                                                                                    |           |
| C=TW, 57=TW, 0=2yet, 0    | towness, pyoel, com, he                                                                                                    | 15        |
|                           |                                                                                                    |           |
| Astean                    |                                                                                                    |           |
| Certificate Validation    |                                                                                                    |           |
|                           | tibutton Paints and OCSP shedeng                                                                                                    |           |
| 0CSP Server               | 10000000000000000000000000000000000000                                                                                                    |           |
| 1801                      |                                                                                                    |           |
| 101                       |                                                                                                    |           |
| Parried                   |                                                                                                    |           |
| Dath Server               |                                                                                                    |           |
| Address                   | Parts                                                                                                    |           |
| 21                        |                                                                                                    |           |
|                           |                                                                                                    |           |
| Parriet d.                |                                                                                                    |           |
| Certificate Information   |                                                                                                    |           |
| Type:                     | Stelf-signed 4,509 Centificate                                                                                                    |           |
| 500001                    | 13                                                                                                    |           |
| Serial Number:            | 24639630636644582591                                                                                                    |           |
| Subject:                  | C-TH, IT-TW, O-2yest, Oliverane Aprel con In                                                                                                    |           |
| linuer:                   | C+TIE, JT-TW, O+Dpell, Ol-summarysel.com.te                                                                                                    |           |
| Signature Algorithm:      | ma-skos1-skul                                                                                                    |           |
| Valid Fram:               | 2009-67-67 02L17-10 GHT                                                                                                    |           |
| Keld To:                  | 2029-07-07-02117110 GMT                                                                                                    |           |
| Key Algorithm:            | mailmenisation (1024 faits)                                                                                                    |           |
| Subject Alternative Name: | (2010) Andrewski (2010)                                                                                                    |           |
| Key Liage:                |                                                                                                    |           |
| Basic Constituents        |                                                                                                    |           |
|                           | Frank Strate 17 and 11: 28 Mill Million & Frank Mill                                                                                                |           |
| NOS Proprovisione         | Hanne Schulz, Schwartz L. 2000. All Colling Colling and Colling<br>Web Roll David at 2 adds. We Thirds of Fac: Society 49: 26 (2014): 27 (2017). 77 |           |
| SHALPingerprint)          | 10,00,00,000,000,000,00,00,00,00,00,00,0                                                                                                    |           |
| Certificate               |                                                                                                    |           |
| dScami42Wss/129ExR3MQ     | 2<br>NerTANDposeGiweBAQUFADEPHEkwinwtDVQQDExB3<br>KOARDVQQEEWWWHEDELMARGA1LECEMC(HTxCc44)<br>KARANMTCHHSADTSHDOWARAMTCHHSMETEDHER                   | 6.0       |
| Depart Certification      |                                                                                                    |           |
|                           |                                                                                                    |           |
|                           |                                                                                                    | DK Cancel |

NWA1123-ACv2 User's Guide

#### Table 53 Configuration > Object > Certificate > Trusted Certificates > Edit

| LABEL                                                          | DESCRIPTION                                                                                                    |
|----------------------------------------------------------------|----------------------------------------------------------------------------------------------------|
| Name                                                           | This field displays the identifying name of this certificate. You can change the name. You can use up to 31 alphanumeric and ;'~ $!@#$\%^{()}+[]{}',=-$ characters.                                                                                                    |
| Certification Path                                             | Click the <b>Refresh</b> button to have this read-only text box display the end entity's certificate and a list of certification authority certificates that shows the hierarchy of certification authorities that validate the end entity's certificate. If the issuing certification authority is one that you have imported as a trusted certificate, it may be the only certification authority in the list (along with the end entity's own certificate). The NWA does not trust the end entity's certificate and displays "Not trusted" in this field if any certificate on the path has expired or been revoked. |
| Refresh                                                        | Click <b>Refresh</b> to display the certification path.                                                                                                    |
| Enable X.509v3 CRL<br>Distribution Points<br>and OCSP checking | Select this check box to have the NWA check incoming certificates that are signed by this certificate against a Certificate Revocation List (CRL) or an OCSP server. You also need to configure the OSCP or LDAP server details.                                                                                                    |
| OCSP Server                                                    | Select this check box if the directory server uses OCSP (Online Certificate Status Protocol).                                                                                                    |
| URL                                                            | Type the protocol, IP address and pathname of the OCSP server.                                                                                                    |
| ID                                                             | The NWA may need to authenticate itself in order to assess the OCSP server. Type the login name (up to 31 ASCII characters) from the entity maintaining the server (usually a certification authority).                                                                                                    |
| Password                                                       | Type the password (up to 31 ASCII characters) from the entity maintaining the OCSP server (usually a certification authority).                                                                                                    |
| LDAP Server                                                    | Select this check box if the directory server uses LDAP (Lightweight Directory Access Protocol). LDAP is a protocol over TCP that specifies how clients access directories of certificates and lists of revoked certificates.                                                                                                    |
| Address                                                        | Type the IP address (in dotted decimal notation) of the directory server.                                                                                                    |
| Port                                                           | Use this field to specify the LDAP server port number. You must use the same server port number that the directory server uses. 389 is the default server port number for LDAP.                                                                                                    |
| ID                                                             | The NWA may need to authenticate itself in order to assess the CRL directory server.<br>Type the login name (up to 31 ASCII characters) from the entity maintaining the server<br>(usually a certification authority).                                                                                                    |
| Password                                                       | Type the password (up to 31 ASCII characters) from the entity maintaining the CRL directory server (usually a certification authority).                                                                                                    |
| Certificate<br>Information                                     | These read-only fields display detailed information about the certificate.                                                                                                    |
| Туре                                                           | This field displays general information about the certificate. CA-signed means that a Certification Authority signed the certificate. Self-signed means that the certificate's owner signed the certificate (not a certification authority). X.509 means that this certificate was created and signed according to the ITU-T X.509 recommendation that defines the formats for public-key certificates.                                                                                                    |
| Version                                                        | This field displays the X.509 version number.                                                                                                    |
| Serial Number                                                  | This field displays the certificate's identification number given by the certification authority.                                                                                                    |
| Subject                                                        | This field displays information that identifies the owner of the certificate, such as Common Name (CN), Organizational Unit (OU), Organization (O) and Country (C).                                                                                                    |
| Issuer                                                         | This field displays identifying information about the certificate's issuing certification authority, such as Common Name, Organizational Unit, Organization and Country.                                                                                                    |
|                                                                | With self-signed certificates, this is the same information as in the <b>Subject Name</b> field.                                                                                                    |

| LABEL                       | DESCRIPTION                                                                                                    |
|-----------------------------|----------------------------------------------------------------------------------------------------|
| Signature Algorithm         | This field displays the type of algorithm that was used to sign the certificate. Some certification authorities use rsa-pkcs1-sha1 (RSA public-private key encryption algorithm and the SHA1 hash algorithm). Other certification authorities may use rsa-pkcs1-md5 (RSA public-private key encryption algorithm and the MD5 hash algorithm). |
| Valid From                  | This field displays the date that the certificate becomes applicable. The text displays in red and includes a Not Yet Valid! message if the certificate has not yet become applicable.                                                                                                    |
| Valid To                    | This field displays the date that the certificate expires. The text displays in red and includes an Expiring! or Expired! message if the certificate is about to expire or has already expired.                                                                                                    |
| Key Algorithm               | This field displays the type of algorithm that was used to generate the certificate's key pair (the NWA uses RSA encryption) and the length of the key set in bits (1024 bits for example).                                                                                                    |
| Subject Alternative<br>Name | This field displays the certificate's owner's IP address (IP), domain name (DNS) or e-<br>mail address (EMAIL).                                                                                                    |
| Key Usage                   | This field displays for what functions the certificate's key can be used. For example,<br>"DigitalSignature" means that the key can be used to sign certificates and<br>"KeyEncipherment" means that the key can be used to encrypt text.                                                                                                    |
| Basic Constraint            | This field displays general information about the certificate. For example, Subject Type=CA means that this is a certification authority's certificate and "Path Length Constraint=1" means that there can only be one certification authority in the certificate's path.                                                                     |
| MD5 Fingerprint             | This is the certificate's message digest that the NWA calculated using the MD5 algorithm. You can use this value to verify with the certification authority (over the phone for example) that this is actually their certificate.                                                                                                    |
| SHA1 Fingerprint            | This is the certificate's message digest that the NWA calculated using the SHA1 algorithm. You can use this value to verify with the certification authority (over the phone for example) that this is actually their certificate.                                                                                                    |
| Certificate                 | This read-only text box displays the certificate or certification request in Privacy<br>Enhanced Mail (PEM) format. PEM uses lowercase letters, uppercase letters and<br>numerals to convert a binary certificate into a printable form.                                                                                                    |
|                             | You can copy and paste the certificate into an e-mail to send to friends or colleagues or you can copy and paste the certificate into a text editor and save the file on a management computer for later distribution (via floppy disk for example).                                                                                          |
| Export Certificate          | Click this button and then <b>Save</b> in the <b>File Download</b> screen. The <b>Save As</b> screen opens, browse to the location that you want to use and click <b>Save</b> .                                                                                                    |
| ОК                          | Click <b>OK</b> to save your changes back to the NWA. You can only change the name.                                                                                                    |
| Cancel                      | Click Cancel to quit and return to the Trusted Certificates screen.                                                                                                    |

**Table 53** Configuration > Object > Certificate > Trusted Certificates > Edit (continued)

### 11.3.2 Import Trusted Certificates

Click Configuration > Object > Certificate > Trusted Certificates > Import to open the Import Trusted Certificates screen. Follow the instructions in this screen to save a trusted certificate to the NWA.

Note: You must remove any spaces from the certificate's filename before you can import the certificate.

| Figure 67 | Configuration : | > | Object > | Certificate > | Trusted | Certificates | > | Import |
|-----------|-----------------|---|----------|---------------|---------|--------------|---|--------|
|-----------|-----------------|---|----------|---------------|---------|--------------|---|--------|

| Import True               | sted Certificates                                                            | * 1       |
|---------------------------|------------------------------------------------------------------------------|-----------|
| Please input              | t the File Name                                                              |           |
| <ul> <li>Bnari</li> </ul> | y X.509<br>(Base-6-4) encoded X.509<br>y PKCS#7<br>(Base-6-4) encoded PKCS#7 |           |
| File Path:                | Select a file path                                                           | Browse    |
|                           |                                                                              | OK Cancel |

| LABEL     | DESCRIPTION                                                                                       |  |
|-----------|---------------------------------------------------------------------------------------------------|--|
| LADEL     |                                                                                                   |  |
| File Path | e in the location of the file you want to upload in this field or click <b>Browse</b> to find it. |  |
|           | You cannot import a certificate with the same name as a certificate that is already in the NWA.   |  |
| Browse    | Click <b>Browse</b> to find the certificate file you want to upload.                              |  |
| ОК        | Click <b>OK</b> to save the certificate on the NWA.                                               |  |
| Cancel    | Click Cancel to quit and return to the previous screen.                                           |  |

**Table 54**Configuration > Object > Certificate > Trusted Certificates > Import

### **11.4 Technical Reference**

The following section contains additional technical information about the features described in this chapter.

#### OCSP

OCSP (Online Certificate Status Protocol) allows an application or device to check whether a certificate is valid. With OCSP the NWA checks the status of individual certificates instead of downloading a Certificate Revocation List (CRL). OCSP has two main advantages over a CRL. The first is real-time status information. The second is a reduction in network traffic since the NWA only gets information on the certificates that it needs to verify, not a huge list. When the NWA requests certificate status information, the OCSP server returns a "expired", "current" or "unknown" response.

# 12

## **System**

### 12.1 Overview

Use the system screens to configure general NWA settings.

#### 12.1.1 What You Can Do in this Chapter

- The **Host Name** screen (Section 12.2 on page 114) configures a unique name for the NWA in your network.
- The Date/ Time screen (Section 12.3 on page 115) configures the date and time for the NWA.
- The **WWW** screens (Section 12.4 on page 119) configure settings for HTTP or HTTPS access to the NWA.
- The **SSH** screen (Section 12.5 on page 129) configures SSH (Secure SHell) for securely accessing the NWA's command line interface.
- The **Telnet** screen (Section 12.6 on page 133) configures Telnet for accessing the NWA's command line interface.
- The **FTP** screen (Section 12.7 on page 133) specifies FTP server settings. You can upload and download the NWA's firmware and configuration files using FTP. Please also see Chapter 14 on page 152 for more information about firmware and configuration files.
- The **SNMP** screens (Section 12.8 on page 134) configure the device's SNMP settings, including profiles that define allowed SNMPv3 access.

### 12.2 Host Name

A host name is the unique name by which a device is known on a network. Click **Configuration** > **System** > **Host Name** to open this screen.

| Host Name                                        |                                        |  |
|--------------------------------------------------|----------------------------------------|--|
| General Settings                                 |                                        |  |
| System Name:<br>System Location:<br>Domain Name: | (Optional)<br>(Optional)<br>(Optional) |  |
|                                                  | Acoly Reset                            |  |

Figure 68 Configuration > System > Host Name

| LABEL           | DESCRIPTION                                                                                                    |
|-----------------|----------------------------------------------------------------------------------------------------|
| System Name     | Choose a descriptive name to identify your NWA device. This name can be up to 64 alphanumeric characters long. Spaces are not allowed, but dashes (-) underscores (_) and periods (.) are accepted.                                                      |
| System Location | Specify the name of the place where the NWA is located. You can enter up to 60 alphanumeric and '()',:;?! +-*/= $#$ %@ characters. Spaces and underscores are allowed. The name should start with a letter.                                              |
| Domain Name     | Enter the domain name (if you know it) here. This name is propagated to DHCP clients connected to interfaces with the DHCP server enabled. This name can be up to 254 alphanumeric characters long. Spaces are not allowed, but dashes "-" are accepted. |
| Apply           | Click Apply to save your changes back to the NWA.                                                                                                    |
| Reset           | Click <b>Reset</b> to return the screen to its last-saved settings.                                                                                                    |

 Table 55
 Configuration > System > Host Name

### 12.3 Date and Time

For effective scheduling and logging, the NWA system time must be accurate. The NWA has a software mechanism to set the time manually or get the current time and date from an external server.

To change your NWA's time based on your local time zone and date, click **Configuration > System** > **Date**/**Time**. The screen displays as shown. You can manually set the NWA's time and date or have the NWA get the date and time from a time server.

| Date/Time                                                                                                    |                                                 |                                                 |              |                            |      |                                                                                                    |
|----------------------------------------------------------------------------------------------------|-------------------------------------------------|-------------------------------------------------|--------------|----------------------------|------|----------------------------------------------------------------------------------------------------|
| Current Time and Date                                                                                                    |                                                 |                                                 |              |                            |      |                                                                                                    |
| Current Tine:                                                                                                    | 20:32:26 L/TC                                   | 400:00                                          |              |                            |      |                                                                                                    |
| Current Date:                                                                                                    | 1970-01-05                                      |                                                 |              |                            |      |                                                                                                    |
| Time and Date Setup                                                                                                    |                                                 |                                                 |              |                            |      |                                                                                                    |
| Renuel                                                                                                    |                                                 |                                                 |              |                            |      |                                                                                                    |
| New Time (Munmuss)(                                                                                                    | 20. 1 31                                        | 41                                              |              |                            |      |                                                                                                    |
| Ne= Date (vvvv-mm-dd):                                                                                                    | 1970-01-05                                      | 13                                              |              |                            |      |                                                                                                    |
|                                                                                                    |                                                 |                                                 |              |                            |      |                                                                                                    |
| C Get from Time Server                                                                                                    |                                                 |                                                 |              |                            |      |                                                                                                    |
| Get fran Time Server     Taxe Server Address*                                                                                   | (Transford)                                     | 0                                               |              |                            | 1    |                                                                                                    |
|                                                                                                    |                                                 |                                                 |              |                            | ]    |                                                                                                    |
| Time Server Address*)<br>*Optional: There is a pre-defin                                                                        |                                                 |                                                 |              |                            | 1    |                                                                                                    |
| Time Server Address*)<br>*Optional: There is a pre-defin                                                                        | ed NTP time server is                           | ñ.:                                             | e : Dubln, I |                            | ]    |                                                                                                    |
| Time Server Address <sup>a</sup> )<br>"Optional. There is a pre-defin<br>Time Zone Setup<br>Time Zone:                          | ed NTP time server is                           |                                                 | e (Duble, I  |                            | 1    |                                                                                                    |
| Time Server Address*)<br>*Optional, There is a pre-defin<br>Time Zone Setup                                                     | ed NTP time server is                           | ñ.:                                             | e (Duble, I  | Edeburgh, Li Y             | # 12 | 00                                                                                                    |
| Time Server Address*<br>*Optional, There is a pre-defin<br>Time Zone Setup<br>Time Zones<br>IV: Enable Daylight Saving          | ed NTP time server is<br>(GMT 00:00) G          | st.<br>reanwich Mean Ten                        | ₩ af         | Edeburgh, Li <del>Y</del>  | # II | 00                                                                                                    |
| Time Server Address*<br>*Optional, There is a pre-defin<br>Time Zone:<br>Time Zone:<br>IV Enable Daylight Saving<br>Start Date: | ed NTP time server is<br>(GMT 00:00) G<br>Pirst | st.<br>veenwich Mean Tim<br>W Planday<br>Manday | ₩ af         | Edinburgh, Li M<br>January | -    | a second second se |

#### **Figure 69** Configuration > System > Date/Time

The following table describes the labels in this screen.

#### Table 56 Configuration > System > Date/Time

| LABEL                    | DESCRIPTION                                                                                                    |
|--------------------------|----------------------------------------------------------------------------------------------------|
| Current Time and Date    |                                                                                                    |
| Current Time             | This field displays the present time of your NWA.                                                                                                    |
| Current Date             | This field displays the present date of your NWA.                                                                                                    |
| Time and Date<br>Setup   |                                                                                                    |
| Manual                   | Select this radio button to enter the time and date manually. If you configure a new time<br>and date, time zone and daylight saving at the same time, the time zone and daylight<br>saving will affect the new time and date you entered. When you enter the time settings<br>manually, the NWA uses the new setting once you click <b>Apply</b> . |
| New Time<br>(hh:mm:ss)   | This field displays the last updated time from the time server or the last time configured manually.<br>When you set <b>Time and Date Setup</b> to <b>Manual</b> , enter the new time in this field and then click <b>Apply</b> .                                                                                                    |
| New Date<br>(yyyy-mm-dd) | This field displays the last updated date from the time server or the last date configured manually.<br>When you set <b>Time and Date Setup</b> to <b>Manual</b> , enter the new date in this field and then click <b>Apply</b> .                                                                                                    |

| LABEL                     | DESCRIPTION                                                                                                    |
|---------------------------|----------------------------------------------------------------------------------------------------|
| Get from Time<br>Server   | Select this radio button to have the NWA get the time and date from the time server you specify below. The NWA requests time and date settings from the time server under the following circumstances.                                                                                                    |
|                           | <ul> <li>When the NWA starts up.</li> <li>When you click Apply or Sync. Now in this screen.</li> <li>24-hour intervals after starting up.</li> </ul>                                                                                                    |
| Time Server<br>Address    | Enter the IP address or URL of your time server. Check with your ISP/network administrator if you are unsure of this information.                                                                                                    |
| Sync. Now                 | Click this button to have the NWA get the time and date from a time server (see the <b>Time Server Address</b> field). This also saves your changes (except the daylight saving settings).                                                                                                    |
| Time Zone Setup           |                                                                                                    |
| Time Zone                 | Choose the time zone of your location. This will set the time difference between your time zone and Greenwich Mean Time (GMT).                                                                                                    |
| Enable Daylight<br>Saving | Daylight saving is a period from late spring to fall when many countries set their clocks ahead of normal local time by one hour to give more daytime light in the evening.                                                                                                    |
|                           | Select this option if you use Daylight Saving Time.                                                                                                    |
| Start Date                | Configure the day and time when Daylight Saving Time starts if you selected <b>Enable Daylight Saving</b> . The <b>at</b> field uses the 24 hour format. Here are a couple of examples:                                                                                                    |
|                           | Daylight Saving Time starts in most parts of the United States on the second Sunday of March. Each time zone in the United States starts using Daylight Saving Time at 2 A.M. local time. So in the United States you would select <b>Second</b> , <b>Sunday</b> , <b>March</b> and type 2 in the <b>at</b> field.                                                                                                    |
|                           | Daylight Saving Time starts in the European Union on the last Sunday of March. All of the time zones in the European Union start using Daylight Saving Time at the same moment (1 A.M. GMT or UTC). So in the European Union you would select <b>Last</b> , <b>Sunday</b> , <b>March</b> . The time you type in the <b>at</b> field depends on your time zone. In Germany for instance, you would type 2 because Germany's time zone is one hour ahead of GMT or UTC (GMT+1).                 |
| End Date                  | Configure the day and time when Daylight Saving Time ends if you selected <b>Enable Daylight Saving</b> . The <b>at</b> field uses the 24 hour format. Here are a couple of examples:                                                                                                    |
|                           | Daylight Saving Time ends in the United States on the first Sunday of November. Each time zone in the United States stops using Daylight Saving Time at 2 A.M. local time. So in the United States you would select <b>First</b> , <b>Sunday</b> , <b>November</b> and type 2 in the <b>at</b> field.                                                                                                    |
|                           | Daylight Saving Time ends in the European Union on the last Sunday of October. All of<br>the time zones in the European Union stop using Daylight Saving Time at the same<br>moment (1 A.M. GMT or UTC). So in the European Union you would select <b>Last</b> ,<br><b>Sunday</b> , <b>October</b> . The time you type in the <b>at</b> field depends on your time zone. In<br>Germany for instance, you would type 2 because Germany's time zone is one hour<br>ahead of GMT or UTC (GMT+1). |
| Offset                    | Specify how much the clock changes when daylight saving begins and ends.                                                                                                    |
|                           | Enter a number from 1 to 5.5 (by 0.5 increments).                                                                                                    |
|                           | For example, if you set this field to 3.5, a log occurred at 6 P.M. in local official time will appear as if it had occurred at 10:30 P.M.                                                                                                    |
| Apply                     | Click <b>Apply</b> to save your changes back to the NWA.                                                                                                    |
| Reset                     | Click <b>Reset</b> to return the screen to its last-saved settings.                                                                                                    |

**Table 56**Configuration > System > Date/Time (continued)

#### 12.3.1 Pre-defined NTP Time Servers List

When you turn on the NWA for the first time, the date and time start at 2003-01-01 00:00:00. The NWA then attempts to synchronize with one of the following pre-defined list of Network Time Protocol (NTP) time servers.

The NWA continues to use the following pre-defined list of NTP time servers if you do not specify a time server or it cannot synchronize with the time server you specified.

Table 57Default Time Servers

| 0.pool.ntp.org |
|----------------|
| 1.pool.ntp.org |
| 2.pool.ntp.org |

When the NWA uses the pre-defined list of NTP time servers, it randomly selects one server and tries to synchronize with it. If the synchronization fails, then the NWA goes through the rest of the list in order from the first one tried until either it is successful or all the pre-defined NTP time servers have been tried.

#### 12.3.2 Time Server Synchronization

Click the **Sync. Now** button to get the time and date from the time server you specified in the **Time Server Address** field.

When the Loading message appears, you may have to wait up to one minute.

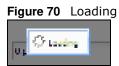

The **Current Time** and **Current Date** fields will display the appropriate settings if the synchronization is successful.

If the synchronization was not successful, a log displays in the **View Log** screen. Try re-configuring the **Date/ Time** screen.

To manually set the NWA date and time:

- 1 Click System > Date/ Time.
- 2 Select Manual under Time and Date Setup.
- **3** Enter the NWA's time in the **New Time** field.
- 4 Enter the NWA's date in the **New Date** field.
- 5 Under **Time Zone Setup**, select your **Time Zone** from the list.
- 6 As an option you can select the **Enable Daylight Saving** check box to adjust the NWA clock for daylight savings.
- 7 Click Apply.

To get the NWA date and time from a time server:

- 1 Click System > Date/ Time.
- 2 Select Get from Time Server under Time and Date Setup.
- 3 Under Time Zone Setup, select your Time Zone from the list.
- 4 Under Time and Date Setup, enter a Time Server Address.
- 5 Click Apply.

### 12.4 WWW Overview

The following figure shows secure and insecure management of the NWA coming in from the WAN. HTTPS and SSH access are secure. HTTP, Telnet, and FTP management access are not secure.

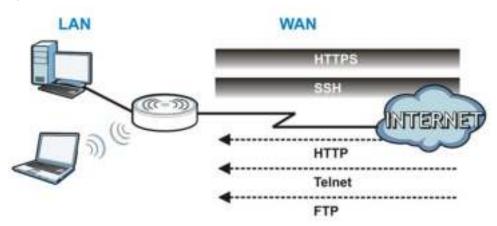

Figure 71 Secure and Insecure Service Access From the WAN

#### **12.4.1 Service Access Limitations**

A service cannot be used to access the NWA when you have disabled that service in the corresponding screen.

#### 12.4.2 System Timeout

There is a lease timeout for administrators. The NWA automatically logs you out if the management session remains idle for longer than this timeout period. The management session does not time out when a statistics screen is polling.

Each user is also forced to log in the NWA for authentication again when the reauthentication time expires.

You can change the timeout settings in the **User** screens.

#### 12.4.3 HTTPS

You can set the NWA to use HTTP or HTTPS (HTTPS adds security) for Web Configurator sessions.

HTTPS (HyperText Transfer Protocol over Secure Socket Layer, or HTTP over SSL) is a web protocol that encrypts and decrypts web pages. Secure Socket Layer (SSL) is an application-level protocol that enables secure transactions of data by ensuring confidentiality (an unauthorized party cannot read the transferred data), authentication (one party can identify the other party) and data integrity (you know if data has been changed).

It relies upon certificates, public keys, and private keys (see Chapter 11 on page 97 for more information).

HTTPS on the NWA is used so that you can securely access the NWA using the Web Configurator. The SSL protocol specifies that the HTTPS server (the NWA) must always authenticate itself to the HTTPS client (the computer which requests the HTTPS connection with the NWA), whereas the HTTPS client only should authenticate itself when the HTTPS server requires it to do so (select **Authenticate Client Certificates** in the **WWW** screen). **Authenticate Client Certificates** is optional and if selected means the HTTPS client must send the NWA a certificate. You must apply for a certificate for the browser from a CA that is a trusted CA on the NWA.

Please refer to the following figure.

- 1 HTTPS connection requests from an SSL-aware web browser go to port 443 (by default) on the NWA's web server.
- 2 HTTP connection requests from a web browser go to port 80 (by default) on the NWA's web server.
   Figure 72 HTTP/HTTPS Implementation

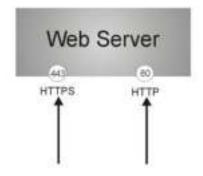

Note: If you disable **HTTP** in the **WWW** screen, then the NWA blocks all HTTP connection attempts.

#### 12.4.4 Configuring WWW Service Control

Click **Configuration > System > WWW** to open the **WWW** screen. Use this screen to specify HTTP or HTTPS settings.

| Service Control                                                                                             |                              |
|----------------------------------------------------------------------------------------------------|------------------------------|
| HTTPS                                                                                                    |                              |
| Enable<br>Server Port:<br>Authenticate Client Certificates<br>Server Certificates<br>Redirect HTTP to HTTPS | (See Trusted CAs)<br>default |
| HTTP<br>Enable<br>Server Port:                                                                              | 80<br>Apply Reset            |

**Figure 73** Configuration > System > WWW > Service Control

| LABEL                               | DESCRIPTION                                                                                                    |
|-------------------------------------|----------------------------------------------------------------------------------------------------|
| HTTPS                               |                                                                                                    |
| Enable                              | Select the check box to allow or disallow the computer with the IP address that matches the IP address(es) in the <b>Service Control</b> table to access the NWA Web Configurator using secure HTTPs connections.                                                                |
| Server Port                         | The HTTPS server listens on port 443 by default. If you change the HTTPS server port to a different number on the NWA, for example 8443, then you must notify people who need to access the NWA Web Configurator to use "https://NWA IP Address:8443" as the URL.                |
| Authenticate Client<br>Certificates | Select <b>Authenticate Client Certificates</b> (optional) to require the SSL client to authenticate itself to the NWA by sending the NWA a certificate. To do that the SSL client must have a CA-signed certificate from a CA that has been imported as a trusted CA on the NWA. |
| Server Certificate                  | Select a certificate the HTTPS server (the NWA) uses to authenticate itself to the HTTPS client. You must have certificates already configured in the <b>My Certificates</b> screen.                                                                                             |
| Redirect HTTP to<br>HTTPS           | To allow only secure Web Configurator access, select this to redirect all HTTP connection requests to the HTTPS server.                                                                                                    |
| HTTP                                |                                                                                                    |
| Enable                              | Select the check box to allow or disallow the computer with the IP address that matches the IP address(es) in the <b>Service Control</b> table to access the NWA Web Configurator using HTTP connections.                                                                        |
| Server Port                         | You may change the server port number for a service if needed, however you must use the same port number in order to use that service to access the NWA.                                                                                                    |
| Apply                               | Click Apply to save your changes back to the NWA.                                                                                                    |
| Reset                               | Click <b>Reset</b> to return the screen to its last-saved settings.                                                                                                    |

**Table 58** Configuration > System > WWW > Service Control

#### 12.4.5 HTTPS Example

If you haven't changed the default HTTPS port on the NWA, then in your browser enter "https:// NWA IP Address/" as the web site address where "NWA IP Address" is the IP address or domain name of the NWA you wish to access.

#### 12.4.5.1 Internet Explorer Warning Messages

When you attempt to access the NWA HTTPS server, you will see the error message shown in the following screen.

Figure 74 Security Alert Dialog Box (Internet Explorer)

| O Cross in | Free Gargains De kid - Na isaat aberet Lager              | er promierity 2 pill.                                                                                                    |          |           | 🕰                         |
|------------|-----------------------------------------------------------|----------------------------------------------------------------------------------------------------|----------|-----------|---------------------------|
| 00.        | A. 1919-0182-064-1-2                                      |                                                                                                    | 14-14-14 | See.      | (AP)+                     |
| PH 18      | Name Parcellan Taoli 1983                                 |                                                                                                    |          |           |                           |
|            | 🖉 Gertificate Dirar The-spaces Burket                     |                                                                                                    | 10 · 0   | C 8 * No. | Salation - Tares - 40 - " |
| 13         | There is a problem with this website                      | 's security certificate.                                                                                                    |          |           |                           |
|            | The security pertificate preserved by the selec-          | The west hard, society is involved contribution authority,<br>the fram expension or in mall year vanish,<br>the west instance for an effective westance (a polycos). |          |           |                           |
|            | Security cardillans problems may indicate an a<br>server. | thereast to first you or internant any data you seriel to                                                                                                    | Die .    |           |                           |
|            | We recommend that you close this weliges                  | ge and du nut continue to this website.                                                                                                    |          |           |                           |
| 1 1        | Club here to core this estimate                           |                                                                                                    |          |           |                           |
|            | Orticule to this website built recommendation             |                                                                                                    |          |           |                           |
|            | 99 More information.                                      |                                                                                                    |          |           |                           |
|            |                                                           |                                                                                                    |          |           |                           |
|            |                                                           |                                                                                                    |          |           |                           |
|            |                                                           |                                                                                                    |          |           |                           |
|            |                                                           |                                                                                                    |          |           |                           |
|            |                                                           |                                                                                                    |          |           |                           |
|            |                                                           |                                                                                                    |          |           |                           |
|            |                                                           |                                                                                                    |          |           |                           |

Select **Continue to this website.** to proceed to the Web Configurator login screen. Otherwise, select **Click here to close this webpage.** to block the access.

#### 12.4.5.2 Mozilla Firefox Warning Messages

When you attempt to access the NWA HTTPS server, a **The Connection is Untrusted** screen appears as shown in the following screen. Click **Technical Details** if you want to verify more information about the certificate from the NWA.

Select I Understand the Risks and then click Add Exception to add the NWA to the security exception list. Click Confirm Security Exception.

| Figure 75 | Security | Certificate | 1 | (Firefox) |
|-----------|----------|-------------|---|-----------|
|-----------|----------|-------------|---|-----------|

| Bellanded Connection. Rectal to: |                                                                                                    |     |
|----------------------------------|----------------------------------------------------------------------------------------------------|-----|
| the tax sev report foremate      | Die Die                                                                                                    |     |
| A Unitrated Carriection          | (±                                                                                                    |     |
| 🔶 🔥                              | 12 + C (A - Longe                                                                                                    | P 0 |
|                                  | <section-header><section-header><section-header><section-header><section-header><section-header><section-header><text><text><text><text><text></text></text></text></text></text></section-header></section-header></section-header></section-header></section-header></section-header></section-header> |     |

Figure 76 Security Certificate 2 (Firefox)

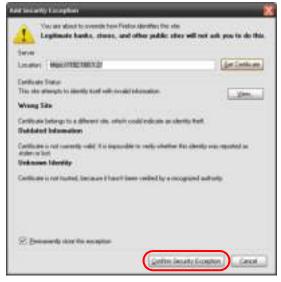

#### 12.4.5.3 Avoiding Browser Warning Messages

Here are the main reasons your browser displays warnings about the NWA's HTTPS server certificate and what you can do to avoid seeing the warnings:

• The issuing certificate authority of the NWA's HTTPS server certificate is not one of the browser's trusted certificate authorities. The issuing certificate authority of the NWA's factory default certificate is the NWA itself since the certificate is a self-signed certificate.

- For the browser to trust a self-signed certificate, import the self-signed certificate into your operating system as a trusted certificate.
- To have the browser trust the certificates issued by a certificate authority, import the certificate authority's certificate into your operating system as a trusted certificate. Refer to Appendix A on page 176 for details.

#### 12.4.5.4 Enrolling and Importing SSL Client Certificates

The SSL client needs a certificate if Authenticate Client Certificates is selected on the NWA.

You must have imported at least one trusted CA to the NWA in order for the **Authenticate Client Certificates** to be active (see the Certificates chapter for details).

Apply for a certificate from a Certification Authority (CA) that is trusted by the NWA (see the NWA's **Trusted Certificates** Web Configurator screen).

#### Figure 77 Trusted Certificates

|      |                  |                         | 5.882% used              |            | 1                       |      |
|------|------------------|-------------------------|--------------------------|------------|-------------------------|------|
| stei | l Certificates S | etting                  |                          |            |                         |      |
| 2    | 1 11             | a find deferrers        |                          |            |                         |      |
|      | tare -           | luted                   | Meant .                  | Valid From | Veld to                 |      |
|      | Incolourt_test   | C+TW, ST+TW, D+Zyxel, C | C+TW, ST+TW, D+Z(xx8, C. |            | 2029-87-87 82 17 10 GMT |      |
| Ŕ.,  | Page 1           | of I P Pi Show 50 w     | dens.                    |            | Displaying 1 - 1        | iđ ( |

The CA sends you a package containing the CA's trusted certificate(s), your personal certificate(s) and a password to install the personal certificate(s).

#### 12.4.5.5 Installing the CA's Certificate

1 Double click the CA's trusted certificate to produce a screen similar to the one shown next.

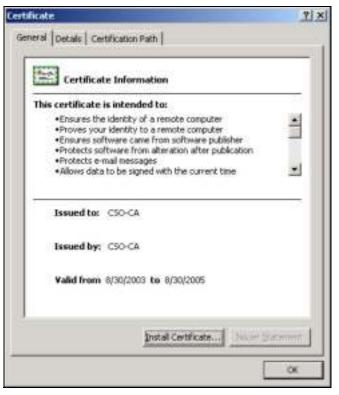

2 Click Install Certificate and follow the wizard as shown earlier in this appendix.

#### 12.4.5.6 Installing a Personal Certificate

You need a password in advance. The CA may issue the password or you may have to specify it during the enrollment. Double-click the personal certificate given to you by the CA to produce a screen similar to the one shown next

1 Click **Next** to begin the wizard.

| Certificate Import Waard |                                                                                                    | X |
|--------------------------|----------------------------------------------------------------------------------------------------|---|
|                          | Welcome to the Certificate Import<br>Wizard<br>The woard helps you copy certificates, certificate trust<br>lats, and certificate revocation lats from your disi to a<br>certificate store.<br>A certificate, which is issued by a certification asthority, is<br>a confineation of your identity and confiant enformation<br>used to protect data or to establish secure network<br>connections. A certificate store is the system eres where<br>certificates are last.<br>To continue, click liext. |   |
|                          | citical (gent > Cancel                                                                                                    |   |

2 The file name and path of the certificate you double-clicked should automatically appear in the **File name** text box. Click **Browse** if you wish to import a different certificate.

| Drowse                                  |
|-----------------------------------------|
| a single file in the following formats: |
| PF1, P12)                               |
| CS #7 Certificates (.P78)               |
|                                         |
|                                         |
|                                         |
|                                         |
| <back next=""> Care</back>              |
|                                         |

**3** Enter the password given to you by the CA.

| Certilicate Import Waard                                                         | ×.   |
|----------------------------------------------------------------------------------|------|
| Password<br>To maintain security, the private key was protected with a password. |      |
| Type the password for the private key.          Password:                        |      |
| < gack fyent > Ca                                                                | ncei |

4 Have the wizard determine where the certificate should be saved on your computer or select **Place all certificates in the following store** and choose a different location.

| Windows care a | utomatically select a c   | artificate store, o | e you can speci | ly a location for |
|----------------|---------------------------|---------------------|-----------------|-------------------|
| (F Automa      | ically select the certifi | cate store based    | on the type of  | certificate       |
| C Bace al      | certificates in the Tolk  | owing store         |                 |                   |
| Gettin         | le Derr                   |                     |                 |                   |
|                |                           |                     |                 | Applie            |
|                |                           |                     |                 |                   |
|                |                           |                     |                 |                   |
|                |                           |                     |                 |                   |

5 Click **Finish** to complete the wizard and begin the import process.

| Certificate Import Wilaard | 2001 - HILL COL - HILL V.                                 | and the second second                                              | 치 |
|----------------------------|-----------------------------------------------------------|--------------------------------------------------------------------|---|
| Ē                          | Completing the Wizard<br>Wouhave successfully composition |                                                                    |   |
|                            |                                                           | Automatically determined by t<br>PFX<br>0:Unigents_2003-10(CPE2)cp |   |
|                            | 4                                                         | ¥                                                                  |   |
|                            | < gack                                                    | Finish Cancel                                                      | 1 |

6 You should see the following screen when the certificate is correctly installed on your computer.

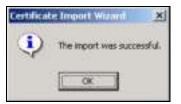

#### 12.4.5.7 Using a Certificate When Accessing the NWA

To access the NWA via HTTPS:

1 Enter 'https://NWA IP Address/ in your browser's web address field.

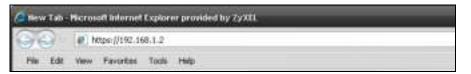

2 When **Authenticate Client Certificates** is selected on the NWA, the following screen asks you to select a personal certificate to send to the NWA. This screen displays even if you only have a single certificate as in the example.

|   | The Web site ;<br>Select the cert | you want to v<br>lificate to use | iew request<br>when conn | is identificati<br>incling: | ion.      |
|---|-----------------------------------|----------------------------------|--------------------------|-----------------------------|-----------|
|   | testtis                           |                                  |                          |                             | -         |
|   |                                   |                                  |                          |                             |           |
|   |                                   |                                  |                          |                             |           |
| 3 |                                   |                                  |                          | 17 KOM 100                  |           |
|   |                                   | Mo                               | re Inta                  | Mew Ce                      | tificale. |

**3** You next see the Web Configurator login screen.

### 12.5 SSH

You can use SSH (Secure SHell) to securely access the NWA's command line interface.

SSH is a secure communication protocol that combines authentication and data encryption to provide secure encrypted communication between two hosts over an unsecured network. In the following figure, computer B on the Internet uses SSH to securely connect to the NWA (A) for a management session.

Figure 78 SSH Communication Over the WAN Example

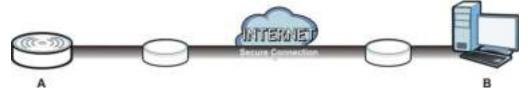

#### 12.5.1 How SSH Works

The following figure is an example of how a secure connection is established between two remote hosts using SSH v1.

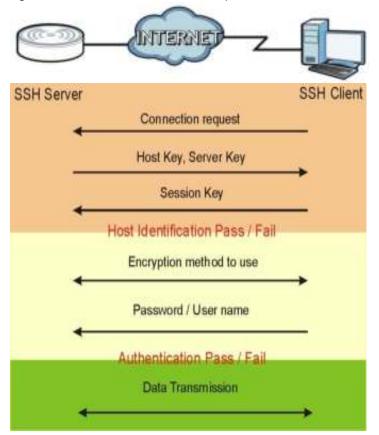

Figure 79 How SSH v1 Works Example

1 Host Identification

The SSH client sends a connection request to the SSH server. The server identifies itself with a host key. The client encrypts a randomly generated session key with the host key and server key and sends the result back to the server.

The client automatically saves any new server public keys. In subsequent connections, the server public key is checked against the saved version on the client computer.

2 Encryption Method

Once the identification is verified, both the client and server must agree on the type of encryption method to use.

**3** Authentication and Data Transmission

After the identification is verified and data encryption activated, a secure tunnel is established between the client and the server. The client then sends its authentication information (user name and password) to the server to log in to the server.

#### 12.5.2 SSH Implementation on the NWA

Your NWA supports SSH versions 1 and 2 using RSA authentication and four encryption methods (AES, 3DES, Archfour, and Blowfish). The SSH server is implemented on the NWA for management using port 22 (by default).

#### 12.5.3 Requirements for Using SSH

You must install an SSH client program on a client computer (Windows or Linux operating system) that is used to connect to the NWA over SSH.

#### 12.5.4 Configuring SSH

Click **Configuration > System > SSH** to open the following screen. Use this screen to configure your NWA's Secure Shell settings.

Note: It is recommended that you disable Telnet and FTP when you configure SSH for secure connections.

Figure 80 Configuration > System > SSH

| General Settings                                              |               |           |   |  |
|---------------------------------------------------------------|---------------|-----------|---|--|
| Brable     Fersion 1     Server Ports     Server Certificate: | 22<br>default |           |   |  |
|                                                               |               | Apply Res | # |  |

The following table describes the labels in this screen.

#### Table 59Configuration > System > SSH

| LABEL                 | DESCRIPTION                                                                                                    |
|-----------------------|----------------------------------------------------------------------------------------------------|
| Enable                | Select the check box to allow or disallow the computer with the IP address that matches the IP address(es) in the <b>Service Control</b> table to access the NWA CLI using this service.          |
| Version 1             | Select the check box to have the NWA use both SSH version 1 and version 2 protocols. If you clear the check box, the NWA uses only SSH version 2 protocol.                                        |
| Server Port           | You may change the server port number for a service if needed, however you must use the same port number in order to use that service for remote management.                                      |
| Server<br>Certificate | Select the certificate whose corresponding private key is to be used to identify the NWA for SSH connections. You must have certificates already configured in the <b>My Certificates</b> screen. |
| Apply                 | Click <b>Apply</b> to save your changes back to the NWA.                                                                                                    |
| Reset                 | Click <b>Reset</b> to return the screen to its last-saved settings.                                                                                                    |

#### 12.5.5 Examples of Secure Telnet Using SSH

This section shows two examples using a command interface and a graphical interface SSH client program to remotely access the NWA. The configuration and connection steps are similar for most SSH client programs. Refer to your SSH client program user's guide.

#### 12.5.5.1 Example 1: Microsoft Windows

This section describes how to access the NWA using the Secure Shell Client program.

- 1 Launch the SSH client and specify the connection information (IP address, port number) for the NWA.
- 2 Configure the SSH client to accept connection using SSH version 1.
- **3** A window displays prompting you to store the host key in you computer. Click **Yes** to continue.

Figure 81 SSH Example 1: Store Host Key

| Host Identifi | cation      |                                |                                                                    |                                                                                                    | ×     |
|---------------|-------------|--------------------------------|--------------------------------------------------------------------|----------------------------------------------------------------------------------------------------|-------|
| Gi            |             |                                | host "192.168.1.1<br>Its identification, i                         |                                                                                                    |       |
| 14            |             | nt of the host<br>Houbyz-dipah |                                                                    | gole: cavom-hilot-e                                                                                                    | ENON" |
|               | You can con | tinue without                  | r to the local datat<br>saving the host it e<br>onnection by click |                                                                                                    | E.    |
|               | Do you wark | to save the n                  | ew hout key to the                                                 | local database?                                                                                                    |       |
| C             | Yes         | No                             | Cancel                                                             | Help                                                                                                    |       |
| ų 38          |             |                                |                                                                    | and the second second sec | -     |

Enter the password to log in to the NWA. The CLI screen displays next.

#### 12.5.5.2 Example 2: Linux

This section describes how to access the NWA using the OpenSSH client program that comes with most Linux distributions.

1 Test whether the SSH service is available on the NWA.

Enter "telnet 192.168.1.2 22" at a terminal prompt and press [ENTER]. The computer attempts to connect to port 22 on the NWA (using the default IP address of 192.168.1.2).

A message displays indicating the SSH protocol version supported by the NWA.

Figure 82 SSH Example 2: Test

```
$ telnet 192.168.1.2 22
Trying 192.168.1.2...
Connected to 192.168.1.2.
Escape character is '^]'.
SSH-1.5-1.0.0
```

2 Enter "ssh -1 192.168.1.2". This command forces your computer to connect to the NWA using SSH version 1. If this is the first time you are connecting to the NWA using SSH, a message displays prompting you to save the host information of the NWA. Type "yes" and press [ENTER].

Then enter the password to log in to the NWA.

Figure 83 SSH Example 2: Log in

```
$ ssh -1 192.168.1.2
The authenticity of host '192.168.1.2 (192.168.1.2)' can't be established.
RSA1 key fingerprint is 21:6c:07:25:7e:f4:75:80:ec:af:bd:d4:3d:80:53:d1.
Are you sure you want to continue connecting (yes/no)? yes
Warning: Permanently added '192.168.1.2' (RSA1) to the list of known hosts.
Administrator@192.168.1.2's password:
```

3 The CLI screen displays next.

### 12.6 Telnet

You can use Telnet to access the NWA's command line interface. Click **Configuration > System > TELNET** to configure your NWA for remote Telnet access. Use this screen to enable or disable Telnet and set the server port number.

Figure 84 Configuration > System > TELNET

| IIIMET                 |    |   |             |  |  |
|------------------------|----|---|-------------|--|--|
| General Settings       |    |   |             |  |  |
| Erable<br>Server Parts | 25 |   |             |  |  |
|                        |    | 1 | Acciy Reset |  |  |

The following table describes the labels in this screen.

| LABEL       | DESCRIPTION                                                                                                    |  |  |  |  |
|-------------|----------------------------------------------------------------------------------------------------|--|--|--|--|
| Enable      | Select the check box to allow or disallow the computer with the IP address that matches the IP address(es) in the <b>Service Control</b> table to access the NWA CLI using this service. |  |  |  |  |
| Server Port | You may change the server port number for a service if needed, however you must use the same port number in order to use that service for remote management.                             |  |  |  |  |
| Apply       | Click Apply to save your changes back to the NWA.                                                                                                    |  |  |  |  |
| Reset       | Click <b>Reset</b> to return the screen to its last-saved settings.                                                                                                    |  |  |  |  |

 Table 60
 Configuration > System > TELNET

### 12.7 FTP

You can upload and download the NWA's firmware and configuration files using FTP. To use this feature, your computer must have an FTP client. See Chapter 14 on page 152 for more information about firmware and configuration files.

To change your NWA's FTP settings, click **Configuration** > **System** > **FTP** tab. The screen appears as shown. Use this screen to specify FTP settings.

Figure 85 Configuration > System > FTP

| 12 Enable                |         |  |  |  |
|--------------------------|---------|--|--|--|
| 2 Enable<br>TLS required |         |  |  |  |
| Server Parts             | 21      |  |  |  |
| Server Certificate       | defiult |  |  |  |
|                          |         |  |  |  |

| Table 61 Configu      | uration > System > FTP                                                                                                    |
|-----------------------|----------------------------------------------------------------------------------------------------|
| LABEL                 | DESCRIPTION                                                                                                    |
| Enable                | Select the check box to allow or disallow the computer with the IP address that matches the IP address(es) in the <b>Service Control</b> table to access the NWA using this service.              |
| TLS required          | Select the check box to use FTP over TLS (Transport Layer Security) to encrypt communication.<br>This implements TLS as a security mechanism to secure FTP clients and/or servers.                |
| Server Port           | You may change the server port number for a service if needed, however you must use the same port number in order to use that service for remote management.                                      |
| Server<br>Certificate | Select the certificate whose corresponding private key is to be used to identify the NWA for FTP connections. You must have certificates already configured in the <b>My Certificates</b> screen. |
| Apply                 | Click <b>Apply</b> to save your changes back to the NWA.                                                                                                    |
| Reset                 | Click <b>Reset</b> to return the screen to its last-saved settings.                                                                                                    |

### 12.8 SNMP

Simple Network Management Protocol is a protocol used for exchanging management information between network devices. Your NWA supports SNMP agent functionality, which allows a manager station to manage and monitor the NWA through the network. The NWA supports SNMP version one (SNMPv1), version two (SNMPv2c), and version three (SNMPv3). The next figure illustrates an SNMP management operation.

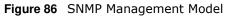

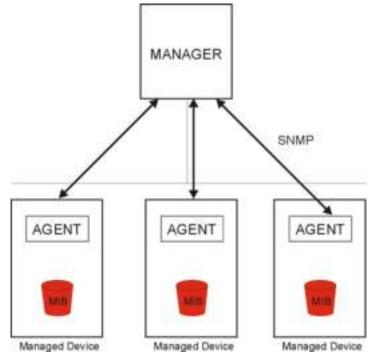

An SNMP managed network consists of two main types of component: agents and a manager.

An agent is a management software module that resides in a managed device (the NWA). An agent translates the local management information from the managed device into a form compatible with SNMP. The manager is the console through which network administrators perform network management functions. It executes applications that control and monitor managed devices.

The managed devices contain object variables/managed objects that define each piece of information to be collected about a device. Examples of variables include such as number of packets received, node port status etc. A Management Information Base (MIB) is a collection of managed objects. SNMP allows a manager and agents to communicate for the purpose of accessing these objects.

SNMP itself is a simple request/response protocol based on the manager/agent model. The manager issues a request and the agent returns responses using the following protocol operations:

- Get Allows the manager to retrieve an object variable from the agent.
- GetNext Allows the manager to retrieve the next object variable from a table or list within an agent. In SNMPv1, when a manager wants to retrieve all elements of a table from an agent, it initiates a Get operation, followed by a series of GetNext operations.
- Set Allows the manager to set values for object variables within an agent.
- Trap Used by the agent to inform the manager of some events.

#### 12.8.1 Supported MIBs

The NWA supports MIB II that is defined in RFC-1213 and RFC-1215. The NWA also supports private MIBs (ZYXEL-ES-COMMON.MIB, ZYXEL-ES-ZyXELAPMgmt.MIB, ZYXEL-ES-PROWLAN.MIB, ZYXEL-ES-RFMGMT.MIB, ZYXEL-ES-SMI.MIB, and ZYXEL-ES-WIRELESS.MIB) to collect information about CPU and memory usage and VPN total throughput. The focus of the MIBs is to let administrators

collect statistical data and monitor status and performance. You can download the NWA's MIBs from www.zyxel.com.

#### 12.8.2 SNMP Traps

The NWA will send traps to the SNMP manager when any one of the following events occurs.

| Table 62         SNMP Traps |                     |                                                                                |
|-----------------------------|---------------------|--------------------------------------------------------------------------------|
| OBJECT LABEL                | OBJECT ID           | DESCRIPTION                                                                    |
| linkDown                    | 1.3.6.1.6.3.1.1.5.3 | This trap is sent when the Ethernet link is down.                              |
| linkUp                      | 1.3.6.1.6.3.1.1.5.4 | This trap is sent when the Ethernet link is up.                                |
| authenticationFailure       | 1.3.6.1.6.3.1.1.5.5 | This trap is sent when an SNMP request comes from non-<br>authenticated hosts. |

### 12.8.3 Configuring SNMP

To change your NWA's SNMP settings, click **Configuration > System > SNMP** tab. The screen appears as shown. Use this screen to configure your SNMP settings. You can also configure user profiles that define allowed SNMPv3 access.

Figure 87 Configuration > System > SNMP

| 2 Enable         |              |            |         |           |                   |
|------------------|--------------|------------|---------|-----------|-------------------|
| Server Ports     | 16.1         |            |         |           |                   |
| Trapt            |              |            |         |           |                   |
| Communitys       |              | (Optional) |         |           |                   |
| Destination:     |              | (Dptonel)  |         |           |                   |
| E Trap Wreless 8 | went         |            |         |           |                   |
| W SMP/2:         |              |            |         |           |                   |
| Get Community:   | public;      |            |         |           |                   |
| Set Community:   | private      |            |         |           |                   |
| E 90P/3          |              |            |         |           |                   |
| @ Add [2110 18   |              |            |         |           |                   |
| # User Name      | Author       | mication   | Privacy | Privilege |                   |
| II I Pige 1 of 1 | P P  Show 50 | (w) heres  |         |           | o data to display |
|                  |              |            |         |           |                   |

The following table describes the labels in this screen.

| LABEL       | DESCRIPTION                                                                                                    |
|-------------|----------------------------------------------------------------------------------------------------|
| Enable      | Select the check box to allow or disallow users to access the NWA using SNMP.                                                                                |
| Server Port | You may change the server port number for a service if needed, however you must use the same port number in order to use that service for remote management. |

Table 63 Configuration > System > SNMP

NWA1123-ACv2 User's Guide

| Table 63 | Configuration | > System > | SNMP (continued) |
|----------|---------------|------------|------------------|
|----------|---------------|------------|------------------|

| LABEL          | DESCRIPTION                                                                                                    |
|----------------|----------------------------------------------------------------------------------------------------|
| Trap           |                                                                                                    |
| Community      | Type the trap community, which is the password sent with each trap to the SNMP manager. The default is public and allows all requests.                                                 |
| Destination    | Type the IP address of the station to send your SNMP traps to.                                                                                                    |
| SNMPv2c        | Select this to allow SNMP managers using SNMPv2c to access the NWA.                                                                                                    |
| Get Community  | Enter the <b>Get Community</b> , which is the password for the incoming Get and GetNext requests from the management station. The default is public and allows all requests.           |
| Set Community  | Enter the <b>Set community</b> , which is the password for incoming Set requests from the management station. The default is private and allows all requests.                          |
| SNMPv3         | Select this to allow SNMP managers using SNMPv3 to access the NWA.                                                                                                    |
| Add            | Click this to create a new entry. Select an entry and click <b>Add</b> to create a new entry after the selected entry.                                                                 |
| Edit           | Double-click an entry or select it and click <b>Edit</b> to be able to modify the entry's settings.                                                                                    |
| Remove         | To remove an entry, select it and click <b>Remove</b> . The NWA confirms you want to remove it before doing so. Note that subsequent entries move up by one when you take this action. |
| #              | This the index number of an SNMPv3 user profile.                                                                                                    |
| User Name      | This is the name of the user for which this SNMPv3 user profile is configured.                                                                                                    |
| Authentication | This field displays the type of authentication the SNMPv3 user must use to connect to the NWA using this SNMPv3 user profile.                                                          |
| Privacy        | This field displays the type of encryption the SNMPv3 user must use to connect to the NWA using this SNMPv3 user profile.                                                              |
| Privilege      | This field displays whether the SNMPv3 user can have read-only or read and write access to the NWA using this SNMPv3 user profile.                                                     |
| Apply          | Click Apply to save your changes back to the NWA.                                                                                                    |
| Reset          | Click <b>Reset</b> to return the screen to its last-saved settings.                                                                                                    |

### 12.8.4 Adding or Editing an SNMPv3 User Profile

This screen allows you to add or edit an SNMPv3 user profile. To access this screen, click the **Configuration > System > SNMP** screen's **Add** button or select a SNMPv3 user profile from the list and click the **Edit** button.

| Figure 88 | Configuration | > | System | > | SNMP | > | Add |  |
|-----------|---------------|---|--------|---|------|---|-----|--|
|-----------|---------------|---|--------|---|------|---|-----|--|

| Authentication: HDS Y<br>PriveCit NONE Y | User Name : | edmin      | * |
|------------------------------------------|-------------|------------|---|
| Privacy: NONE M                          |             | HOS        | 9 |
|                                          | Privacyt    | NONE       | ~ |
| Privilege: Read-Write                    | Privilege:  | Read-Write |   |

| LABEL          | DESCRIPTION                                                                                                    |
|----------------|----------------------------------------------------------------------------------------------------|
| User Name      | Select the user name of the user account for which this SNMPv3 user profile is configured.                            |
| Authentication | Select the type of authentication the SNMPv3 user must use to connect to the NWA using this SNMPv3 user profile.      |
|                | Select <b>MD5</b> to require the SNMPv3 user's password be encrypted by MD5 for authentication.                       |
|                | Select <b>SHA</b> to require the SNMPv3 user's password be encrypted by SHA for authentication.                       |
| Privacy        | Select the type of encryption the SNMPv3 user must use to connect to the NWA using this SNMPv3 user profile.          |
|                | Select <b>NONE</b> to not encrypt the SNMPv3 communications.                                                          |
|                | Select <b>DES</b> to use DES to encrypt the SNMPv3 communications.                                                    |
|                | Select <b>AES</b> to use AES to encrypt the SNMPv3 communications.                                                    |
| Privilege      | Select whether the SNMPv3 user can have read-only or read and write access to the NWA using this SNMPv3 user profile. |
| ОК             | Click <b>OK</b> to save your changes back to the NWA.                                                                 |
| Cancel         | Click Cancel to exit this screen without saving your changes.                                                         |

 Table 64
 Configuration > System > SNMP

# Log and Report

### 13.1 Overview

Use the system screens to configure daily reporting and log settings.

### 13.1.1 What You Can Do In this Chapter

- The **Email Daily Report** screen (Section 13.2 on page 139) configures how and where to send daily reports and what reports to send.
- The Log Setting screens (Section 13.3 on page 141) specify which logs are e-mailed, where they are e-mailed, and how often they are e-mailed.

### 13.2 Email Daily Report

Use this screen to start or stop data collection and view various statistics about traffic passing through your NWA.

Note: Data collection may decrease the NWA's traffic throughput rate.

Click **Configuration > Log & Report > Email Daily Report** to display the following screen. Configure this screen to have the NWA e-mail you system statistics every day.

| Figure 89 | Configuration | > Log | 1 & Report > | > Email Dail | v Report |
|-----------|---------------|-------|--------------|--------------|----------|
|           |               |       |              |              |          |

| General Settings                        |                     |                                          |  |
|-----------------------------------------|---------------------|------------------------------------------|--|
| Enable Email Daily Report               |                     |                                          |  |
| Email Settings                          |                     |                                          |  |
| Hall Secien:                            |                     | Outgoing SMTP Server Name or IP Address) |  |
| SSL/TLS Encryption:                     | 10                  | 7.                                       |  |
| Mail Server Port:                       | 25                  | (1-65535) (Optional)                     |  |
| Mail Subject:                           |                     |                                          |  |
| Append system name                      |                     |                                          |  |
| Append date time                        |                     |                                          |  |
| Hall Prom:                              |                     | (gimail Address)                         |  |
| Mell Tizi                               |                     | (Jmust Address)                          |  |
|                                         |                     | (Ernal Address)                          |  |
|                                         | 1                   | (Email Address)                          |  |
|                                         |                     | (Estal Address)                          |  |
|                                         | 17                  | (Email Address)                          |  |
| 9 SHTP Authentication                   |                     |                                          |  |
| Adapt Name (                            |                     |                                          |  |
| Paperson                                |                     |                                          |  |
| Joint Depart. Spec.                     |                     |                                          |  |
| 22.02.22                                |                     |                                          |  |
| Schedule                                |                     |                                          |  |
| Time for sending report:                | o (hour             | nt) (minutes)                            |  |
| Report Dema                             |                     |                                          |  |
| System Resource Usage                   |                     |                                          |  |
| [2] CPU Usage                           |                     |                                          |  |
| Memory Litage                           |                     |                                          |  |
| [2] Port Lisage                         |                     |                                          |  |
| the work of the task                    |                     |                                          |  |
|                                         |                     |                                          |  |
| Wireless Report                         |                     |                                          |  |
| E Station Court                         |                     |                                          |  |
|                                         |                     |                                          |  |
| El Station Court<br>El TR/RX Statistics |                     |                                          |  |
| E Station Court<br>TVRX Statistics      | report successfully |                                          |  |
| El Station Court<br>El TR/RX Statistics | report successfully |                                          |  |

| Table 65 | Configuration | > | Log & Report > | Email Daily Report               |
|----------|---------------|---|----------------|----------------------------------|
|          | Configuration | - | LUG & Report > | <sup>r</sup> Linali Daliy Report |

| LABEL                        | DESCRIPTION                                                                                                    |
|------------------------------|----------------------------------------------------------------------------------------------------|
| Enable Email<br>Daily Report | Select this to send reports by e-mail every day.                                                                                                    |
| Mail Server                  | Type the name or IP address of the outgoing SMTP server.                                                                                                    |
| SSL/TLS<br>Encryption        | Select <b>SSL</b> / <b>TLS</b> to use Secure Sockets Layer (SSL) or Transport Layer Security (TLS) if you want encrypted communications between the mail server and the NWA.                                      |
|                              | Select <b>STARTTLS</b> to upgrade a plain text connection to a secure connection using SSL/TLS.                                                                                                    |
|                              | Select <b>No</b> to not encrypt the communications.                                                                                                    |
| Mail Server Port             | Enter the same port number here as is on the mail server for mail traffic.                                                                                                    |
| Mail Subject                 | Type the subject line for the outgoing e-mail. Select <b>Append system name</b> to add the NWA's system name to the subject. Select <b>Append date time</b> to add the NWA's system date and time to the subject. |
| Mail From                    | Type the e-mail address from which the outgoing e-mail is delivered. This address is used in replies.                                                                                                    |
| Mail To                      | Type the e-mail address (or addresses) to which the outgoing e-mail is delivered.                                                                                                    |
| SMTP<br>Authentication       | Select this check box if it is necessary to provide a user name and password to the SMTP server.                                                                                                    |
| User Name                    | This box is effective when you select the <b>SMTP Authentication</b> check box. Type the user name to provide to the SMTP server when the log is e-mailed.                                                        |
| Password                     | This box is effective when you select the <b>SMTP Authentication</b> check box. Type the password to provide to the SMTP server when the log is e-mailed.                                                         |
| Send Report<br>Now           | Click this button to have the NWA send the daily e-mail report immediately.                                                                                                    |
| Time for sending report      | Select the time of day (hours and minutes) when the log is e-mailed. Use 24-hour notation.                                                                                                    |
| Report Items                 | Select the information to include in the report. Select <b>Reset counters after sending report successfully</b> if you only want to see statistics for a 24 hour period.                                          |
| Reset All<br>Counters        | Click this to discard all report data and start all of the counters over at zero.                                                                                                    |
| Apply                        | Click <b>Apply</b> to save your changes back to the NWA.                                                                                                    |
| Reset                        | Click <b>Reset</b> to return the screen to its last-saved settings.                                                                                                    |

### 13.3 Log Setting

These screens control log messages and alerts. A log message stores the information for viewing (for example, in the **Monitor** > **View Log** screen) or regular e-mailing later, and an alert is e-mailed immediately. Usually, alerts are used for events that require more serious attention, such as system errors and attacks.

The NWA provides a system log and supports e-mail profiles and remote syslog servers. The system log is available on the **View Log** screen, the e-mail profiles are used to mail log messages to the specified destinations, and the other four logs are stored on specified syslog servers.

The **Log Setting** tab also controls what information is saved in each log. For the system log, you can also specify which log messages are e-mailed, where they are e-mailed, and how often they are e-mailed.

For alerts, the **Log Setting** screen controls which events generate alerts and where alerts are emailed.

The **Log Setting** screen provides a summary of all the settings. You can use the **Edit Log Setting** screen to maintain the detailed settings (such as log categories, e-mail addresses, server names, etc.) for any log. Alternatively, if you want to edit what events is included in each log, you can also use the **Active Log Summary** screen to edit this information for all logs at the same time.

#### 13.3.1 Log Setting

To access this screen, click Configuration > Log & Report > Log Setting.

| at 1 | en 💡 Ad  | tone @ mettien  |                 |                                                                                                    |                     |
|------|----------|-----------------|-----------------|----------------------------------------------------------------------------------------------------|---------------------|
|      | Status.  | tiane           | Log Pormat      | Summary                                                                                                    |                     |
|      | 9        | Bystem Log      | Internal        | E-mail Server 1<br>Mail Server<br>Mail Server Port: 25<br>SSUTU: Stream Port: 25<br>Sand Subject<br>Send Prom<br>Send Log to:<br>Sand Amit to:<br>Schedule: Send tog when full  |                     |
| É    | ę        | System Log      | Internal        | E-mail Server 2<br>Mail Server Part 25<br>SSL/TLS Encryption: no.<br>Mail Subject<br>Send From<br>Send Log It:<br>Send Log It:<br>Send Alet to:<br>Schedule: Send log when full |                     |
| ŗ    | φ.       | Remote Server 1 | VRIPT/Systep    | Server Address:<br>Log Facility: Locel 1                                                                                                    |                     |
|      | 9        | Remote Server 2 | VRPT/Syslog     | Server Address:<br>Log Facility: Local I                                                                                                    |                     |
| ę.   | 8        | Remote Server 3 | \RPT/Syslog     | Server Address:<br>Log Facility: Local 1                                                                                                    |                     |
|      | 8        | Remote Server 4 | VRIPT/Syslog    | Server Address:<br>Log Farility: Loc et 1                                                                                                    |                     |
| 14   | 1 I Fage | 1 #1 2 21       | Show 10 💌 iteme |                                                                                                    | Displaying 1-6 of 6 |

Figure 90 Configuration > Log & Report > Log Setting

The following table describes the labels in this screen.

| Table 66 | Configu | ration > Log & Report > Log Setting |  |  |
|----------|---------|-------------------------------------|--|--|
| LABEL    |         | DESCRIPTION                         |  |  |

| LABEL      | DESCRIPTION                                                                                                    |
|------------|----------------------------------------------------------------------------------------------------|
| Edit       | Double-click an entry or select it and click <b>Edit</b> to open a screen where you can modify the entry's settings. |
| Activate   | To turn on an entry, select it and click Activate.                                                                   |
| Inactivate | To turn off an entry, select it and click Inactivate.                                                                |

NWA1123-ACv2 User's Guide

| LABEL                 | DESCRIPTION                                                                                      |
|-----------------------|--------------------------------------------------------------------------------------------------|
| #                     | This field is a sequential value, and it is not associated with a specific log.                  |
| Status                | This field shows whether the log is active or not.                                               |
| Name                  | This field displays the name of the log (system log or one of the remote servers).               |
| Log Format            | This field displays the format of the log.                                                       |
|                       | Internal - system log; you can view the log on the View Log tab.                                 |
|                       | VRPT/ Syslog - ZyXEL's Vantage Report, syslog-compatible format.                                 |
|                       | CEF/ Syslog - Common Event Format, syslog-compatible format.                                     |
| Summary               | This field is a summary of the settings for each log.                                            |
| Active Log<br>Summary | Click this button to open the Active Log Summary screen.                                         |
| Apply                 | Click this button to save your changes (activate and deactivate logs) and make them take effect. |

**Table 66**Configuration > Log & Report > Log Setting (continued)

### 13.3.2 Edit System Log Settings

This screen controls the detailed settings for each log in the system log (which includes the e-mail profiles). Select a system log entry in the **Log Setting** screen and click the **Edit** icon.

| The second second second second second second second second second second second second second second second se                                                                                                    |         |                                |                                                                    |
|----------------------------------------------------------------------------------------------------|---------|--------------------------------|--------------------------------------------------------------------|
| and balance of                                                                                                    |         |                                |                                                                    |
| 21 AB4                                                                                                    |         | and the second second          |                                                                    |
| And income                                                                                                    | -       | Colors have been as            | P 12 March                                                         |
| functional and a second second                                                                                                    |         | (四)                            |                                                                    |
| hellorus forti                                                                                                    | 34      | 1-1112-1944-E                  |                                                                    |
| Real Sectors.                                                                                                    |         |                                |                                                                    |
| Sensi Provi (                                                                                                    |         | A real Assess                  |                                                                    |
| men say lat                                                                                                    |         | (and solvers)                  |                                                                    |
| Input Applie (er                                                                                                    |         | in the interest                |                                                                    |
| and the party state                                                                                                    | 100.74  |                                |                                                                    |
| Real Processing and Processing of the                                                                                                    |         |                                |                                                                    |
| Name and Address of the                                                                                                    |         |                                |                                                                    |
| TO AND A DESIGNATION                                                                                                    |         |                                |                                                                    |
| use lists :                                                                                                    |         |                                |                                                                    |
| Instantial I                                                                                                    |         |                                |                                                                    |
|                                                                                                    |         |                                |                                                                    |
|                                                                                                    |         |                                |                                                                    |
| C Anton                                                                                                    |         |                                |                                                                    |
| Net Selver                                                                                                    |         | Undered April Street and a li- |                                                                    |
| Darth Rengton                                                                                                    | - ini   |                                |                                                                    |
| Ref Serve Prot.                                                                                                    | -       | 3-1000 Hartandi                |                                                                    |
| Net factors:                                                                                                    |         |                                |                                                                    |
| And Australia                                                                                                    |         | All reasons in the second      |                                                                    |
| Devi aprin-                                                                                                    |         | Arrest Lineari                 |                                                                    |
| bed here to                                                                                                    |         | Scherolanse)                   |                                                                    |
| hermality.                                                                                                    | 1044.62 |                                |                                                                    |
|                                                                                                    |         |                                |                                                                    |
|                                                                                                    |         |                                |                                                                    |
| C DW Laboratory                                                                                                    |         |                                |                                                                    |
| Appropriate (                                                                                                    |         |                                |                                                                    |
| Married .                                                                                                    |         |                                |                                                                    |
| Presidence and the second                                                                                                    | Same a  | Contract 1                     | ( boddered)                                                        |
| - opened                                                                                                    | 860     | 10.000                         | 88                                                                 |
| 2 Billions                                                                                                    | 111     | 22                             |                                                                    |
| T Dead                                                                                                    |         |                                | 4.0                                                                |
| a lotter between                                                                                                    |         |                                | # 1.                                                               |
| in the second second                                                                                                    | 1.4.1   |                                |                                                                    |
| 3 84 Perf                                                                                                    |         |                                |                                                                    |
| Y 844                                                                                                    | 0.0.8   | 31                             | 41                                                                 |
| b Bern                                                                                                    | 210     |                                | 81                                                                 |
| in the street                                                                                                    |         | 21                             |                                                                    |
|                                                                                                    |         | 41                             | 4.1                                                                |
| of a litera spectration                                                                                                    |         |                                |                                                                    |
| 10 Harden                                                                                                    |         |                                |                                                                    |
| il indus.                                                                                                    | 0.4.0   |                                | #1                                                                 |
| i inter<br>i inter<br>i inter                                                                                                    | 0.4.0   | 21                             | 81                                                                 |
| a antes<br>a an<br>a senior<br>a antes                                                                                                    | 141     |                                | #1<br>#2<br>#0                                                     |
| i inter<br>i inter<br>i inter<br>i inter                                                                                                    | 040     | -                              | #1<br>#2<br>#0<br>#0                                               |
| 2 Index<br>2 Re<br>- Scan<br>2 da<br>3 da<br>- Scan<br>- Scan<br>- S                                                                         | 0400    |                                | 41<br>41<br>41                                                     |
| 2 Robert<br>2 Ry<br>2 Ry<br>3 Ref<br>4 Ref<br>4 Ref<br>5 Ref<br>6 Ref<br>6 Ref<br>6 Ref<br>7 Ref<br>8 Ref<br>8 | 040     | -                              | #1<br>#2<br>#0<br>#0                                               |
| <ol> <li>Horks</li> <li>Ar</li> <li>Ar</li> <li>Arm</li> <li>Ar</li> <li>Br</li> <li>Br</li>     &lt;</ol>                                                                                                    |         |                                |                                                                    |
| <ol> <li>Harlan</li> <li>Hij</li> <li>Hij</li> <li>San</li> <li>San</li> <li>San (J)</li> <li>San (J)</li></ol>                                                                                                    |         |                                |                                                                    |
| 10         Harlan           10         App           11         App           12         App           13         App           14         App           15         App           16         App           17         App           18         App           19         App           10         App           11         App           12         App           13         App           14         App                                                                                                    |         |                                |                                                                    |
| 10         Harlan           10         Hg           11         App           12         App           13         App           14         App           15         App           16         App           17         App           18         App           19         App           10         App           11         App           12         App           13         App           14         App           15         App           16         App           17         App           18         App           19         App           10         App           11         App           12         App           13         App           14         App           15         App           16         App           17         App           17         App           17         App           17         App                                                                                                    |         |                                |                                                                    |
| III         Honkes           IIII         Honkes           IIIIIIIIIIIIIIIIIIIIIIIIIIIIIIIIIIII                                                                                                    |         |                                |                                                                    |
| III         Honkes           IIII         Honkes           IIIIIIIIIIIIIIIIIIIIIIIIIIIIIIIIIIII                                                                                                    |         |                                |                                                                    |
| 1         Head American           2         Head           3         Head           4         Head           5         Head           6         Head           7         Head           8         Head           9         Head American           9         Head American           9         Head American           9         Head American           9         Head American           10         Head American           11         Head American           12         Head American           13         Head American           14         Head American           15         Head American           16         Head American           17         Head American           18         Head American           19         Head American           10         Head American           11         Head American           12         Head American           13         Head American           14         Head American                                                                                                    |         |                                |                                                                    |
| 0         Hanksan           0         Ho           0         Ho                                                                                                    |         |                                |                                                                    |
| 10         Hardina           10         Ho           11         Autor           12         Hardina           13         Hardina           14         Hardina           15         Hardina           16         Hardina           17         Hardina           18         Hardina           19         Hardina           10         Hardina           11         Hardina           12         Hardina           13         Hardina           14         Hardina           15         Hardina           16         Hardina           17         Hardina           18         Hardina           19         Hardina           10         Hardina           11         Hardina           12         Hardina           13         Hardina           14         Hardina                                                                                                    |         |                                |                                                                    |
| 0         Hole           0         Hole           0         Anner           0         Anner                                                                                                    |         |                                | 4 0<br>4 0<br>4 0<br>4 0<br>4 0<br>4 0<br>4 0<br>4 0<br>4 0<br>4 0 |
| 0         Foreirs           0         Array           1         Array           2         Array           3         Array           4         Array           5         Array           6         Array           6         Array           7         Array           8         Array           9         Array           9         Array                                                                                                    |         |                                |                                                                    |

**Figure 91** Configuration > Log & Report > Log Setting > Edit System Log Setting

 Table 67
 Configuration > Log & Report > Log Setting > Edit System Log Setting

| LABEL             | DESCRIPTION                                                                                                    |
|-------------------|----------------------------------------------------------------------------------------------------|
| E-Mail Server 1/2 |                                                                                                    |
| Active            | Select this to send log messages and alerts according to the information in this section. You specify what kinds of log messages are included in log information and what kinds of log messages are included in alerts in the <b>Active Log and Alert</b> section. |
| Mail Server       | Type the name or IP address of the outgoing SMTP server.                                                                                                    |

| LABEL                   | DESCRIPTION                                                                                                    |
|-------------------------|----------------------------------------------------------------------------------------------------|
| SSL/TLS<br>Encryption   | Select <b>SSL</b> / <b>TLS</b> to use Secure Sockets Layer (SSL) or Transport Layer Security (TLS) if you want encrypted communications between the mail server and the NWA.                                               |
|                         | Select <b>STARTTLS</b> to upgrade a plain text connection to a secure connection using SSL/TLS.                                                                                                    |
|                         | Select <b>No</b> to not encrypt the communications.                                                                                                    |
| Mail Server Port        | Enter the same port number here as is on the mail server for mail traffic.                                                                                                    |
| Mail Subject            | Type the subject line for the outgoing e-mail.                                                                                                    |
| Send From               | Type the e-mail address from which the outgoing e-mail is delivered. This address is used in replies.                                                                                                    |
| Send Log To             | Type the e-mail address to which the outgoing e-mail is delivered.                                                                                                    |
| Send Alerts To          | Type the e-mail address to which alerts are delivered.                                                                                                    |
| Sending Log             | Select how often log information is e-mailed. Choices are: When Full, Hourly and When Full, Daily and When Full, and Weekly and When Full.                                                                                 |
| Day for Sending<br>Log  | This field is available if the log is e-mailed weekly. Select the day of the week the log is e-mailed.                                                                                                    |
| Time for Sending<br>Log | This field is available if the log is e-mailed weekly or daily. Select the time of day (hours and minutes) when the log is e-mailed. Use 24-hour notation.                                                                 |
| SMTP<br>Authentication  | Select this check box if it is necessary to provide a user name and password to the SMTP server.                                                                                                    |
| User Name               | This box is effective when you select the <b>SMTP Authentication</b> check box. Type the user name to provide to the SMTP server when the log is e-mailed.                                                                 |
| Password                | This box is effective when you select the <b>SMTP Authentication</b> check box. Type the password to provide to the SMTP server when the log is e-mailed.                                                                  |
| Active Log and Alert    |                                                                                                    |
| System log              | Use the <b>System Log</b> drop-down list to change the log settings for all of the log categories.                                                                                                    |
|                         | <b>disable all logs</b> (red X) - do not log any information for any category for the system log or e-mail any logs to e-mail server 1 or 2.                                                                               |
|                         | <b>enable normal logs</b> (green check mark) - create log messages and alerts for all categories for the system log. If e-mail server 1 or 2 also has normal logs enabled, the NWA will e-mail logs to them.               |
|                         | <b>enable normal logs and debug logs</b> (yellow check mark) - create log messages, alerts, and debugging information for all categories. The NWA does not e-mail debugging information, even if this setting is selected. |
| E-mail Server 1         | Use the <b>E-Mail Server 1</b> drop-down list to change the settings for e-mailing logs to e-mail server 1 for all log categories.                                                                                         |
|                         | Using the <b>System Log</b> drop-down list to disable all logs overrides your e-mail server 1 settings.                                                                                                    |
|                         | <b>enable normal logs</b> (green check mark) - e-mail log messages for all categories to e-mail server 1.                                                                                                    |
|                         | <b>enable alert logs</b> (red exclamation point) - e-mail alerts for all categories to e-mail server 1.                                                                                                    |

Table 67Configuration > Log & Report > Log Setting > Edit System Log Setting (continued)

| LABEL                         | DESCRIPTION                                                                                                    |
|-------------------------------|----------------------------------------------------------------------------------------------------|
| E-mail Server 2               | Use the <b>E-Mail Server 2</b> drop-down list to change the settings for e-mailing logs to e-mail server 2 for all log categories.                                                                                                    |
|                               | Using the <b>System Log</b> drop-down list to disable all logs overrides your e-mail server 2 settings.                                                                                                    |
|                               | <b>enable normal logs</b> (green check mark) - e-mail log messages for all categories to e-mail server 2.                                                                                                    |
|                               | <b>enable alert logs</b> (red exclamation point) - e-mail alerts for all categories to e-mail server 2.                                                                                                    |
| #                             | This field is a sequential value, and it is not associated with a specific address.                                                                                                    |
| Log Category                  | This field displays each category of messages. It is the same value used in the <b>Display</b> and <b>Category</b> fields in the <b>View Log</b> tab. The <b>Default</b> category includes debugging messages generated by open source software.                                                                                                    |
| System log                    | Select which events you want to log by Log Category. There are three choices:                                                                                                    |
|                               | disable all logs (red X) - do not log any information from this category                                                                                                    |
|                               | enable normal logs (green checkmark) - create log messages and alerts from this category                                                                                                    |
|                               | <b>enable normal logs and debug logs</b> (yellow check mark) - create log messages, alerts, and debugging information from this category; the NWA does not e-mail debugging information, however, even if this setting is selected.                                                                                                    |
| E-mail Server 1               | Select whether each category of events should be included in the log messages when<br>it is e-mailed (green check mark) and/or in alerts (red exclamation point) for the e-<br>mail settings specified in <b>E-Mail Server 1</b> . The NWA does not e-mail debugging<br>information, even if it is recorded in the <b>System log</b> .                                     |
| E-mail Server 2               | Select whether each category of events should be included in log messages when it is e-mailed (green check mark) and/or in alerts (red exclamation point) for the e-mail settings specified in <b>E-Mail Server 2</b> . The NWA does not e-mail debugging information, even if it is recorded in the <b>System log</b> .                                                   |
| Log Consolidation             |                                                                                                    |
| Active                        | Select this to activate log consolidation. Log consolidation aggregates multiple log messages that arrive within the specified <b>Log Consolidation Interval</b> . In the <b>View Log</b> tab, the text "[count= $x$ ]", where $x$ is the number of original log messages, is appended at the end of the <b>Message</b> field, when multiple log messages were aggregated. |
| Log Consolidation<br>Interval | Type how often, in seconds, to consolidate log information. If the same log message appears multiple times, it is aggregated into one log message with the text "[count= $x$ ]", where $x$ is the number of original log messages, appended at the end of the <b>Message</b> field.                                                                                        |
| ОК                            | Click this to save your changes and return to the previous screen.                                                                                                    |
| Cancel                        | Click this to return to the previous screen without saving your changes.                                                                                                    |

| Table 67 | Configuration | n > Log & Report > Log Setting | g > Edit System Log Setting (continued) |
|----------|---------------|--------------------------------|-----------------------------------------|
|          |               |                                |                                         |

### 13.3.3 Edit Remote Server

This screen controls the settings for each log in the remote server (syslog). Select a remote server entry in the **Log Setting** screen and click the **Edit** icon.

| 150  | tlings for Remote Server       |            |      |        |                                                                                                    |
|------|--------------------------------|------------|------|--------|----------------------------------------------------------------------------------------------------|
| 14   | kotive                         |            |      |        |                                                                                                    |
| 6    | og Parmet: VRP                 | T/Svelog 🛩 |      |        |                                                                                                    |
| 5    | erver Address:                 |            | eas) |        |                                                                                                    |
| U    | og Fadilty: Loci               | 1 💌        |      |        |                                                                                                    |
| itee | Log                            |            |      |        |                                                                                                    |
| 3    | Selection +                    |            |      |        |                                                                                                    |
|      | Log Calegory                   |            |      | siects |                                                                                                    |
|      | Account                        |            |      |        | and the second second s |
|      | Built-It Service               |            | ۲    |        |                                                                                                    |
| 1    | Connectivity Check             |            |      | 0      |                                                                                                    |
|      | Daily Report                   |            | ۲    | 0      | 0                                                                                                    |
|      | Default                        |            | ۲    | 0      | 0                                                                                                    |
| Ċ    | Device HA                      |            | ۲    | 0      | 0                                                                                                    |
|      | DHCP                           |            | ۲    | 0      | 0                                                                                                    |
|      | File Manager                   |            | ۲    | 0      | 0                                                                                                    |
|      | Force Authentication           |            | ۲    | 0      | 0                                                                                                    |
| 0    | interface                      |            | ۲    | 0      | 0                                                                                                    |
| 1    | Interface Statistics           |            | ۲    | 0      | 0                                                                                                    |
| 2    | PG                             |            | ۲    | 0      | 0                                                                                                    |
| 5    | System                         |            | ۲    | 0      | 0                                                                                                    |
| 4    | System Wanitaring              |            | ۲    | 0      | 0                                                                                                    |
| 5    | Traffic Log                    |            | ۲    | 0      | 0                                                                                                    |
| 6    | Uaar                           |            | ۲    | 0      | 0                                                                                                    |
| ٢.   | WYNNING LAN                    |            | ۲    | 0      | 0                                                                                                    |
| 8    | WLAN Dynamic Channel Selection |            | ۲    | 0      | 0                                                                                                    |
| 9    | WLAN Frame Capture             |            | ۲    | 0      | 0                                                                                                    |
| 0    | AP Load Balancing              |            | ۲    | 0      | 0                                                                                                    |
| 8    | WLAh Montor Node               |            | ۲    | 0      | 0                                                                                                    |
|      | WLAN Reque AP Detector         |            | ۲    | 0      | 0                                                                                                    |
|      | When Station into              |            |      |        | 0                                                                                                    |
|      | Zy5H                           |            | ۲    | 0      |                                                                                                    |
| 14   | 1 Page 1 of 1 P P Show \$0     | · Iteric   |      |        | Displaying 1 - 24 of 34                                                                                                    |

Figure 92 Configuration > Log & Report > Log Setting > Edit Remote Server

The following table describes the labels in this screen.

| LABEL                             | DESCRIPTION                                                                                                    |
|-----------------------------------|----------------------------------------------------------------------------------------------------|
| Log Settings for<br>Remote Server |                                                                                                    |
| Active                            | Select this check box to send log information according to the information in this section.<br>You specify what kinds of messages are included in log information in the <b>Active Log</b> section.                                              |
| Log Format                        | This field displays the format of the log information. It is read-only.                                                                                                    |
|                                   | VRPT/ Syslog - ZyXEL's Vantage Report, syslog-compatible format.                                                                                                    |
|                                   | CEF/ Syslog - Common Event Format, syslog-compatible format.                                                                                                    |
| Server<br>Address                 | Type the server name or the IP address of the syslog server to which to send log information.                                                                                                    |
| Log Facility                      | Select a log facility. The log facility allows you to log the messages to different files in the syslog server. Please see the documentation for your syslog program for more information.                                                       |
| Active Log                        |                                                                                                    |
| Selection                         | Use the <b>Selection</b> drop-down list to change the log settings for all of the log categories.                                                                                                    |
|                                   | disable all logs (red X) - do not send the remote server logs for any log category.                                                                                                    |
|                                   | enable normal logs (green check mark) - send the remote server log messages and alerts for all log categories.                                                                                                    |
|                                   | enable normal logs and debug logs (yellow check mark) - send the remote server log messages, alerts, and debugging information for all log categories.                                                                                           |
| #                                 | This field is a sequential value, and it is not associated with a specific address.                                                                                                    |
| Log Category                      | This field displays each category of messages. It is the same value used in the <b>Display</b> and <b>Category</b> fields in the <b>View Log</b> tab. The <b>Default</b> category includes debugging messages generated by open source software. |
| Selection                         | Select what information you want to log from each Log Category (except All Logs; see below). Choices are:                                                                                                    |
|                                   | disable all logs (red X) - do not log any information from this category                                                                                                    |
|                                   | enable normal logs (green checkmark) - log regular information and alerts from this category                                                                                                    |
|                                   | enable normal logs and debug logs (yellow check mark) - log regular information, alerts, and debugging information from this category                                                                                                    |
| ОК                                | Click this to save your changes and return to the previous screen.                                                                                                    |
| Cancel                            | Click this to return to the previous screen without saving your changes.                                                                                                    |

 Table 68
 Configuration > Log & Report > Log Setting > Edit Remote Server

### 13.3.4 Active Log Summary

This screen allows you to view and to edit what information is included in the system log, e-mail profiles, and remote servers at the same time. It does not let you change other log settings (for example, where and how often log information is e-mailed or remote server names). To access this screen, go to the **Log Setting** screen, and click the **Active Log Summary** button.

| •  | Log Calegory    | 12 | ià  | 33 | 24 | letyai 1<br>tal. |       | lat<br>D | 100  | in De<br>System | 22.0 |    | a De<br>System | 201 | 1    | in the<br>System |   | 1.1 | a Se<br>lynke | 2    |
|----|-----------------|----|-----|----|----|------------------|-------|----------|------|-----------------|------|----|----------------|-----|------|------------------|---|-----|---------------|------|
|    | Appoint         | 1  |     | -  | 1  | E                | 12)   | B        |      | 0               | 0    |    | 0              | 0   |      | 0                | 0 |     | -             | 0    |
| È  | Bull-In Service | ő  |     | 0  | R  | -                | 121   | 0        |      | 0               | 0    |    | 0              | 0   |      | 0                | 0 |     | õ             | 0    |
| ÷  | Connectively C. | 0  | 10  | 0  | E  | EI.              | R     | 1        |      | 0               | 0    |    | 0              | 0   |      | 0                | 0 | 66  | 0             | 0.00 |
|    | Dely Report     | õ  |     | 0  | R  | -                | 1     |          |      | ñ               | 0    |    | 0              | 0   | ۲    | 0                | 0 |     | 8             | 0    |
| 6  | Default         | 0  | 0   | ۲  | 1  | E                | 1     | 0        |      | 0               | 0    |    | 0              | 0   |      | 0                | 0 |     | 0             | 0    |
| i. | Device H4       | 0  | æ   | 0  | R  |                  | - 123 | -        |      | õ               | 0    |    | õ              | 0   | -31  | 0                | õ | (0) | 22.           | 0.00 |
|    | OHEP            | 0  |     | 0  | 1  |                  | 10    |          |      | 0               | 0    |    | 0              | 0   |      | 0                | 0 |     | 0             | 0    |
|    | File Vallager   | 0  | 1   | 0  | E  | E                |       | 0        |      | 0               | 0    |    | 0              | 0   |      | 0                | 0 |     |               |      |
| Ê. | Force Authent   | 0  |     | 0  | R  | -                | 193   | -        | 10   | 0               | 0    |    | 0              | 0   |      | 0                | 0 |     | 0             | 0    |
| 8  | interface .     | 0  |     | 0  | 2  |                  | - 100 | 0        |      | 0               | 0    |    | 0              | 0   |      | 0                | 0 |     | 0             | 0    |
| i. | mentace State   | 0  |     |    |    |                  |       | 0        | ۲    | 0               | 0    |    | 0              | 0   | ۲    | 0                | 0 |     | 0             | 0    |
| 2. | PRI             | 0  |     | 0  | R  | 8                | 12    |          |      | 0               | 0    | ۲  | 0              | 0   |      | 0                | 0 |     | 0             | 0    |
| 3  | System          | 0  | (8) | 0  | 2  | -                | 125   | -        | ۲    | 0               | 0    | ۲  | 0              | 0   |      | 0                | 0 |     | 0             | 0    |
| 4  | System Monitor  |    |     |    |    |                  |       |          |      | 0               | 0    |    | 0              | 0   | -100 | 0                | 0 |     | 0             | 0    |
| 6  | Traffic Log     |    |     |    |    |                  |       |          |      | 0               | 0    | ۲  | 0              | 0   | ۲    | 0                | 0 |     | 0             | 0    |
| 6  | Sher-           | 0  | ۲   | 0  | 8  | 0                | 围     |          | ۲    | 0               | 0    | ۲  | 0              | 0   | ۲    | 0                | 0 | ۲   | 0             | 0    |
| ŧ. | TERMONE LAN     | 0  |     | 0  | 1  | 8                | 12    |          | ۲    | o               | 0    | ۲  | 0              | 0   | ۲    | 0                | 0 |     | 0             | 0    |
| 8  | IIILAN Dynam    | 0  |     | 0  | R  | El               | 12    |          | .(8) | 0               | 0    | 18 | 0              | 0   | ۲    | 0                | 0 |     | 0             | 0    |
| ¥. | WLAN Frame C    | ö  | ۲   | 0  | 2  | E                | 10    | Ξ.       |      | ó               | 0    | ۲  | 0              | 0   | ۲    | 0                | 0 | ۲   | 0             | 0    |
| 5  | APLess Balar    | 0  |     | 0  | 2  | 0                | 12    |          |      | 0               | 0    |    | 0              | 0   |      | 0                | 0 |     | 0             | 0    |
| đ. | WLAN Worter     | 0  |     | 0  | R  | EI               | 12    |          |      | 0               | 0    |    | 0              | 0   | ۲    | 0                | 0 |     | 0             | 0    |
| 8  | WLAX Rogue      | 0  | ۲   | 0  | 2  | 0                | 12    | Ξ.       | ۲    | 0               | 0    | ۲  | 0              | 0   | ۲    | 0                | 0 | ۲   | 0             | 0    |
| 8  | War States Info | 0  | ۲   | 0  | 12 |                  | 121   |          | ۲    | 0               | 0    | ۲  | 0              | 0   | -8   | 0                | 0 | ۲   | 0             | 0    |
| 4  | 2/04            | 0  |     | 0  | E  | El               | 12    |          |      | 0               | 0    | ۲  | 0              | 0   |      | 0                | 0 | ۲   | 0             | 0    |

#### Figure 93 Active Log Summary

This screen provides a different view and a different way of indicating which messages are included in each log and each alert. (The **Default** category includes debugging messages generated by open source software.)

The following table describes the fields in this screen.

| Table 69 | Configuration | > Log & Report > | Log Setting > | Active Log Summary |
|----------|---------------|------------------|---------------|--------------------|
|----------|---------------|------------------|---------------|--------------------|

| LABEL                 | DESCRIPTION                                                                                                    |
|-----------------------|----------------------------------------------------------------------------------------------------|
| Active Log<br>Summary | If the NWA is set to controller mode, the AC section controls logs generated by the controller and the AP section controls logs generated by the managed APs.                                                                                    |
| System log            | Use the <b>System Log</b> drop-down list to change the log settings for all of the log categories.                                                                                                    |
|                       | <b>disable all logs</b> (red X) - do not log any information for any category for the system log or e-mail any logs to e-mail server 1 or 2.                                                                                                    |
|                       | <b>enable normal logs</b> (green check mark) - create log messages and alerts for all categories for the system log. If e-mail server 1 or 2 also has normal logs enabled, the NWA will e-mail logs to them.                                     |
|                       | <b>enable normal logs and debug logs</b> (yellow check mark) - create log messages, alerts, and debugging information for all categories. The NWA does not e-mail debugging information, even if this setting is selected.                       |
| E-mail Server 1       | Use the <b>E-Mail Server 1</b> drop-down list to change the settings for e-mailing logs to e-mail server 1 for all log categories.                                                                                                    |
|                       | Using the <b>System Log</b> drop-down list to disable all logs overrides your e-mail server 1 settings.                                                                                                    |
|                       | enable normal logs (green check mark) - e-mail log messages for all categories to e-mail server 1.                                                                                                    |
|                       | <b>enable alert logs</b> (red exclamation point) - e-mail alerts for all categories to e-mail server 1.                                                                                                    |
| E-mail Server 2       | Use the <b>E-Mail Server 2</b> drop-down list to change the settings for e-mailing logs to e-mail server 2 for all log categories.                                                                                                    |
|                       | Using the <b>System Log</b> drop-down list to disable all logs overrides your e-mail server 2 settings.                                                                                                    |
|                       | enable normal logs (green check mark) - e-mail log messages for all categories to e-mail server 2.                                                                                                    |
|                       | <b>enable alert logs</b> (red exclamation point) - e-mail alerts for all categories to e-mail server 2.                                                                                                    |
| Remote Server<br>1~4  | For each remote server, use the <b>Selection</b> drop-down list to change the log settings for all of the log categories.                                                                                                    |
|                       | disable all logs (red X) - do not send the remote server logs for any log category.                                                                                                    |
|                       | enable normal logs (green check mark) - send the remote server log messages and alerts for all log categories.                                                                                                    |
|                       | enable normal logs and debug logs (yellow check mark) - send the remote server log messages, alerts, and debugging information for all log categories.                                                                                           |
| #                     | This field is a sequential value, and it is not associated with a specific address.                                                                                                    |
| Log Category          | This field displays each category of messages. It is the same value used in the <b>Display</b> and <b>Category</b> fields in the <b>View Log</b> tab. The <b>Default</b> category includes debugging messages generated by open source software. |
| System log            | Select which events you want to log by Log Category. There are three choices:                                                                                                    |
|                       | disable all logs (red X) - do not log any information from this category                                                                                                    |
|                       | enable normal logs (green checkmark) - create log messages and alerts from this category                                                                                                    |
|                       | <b>enable normal logs and debug logs</b> (yellow check mark) - create log messages, alerts, and debugging information from this category; the NWA does not e-mail debugging information, however, even if this setting is selected.              |

NWA1123-ACv2 User's Guide

| LABEL                       | DESCRIPTION                                                                                                    |
|-----------------------------|----------------------------------------------------------------------------------------------------|
| E-mail Server 1<br>E-mail   | Select whether each category of events should be included in the log messages when it is e-mailed (green check mark) and/or in alerts (red exclamation point) for the e-mail settings specified in <b>E-Mail Server 1</b> . The NWA does not e-mail debugging information, even if it is recorded in the <b>System log</b> .       |
| E-mail Server 2<br>E-mail   | Select whether each category of events should be included in log messages when it is e-<br>mailed (green check mark) and/or in alerts (red exclamation point) for the e-mail settings<br>specified in <b>E-Mail Server 2</b> . The NWA does not e-mail debugging information, even if it is<br>recorded in the <b>System log</b> . |
| Remote Server<br>1~4 Syslog | For each remote server, select what information you want to log from each Log Category (except All Logs; see below). Choices are:                                                                                                    |
|                             | disable all logs (red X) - do not log any information from this category                                                                                                    |
|                             | enable normal logs (green checkmark) - log regular information and alerts from this category                                                                                                    |
|                             | <b>enable normal logs and debug logs</b> (yellow check mark) - log regular information, alerts, and debugging information from this category                                                                                                    |
| ОК                          | Click this to save your changes and return to the previous screen.                                                                                                    |
| Cancel                      | Click this to return to the previous screen without saving your changes.                                                                                                    |

 Table 69
 Configuration > Log & Report > Log Setting > Active Log Summary (continued)

# **File Manager**

### 14.1 Overview

Configuration files define the NWA's settings. Shell scripts are files of commands that you can store on the NWA and run when you need them. You can apply a configuration file or run a shell script without the NWA restarting. You can store multiple configuration files and shell script files on the NWA. You can edit configuration files or shell scripts in a text editor and upload them to the NWA. Configuration files use a .conf extension and shell scripts use a .zysh extension.

### 14.1.1 What You Can Do in this Chapter

- The **Configuration File** screen (Section 14.2 on page 153) stores and names configuration files. You can also download and upload configuration files.
- The **Firmware Package** screen (Section 14.3 on page 158) checks your current firmware version and uploads firmware to the NWA.
- The **Shell Script** screen (Section 14.4 on page 160) stores, names, downloads, uploads and runs shell script files.

### 14.1.2 What you Need to Know

The following terms and concepts may help as you read this chapter.

#### **Configuration Files and Shell Scripts**

When you apply a configuration file, the NWA uses the factory default settings for any features that the configuration file does not include. When you run a shell script, the NWA only applies the commands that it contains. Other settings do not change.

These files have the same syntax, which is also identical to the way you run CLI commands manually. An example is shown below.

Figure 94 Configuration File / Shell Script: Example

```
# enter configuration mode
configure terminal
# change administrator password
username admin password 4321 user-type admin
#configure default radio profile, change 2GHz channel to 11 & Tx output
power # to 50%
wlan-radio-profile default
2g-channel 11
output-power 50%
exit
write
```

While configuration files and shell scripts have the same syntax, the NWA applies configuration files differently than it runs shell scripts. This is explained below.

| Table 70 | Configuration F | iles and She | ll Scripts ir | n the NWA |
|----------|-----------------|--------------|---------------|-----------|
|          |                 |              |               |           |

| Configuration Files (.conf)                                                                                                    | Shell Scripts (.zysh)                                                                          |
|----------------------------------------------------------------------------------------------------|------------------------------------------------------------------------------------------------|
| <ul> <li>Resets to default configuration.</li> <li>Goes into CLI Configuration mode.</li> <li>Runs the commands in the configuration file.</li> </ul> | <ul><li>Goes into CLI Privilege mode.</li><li>Runs the commands in the shell script.</li></ul> |

You have to run the aforementioned example as a shell script because the first command is run in **Privilege** mode. If you remove the first command, you have to run the example as a configuration file because the rest of the commands are executed in **Configuration** mode.

### **Comments in Configuration Files or Shell Scripts**

In a configuration file or shell script, use "#" or "!" as the first character of a command line to have the NWA treat the line as a comment.

Your configuration files or shell scripts can use "exit" or a command line consisting of a single "!" to have the NWA exit sub command mode.

Note: "exit" or "!'" must follow sub commands if it is to make the NWA exit sub command mode.

In the following example lines 1 and 2 are comments. Line 7 exits sub command mode.

```
! this is from Joe
# on 2010/12/05
wlan-ssid-profile default
ssid Joe-AP
qos wmm
security default
'
```

### **Errors in Configuration Files or Shell Scripts**

When you apply a configuration file or run a shell script, the NWA processes the file line-by-line. The NWA checks the first line and applies the line if no errors are detected. Then it continues with the next line. If the NWA finds an error, it stops applying the configuration file or shell script and generates a log.

You can change the way a configuration file or shell script is applied. Include step-onerror off in the configuration file or shell script. The NWA ignores any errors in the configuration
file or shell script and applies all of the valid commands. The NWA still generates a log for any
errors.

# **14.2 Configuration File**

Click **Maintenance** > **File Manager** > **Configuration File** to open this screen. Use the **Configuration File** screen to store, run, and name configuration files. You can also download

configuration files from the NWA to your computer and upload configuration files from your computer to the NWA.

Once your NWA is configured and functioning properly, it is highly recommended that you back up your configuration file before making further configuration changes. The backup configuration file will be useful in case you need to return to your previous settings.

### **Configuration File Flow at Restart**

- If there is not a **startup-config.conf** when you restart the NWA (whether through a management interface or by physically turning the power off and back on), the NWA uses the **system-default.conf** configuration file with the NWA's default settings.
- If there is a startup-config.conf, the NWA checks it for errors and applies it. If there are no errors, the NWA uses it and copies it to the lastgood.conf configuration file as a back up file. If there is an error, the NWA generates a log and copies the startup-config.conf configuration file to the startup-config-bad.conf configuration file and tries the existing lastgood.conf configuration file. If there isn't a lastgood.conf configuration file or it also has an error, the NWA applies the system-default.conf configuration file.
- You can change the way the **startup-config.conf** file is applied. Include the setenv-startup stop-on-error off command. The NWA ignores any errors in the **startup-config.conf** file and applies all of the valid commands. The NWA still generates a log for any errors.

Figure 95 Maintenance > File Manager > Configuration File

| rfiguration Files                                |                                        |                     |                      |
|--------------------------------------------------|----------------------------------------|---------------------|----------------------|
| Chierren 🖀 bernet 🖓 (and all 🖏 (a                |                                        |                     |                      |
| e fürligne                                       | Sex                                    | Last Modified       |                      |
| startup-config.conf                              | 2597                                   | 1970-01-06 01:06:18 |                      |
| eyelers-default.conf                             | 1991                                   | 1970-01-01 00:00:01 |                      |
| iastpood conf                                    | 2298                                   | 1970-01-01-02-00-38 |                      |
| If i Page 1 of 1 P H Show                        | 50 🛩 itera                             |                     | Deploying 1 - 3 of 3 |
| load Configuration File                          |                                        |                     |                      |
| e upload a configuration file, browse to the loc | ation of the file (, conf) and then do | ck Upload.          |                      |
| le Path:                                         | line                                   |                     |                      |

Do not turn off the NWA while configuration file upload is in progress.

The following table describes the labels in this screen.

|          | enance > File Manager > Configuration File                                                                                                    |  |
|----------|----------------------------------------------------------------------------------------------------|--|
| LABEL    | DESCRIPTION                                                                                                    |  |
| Rename   | Use this button to change the label of a configuration file on the NWA. You can only rename manually saved configuration files. You cannot rename the <b>lastgood.conf</b> , <b>system-default.conf</b> and <b>startup-config.conf</b> files.                                                                                                    |  |
|          | You cannot rename a configuration file to the name of another configuration file in the NWA.                                                                                                    |  |
|          | Click a configuration file's row to select it and click <b>Rename</b> to open the <b>Rename File</b> screen.                                                                                                    |  |
|          | T Renanc                                                                                                    |  |
|          | Searce He : Subject config becaute '<br>Tangeh : • :                                                                                                    |  |
|          |                                                                                                    |  |
|          | Specify the new name for the configuration file. Use up to 25 characters (including a-zA-Z0-9;'~!@# $\%^{0}_{,.=-}$ ).                                                                                                    |  |
|          | Click <b>OK</b> to save the duplicate or click <b>Cancel</b> to close the screen without saving a duplicate of the configuration file.                                                                                                    |  |
| Remove   | Click a configuration file's row to select it and click <b>Remove</b> to delete it from the NWA. You can only delete manually saved configuration files. You cannot delete the <b>system-default.conf</b> , <b>startup-config.conf</b> and <b>lastgood.conf</b> files.                                                                                                    |  |
|          | A pop-up window asks you to confirm that you want to delete the configuration file. Click <b>OK</b> to delete the configuration file or click <b>Cancel</b> to close the screen without deleting the configuration file.                                                                                                    |  |
| Download | Click a configuration file's row to select it and click <b>Download</b> to save the configuration to your computer.                                                                                                    |  |
| Сору     | Use this button to save a duplicate of a configuration file on the NWA.                                                                                                    |  |
|          | Click a configuration file's row to select it and click <b>Copy</b> to open the <b>Copy File</b> screen.                                                                                                    |  |
|          | The the state of the state of t |  |
|          | 22 Janu                                                                                                    |  |
|          | Specify a name for the duplicate configuration file. Use up to 25 characters (including a-zA-Z0-9;'~!@#\$%^&()_+[]{}',.=-).                                                                                                    |  |
|          | Click <b>OK</b> to save the duplicate or click <b>Cancel</b> to close the screen without saving a duplicate of the configuration file.                                                                                                    |  |

 Table 71
 Maintenance > File Manager > Configuration File

| LABEL | DESCRIPTION                                                                                                    |
|-------|----------------------------------------------------------------------------------------------------|
| Apply | Use this button to have the NWA use a specific configuration file.                                                                                                    |
|       | Click a configuration file's row to select it and click <b>Apply</b> to have the NWA use that configuration file. The NWA does not have to restart in order to use a different configuration file, although you will need to wait for a few minutes while the system reconfigures.                                                                                                    |
|       | The following screen gives you options for what the NWA is to do if it encounters an error in the configuration file.                                                                                                    |
|       | C Apply Configuration Ma 7 (x)                                                                                                    |
|       | Apply Configuration File                                                                                                    |
|       | Pip Name: Apten-default.conf                                                                                                    |
|       | If applying the configuration file encounters an error:                                                                                                    |
|       | Detrocketally stop: applying the configuration file                                                                                                    |
|       | Inmediately stop applying the configuration file and roll back to the previous configuration                                                                                                    |
|       | I grow errors and finish applying the configuration file                                                                                                    |
|       | O Ignore errors and finish applying the configuration file and their nol back to the previous configuration                                                                                                    |
|       | OK Center                                                                                                    |
|       | Immediately stop applying the configuration file - this is not recommended because<br>it would leave the rest of the configuration blank. If the interfaces were not configured<br>before the first error, the console port may be the only way to access the device.<br>Immediately stop applying the configuration file and roll back to the previous<br>configuration - this gets the NWA started with a fully valid configuration file as quickly as<br>possible. |
|       | I gnore errors and finish applying the configuration file - this applies the valid parts<br>of the configuration file and generates error logs for all of the configuration file's errors.<br>This lets the NWA apply most of your configuration and you can refer to the logs for what<br>to fix.                                                                                                    |
|       | I gnore errors and finish applying the configuration file and then roll back to the previous configuration - this applies the valid parts of the configuration file, generates error logs for all of the configuration file's errors, and starts the NWA with a fully valid configuration file.                                                                                                    |
|       | Click <b>OK</b> to have the NWA start applying the configuration file or click <b>Cancel</b> to close the screen                                                                                                    |
| #     | This column displays the number for each configuration file entry. This field is a sequential value, and it is not associated with a specific address. The total number of configuration files that you can save depends on the sizes of the configuration files and the available flash storage space.                                                                                                    |

 Table 71
 Maintenance > File Manager > Configuration File (continued)

| LABEL                           | DESCRIPTION                                                                                                    |  |
|---------------------------------|----------------------------------------------------------------------------------------------------|--|
| File Name                       | This column displays the label that identifies a configuration file.                                                                                                    |  |
|                                 | You cannot delete the following configuration files or change their file names.                                                                                                    |  |
|                                 | The <b>system-default.conf</b> file contains the NWA's default settings. Select this file and click <b>Apply</b> to reset all of the NWA settings to the factory defaults. This configuration file is included when you upload a firmware package.                                                                                                    |  |
|                                 | The <b>startup-config.conf</b> file is the configuration file that the NWA is currently using. If you make and save changes during your management session, the changes are applied to this configuration file. The NWA applies configuration changes made in the Web Configurator to the configuration file when you click <b>Apply</b> or <b>OK</b> . It applies configuration changes made via commands when you use the write command. |  |
|                                 | The <b>lastgood.conf</b> is the most recently used (valid) configuration file that was saved when the device last restarted. If you upload and apply a configuration file with an error, you can apply lastgood.conf to return to a valid configuration.                                                                                                    |  |
| Size                            | This column displays the size (in KB) of a configuration file.                                                                                                    |  |
| Last Modified                   | This column displays the date and time that the individual configuration files were last changed or saved.                                                                                                    |  |
| Upload<br>Configuration<br>File | The bottom part of the screen allows you to upload a new or previously saved configuration file from your computer to your NWA                                                                                                    |  |
|                                 | You cannot upload a configuration file named system-default.conf or lastgood.conf.                                                                                                    |  |
|                                 | If you upload <b>startup-config.conf</b> , it will replace the current configuration and immediately apply the new settings.                                                                                                    |  |
| File Path                       | Type in the location of the file you want to upload in this field or click <b>Browse</b> to find it.                                                                                                    |  |
| Browse                          | Click <b>Browse</b> to find the .conf file you want to upload. The configuration file must use a ".conf" filename extension. You will receive an error message if you try to upload a fie of a different format. Remember that you must decompress compressed (.zip) files before you can upload them.                                                                                                    |  |
| Upload                          | Click <b>Upload</b> to begin the upload process. This process may take up to two minutes.                                                                                                    |  |

**Table 71** Maintenance > File Manager > Configuration File (continued)

### 14.2.1 Example of Configuration File Download Using FTP

The following example gets a configuration file named startup-config.conf from the NWA and saves it on the computer.

- 1 Connect your computer to the NWA.
- 2 The FTP server IP address of the NWA is 192.168.1.2, so set your computer to use a static IP address from 192.168.1.3 ~192.168.1.254.
- 3 Use an FTP client on your computer to connect to the NWA. For example, in the Windows command prompt, type ftp 192.168.1.2. Keep the console session connected in order to see when the firmware recovery finishes.
- 4 Enter your user name when prompted.
- 5 Enter your password as requested.
- 6 Use "cd" to change to the directory that contains the files you want to download.
- 7 Use "dir" or "Is" if you need to display a list of the files in the directory.

8 Use "get" to download files. Transfer the configuration file on the NWA to your computer. Type get followed by the name of the configuration file. This examples uses get startup-config.conf.

```
C:\>ftp 192.168.1.2
Connected to 192.168.1.2.
220----- Welcome to Pure-FTPd [privsep] [TLS] ------
220-You are user number 1 of 5 allowed.
220-Local time is now 21:28. Server port: 21.
220-This is a private system - No anonymous login
220 You will be disconnected after 600 minutes of inactivity.
User (192.168.1.2: (none)): admin
331 User admin OK. Password required
Password:
230 OK. Current restricted directory is /
ftp> cd conf
250 OK. Current directory is /conf
ftp> ls
200 PORT command successful
150 Connecting to port 5001
lastgood.conf
startup-config.conf
system-default.conf
226 3 matches total
ftp: 57 bytes received in 0.33Seconds 0.17Kbytes/sec.
ftp> get startup-config.conf
200 PORT command successful
150 Connecting to port 5002
226-File successfully transferred
226 0.002 seconds (measured here), 1.66 Mbytes per second
ftp: 2928 bytes received in 0.02Seconds 183.00Kbytes/sec.
ftp>
```

- **9** Wait for the file transfer to complete.
- **10** Enter "quit" to exit the ftp prompt.

### 14.3 Firmware Package

Click **Maintenance** > **File Manager** > **Firmware Package** to open this screen. Use the **Firmware Package** screen to check your current firmware version and upload firmware to the NWA.

Note: The Web Configurator is the recommended method for uploading firmware. You only need to use the command line interface if you need to recover the firmware. See the CLI Reference Guide for how to determine if you need to recover the firmware and how to recover it.

Find the firmware package at www.zyxel.com in a file that (usually) uses a .bin extension.

# The firmware update can take up to five minutes. Do not turn off or reset the NWA while the firmware update is in progress!

| Figure 96 | Maintenance > | File Manager > | Firmware Package |
|-----------|---------------|----------------|------------------|
|           |               |                |                  |

| Configuration file   | Permware Peckage Shell Scrut                                          |  |  |
|----------------------|-----------------------------------------------------------------------|--|--|
| Version              |                                                                       |  |  |
| Boot Module:         | V22                                                                   |  |  |
| Current Version:     | V4.26(A00.32(-0.0-0.0-0.0-0.0-0.0-0.0-0.0-0.0-0.0-0.                  |  |  |
| Released Date:       | 2008-03-03 00-17-08                                                   |  |  |
| Upload File          |                                                                       |  |  |
| To uplosed formulars | e peckage, browse to the facation of the file and then click Lipload. |  |  |
| Plie Path:           | ( Brywer,                                                             |  |  |
|                      |                                                                       |  |  |
|                      |                                                                       |  |  |

The following table describes the labels in this screen.

| LABEL              | DESCRIPTION                                                                                                    |
|--------------------|----------------------------------------------------------------------------------------------------|
| Boot<br>Module     | This is the version of the boot module that is currently on the NWA.                                                                                 |
| Current<br>Version | This is the firmware version and the date created.                                                                                                   |
| Released<br>Date   | This is the date that the version of the firmware was created.                                                                                       |
| File Path          | Type in the location of the file you want to upload in this field or click <b>Browse</b> to find it.                                                 |
| Browse             | Click <b>Brow se</b> to find the .bin file you want to upload. Remember that you must decompress compressed (.zip) files before you can upload them. |
| Upload             | Click <b>Upload</b> to begin the upload process. This process may take up to two minutes.                                                            |

 Table 72
 Maintenance > File Manager > Firmware Package

After you see the **Firmware Upload in Process** screen, wait two minutes before logging into the NWA again.

Note: The NWA automatically reboots after a successful upload.

The NWA automatically restarts causing a temporary network disconnect. In some operating systems, you may see the following icon on your desktop.

#### Figure 97 Network Temporarily Disconnected

| ction  | Local Area Connect<br>Network cable unplugged |
|--------|-----------------------------------------------|
| $\sim$ |                                               |
|        |                                               |

After five minutes, log in again and check your new firmware version in the **Dashboard** screen.

### 14.3.1 Example of Firmware Upload Using FTP

This procedure requires the NWA's firmware. Download the firmware package from www.zyxel.com and unzip it. The firmware file uses a .bin extension, for example, "426ABEL0C0.bin". Do the following after you have obtained the firmware file.

- 1 Connect your computer to the NWA.
- 2 The FTP server IP address of the NWA is 192.168.1.2, so set your computer to use a static IP address from 192.168.1.3 ~192.168.1.254.
- **3** Use an FTP client on your computer to connect to the NWA. For example, in the Windows command prompt, type ftp 192.168.1.2. Keep the console session connected in order to see when the firmware recovery finishes.
- 4 Enter your user name when prompted.
- 5 Enter your password as requested.
- 6 Enter "hash" for FTP to print a `#' character for every 1024 bytes of data you upload so that you can watch the file transfer progress.
- 7 Enter "bin" to set the transfer mode to binary.
- 8 Transfer the firmware file from your computer to the NWA. Type put followed by the path and name of the firmware file. This examples uses put C:\ftproot\NWA\_FW\426ABEL0C0.bin.

```
C:\>ftp 192.168.1.2
Connected to 192.168.1.2.
220----- Welcome to Pure-FTPd [privsep] [TLS] ------
220-You are user number 1 of 5 allowed.
220-Local time is now 21:28. Server port: 21.
220-This is a private system - No anonymous login
220 You will be disconnected after 600 minutes of inactivity.
User (192.168.1.2: (none)): admin
331 User admin OK. Password required
Password:
230 OK. Current restricted directory is /
ftp> hash
Hash mark printing On ftp: (2048 bytes/hash mark) .
ftp> bin
200 TYPE is now 8-bit binary
ftp> put C:\ftproot\NWA FW\426ABEL0C0.bin
```

- **9** Wait for the file transfer to complete.
- **10** Enter "quit" to exit the ftp prompt.

### 14.4 Shell Script

Use shell script files to have the NWA use commands that you specify. Use a text editor to create the shell script files. They must use a ".zysh" filename extension.

Click **Maintenance** > **File Manager** > **Shell Script** to open this screen. Use the **Shell Script** screen to store, name, download, upload and run shell script files. You can store multiple shell script files on the NWA at the same time.

Note: You should include write commands in your scripts. If you do not use the write command, the changes will be lost when the NWA restarts. You could use multiple write commands in a long script.

| 21 B                   | Dim Dimi        |              |                    |
|------------------------|-----------------|--------------|--------------------|
| Fie hans               | 5128            | Last Wod/Fed | 1                  |
| 4 4 Page 1 of 1 P Pi 1 | Pow 52 💌 rterne |              | No data to display |
| and Shell Script       |                 |              |                    |

Each field is described in the following table.

| LABEL     | DESCRIPTION                                                                                                    |
|-----------|----------------------------------------------------------------------------------------------------|
| Rename    | Use this button to change the label of a shell script file on the NWA.                                                                                                    |
|           | You cannot rename a shell script to the name of another shell script in the NWA.                                                                                                    |
|           | Click a shell script's row to select it and click <b>Rename</b> to open the <b>Rename File</b> screen.                                                                                                    |
|           | Specify the new name for the shell script file. Use up to 25 characters (including a-zA-Z0-9;'~!@# $$\%^{()}+[]{}',.=-$ ).                                                                                            |
|           | Click <b>OK</b> to save the duplicate or click <b>Cancel</b> to close the screen without saving a duplicate of the configuration file.                                                                                |
| Remove    | Click a shell script file's row to select it and click <b>Delete</b> to delete the shell script file from the NWA.                                                                                                    |
|           | A pop-up window asks you to confirm that you want to delete the shell script file. Click <b>OK</b> to delete the shell script file or click <b>Cancel</b> to close the screen without deleting the shell script file. |
| Download  | Click a shell script file's row to select it and click <b>Download</b> to save the configuration to your computer.                                                                                                    |
| Сору      | Use this button to save a duplicate of a shell script file on the NWA.                                                                                                    |
|           | Click a shell script file's row to select it and click Copy to open the Copy File screen.                                                                                                    |
|           | Specify a name for the duplicate file. Use up to 25 characters (including a-zA-Z0-9;'~!@# $$\%^{()}+[]{}',.=-$ ).                                                                                                    |
|           | Click <b>OK</b> to save the duplicate or click <b>Cancel</b> to close the screen without saving a duplicate of the configuration file.                                                                                |
| Run       | Use this button to have the NWA use a specific shell script file.                                                                                                    |
|           | Click a shell script file's row to select it and click <b>Run</b> to have the NWA use that shell script file.<br>You may need to wait awhile for the NWA to finish applying the commands.                             |
| #         | This column displays the number for each shell script file entry.                                                                                                    |
| File Name | This column displays the label that identifies a shell script file.                                                                                                    |
| Size      | This column displays the size (in KB) of a shell script file.                                                                                                    |

 Table 73
 Maintenance > File Manager > Shell Script

| LABEL                  | DESCRIPTION                                                                                                    |  |
|------------------------|----------------------------------------------------------------------------------------------------|--|
| Last<br>Modified       | This column displays the date and time that the individual shell script files were last changed or saved.                      |  |
| Upload Shell<br>Script | The bottom part of the screen allows you to upload a new or previously saved shell script file from your computer to your NWA. |  |
| File Path              | Type in the location of the file you want to upload in this field or click <b>Browse</b> to find it.                           |  |
| Browse                 | Click Browse to find the .zysh file you want to upload.                                                                        |  |
| Upload                 | Click <b>Upload</b> to begin the upload process. This process may take up to several minutes.                                  |  |

 Table 73
 Maintenance > File Manager > Shell Script (continued)

# **Diagnostics**

# 15.1 Overview

Use the diagnostics screen for troubleshooting.

### 15.1.1 What You Can Do in this Chapter

• The **Diagnostics** screen (Section 15.2 on page 163) generates a file containing the NWA's configuration and diagnostic information if you need to provide it to customer support during troubleshooting.

# **15.2 Diagnostics**

This screen provides an easy way for you to generate a file containing the NWA's configuration and diagnostic information. You may need to generate this file and send it to customer support during troubleshooting.

Click Maintenance > Diagnostics to open the Diagnostic screen.

| Figure 99 | Maintenance > | > Diagnostics |
|-----------|---------------|---------------|
|-----------|---------------|---------------|

| A STATE OF STATE   |                       |
|--------------------|-----------------------|
| Diagnostic Inform  | ation Collector       |
| filmane:           | Trane                 |
| Lest Hodified:     | None                  |
| Size:              | Hotel                 |
| Diagnostic Collect | Category              |
| ()) System         |                       |
| [2] Networking     |                       |
| [9] Interface      |                       |
| W CAPWAP           |                       |
| E Wreless          |                       |
| AAA N              |                       |
| 12 Loge            |                       |
| 10 Others          |                       |
| Culturnized        |                       |
| Script:            | Please select one 🔐 🔟 |
|                    |                       |
|                    | Collect Novi          |

The following table describes the labels in this screen.

| LABEL                          | DESCRIPTION                                                                                                    |
|--------------------------------|----------------------------------------------------------------------------------------------------|
| Filename                       | This is the name of the most recently created diagnostic file.                                                                                                    |
| Last modified                  | This is the date and time that the last diagnostic file was created. The format is yyyy-<br>mm-dd hh:mm:ss.                                                                                                    |
| Size                           | This is the size of the most recently created diagnostic file.                                                                                                    |
| Diagnostic Collect<br>Category | This field displays each category of settings. Select which categories you want the NWA to include in the diagnostic file.                                                                                                    |
| Customized                     | Select this option to obtain the diagnostic information for configuration which is not included in a pre-defined category.                                                                                                    |
| Script                         | If you select the <b>Customized</b> option, select a shell script file from the drop-down list.<br>You can upload a new shell script file using the <b>Maintenance</b> > <b>File Manager</b> > <b>Shell</b><br><b>Script</b> screen. |
| Collect Now                    | Click this to have the NWA create a new diagnostic file.                                                                                                    |
| Download                       | Click this to save the most recent diagnostic file to a computer.                                                                                                    |

 Table 74
 Maintenance > Diagnostics

# 16

# LEDs

# 16.1 Overview

The LED of your NWA can be controlled such that it stays lit (ON) or OFF after the NWA is ready.

### 16.1.1 What You Can Do in this Chapter

• The **Suppression** screen (Section 16.2 on page 165)) allows you to set how you want the LED to behave after the device is ready.

# 16.2 Suppression Screen

The LED Suppression feature allows you to control how the LED of your NWA behave after it's ready.

You can go to the **Maintenance** > **LEDs** > **Suppression** screen to see the default LED behavior and change the LED suppression setting. After you make changes in the suppression screen, it will be stored as the default when the NWA is restarted. See (Section 1.5 on page 16) for information on default values for different models.

Note: When the NWA is booting or performing firmware upgrade, the LED will lit regardless of the setting in LED suppression.

To access this screen, click Maintenance > LEDs > Suppression.

| Suppression                                                             | the second second second second second second second second second second second second second second second s |  |
|-------------------------------------------------------------------------|----------------------------------------------------------------------------------------------------|--|
| Configuration                                                           |                                                                                                    |  |
| C Supression On                                                         |                                                                                                    |  |
| A Mater                                                                 |                                                                                                    |  |
| Followings are the ex<br>1. Device is performa<br>2. Device is booting. | options when LED suppression mode is On.<br>Ing Firmware Upgrade.                                              |  |
|                                                                         |                                                                                                    |  |
|                                                                         | Apply Desse                                                                                                    |  |

**Figure 100** Maintenance > LEDs > Suppression

The following table describes fields in the above screen.

| LABEL          | DESCRIPTION                                                                                            |
|----------------|----------------------------------------------------------------------------------------------------|
| Suppression On | If the <b>Suppression On</b> check box is checked, the LED of your NWA will turn off after it's ready. |
|                | If the check box is unchecked, the LED will stay lit after the NWA is ready.                           |
| Apply          | Click Apply to save your changes back to the NWA.                                                      |
| Reset          | Click <b>Reset</b> to return the screen to its last-saved settings.                                    |

**Table 75**Maintenance > LED > Suppression

# 17

# Reboot

# 17.1 Overview

Use this screen to restart the device.

### 17.1.1 What You Need To Know

If you applied changes in the Web configurator, these were saved automatically and do not change when you reboot. If you made changes in the CLI, however, you have to use the write command to save the configuration before you reboot. Otherwise, the changes are lost when you reboot.

Reboot is different to reset; reset returns the device to its default configuration.

# 17.2 Reboot

This screen allows remote users can restart the device. To access this screen, click **Maintenance** > **Reboot**.

Figure 101 Maintenance > Reboot

| Rebost                                   |                                                                                                    |
|------------------------------------------|----------------------------------------------------------------------------------------------------|
| Reboot                                   |                                                                                                    |
| Click the Reboot to<br>address of the de | utton to reboot the device. Please wait a few minutes until the login screen appears. If the login screen does not appear, type the IP vice in your Web browser. |
|                                          | Reboot                                                                                                    |

Click the **Reboot** button to restart the NWA. Wait a few minutes until the login screen appears. If the login screen does not appear, type the IP address of the device in your Web browser.

You can also use the CLI command reboot to restart the NWA.

# Shutdown

# 18.1 Overview

Use this screen to shut down the device.

### Always use Maintenance > Shutdown > Shutdown or the shutdown command before you turn off the NWA or remove the power. Not doing so can cause the firmware to become corrupt.

### 18.1.1 What You Need To Know

Shutdown writes all cached data to the local storage and stops the system processes. Shutdown is different to reset; reset returns the device to its default configuration.

### 18.2 Shutdown

To access this screen, click **Maintenance** > **Shutdown**.

Figure 102 Maintenance > Shutdown

| Shutdown                                   |           |          |  |  |
|--------------------------------------------|-----------|----------|--|--|
| Shutdown                                   |           |          |  |  |
| Click the "Shutdown" button to shutdown th | e device; |          |  |  |
|                                            |           |          |  |  |
|                                            |           |          |  |  |
|                                            |           | V        |  |  |
|                                            |           | Shutdown |  |  |

Click the **Shutdown** button to shut down the NWA. Wait for the device to shut down before you manually turn off or remove the power. It does not turn off the power.

You can also use the CLI command shutdown to shut down the NWA.

# Troubleshooting

# 19.1 Overview

This chapter offers some suggestions to solve problems you might encounter. The potential problems are divided into the following categories.

- Power, Hardware Connections, and LED
- NWA Access and Login
- Internet Access
- Wireless Connections
- Resetting the NWA

# 19.2 Power, Hardware Connections, and LED

#### The NWA does not turn on. The LED is not on.

- 1 Make sure you are using the power adaptor included with the NWA or a PoE power injector/switch.
- 2 Make sure the power adaptor or PoE power injector/switch is connected to the NWA and plugged in to an appropriate power source. Make sure the power source is turned on.
- **3** Disconnect and re-connect the power adaptor or PoE power injector/switch.
- 4 Inspect your cables for damage. Contact the vendor to replace any damaged cables.
- 5 If none of these steps work, you may have faulty hardware and should contact your NWA vendor.

The LED does not behave as expected.

- 1 Make sure you understand the normal behavior of the LED. See Section 1.5 on page 16.
- 2 Check the hardware connections. See the Quick Start Guide.
- **3** Inspect your cables for damage. Contact the vendor to replace any damaged cables.
- 4 Disconnect and re-connect the power adaptor or PoE power injector to the NWA.

**5** If the problem continues, contact the vendor.

# 19.3 NWA Access and Login

#### I forgot the IP address for the NWA.

- 1 Your NWA is a DHCP client by default. You can find your IP address from the DHCP server. This information is only available from the DHCP server which allocates IP addresses on your network. Find this information directly from the DHCP server or contact your system administrator for more information.
- 2 If the NWA is not connected to a DHCP server, the default static IP address is 192.168.1.2. If you changed the IP address and have forgotten it, you have to reset the device to its factory defaults. See Section 19.6 on page 175.

I cannot see or access the **Login** screen in the web configurator.

- 1 Make sure you are using the correct IP address.
  - The NWA is a DHCP client by default.
  - The NWA's default static IP address is 192.168.1.2.
  - If you changed the static IP address, use the new IP address.
  - If you changed the static IP address and have forgotten it, see the troubleshooting suggestions for I forgot the IP address for the NWA.
- 2 Check the hardware connections, and make sure the LED is behaving as expected. See the Quick Start Guide and Section 1.5 on page 16.
- **3** Make sure your Internet browser does not block pop-up windows and has JavaScripts and Java enabled.
- 4 Make sure your computer is in the same subnet as the NWA. (If you know that there are routers between your computer and the NWA, skip this step.)
  - If there is a DHCP server on your network, make sure your computer is using a dynamic IP address.
  - If there is no DHCP server on your network, make sure your computer's IP address is in the same subnet as the NWA.
- 5 Reset the device to its factory defaults, and try to access the NWA with the default IP address. See Section 19.6 on page 175.
- **6** If the problem continues, contact the network administrator or vendor, or try one of the advanced suggestions.

#### Advanced Suggestions

- Try to access the NWA using another service, such as Telnet. If you can access the NWA, check the remote management settings to find out why the NWA does not respond to HTTP.
- If your computer is connected wirelessly, use a computer that is connected to a LAN/ETHERNET port.

I forgot the password.

- 1 The default password is **1234**.
- 2 If this does not work, you have to reset the device to its factory defaults. See Section 19.6 on page 175.

I can see the **Login** screen, but I cannot log in to the NWA.

- 1 Make sure you have entered the user name and password correctly. The default password is **1234**. This fields are case-sensitive, so make sure [Caps Lock] is not on.
- 2 You cannot log in to the web configurator while someone is using Telnet to access the NWA. Log out of the NWA in the other session, or ask the person who is logged in to log out.
- **3** Disconnect and re-connect the power adaptor or PoE power injector to the NWA.
- 4 If this does not work, you have to reset the device to its factory defaults. See Section 19.6 on page 175.

I cannot use FTP to upload / download the configuration file. / I cannot use FTP to upload new firmware.

See the troubleshooting suggestions for I cannot see or access the Login screen in the web configurator. Ignore the suggestions about your browser.

# **19.4 Internet Access**

I cannot access the Internet.

1 Check the hardware connections, and make sure the LED is behaving as expected. See the Quick Start Guide and Section 19.2 on page 169.

- 2 Make sure the NWA is connected to a broadband modem or router with Internet access and your computer is set to obtain an dynamic IP address.
- 3 If you are trying to access the Internet wirelessly, make sure the wireless settings on the wireless client are the same as the settings on the NWA.
- 4 Disconnect all the cables from your device, and follow the directions in the Quick Start Guide again.
- 5 If the problem continues, contact your ISP.

I cannot access the Internet anymore. I had access to the Internet (with the NWA), but my Internet connection is not available anymore.

- 1 Check the hardware connections, and make sure the LED is behaving as expected. See the Quick Start Guide and Section 1.5 on page 16.
- 2 Reboot the NWA.
- **3** If the problem continues, contact your ISP.

#### The Internet connection is slow or intermittent.

- 1 There might be a lot of traffic on the network. Look at the LED, and check Section 1.5 on page 16. If the NWA is sending or receiving a lot of information, try closing some programs that use the Internet, especially peer-to-peer applications.
- 2 Check the signal strength. If the signal is weak, try moving the NWA closer to the NWA (if possible), and look around to see if there are any devices that might be interfering with the wireless network (microwaves, other wireless networks, and so on).
- **3** Reboot the NWA.
- 4 If the problem continues, contact the network administrator or vendor, or try one of the advanced suggestions.

#### Advanced Suggestions

Check the settings for QoS. If it is disabled, you might consider activating it. If it is enabled, you might consider raising or lowering the priority for some applications.

### **19.5 Wireless Connections**

I cannot access the NWA or ping any computer from the WLAN.

- 1 Make sure the wireless LAN (wireless radio) is enabled on the NWA.
- 2 Make sure the radio or at least one of the NWA's radios is operating in AP mode.
- 3 Make sure the wireless adapter (installed on your computer) is working properly.
- 4 Make sure the wireless adapter (installed on your computer) is IEEE 802.11 compatible and supports the same wireless standard as the NWA's active radio.
- 5 Make sure your computer (with a wireless adapter installed) is within the transmission range of the NWA.
- 6 Check that both the NWA and your computer are using the same wireless and wireless security settings.

Hackers have accessed my WEP-encrypted wireless LAN.

WEP is extremely insecure. Its encryption can be broken by an attacker, using widely-available software. It is strongly recommended that you use a more effective security mechanism. Use the strongest security mechanism that all the wireless devices in your network support. WPA2 or WPA2-PSK is recommended.

The wireless security is not following the re-authentication timer setting I specified.

If a RADIUS server authenticates wireless stations, the re-authentication timer on the RADIUS server has priority. Change the RADIUS server's configuration if you need to use a different re-authentication timer setting.

I cannot get a certificate to import into the NWA.

- 1 For **My Certificates**, you can import a certificate that matches a corresponding certification request that was generated by the NWA. You can also import a certificate in PKCS#12 format, including the certificate's public and private keys.
- 2 You must remove any spaces from the certificate's filename before you can import the certificate.
- **3** Any certificate that you want to import has to be in one of these file formats:
  - Binary X.509: This is an ITU-T recommendation that defines the formats for X.509 certificates.
  - PEM (Base-64) encoded X.509: This Privacy Enhanced Mail format uses lowercase letters, uppercase letters and numerals to convert a binary X.509 certificate into a printable form.
  - Binary PKCS#7: This is a standard that defines the general syntax for data (including digital signatures) that may be encrypted. A PKCS #7 file is used to transfer a public key certificate. The private key is not included. The NWA currently allows the importation of a PKS#7 file that contains a single certificate.

- PEM (Base-64) encoded PKCS#7: This Privacy Enhanced Mail (PEM) format uses lowercase letters, uppercase letters and numerals to convert a binary PKCS#7 certificate into a printable form.
- Binary PKCS#12: This is a format for transferring public key and private key certificates.The private key in a PKCS #12 file is within a password-encrypted envelope. The file's password is not connected to your certificate's public or private passwords. Exporting a PKCS #12 file creates this and you must provide it to decrypt the contents when you import the file into the NWA.

Note: Be careful not to convert a binary file to text during the transfer process. It is easy for this to occur since many programs use text files by default.

I can only see newer logs. Older logs are missing.

When a log reaches the maximum number of log messages, new log messages automatically overwrite existing log messages, starting with the oldest existing log message first.

The commands in my configuration file or shell script are not working properly.

- In a configuration file or shell script, use "#" or "!" as the first character of a command line to have the NWA treat the line as a comment.
- Your configuration files or shell scripts can use "exit" or a command line consisting of a single "!" to have the NWA exit sub command mode.
- Include write commands in your scripts. Otherwise the changes will be lost when the NWA restarts. You could use multiple write commands in a long script.
- Note: "exit" or "!'" must follow sub commands if it is to make the NWA exit sub command mode.

I cannot get the firmware uploaded using the commands.

The Web Configurator is the recommended method for uploading firmware. You only need to use the command line interface if you need to recover the firmware. See the CLI Reference Guide for how to determine if you need to recover the firmware and how to recover it.

Wireless clients are not being load balanced among my APs.

- Make sure that all the APs used by the wireless clients in question share the same SSID, security, and radio settings.
- Make sure that all the APs are in the same broadcast domain.
- Make sure that the wireless clients are in range of the other APs; if they are only in range of a single AP, then load balancing may not be as effective.

In the **Monitor > Wireless > AP Information > Radio List** screen, there is no load balancing indicator associated with any APs assigned to the load balancing task.

- Check to be sure that the AP profile which contains the load balancing settings is correctly assigned to the APs in question.
- The load balancing task may have been terminated because further load balancing on the APs in question is no longer required.

# 19.6 Resetting the NWA

If you cannot access the NWA by any method, try restarting it by turning the power off and then on again. If you still cannot access the NWA by any method or you forget the administrator password(s), you can reset the NWA to its factory-default settings. Any configuration files or shell scripts that you saved on the NWA should still be available afterwards.

Use the following procedure to reset the NWA to its factory-default settings. This overwrites the settings in the startup-config.conf file with the settings in the system-default.conf file.

Note: This procedure removes the current configuration.

- 1 Make sure the Power LED is on and not blinking.
- 2 Press the **RESET** button and hold it until the Power LED begins to blink. (This usually takes about ten seconds.)
- **3** Release the **RESET** button, and wait for the NWA to restart.

You should be able to access the NWA using the default settings.

# 19.7 Getting More Troubleshooting Help

Search for support information for your model at www.zyxel.com for more troubleshooting suggestions.

# **Importing Certificates**

This appendix shows you how to import public key certificates into your web browser.

Public key certificates are used by web browsers to ensure that a secure web site is legitimate. When a certificate authority such as VeriSign, Comodo, or Network Solutions, to name a few, receives a certificate request from a website operator, they confirm that the web domain and contact information in the request match those on public record with a domain name registrar. If they match, then the certificate is issued to the website operator, who then places it on the site to be issued to all visiting web browsers to let them know that the site is legitimate.

Many ZyXEL products, such as the NWA, issue their own public key certificates. These can be used by web browsers on a LAN or WAN to verify that they are in fact connecting to the legitimate device and not one masquerading as it. However, because the certificates were not issued by one of the several organizations officially recognized by the most common web browsers, you will need to import the ZyXEL-created certificate into your web browser and flag that certificate as a trusted authority.

Note: You can see if you are browsing on a secure website if the URL in your web browser's address bar begins with <a href="https://">https://</a> or there is a sealed padlock icon ( <a href="https://">https://</a> or there is a sealed padlock icon ( <a href="https://">https://</a> or there is a sealed padlock icon ( <a href="https://">https://</a> or there is a sealed padlock icon ( <a href="https://">https://</a> or there is a sealed padlock icon ( <a href="https://">https://</a> or there is a sealed padlock icon ( <a href="https://">https://</a> or there is a sealed padlock icon ( <a href="https://">https://</a> or there is a sealed padlock icon ( <a href="https://">https://</a> or there is a sealed padlock icon ( <a href="https://">https://</a> or the padlock icon ( <a href="https://">https://</a> or the padlock icon ( <a href="https://">http

### **Internet Explorer**

The following example uses Microsoft Internet Explorer 7 on Windows XP Professional; however, they can also apply to Internet Explorer on Windows Vista.

1 If your device's Web Configurator is set to use SSL certification, then the first time you browse to it you are presented with a certification error.

| Centill | cate Error: Novigation Blocked - Microsoft Internet Explorer provided by 7yXEL                                                                                                    |   |
|---------|----------------------------------------------------------------------------------------------------|---|
| 00      | • 🖉 http://172.26.37.202                                                                                                    | 4 |
| 10 10   | Certificate Error: Nevigatori Blocked                                                                                                    |   |
| 13      | There is a problem with this website's security certificate.                                                                                                    |   |
|         | The security certificate presented by this website was not issued by a trusted certificate authority. The security certificate presented by this website was issued for a different website's address. |   |
|         | Security certificate problems may indicate an attempt to fool you or intercept any data you<br>send to the server.                                                                                     |   |
|         | We recommend that you close this webpage and do not continue to this website.                                                                                                    |   |
|         | Click here to close this webpage.                                                                                                    |   |
|         | Ontinue to this website (not recommended).                                                                                                    |   |
|         | More information                                                                                                    |   |
|         |                                                                                                    |   |

- 2 Click Continue to this website (not recommended).
- 3 In the Address Bar, click Certificate Error > View certificates.

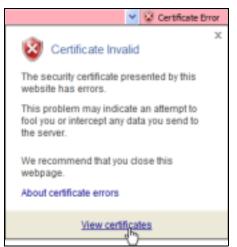

4 In the Certificate dialog box, click Install Certificate.

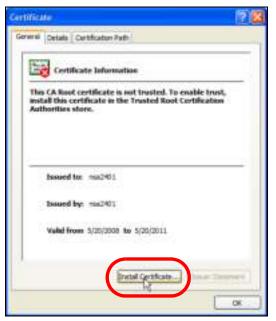

5 In the Certificate Import Wizard, click Next.

| Certificate Import Wizard |                                                                                                    | X |
|---------------------------|----------------------------------------------------------------------------------------------------|---|
|                           | Welcome to the Certificate Import<br>Wizard<br>This wipard helps you copy certificates, certificate trust<br>lats, and certificate revocation lists from your disk to a<br>certificate store.<br>A certificate, which is issued by a certification authority, is<br>a confirmation of your identity and contains information<br>used to protect data or to establish secure network<br>connections. A certificate store is the system area where<br>certificates are kept.<br>To continue, click Next. |   |
|                           | Cancel                                                                                                    |   |

6 If you want Internet Explorer to Automatically select certificate store based on the type of certificate, click Next again and then go to step 9.

| Certificate Import Wizard                                                               | X |
|-----------------------------------------------------------------------------------------|---|
| Certificate Store<br>Certificate stores are system areas where certificates are kept.   |   |
| Windows can automatically select a certificate store, or you can specify a location for |   |
| Automatically select the certificate store based on the type of certificate             |   |
| O Place all certificates in the following store                                         |   |
| Contractor danse                                                                        |   |
| Doese                                                                                   |   |
|                                                                                         |   |
|                                                                                         |   |
|                                                                                         |   |
|                                                                                         |   |
|                                                                                         | _ |
| <back next=""> Cano</back>                                                              |   |

7 Otherwise, select Place all certificates in the following store and then click Browse.

| <ul> <li>Place all certificates in the following store</li> </ul> |        |
|-------------------------------------------------------------------|--------|
| Certificate store:                                                |        |
|                                                                   | Browse |
|                                                                   |        |

8 In the **Select Certificate Store** dialog box, choose a location in which to save the certificate and then click **OK**.

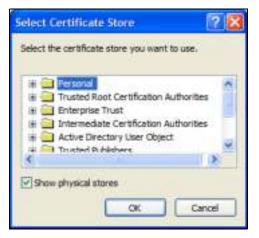

9 In the Completing the Certificate Import Wizard screen, click Finish.

| Completing the Certificate Import<br>Wizard<br>You have successfully completed the Certificate Import<br>wzard.<br>You have specified the following settings:<br>Certificate Store Selected Automatically determined by f<br>Content Certificate |
|----------------------------------------------------------------------------------------------------|
| <                                                                                                    |

10 If you are presented with another **Security Warning**, click **Yes**.

| Security | Warning                                                                                                    |
|----------|----------------------------------------------------------------------------------------------------|
| ⚠        | You are about to install a certificate from a certification authority (CA) daming to represent:<br>nea2401<br>Windows cannot validate that the certificate is actually from "rea2401". You should confirm its origin by contacting               |
|          | "hea2401". The following number will assist you in this process:<br>Thumbprint (sha1): 35D LCBAC DBC0E654 PE327C71 464D 1546 242E5893                                                                                                    |
|          | Warring:<br>If you install this root certificate, Windows will automatically trust any certificate issued by this CA. Installing a<br>certificate with an unconfirmed thumbprint is a security risk. If you dok "Yes" you acknowledge this risk. |
|          | Do you want to install this certificate?<br>Yes No                                                                                                    |

11 Finally, click **OK** when presented with the successful certificate installation message.

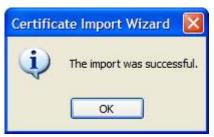

**12** The next time you start Internet Explorer and go to a ZyXEL Web Configurator page, a sealed padlock icon appears in the address bar. Click it to view the page's **Website Identification** information.

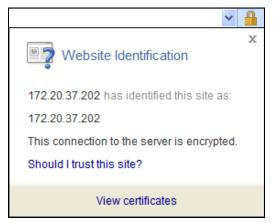

## Installing a Stand-Alone Certificate File in Internet Explorer

Rather than browsing to a ZyXEL Web Configurator and installing a public key certificate when prompted, you can install a stand-alone certificate file if one has been issued to you.

1 Double-click the public key certificate file.

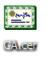

2 In the security warning dialog box, click **Open**.

| Open File - Security Warning |                        |                                                                                                    | ×  |
|------------------------------|------------------------|----------------------------------------------------------------------------------------------------|----|
| Do you                       | want to open this      | s file?                                                                                                    |    |
|                              | Name: CA.cer           |                                                                                                    |    |
|                              | Publisher: <b>Unkn</b> | own Publisher                                                                                                    |    |
|                              | Type: Securit          | y Certificate                                                                                                    |    |
|                              | From: D:\Doc           | uments and Settings\13435\Desktop                                                                                         |    |
|                              |                        | Open Cancel                                                                                                    | כ  |
| 🗹 Alwa                       | vs ask before opening  | g this file                                                                                                    |    |
| ٢                            |                        | Internet can be useful, this file type can<br>r computer. If you do not trust the source, do n<br><u>What's the risk?</u> | ot |

**3** Refer to steps 4-12 in the Internet Explorer procedure beginning on page 176 to complete the installation process.

# **Removing a Certificate in Internet Explorer**

This section shows you how to remove a public key certificate in Internet Explorer 7 on Windows XP.

1 Open Internet Explorer and click Tools > Internet Options.

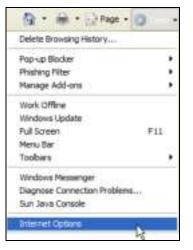

2 In the Internet Options dialog box, click Content > Certificates.

| Internet Options                                                                                             | ? 🛙           |
|----------------------------------------------------------------------------------------------------|---------------|
| General Security Privacy Content Connections Progra                                                          | ans Advanced  |
| Content Advisor<br>Ratings help you control the Internet content the<br>weived on this computer.             | it can be     |
| Enable                                                                                                    | ettingi       |
| Certificates Use certificates for encrypted connections and id                                               | entification. |
| Clear SSL state Certificates Pu                                                                              | biehers       |
| Au/toComplete                                                                                                |               |
| AutoComplete stores previous entries so webpages and suggests matches for you.                               | ettings       |
| Feeds                                                                                                    |               |
| Feeds provide updated content froms<br>websites that can be read in Internet<br>Explorer and other programs. | ettings       |
|                                                                                                    |               |
|                                                                                                    |               |
| OK Cancel                                                                                                    | Anty          |

3 In the **Certificates** dialog box, click the **Trusted Root Certificates Authorities** tab, select the certificate that you want to delete, and then click **Remove**.

| Insued To           | Issued By                                                                                                    | borato     | Priendly Name     | 1    |
|---------------------|----------------------------------------------------------------------------------------------------|------------|-------------------|------|
| 172.20.37.202       | 172.20.37.202                                                                                                   | 5/21/2011  | where a           | -    |
| ASA.ECOM Root CA    | ABA.ECOM Root CA                                                                                                | 7/10/2029  | DST (ABA.ECOM     |      |
| Autoridad Certifica | Autoridad Certificador                                                                                          | 6/29/2009  | Autoridad Certif  |      |
| Autoridad Certifica |                                                                                                    | 6/30/2009  | Autoridad Certifi |      |
| Baltmore EZ by DST  | Beltmore EZ by DST                                                                                              | 7/4/2009   | DST (Baltimore E  |      |
| Belgacon E-Trust P  | the second second second second second second second second second second second second second second second se | 1/21/2010  | Belgacom E-Trus   |      |
| CIW HKT Securety    | CAW HKT Securitiet                                                                                              | 30/16/2009 | CW HRT Secure     |      |
| CIW/HCT Secureli    | CAW HKT SecureNet                                                                                               | 30/36/2009 | CW HIT Secure     |      |
| CBW HKT Secureti    | CBW HKT SecureNet                                                                                               | 10/16/2010 | CW HRT Secure     | *    |
| Inport Export       |                                                                                                    |            | Advan             | rest |

4 In the **Certificates** confirmation, click **Yes**.

| Certifica | ates 🔛                                                                                                    |
|-----------|----------------------------------------------------------------------------------------------------|
| ₹         | Deleting system root certificates might prevent some Windows components from working properly. If Update Root<br>Certificates is installed, any deleted third-party root certificates will be restored automatically, but the system root<br>certificates will not. Do you want to delete the selected certificate(s)? |

5 In the Root Certificate Store dialog box, click Yes.

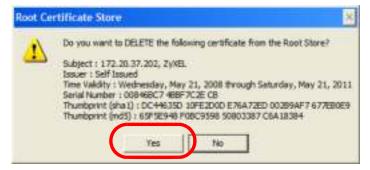

**6** The next time you go to the web site that issued the public key certificate you just removed, a certification error appears.

# Firefox

The following example uses Mozilla Firefox 2 on Windows XP Professional; however, the screens can also apply to Firefox 2 on all platforms.

- 1 If your device's Web Configurator is set to use SSL certification, then the first time you browse to it you are presented with a certification error.
- 2 Select Accept this certificate permanently and click OK.

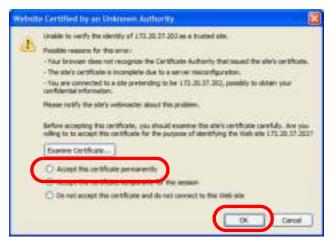

3 The certificate is stored and you can now connect securely to the Web Configurator. A sealed padlock appears in the address bar, which you can click to open the **Page Info > Security** window to view the web page's security information.

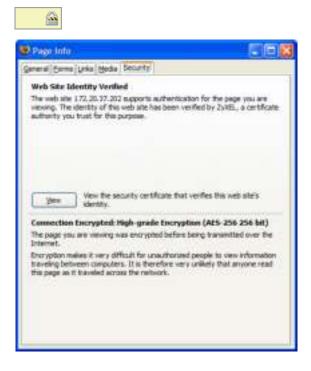

# Installing a Stand-Alone Certificate File in Firefox

Rather than browsing to a ZyXEL Web Configurator and installing a public key certificate when prompted, you can install a stand-alone certificate file if one has been issued to you.

1 Open Firefox and click Tools > Options.

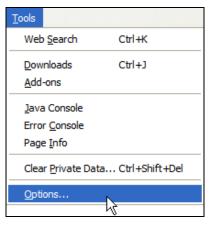

2 In the Options dialog box, click Advanced > Encryption > View Certificates.

| tions                                        |                                                                                                    |
|----------------------------------------------|----------------------------------------------------------------------------------------------------|
| Main Tabs Content                            | Feeds Privacy Security Advanced                                                                                |
| eneral Network Update Encry                  |                                                                                                    |
| Protocols                                    |                                                                                                    |
| Use SSL 3.0                                  | UNE TLS 1.0                                                                                                    |
| Certificates                                 |                                                                                                    |
| When a web site requires a co                | Stratistican contents                                                                                          |
| <ul> <li>Seject one automatically</li> </ul> | Ask me every time                                                                                              |
|                                              | Contraction and the second second second second second second second second second second second second second |
| Vew Certificates                             | cation Lists Verification Security Devices                                                                     |
| Vew Certificates                             | cation Lists Verification Security Devices                                                                     |
| Vev Certificates                             | cation Lists Verification Security Devices                                                                     |
| Vev Certificates Bevoc                       | cation Lists Verification Security Devices                                                                     |
| Vew Certificates                             | cation Lists (Verification) (Security Devices)                                                                 |
| Vev Certificates Bevoc                       | cation Lists Verification Security Devices                                                                     |

3 In the Certificate Manager dialog box, click Web Sites > Import.

| Certificate Manager                   |                         | 26 |
|---------------------------------------|-------------------------|----|
| our Certificates Other Peoples   W    | eb Sites Authorities    |    |
| You have certificates on file that id | entify these web sites: |    |
| Certificate Name                      | Purposes                | 53 |
|                                       |                         |    |
|                                       |                         |    |
|                                       |                         |    |
|                                       |                         |    |
|                                       |                         |    |
| New Egg.                              | Syport Celure           |    |
|                                       |                         | OK |
|                                       |                         | OK |

4 Use the **Select File** dialog box to locate the certificate and then click **Open**.

| Select File cont                                          | taining Web S                          | ite certificate to import |      |        | 2 🔀    |
|-----------------------------------------------------------|----------------------------------------|---------------------------|------|--------|--------|
| Look in                                                   | 🛃 Desktop                              |                           | v 03 | 10 CD- |        |
| Desidop<br>Desidop<br>My Computer<br>My Network<br>Places | My Compute<br>My Documer<br>My Network | its .                     |      |        |        |
|                                                           | Renane:                                | CAper                     |      | × (    | Open   |
|                                                           | Ries of type:                          | Centricate Files          |      | × L    | Cancel |

5 The next time you visit the web site, click the padlock in the address bar to open the Page Info > Security window to see the web page's security information.

# **Removing a Certificate in Firefox**

This section shows you how to remove a public key certificate in Firefox 2.

1 Open Firefox and click Tools > Options.

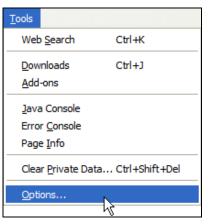

2 In the Options dialog box, click Advanced > Encryption > View Certificates.

| eral Network Update Encrypt  | eeds Privacy Security Advanced         |
|------------------------------|----------------------------------------|
| Protocols                    | Use TLS 1.0                            |
| View Certificates Revocation | on Lists Verification Security Devices |
|                              |                                        |

3 In the **Certificate Manager** dialog box, select the **Web Sites** tab, select the certificate that you want to remove, and then click **Delete**.

| Certificate Name | Purposes                 | 62    |
|------------------|--------------------------|-------|
| R Zyxel          |                          |       |
| -172.20.37.202   | Clent,Server,Status Resp | onder |
|                  |                          |       |
|                  |                          |       |
|                  |                          |       |
|                  |                          |       |
|                  |                          |       |
|                  |                          |       |
|                  |                          |       |
|                  |                          |       |
| Vew Edit         | Import Delete            |       |

4 In the **Delete Web Site Certificates** dialog box, click **OK**.

| S 200                                      |
|--------------------------------------------|
|                                            |
|                                            |
| gain the next time you visit the web site. |
| OK Cancel                                  |
|                                            |

**5** The next time you go to the web site that issued the public key certificate you just removed, a certification error appears.

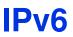

# Overview

IPv6 (Internet Protocol version 6), is designed to enhance IP address size and features. The increase in IPv6 address size to 128 bits (from the 32-bit IPv4 address) allows up to  $3.4 \times 10^{38}$  IP addresses.

## **IPv6 Addressing**

The 128-bit IPv6 address is written as eight 16-bit hexadecimal blocks separated by colons (:). This is an example IPv6 address 2001:0db8:1a2b:0015:0000:1a2f:0000.

IPv6 addresses can be abbreviated in two ways:

- Leading zeros in a block can be omitted. So 2001:0db8:1a2b:0015:0000:0000:1a2f:0000 can be written as 2001:db8:1a2b:15:0:0:1a2f:0.
- Any number of consecutive blocks of zeros can be replaced by a double colon. A double colon can only appear once in an IPv6 address. So 2001:0db8:0000:0000:1a2f:0000:0000:0015 can be written as 2001:0db8::1a2f:0000:0000:0015, 2001:0db8:0000:0000:1a2f::0015, 2001:db8::1a2f:0:0:15 or 2001:db8:0:0:1a2f::15.

# **Prefix and Prefix Length**

Similar to an IPv4 subnet mask, IPv6 uses an address prefix to represent the network address. An IPv6 prefix length specifies how many most significant bits (start from the left) in the address compose the network address. The prefix length is written as "/x" where x is a number. For example,

```
2001:db8:1a2b:15::1a2f:0/32
```

means that the first 32 bits (2001:db8) is the subnet prefix.

# **Link-local Address**

A link-local address uniquely identifies a device on the local network (the LAN). It is similar to a "private IP address" in IPv4. You can have the same link-local address on multiple interfaces on a device. A link-local unicast address has a predefined prefix of fe80::/10. The link-local unicast address format is as follows.

Table 76 Link-local Unicast Address Format

| 1111 1110 10 | 0       | Interface ID |
|--------------|---------|--------------|
| 10 bits      | 54 bits | 64 bits      |

## **Global Address**

A global address uniquely identifies a device on the Internet. It is similar to a "public IP address" in IPv4. A global unicast address starts with a 2 or 3.

### **Unspecified Address**

### **Loopback Address**

A loopback address (0:0:0:0:0:0:0:1 or ::1) allows a host to send packets to itself. It is similar to "127.0.0.1" in IPv4.

### **Multicast Address**

In IPv6, multicast addresses provide the same functionality as IPv4 broadcast addresses. Broadcasting is not supported in IPv6. A multicast address allows a host to send packets to all hosts in a multicast group.

Multicast scope allows you to determine the size of the multicast group. A multicast address has a predefined prefix of ff00::/8. The following table describes some of the predefined multicast addresses.

Table 77 Predefined Multicast Address

| MULTICAST ADDRESS  | DESCRIPTION                            |
|--------------------|----------------------------------------|
| FF01:0:0:0:0:0:1   | All hosts on a local node.             |
| FF01:0:0:0:0:0:0:2 | All routers on a local node.           |
| FF02:0:0:0:0:0:1   | All hosts on a local connected link.   |
| FF02:0:0:0:0:0:2   | All routers on a local connected link. |
| FF05:0:0:0:0:0:2   | All routers on a local site.           |
| FF05:0:0:0:0:1:3   | All DHCP severs on a local site.       |

The following table describes the multicast addresses which are reserved and can not be assigned to a multicast group.

### Table 78 Reserved Multicast Address

| MULTICAST ADDRESS  |
|--------------------|
| FF00:0:0:0:0:0:0:0 |
| FF01:0:0:0:0:0:0:0 |
| FF02:0:0:0:0:0:0:0 |
| FF03:0:0:0:0:0:0:0 |
| FF04:0:0:0:0:0:0:0 |
| FF05:0:0:0:0:0:0:0 |
| FF06:0:0:0:0:0:0:0 |
| FF07:0:0:0:0:0:0:0 |
| FF08:0:0:0:0:0:0:0 |
| FF09:0:0:0:0:0:0:0 |

 Table 78
 Reserved Multicast Address (continued)

| MULTICAST ADDRESS  |
|--------------------|
| FF0A:0:0:0:0:0:0:0 |
| FF0B:0:0:0:0:0:0:0 |
| FF0C:0:0:0:0:0:0:0 |
| FF0D:0:0:0:0:0:0:0 |
| FF0E:0:0:0:0:0:0:0 |
| FF0F:0:0:0:0:0:0:0 |

# Subnet Masking

## **Interface ID**

In IPv6, an interface ID is a 64-bit identifier. It identifies a physical interface (for example, an Ethernet port) or a virtual interface (for example, the management IP address for a VLAN). One interface should have a unique interface ID.

# **EUI-64**

The EUI-64 (Extended Unique Identifier) defined by the IEEE (Institute of Electrical and Electronics Engineers) is an interface ID format designed to adapt with IPv6. It is derived from the 48-bit (6-byte) Ethernet MAC address as shown next. EUI-64 inserts the hex digits fffe between the third and fourth bytes of the MAC address and complements the seventh bit of the first byte of the MAC address. See the following example.

Table 79

| MAC      |    | 00   | : 13 | : 49 | : 12 | : 34 | : 56 |      |
|----------|----|------|------|------|------|------|------|------|
| Table 80 |    |      |      |      |      |      |      |      |
| EUI - 64 | 02 | : 13 | : 49 | : FF | : FE | : 12 | : 34 | : 56 |

# **Stateless Autoconfiguration**

With stateless autoconfiguration in IPv6, addresses can be uniquely and automatically generated. Unlike DHCPv6 (Dynamic Host Configuration Protocol version six) which is used in IPv6 stateful autoconfiguration, the owner and status of addresses don't need to be maintained by a DHCP server. Every IPv6 device is able to generate its own and unique IP address automatically when IPv6 is initiated on its interface. It combines the prefix and the interface ID (generated from its own Ethernet MAC address, see Interface ID and EUI-64) to form a complete IPv6 address.

When IPv6 is enabled on a device, its interface automatically generates a link-local address (beginning with fe80).

When the interface is connected to a network with a router and the NWA is set to automatically obtain an IPv6 network prefix from the router for the interface, it generates <sup>1</sup>another address which

combines its interface ID and global and subnet information advertised from the router. This is a routable global IP address.

### DHCPv6

The Dynamic Host Configuration Protocol for IPv6 (DHCPv6, RFC 3315) is a server-client protocol that allows a DHCP server to assign and pass IPv6 network addresses, prefixes and other configuration information to DHCP clients. DHCPv6 servers and clients exchange DHCP messages using UDP.

Each DHCP client and server has a unique DHCP Unique IDentifier (DUID), which is used for identification when they are exchanging DHCPv6 messages. The DUID is generated from the MAC address, time, vendor assigned ID and/or the vendor's private enterprise number registered with the IANA. It should not change over time even after you reboot the device.

### **Identity Association**

An Identity Association (IA) is a collection of addresses assigned to a DHCP client, through which the server and client can manage a set of related IP addresses. Each IA must be associated with exactly one interface. The DHCP client uses the IA assigned to an interface to obtain configuration from a DHCP server for that interface. Each IA consists of a unique IAID and associated IP information.

The IA type is the type of address in the IA. Each IA holds one type of address. IA\_NA means an identity association for non-temporary addresses and IA\_TA is an identity association for temporary addresses. An IA\_NA option contains the T1 and T2 fields, but an IA\_TA option does not. The DHCPv6 server uses T1 and T2 to control the time at which the client contacts with the server to extend the lifetimes on any addresses in the IA\_NA before the lifetimes expire. After T1, the client sends the server (**S1**) (from which the addresses in the IA\_NA were obtained) a Renew message. If the time T2 is reached and the server does not respond, the client sends a Rebind message to any available server (**S2**). For an IA\_TA, the client may send a Renew or Rebind message at the client's discretion.

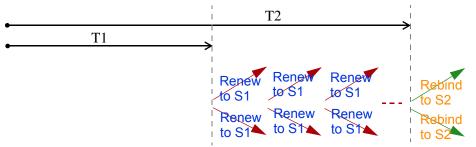

### **DHCP Relay Agent**

A DHCP relay agent is on the same network as the DHCP clients and helps forward messages between the DHCP server and clients. When a client cannot use its link-local address and a wellknown multicast address to locate a DHCP server on its network, it then needs a DHCP relay agent to send a message to a DHCP server that is not attached to the same network.

The DHCP relay agent can add the remote identification (remote-ID) option and the interface-ID option to the Relay-Forward DHCPv6 messages. The remote-ID option carries a user-defined string,

<sup>1.</sup> In IPv6, all network interfaces can be associated with several addresses.

such as the system name. The interface-ID option provides slot number, port information and the VLAN ID to the DHCPv6 server. The remote-ID option (if any) is stripped from the Relay-Reply messages before the relay agent sends the packets to the clients. The DHCP server copies the interface-ID option from the Relay-Forward message into the Relay-Reply message and sends it to the relay agent. The interface-ID should not change even after the relay agent restarts.

## **Prefix Delegation**

Prefix delegation enables an IPv6 router to use the IPv6 prefix (network address) received from the ISP (or a connected uplink router) for its LAN. The NWA uses the received IPv6 prefix (for example, 2001:db2::/48) to generate its LAN IP address. Through sending Router Advertisements (RAs) regularly by multicast, the NWA passes the IPv6 prefix information to its LAN hosts. The hosts then can use the prefix to generate their IPv6 addresses.

### ICMPv6

Internet Control Message Protocol for IPv6 (ICMPv6 or ICMP for IPv6) is defined in RFC 4443. ICMPv6 has a preceding Next Header value of 58, which is different from the value used to identify ICMP for IPv4. ICMPv6 is an integral part of IPv6. IPv6 nodes use ICMPv6 to report errors encountered in packet processing and perform other diagnostic functions, such as "ping".

## **Neighbor Discovery Protocol (NDP)**

The Neighbor Discovery Protocol (NDP) is a protocol used to discover other IPv6 devices and track neighbor's reachability in a network. An IPv6 device uses the following ICMPv6 messages types:

- Neighbor solicitation: A request from a host to determine a neighbor's link-layer address (MAC address) and detect if the neighbor is still reachable. A neighbor being "reachable" means it responds to a neighbor solicitation message (from the host) with a neighbor advertisement message.
- Neighbor advertisement: A response from a node to announce its link-layer address.
- Router solicitation: A request from a host to locate a router that can act as the default router and forward packets.
- Router advertisement: A response to a router solicitation or a periodical multicast advertisement from a router to advertise its presence and other parameters.

### IPv6 Cache

An IPv6 host is required to have a neighbor cache, destination cache, prefix list and default router list. The NWA maintains and updates its IPv6 caches constantly using the information from response messages. In IPv6, the NWA configures a link-local address automatically, and then sends a neighbor solicitation message to check if the address is unique. If there is an address to be resolved or verified, the NWA also sends out a neighbor solicitation message. When the NWA receives a neighbor advertisement in response, it stores the neighbor's link-layer address in the neighbor cache. When the NWA uses a router solicitation message to query for a router and receives a router advertisement message, it adds the router's information to the neighbor cache, prefix list and destination cache. The NWA creates an entry in the default router list cache if the router can be used as a default router.

When the NWA needs to send a packet, it first consults the destination cache to determine the next hop. If there is no matching entry in the destination cache, the NWA uses the prefix list to

determine whether the destination address is on-link and can be reached directly without passing through a router. If the address is onlink, the address is considered as the next hop. Otherwise, the NWA determines the next-hop from the default router list or routing table. Once the next hop IP address is known, the NWA looks into the neighbor cache to get the link-layer address and sends the packet when the neighbor is reachable. If the NWA cannot find an entry in the neighbor cache or the state for the neighbor is not reachable, it starts the address resolution process. This helps reduce the number of IPv6 solicitation and advertisement messages.

# **Multicast Listener Discovery**

The Multicast Listener Discovery (MLD) protocol (defined in RFC 2710) is derived from IPv4's Internet Group Management Protocol version 2 (IGMPv2). MLD uses ICMPv6 message types, rather than IGMP message types. MLDv1 is equivalent to IGMPv2 and MLDv2 is equivalent to IGMPv3.

MLD allows an IPv6 switch or router to discover the presence of MLD listeners who wish to receive multicast packets and the IP addresses of multicast groups the hosts want to join on its network.

MLD snooping and MLD proxy are analogous to IGMP snooping and IGMP proxy in IPv4.

MLD filtering controls which multicast groups a port can join.

## **MLD Messages**

A multicast router or switch periodically sends general queries to MLD hosts to update the multicast forwarding table. When an MLD host wants to join a multicast group, it sends an MLD Report message for that address.

An MLD Done message is equivalent to an IGMP Leave message. When an MLD host wants to leave a multicast group, it can send a Done message to the router or switch. The router or switch then sends a group-specific query to the port on which the Done message is received to determine if other devices connected to this port should remain in the group.

# Example - Enabling IPv6 on Windows XP/2003/Vista

By default, Windows XP and Windows 2003 support IPv6. This example shows you how to use the ipv6 install command on Windows XP/2003 to enable IPv6. This also displays how to use the ipconfig command to see auto-generated IP addresses.

IPv6 is installed and enabled by default in Windows Vista. Use the ipconfig command to check your automatic configured IPv6 address as well. You should see at least one IPv6 address available for the interface on your computer.

# Example - Enabling DHCPv6 on Windows XP

Windows XP does not support DHCPv6. If your network uses DHCPv6 for IP address assignment, you have to additionally install a DHCPv6 client software on your Windows XP. (Note: If you use static IP addresses or Router Advertisement for IPv6 address assignment in your network, ignore this section.)

This example uses Dibbler as the DHCPv6 client. To enable DHCPv6 client on your computer:

- 1 Install Dibbler and select the DHCPv6 client option on your computer.
- 2 After the installation is complete, select Start > All Programs > Dibbler-DHCPv6 > Client Install as service.
- 3 Select Start > Control Panel > Administrative Tools > Services.
- 4 Double click Dibbler a DHCPv6 client.

| Pile Adour Verr  | 38 20                                                                                                    |                                      |              |         |             |              |   |  |
|------------------|----------------------------------------------------------------------------------------------------|--------------------------------------|--------------|---------|-------------|--------------|---|--|
| Services (Local) | Services (Locai)                                                                                                    |                                      |              |         |             |              |   |  |
|                  | Dibbler - a DHCPv6 client                                                                                                    | Name                                 | Description  | Status  | Statup Troe | Log On Av    |   |  |
|                  | Citatria a series to circai                                                                                                    | DCOM Servier Process Laurcher        | Provideo la  | Started | Automatic   | Local System |   |  |
|                  | S                                                                                                    | CHCP Clere                           | Manages is   | Stated  | Automotic   | Local System |   |  |
|                  | Start the service                                                                                                    | Stabler - a DHCF+6 clevil            | Dittler - A  |         | Automatic   | Local System | ) |  |
|                  |                                                                                                    | Scherbuted Leik Tracking Clent       | Martare L    | Saded   | Automatic   | Local System |   |  |
|                  | a conservation of the first second second se | Chenduted Transactory Coordinator    | Coordnate    |         | Manual      | Network 5    |   |  |
|                  | Description:                                                                                                    | SCNS-Client                          | Resolves a   | Started | Altimetic   | Network St.  |   |  |
|                  | Dibbier - a portable DHCPv6.                                                                                                    | Service Reporting Service            | Allow wro    | Skarted | Automatic   | Lucal System |   |  |
|                  |                                                                                                    | Cventing:                            | Erables en   | Shahed  | Automatic   | Local System |   |  |
|                  | This is DHCPv6 client, version                                                                                                    | Criterable Authentication Protocol   | Provides wi- |         | Manual      | Local System |   |  |
|                  | 0.7.2.                                                                                                    | RePart User Switching Colopatibility | Provides m   |         | Marsai      | Local System |   |  |
|                  |                                                                                                    | FLESteet Licensing Service           | This servic. |         | Manual      | Local System |   |  |

5 Click Start and then OK.

| Log On           | Factores Dependencies                                            |   |
|------------------|------------------------------------------------------------------|---|
| Service name     | DHCPMEDent                                                       |   |
| Duplay name      | Didde: or DHCIVE clerit                                          |   |
| Description      | Dibble - a portable DHDPv6. This is DHDPv6 client, version 0.7.2 | 1 |
| Path to executat | <b>i</b> a                                                       |   |
| C Vhogran Filer  | "DHCP/dClient_dbble/.dbble-client ave service -d."C              | ų |
| Slatip type      | Admit                                                            | 4 |
| Service status   | Rapped                                                           |   |
| Shart            | The I Pave Nevere                                                |   |
| You can specify  | the start parameters that apply when you start the servic        | e |
| hare hare        |                                                                  |   |
| Stat parameters  | 91                                                               |   |
|                  |                                                                  |   |

6 Now your computer can obtain an IPv6 address from a DHCPv6 server.

# Example - Enabling IPv6 on Windows 7

Windows 7 supports IPv6 by default. DHCPv6 is also enabled when you enable IPv6 on a Windows 7 computer.

To enable IPv6 in Windows 7:

- 1 Select Control Panel > Network and Sharing Center > Local Area Connection.
- 2 Select the Internet Protocol Version 6 (TCP/IPv6) checkbox to enable it.
- 3 Click **OK** to save the change.

| Networking                                                                                                    |                               |                                         |          |            |     |
|----------------------------------------------------------------------------------------------------|-------------------------------|-----------------------------------------|----------|------------|-----|
| Connect using                                                                                                    |                               |                                         |          |            |     |
| 🔮 Broadcom                                                                                                    | NetXberre G                   | igabit Ethe                             | net      |            |     |
| This connection                                                                                                    | uses the follow               | wing terrs:                             | (        | Contigure  | -1) |
| 🗹 🎍 Clert fo                                                                                                    |                               |                                         |          |            |     |
|                                                                                                    | the second second second      |                                         |          |            |     |
| Do S Pa                                                                                                    |                               |                                         |          | 124235     |     |
| E Ele and                                                                                                    | Printer Shark                 | ng far Mara                             | soft Net | vorks      |     |
| File and                                                                                                    |                               | ng far Mero                             | Prof.    | vorks      |     |
| File and                                                                                                    | Printer Shark                 | ng far Mero                             | Prof.    | norka<br>) |     |
| ✓ File and ✓ ▲ Woord ✓ ▲ Woord ✓ ▲ Internet                                                                                                    | Printer Sharr<br>Protocol Ven | ng far More<br>ann Friter<br>son 4 (TCP | Prof.    |            |     |
| File and                                                                                                    | Printer Sharr<br>Protocol Ven | ng far Mero                             | Prof.    | Properties |     |
| A Reand     A Reand     A Reand Reand     A Reand Reand     A Reand     A Reand     A Reand     A Reand     A | Printer Shark                 | ng for Moro<br>Bon 4 (TCP<br>Uninstal   | /Pv4)    | Propeties  |     |
| Instal<br>Description<br>TCP/IP versio<br>that provides a                                                                                                    | Pinter Sharr                  | ng for Moro<br>son 4 (TCP<br>Uninstal   | /Pv4)    | Properties |     |
| A Internet     A Internet     A Internet     A Internet     A Internet     Description     TCP/IP versio                                                                                                    | Pinter Sharr                  | ng for Moro<br>son 4 (TCP<br>Uninstal   | /Pv4)    | Properties |     |

- 4 Click Close to exit the Local Area Connection Status screen.
- 5 Select Start > All Programs > Accessories > Command Prompt.
- **6** Use the ipconfig command to check your dynamic IPv6 address. This example shows a global address (2001:b021:2d::1000) obtained from a DHCP server.

# **Customer Support**

In the event of problems that cannot be solved by using this manual, you should contact your vendor. If you cannot contact your vendor, then contact a ZyXEL office for the region in which you bought the device.

See http://www.zyxel.com/homepage.shtml and also http://www.zyxel.com/about\_zyxel/zyxel\_worldwide.shtml for the latest information.

Please have the following information ready when you contact an office.

# **Required Information**

- Product model and serial number.
- Warranty Information.
- Date that you received your device.
- Brief description of the problem and the steps you took to solve it.

## **Corporate Headquarters (Worldwide)**

### Taiwan

- ZyXEL Communications Corporation
- http://www.zyxel.com

# Asia

### China

- ZyXEL Communications (Shanghai) Corp.
   ZyXEL Communications (Beijing) Corp.
   ZyXEL Communications (Tianjin) Corp.
- http://www.zyxel.cn

### India

- ZyXEL Technology India Pvt Ltd
- http://www.zyxel.in

### Kazakhstan

- ZyXEL Kazakhstan
- http://www.zyxel.kz

# Korea

- ZyXEL Korea Corp.
- http://www.zyxel.kr

# Malaysia

- ZyXEL Malaysia Sdn Bhd.
- http://www.zyxel.com.my

# Pakistan

- ZyXEL Pakistan (Pvt.) Ltd.
- http://www.zyxel.com.pk

# **Philippines**

- ZyXEL Philippines
- http://www.zyxel.com.ph

# Singapore

- ZyXEL Singapore Pte Ltd.
- http://www.zyxel.com.sg

# Taiwan

- ZyXEL Communications Corporation
- http://www.zyxel.com/tw/zh/

# Thailand

- ZyXEL Thailand Co., Ltd
- http://www.zyxel.co.th

# Vietnam

- ZyXEL Communications Corporation-Vietnam Office
- http://www.zyxel.com/vn/vi

# Europe

# Austria

- ZyXEL Deutschland GmbH
- http://www.zyxel.de

# Belarus

- ZyXEL BY
- http://www.zyxel.by

# Belgium

- ZyXEL Communications B.V.
- http://www.zyxel.com/be/nl/
- http://www.zyxel.com/be/fr/

# Bulgaria

- ZyXEL България
- http://www.zyxel.com/bg/bg/

# **Czech Republic**

- ZyXEL Communications Czech s.r.o
- http://www.zyxel.cz

# Denmark

- ZyXEL Communications A/S
- http://www.zyxel.dk

# Estonia

- ZyXEL Estonia
- http://www.zyxel.com/ee/et/

# Finland

- ZyXEL Communications
- http://www.zyxel.fi

# France

- ZyXEL France
- http://www.zyxel.fr

# Germany

- ZyXEL Deutschland GmbH
- http://www.zyxel.de

# Hungary

- ZyXEL Hungary & SEE
- http://www.zyxel.hu

# Italy

- ZyXEL Communications Italy
- http://www.zyxel.it/

# Latvia

- ZyXEL Latvia
- http://www.zyxel.com/lv/lv/homepage.shtml

# Lithuania

- ZyXEL Lithuania
- http://www.zyxel.com/lt/lt/homepage.shtml

# Netherlands

- ZyXEL Benelux
- http://www.zyxel.nl

# Norway

- ZyXEL Communications
- http://www.zyxel.no

# Poland

- ZyXEL Communications Poland
- http://www.zyxel.pl

# Romania

- ZyXEL Romania
- http://www.zyxel.com/ro/ro

# Russia

- ZyXEL Russia
- http://www.zyxel.ru

# Slovakia

- ZyXEL Communications Czech s.r.o. organizacna zlozka
- http://www.zyxel.sk

# Spain

- ZyXEL Communications ES Ltd
- http://www.zyxel.es

# Sweden

- ZyXEL Communications
- http://www.zyxel.se

# Switzerland

• Studerus AG

http://www.zyxel.ch/

# Turkey

- ZyXEL Turkey A.S.
- http://www.zyxel.com.tr

# UK

- ZyXEL Communications UK Ltd.
- http://www.zyxel.co.uk

# Ukraine

- ZyXEL Ukraine
- http://www.ua.zyxel.com

# Latin America

# Argentina

- ZyXEL Communication Corporation
- http://www.zyxel.com/ec/es/

# Brazil

- ZyXEL Communications Brasil Ltda.
- https://www.zyxel.com/br/pt/

# Ecuador

- ZyXEL Communication Corporation
- http://www.zyxel.com/ec/es/

# Middle East

# Israel

- ZyXEL Communication Corporation
- http://il.zyxel.com/homepage.shtml

# Middle East

- ZyXEL Communication Corporation
- http://www.zyxel.com/me/en/

# **North America**

# USA

- ZyXEL Communications, Inc. North America Headquarters
- http://www.zyxel.com/us/en/

# Oceania

# Australia

- ZyXEL Communications Corporation
- http://www.zyxel.com/au/en/

# Africa

# South Africa

- Nology (Pty) Ltd.
- http://www.zyxel.co.za

# **Legal Information**

### Copyright

Copyright © 2016 by ZyXEL Communications Corporation.

The contents of this publication may not be reproduced in any part or as a whole, transcribed, stored in a retrieval system, translated into any language, or transmitted in any form or by any means, electronic, mechanical, magnetic, optical, chemical, photocopying, manual, or otherwise, without the prior written permission of ZyXEL Communications Corporation.

Published by ZyXEL Communications Corporation. All rights reserved.

#### Disclaimer

ZyXEL does not assume any liability arising out of the application or use of any products, or software described herein. Neither does it convey any license under its patent rights nor the patent rights of others. ZyXEL further reserves the right to make changes in any products described herein without notice. This publication is subject to change without notice.

### **Regulatory Notice and Statement**

### UNITED STATES of AMERICA

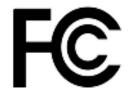

The following information applies if you use the product within USA area.

#### FCC EMC Statement

• The device complies with Part 15 of FCC rules. Operation is subject to the following two conditions:

(1) This device may not cause harmful interference, and

- (2) This device must accept any interference received, including interference that may cause undesired operation.
- Changes or modifications not expressly approved by the party responsible for compliance could void the user's authority to operate the device.
- This product has been tested and complies with the specifications for a Class B digital device, pursuant to Part 15 of the FCC Rules. These limits are designed to provide reasonable protection against harmful interference in a residential installation. This device generates, uses, and can radiate radio frequency energy and, if not installed and used according to the instructions, may cause harmful interference to radio communications. However, there is no guarantee that interference will not occur in a particular installation.
- If this device does cause harmful interference to radio or television reception, which is found by turning the device off and on, the user is encouraged to try to correct the interference by one or more of the following measures:
  - Reorient or relocate the receiving antenna
  - Increase the separation between the devices
  - Connect the equipment to an outlet other than the receiver's
  - Consult a dealer or an experienced radio/TV technician for assistance

The following information applies if you use the product with RF function within USA area.

#### FCC Radiation Exposure Statement

- This device complies with FCC RF radiation exposure limits set forth for an uncontrolled environment.
- This transmitter must be at least 20 cm from the user and must not be co-located or operating in conjunction with any other antenna
  or transmitter.
- Country Code selection feature to be disabled for products marketed to the US/CANADA.

### CANADA

The following information applies if you use the product within Canada area.

#### **Industry Canada ICES statement**

CAN ICES-3 (B)/NMB-3(B)

#### Industry Canada RSS-GEN & RSS-247 statement

- This device complies with Industry Canada license-exempt RSS standard(s). Operation is subject to the following two conditions: (1) this device may not cause interference, and (2) this device must accept any interference, including interference that may cause undesired operation of the device.
- This radio transmitter (2468C-NWA5123AC) has been approved by Industry Canada to operate with the antenna types listed below
  with the maximum permissible gain and required antenna impedance for each antenna type indicated. Antenna types not included in
  this list, having a gain greater than the maximum gain indicated for that type, are strictly prohibited for use with this device.

#### Antenna Information

| ANTENNA MODEL                 | NO. | ТҮРЕ | CONNECTOR | 2.4 G GAIN            | 5 G GAIN             |
|-------------------------------|-----|------|-----------|-----------------------|----------------------|
| NWA1123-ACv2 2.4 GHz          | 1   | PIFA | U.FL      | 3.08 (2400-2483.5MHz) |                      |
| Antenna                       | 2   | PIFA | U.FL      | 3.07 (2400-2483.5MHz) |                      |
| NWA1123-ACv2 5 GHz<br>Antenna | 3   | PIFA | U.FL      |                       | 4.06 (5150-5250 MHz) |
| , areanna                     |     |      |           |                       | 3.79 (5725-5850 MHz) |
|                               | 4   | PIFA | U.FL      |                       | 3.99 (5150-5250 MHz) |
|                               |     |      |           |                       | 3.78 (5725-5850 MHz) |

If the product with 5G wireless function operating in 5150-5250 MHz and 5725-5850 MHz , the following attention must be paid,

- The device for operation in the band 5150-5250 MHz is only for indoor use to reduce the potential for harmful interference to cochannel mobile satellite systems.
- For devices with detachable antenna(s), the maximum antenna gain permitted for devices in the band 5725-5850 MHz shall be such that the equipment still complies with the e.i.r.p. limits specified for point-to-point and non-point-to-point operation as appropriate; and
- The worst-case tilt angle(s) necessary to remain compliant with the e.i.r.p. elevation mask requirement set forth in Section 6.2.2(3) of RSS 247 shall be clearly indicated.
- If the product with 5G wireless function operating in 5250-5350 MHz and 5470-5725 MHz , the following attention must be paid.
- For devices with detachable antenna(s), the maximum antenna gain permitted for devices in the bands 5250-5350 MHz and 5470-5725 MHz shall be such that the equipment still complies with the e.i.r.p. limit.
- Le présent appareil est conforme aux CNR d'Industrie Canada applicables aux appareils radio exempts de licence. L'exploitation est autorisée aux deux conditions suivantes : (1) l'appareil ne doit pas produire de brouillage, et (2) l'utilisateur de l'appareil doit accepter tout brouillage radioélectrique subi, même si le brouillage est susceptible d'en compromettre le fonctionnement.
- Le présent émetteur radio (2468C-NWA5123AC) de modèle s'il fait partie du matériel de catégorieI) a été approuvé par Industrie Canada pour fonctionner avec les types d'antenne énumérés ci-dessous et ayant un gain admissible maximal et l'impédance requise pour chaque type d'antenne. Les types d'antenne non inclus dans cette liste, ou dont le gain est supérieur au gain maximal indiqué, sont strictement interdits pour l'exploitation de l'émetteur.

| MODÈLE D'ANTENNE   | NOMBRE | ТҮРЕ | CONNECTEUR | 2.4 G GAIN            | 5 G GAIN             |
|--------------------|--------|------|------------|-----------------------|----------------------|
|                    | 1      | PIFA | U.FL       | 3.08 (2400-2483.5MHz) |                      |
| Antenna            | 2      | PIFA | U.FL       | 3.07 (2400-2483.5MHz) |                      |
| NWA1123-ACv2 5 GHz | 3      | PIFA | U.FL       |                       | 4.06 (5150-5250 MHz) |
| Antenna            |        |      |            |                       | 3.79 (5725-5850 MHz) |
|                    | 4      | PIFA | U.FL       |                       | 3.99 (5150-5250 MHz) |
|                    |        |      |            |                       | 3.78 (5725-5850 MHz) |

#### Informations Antenne

Lorsque la fonction sans fil 5G fonctionnant en 5150-5250 MHz and 5725-5850 MHz est activée pour ce produit , il est nécessaire de porter une attention particulière aux choses suivantes

- Les dispositifs fonctionnant dans la bande 5150-5250 MHz sont réservés uniquement pour une utilisation à l'intérieur afin de réduire les risques de brouillage préjudiciable aux systèmes de satellites mobiles utilisant les mêmes canaux;
- Pour les dispositifs munis d'antennes amovibles, le gain maximal d'antenne permis (pour les dispositifs utilisant la bande de 5 725 à 5 850 MHz) doit être conforme à la limite de la p.i.r.e. spécifiée pour l'exploitation point à point et l'exploitation non point à point, selon le cas;
- Les pires angles d'inclinaison nécessaires pour rester conforme à l'exigence de la p.i.r.e. applicable au masque d'élévation, et énoncée à la section 6.2.2 3) du CNR-247, doivent être clairement indiqués.

Lorsque la fonction sans fil 5G fonctionnant en 5250-5350 MHz et 5470-5725 MHz est activée pour ce produit , il est nécessaire de porter une attention particulière aux choses suivantes.

Pour les dispositifs munis d'antennes amovibles, le gain maximal d'antenne permis pour les dispositifs utilisant les bandes de 5 250 à 5 350 MHz et de 5 470 à 5 725 MHz doit être conforme à la limite de la p.i.r.e.

#### Industry Canada radiation exposure statement

This device complies with IC radiation exposure limits set forth for an uncontrolled environment. This device should be installed and operated with a minimum distance of 20 cm between the radiator and your body.

### Déclaration d'exposition aux radiations:

Cet équipement est conforme aux limites d'exposition aux rayonnements IC établies pour un environnement non contrôlé. Cet équipement doit être installé et utilisé avec un minimum de 20 cm de distance entre la source de rayonnement et votre corps.

### **EUROPEAN UNION**

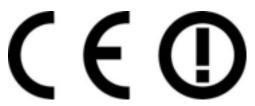

The following information applies if you use the product within the European Union.

#### Declaration of Conformity with Regard to EU Directive 1999/5/EC (R&TTE Directive)

- Compliance information for 2.4GHz and/or 5GHz wireless products relevant to the EU and other Countries following the EU Directive 1999/5/EC (R&TTE). This device is restricted to indoor use only when operating in the 5150 to 5350 MHz frequency range. •
- .

| Български<br>(Bulgarian)       | С настоящото ZyXEL декларира, че това оборудване е в съответствие със съществените изисквания и другите приложими разпоредбите на Директива 1999/5/ЕС.                                         |
|--------------------------------|----------------------------------------------------------------------------------------------------|
| Español<br>(Spanish)           | Por medio de la presente ZyXEL declara que el equipo cumple con los requisitos esenciales y cualesquiera otras disposiciones aplicables o exigibles de la Directiva 1999/5/CE.                 |
| Čeština<br>(Czech)             | ZyXEL tímto prohlašuje, že tento zařízení je ve shodě se základními požadavky a dalšími příslušnými ustanoveními<br>směrnice 1999/5/EC.                                                        |
| Dansk (Danish)                 | Undertegnede ZyXEL erklærer herved, at følgende udstyr udstyr overholder de væsentlige krav og øvrige relevante krav i direktiv 1999/5/EF.                                                     |
| Deutsch<br>(German)            | Hiermit erklärt ZyXEL, dass sich das Gerät Ausstattung in Übereinstimmung mit den grundlegenden Anforderungen<br>und den übrigen einschlägigen Bestimmungen der Richtlinie 1999/5/EU befindet. |
| Eesti keel<br>(Estonian)       | Käesolevaga kinnitab ZyXEL seadme seadmed vastavust direktiivi 1999/5/EÜ põhinõuetele ja nimetatud direktiivist<br>tulenevatele teistele asjakohastele sätetele.                               |
| Ελληνικά<br>(Greek)            | ΜΕ ΤΗΝ ΠΑΡΟΥΣΑ ΖΥΧΕΙ ΔΗΛΩΝΕΙ ΟΤΙ εξοπλισμός ΣΥΜΜΟΡΦΩΝΕΤΑΙ ΠΡΟΣ ΤΙΣ ΟΥΣΙΩΔΕΙΣ ΑΠΑΙΤΗΣΕΙΣ ΚΑΙ ΤΙΣ<br>ΛΟΙΠΕΣ ΣΧΕΤΙΚΕΣ ΔΙΑΤΑΞΕΙΣ ΤΗΣ ΟΔΗΓΙΑΣ 1999/5/EC.                                            |
| English                        | Hereby, ZyXEL declares that this device is in compliance with the essential requirements and other relevant provisions of Directive 1999/5/EC.                                                 |
| Français<br>(French)           | Par la présente ZyXEL déclare que l'appareil équipements est conforme aux exigences essentielles et aux autres<br>dispositions pertinentes de la directive 1999/5/EC.                          |
| Hrvatski<br>(Croatian)         | ZyXEL ovime izjavljuje da je radijska oprema tipa u skladu s Direktivom 1999/5/EC.                                                                                                    |
| Íslenska<br>(Icelandic)        | Hér með lýsir, ZyXEL því yfir að þessi búnaður er í samræmi við grunnkröfur og önnur viðeigandi ákvæði tilskipunar<br>1999/5/EC.                                                               |
| Italiano<br>(Italian)          | Con la presente ZyXEL dichiara che questo attrezzatura è conforme ai requisiti essenziali ed alle altre disposizioni pertinenti stabilite dalla direttiva 1999/5/CE.                           |
| Latviešu valoda<br>(Latvian)   | Ar šo ZyXEL deklarē, ka iekārtas atbilst Direktīvas 1999/5/EK būtiskajām prasībām un citiem ar to saistītajiem<br>noteikumiem.                                                                 |
| Lietuvių kalba<br>(Lithuanian) | Šiuo ZyXEL deklaruoja, kad šis įranga atitinka esminius reikalavimus ir kitas 1999/5/EB Direktyvos nuostatas.                                                                                  |
| Magyar<br>(Hungarian)          | Alulírott, ZyXEL nyilatkozom, hogy a berendezés megfelel a vonatkozó alapvető követelményeknek és az 1999/5/EK irányelv egyéb előírásainak.                                                    |
| Malti (Maltese)                | Hawnhekk, ZyXEL, jiddikjara li dan taghmir jikkonforma mal-htiģijiet essenzjali u ma provvedimenti ohrajn relevanti li<br>hemm fid-Dirrettiva 1999/5/EC.                                       |
| Nederlands<br>(Dutch)          | Hierbij verklaart ZyXEL dat het toestel uitrusting in overeenstemming is met de essentiële eisen en de andere relevante bepalingen van richtlijn 1999/5/EC.                                    |
| Polski (Polish)                | Niniejszym ZyXEL oświadcza, że sprzęt jest zgodny z zasadniczymi wymogami oraz pozostałymi stosownymi postanowieniami Dyrektywy 1999/5/EC.                                                     |
| Português<br>(Portuguese)      | ZyXEL declara que este equipamento está conforme com os requisitos essenciais e outras disposições da Directiva<br>1999/5/EC.                                                                  |
| Română<br>(Romanian)           | Prin prezenta, ZyXEL declară că acest echipament este în conformitate cu cerințele esențiale și alte prevederi relevante ale Directivei 1999/5/EC.                                             |
| Slovenčina<br>(Slovak)         | ZyXEL týmto vyhlasuje, že zariadenia spĺňa základné požiadavky a všetky príslušné ustanovenia Smernice 1999/5/EC.                                                                              |

| Slovenščina<br>(Slovene) | ZyXEL izjavlja, da je ta oprema v skladu z bistvenimi zahtevami in ostalimi relevantnimi določili direktive 1999/5/EC.                                                 |
|--------------------------|----------------------------------------------------------------------------------------------------|
| Suomi<br>(Finnish)       | ZyXEL vakuuttaa täten että laitteet tyyppinen laite on direktiivin 1999/5/EY oleellisten vaatimusten ja sitä koskevien direktiivin muiden ehtojen mukainen.            |
| Svenska<br>(Swedish)     | Härmed intygar ZyXEL att denna utrustning står I överensstämmelse med de väsentliga egenskapskrav och övriga relevanta bestämmelser som framgår av direktiv 1999/5/EC. |
| Norsk<br>(Norwegian)     | Erklærer herved ZyXEL at dette utstyret er I samsvar med de grunnleggende kravene og andre relevante bestemmelser I direktiv 1999/5/EF.                                |

#### **National Restrictions**

- This product may be used in all EU countries (and other countries following the EU Directive 1999/5/EC) without any limitation except for the countries mentioned below:
- Ce produit peut être utilisé dans tous les pays de l'UE (et dans tous les pays ayant transposés la directive 1999/5/CE) sans aucune limitation, excepté pour les pays mentionnés ci-dessous:
- Questo prodotto è utilizzabile in tutte i paesi EU (ed in tutti gli altri paesi che seguono le direttiva 1999/5/EC) senza nessuna limitazione, eccetto per i paesii menzionati di seguito:
- Das Produkt kann in allen EU Staaten ohne Einschränkungen eingesetzt werden (sowie in anderen Staaten die der Richtlinie 1999/5/CE folgen) mit Außnahme der folgenden aufgeführten Staaten:

In the majority of the EU and other European countries, the 2.4GHz and 5GHz bands have been made available for the use of wireless local area networks (LANs). Later in this document you will find an overview of countries in which additional restrictions or requirements or both are applicable. The requirements for any country may evolve. ZyXEL recommends that you check with the local authorities for the latest status of their national regulations for both the 2.4GHz and 5GHz wireless LANs. The following countries have restrictions and/or requirements in addition to those given in the table labeled "*Overview of Regulatory Requirements for Wireless LANs*":.

#### Belgium

- The Belgian Institute for Postal Services and Telecommunications (BIPT) must be notified of any outdoor wireless link having a range exceeding 300 meters. Please check http://www.bipt.be for more details.
- Draadloze verbindingen voor buitengebruik en met een reikwijdte van meer dan 300 meter dienen aangemeld te worden bij het Belgisch Instituut voor postdiensten en telecommunicatie (BIPT). Zie http://www.bipt.be voor meer gegevens.
- Les liaisons sans fil pour une utilisation en extérieur d'une distance supérieure à 300 mètres doivent être notifiées à l'Institut Belge des services Postaux et des Télécommunications (IBPT). Visitez http://www.ibpt.be pour de plus amples détails.

#### Denmark

- In Denmark, the band 5150 5350 MHz is also allowed for outdoor usage.
- I Danmark må frekvensbåndet 5150 5350 også anvendes udendørs.

Italy

- This product meets the National Radio Interface and the requirements specified in the National Frequency Allocation Table for Italy. Unless this wireless LAN product is operating within the boundaries of the owner's property, its use requires a "general authorization." Please check http://www.sviluppoeconomico.gov.it/ for more details.
- Questo prodotto è conforme alla specifiche di Interfaccia Radio Nazionali e rispetta il Piano Nazionale di ripartizione delle frequenze in Italia. Se non viene installato all 'interno del proprio fondo, l'utilizzo di prodotti Wireless LAN richiede una "Autorizzazione Generale". Consultare http://www.sviluppoeconomico.gov.it/ per maggiori dettagli.

#### Latvia

- The outdoor usage of the 2.4 GHz band requires an authorization from the Electronic Communications Office. Please check http:// www.esd.lv for more details.
- 2.4 GHz frekvenèu joslas izmantoðanai ârpus telpâm nepiecieðama atïauja no Elektronisko sakaru direkcijas. Vairâk informâcijas: http://www.esd.lv.

#### Notes:

1. Although Norway, Switzerland and Liechtenstein are not EU member states, the EU Directive 1999/5/EC has also been implemented in those countries.

2. The regulatory limits for maximum output power are specified in EIRP. The EIRP level (in dBm) of a device can be calculated by adding the gain of the antenna used(specified in dBi) to the output power available at the connector (specified in dBm).

| COUNTRY        | ISO 3166 2 LETTER CODE | COUNTRY        | ISO 3166 2 LETTER CODE |
|----------------|------------------------|----------------|------------------------|
| Austria        | AT                     | Liechtenstein  | LI                     |
| Belgium        | BE                     | Lithuania      | LT                     |
| Bulgaria       | BG                     | Luxembourg     | LU                     |
| Croatia        | HR                     | Malta          | MT                     |
| Cyprus         | CY                     | Netherlands    | NL                     |
| Czech Republic | CZ                     | Norway         | NO                     |
| Denmark        | DK                     | Poland         | PL                     |
| Estonia        | EE                     | Portugal       | PT                     |
| Finland        | FI                     | Romania        | RO                     |
| France         | FR                     | Serbia         | RS                     |
| Germany        | DE                     | Slovakia       | SK                     |
| Greece         | GR                     | Slovenia       | SI                     |
| Hungary        | HU                     | Spain          | ES                     |
| Iceland        | IS                     | Switzerland    | СН                     |
| Ireland        | IE                     | Sweden         | SE                     |
| Italy          | IT                     | Turkey         | TR                     |
| Latvia         | LV                     | United Kingdom | GB                     |

### List of national codes

### Safety Warnings

- Do not use this product near water, for example, in a wet basement or near a swimming pool.
- Do not expose your device to dampness, dust or corrosive liquids.
- Do not store things on the device.
- Do not obstruct the device ventilation slots as insufficient airflow may harm your device. For example, do not place the device in an enclosed space such as a box or on a very soft surface such as a bed or sofa.
- Do not install, use, or service this device during a thunderstorm. There is a remote risk of electric shock from lightning.
- Connect ONLY suitable accessories to the device.
- Do not open the device or unit. Opening or removing covers can expose you to dangerous high voltage points or other risks. ONLY
  qualified service personnel should service or disassemble this device. Please contact your vendor for further information.
- Make sure to connect the cables to the correct ports.
- Place connecting cables carefully so that no one will step on them or stumble over them.
- Always disconnect all cables from this device before servicing or disassembling.
  Do not remove the plug and connect it to a power outlet by itself; always attach the plug to the power adaptor first before connecting
- Do not remove the plug and connect it to a power outlet by itself; always attach the plug to the power adaptor first before connecting it to a power outlet.
   Do not allow appting to root on the power adaptor or cord and do NOT place the product where anywhere can walk on the power adaptor.
- Do not allow anything to rest on the power adaptor or cord and do NOT place the product where anyone can walk on the power adaptor or cord.
- Please use the provided or designated connection cables/power cables/ adaptors. Connect it to the right supply voltage (for example, 110V AC in North America or 230V AC in Europe). If the power adaptor or cord is damaged, it might cause electrocution. Remove it from the device and the power source, repairing the power adapter or cord is prohibited. Contact your local vendor to order a new one.
- Do not use the device outside, and make sure all the connections are indoors. There is a remote risk of electric shock from lightning.
   CAUTION: Risk of explosion if battery is replaced by an incorrect type, dispose of used batteries according to the instruction. Dispose them at the applicable collection point for the recycling of electrical and electronic devices. For detailed information about recycling of this product, please contact your local city office, your household waste disposal service or the store where you purchased the product.
- The following warning statements apply, where the disconnect device is not incorporated in the device or where the plug on the power supply cord is intended to serve as the disconnect device,
  - For permanently connected devices, a readily accessible disconnect device shall be incorporated external to the device;
  - For pluggable devices, the socket-outlet shall be installed near the device and shall be easily accessible.

### **Environment Statement**

#### ErP (Energy-related Products)

ZyXEL products put on the EU market in compliance with the requirement of the European Parliament and the Council published Directive 2009/125/EC establishing a framework for the setting of ecodesign requirements for energy-related products (recast), so called as "ErP Directive (Energy-related Products directive) as well as ecodesign requirement laid down in applicable implementing measures, power consumption has satisfied regulation requirements which are:

- Network standby power consumption < 8W, and/or</li>
- Off mode power consumption < 0.5W, and/or</li>
- Standby mode power consumption < 0.5W.</li>

(Wireless setting, please refer to "Wireless" chapter for more detail.)

### **European Union - Disposal and Recycling Information**

The symbol below means that according to local regulations your product and/or its battery shall be disposed of separately from domestic waste. If this product is end of life, take it to a recycling station designated by local authorities. At the time of disposal, the separate collection of your product and/or its battery will help save natural resources and ensure that the environment is sustainable development.

Die folgende Symbol bedeutet, dass Ihr Produkt und/oder seine Batterie gemäß den örtlichen Bestimmungen getrennt vom Hausmüll entsorgt werden muss. Wenden Sie sich an eine Recyclingstation, wenn dieses Produkt das Ende seiner Lebensdauer erreicht hat. Zum Zeitpunkt der Entsorgung wird die getrennte Sammlung von Produkt und/oder seiner Batterie dazu beitragen, natürliche Ressourcen zu sparen und die Umwelt und die menschliche Gesundheit zu schützen.

El símbolo de abajo indica que según las regulaciones locales, su producto y/o su batería deberán depositarse como basura separada de la doméstica. Cuando este producto alcance el final de su vida útil, llévelo a un punto limpio. Cuando llegue el momento de desechar el producto, la recogida por separado éste y/o su batería ayudará a salvar los recursos naturales y a proteger la salud humana y medioambiental.

Le symbole ci-dessous signifie que selon les réglementations locales votre produit et/ou sa batterie doivent être éliminés séparément des ordures ménagères. Lorsque ce produit atteint sa fin de vie, amenez-le à un centre de recyclage. Au moment de la mise au rebut, la collecte séparée de votre produit et/ou de sa batterie aidera à économiser les ressources naturelles et protéger l'environnement et la santé humaine.

Il simbolo sotto significa che secondo i regolamenti locali il vostro prodotto e/o batteria deve essere smaltito separatamente dai rifiuti domestici. Quando questo prodotto raggiunge la fine della vita di servizio portarlo a una stazione di riciclaggio. Al momento dello smaltimento, la raccolta separata del vostro prodotto e/o della sua batteria aiuta a risparmiare risorse naturali e a proteggere l'ambiente e la salute umana.

Symbolen innebär att enligt lokal lagstiftning ska produkten och/eller dess batteri kastas separat från hushållsavfallet. När den här produkten når slutet av sin livslängd ska du ta den till en återvinningsstation. Vid tiden för kasseringen bidrar du till en bättre miljö och mänsklig hälsa genom att göra dig av med den på ett återvinningsställe.

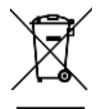

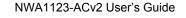

### **Environmental Product Declaration**

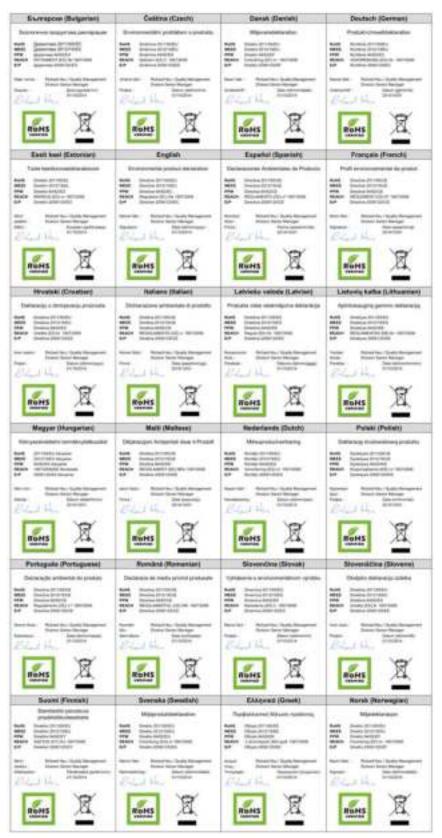

NWA1123-ACv2 User's Guide

210

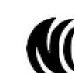

台灣

以下訊息僅適用於產品具有無線功能且銷售至台灣地區

- 第十二條 經型式認證合格之低功率射頻電機,非經許可,公司,商號或使用者均不得擅自變更頻率、加大功率或變更原設計之特性及功能。
- 第十四條低功率射頻電機之使用不得影響飛航安全及干擾合法通信;經發現有干擾現象時,應立即停用,並改善至無干擾時方得繼續使用。 前項合法通信,指依電信法規定作業之無線電通信。低功率射頻電機須忍受合法通信或工業、科學及醫療用電波輻射性電機設備之干擾。
- 電磁波曝露量 MPE 標準值 1 mW/cm<sup>2</sup>,送測產品實測值為: 0.593 mW/cm<sup>2</sup>。本產品使用時建議應距離人體 20 cm。
- 無線資訊傳輸設備忍受合法通信之干擾且不得干擾合法通信;如造成干擾,應立即停用,俟無干擾之虞,始得繼續使用。
- 無線資訊傳設備的製造廠商應確保頻率穩定性,如依製造廠商使用手冊上所述正常操作,發射的信號應維持於操作頻帶中

以下訊息僅適用於產品操作於 5.25-5.35 秭赫頻帶內並銷售至台灣地區

• 在 5.25-5.35 秭赫頻帶內操作之無線資訊傳輸設備,限於室內使用。

#### 以下訊息僅適用於產品屬於專業安裝並銷售至台灣地區

• 本器材須經專業工程人員安裝及設定,始得設置使用,且不得直接販售給一般消費者。

安全警告 - 為了您的安全,請先閱讀以下警告及指示:

- 請勿將此產品接近水、火焰或放置在高溫的環境。
- 避免設備接觸:
  - 任何液體 切勿讓設備接觸水、雨水、高濕度、污水腐蝕性的液體或其他水份。
- 灰塵及污物 切勿接觸灰塵、污物、沙土、食物或其他不合適的材料。
- 雷雨天氣時,不要安裝,使用或維修此設備。有遭受電擊的風險。
- 切勿重摔或撞擊設備,並勿使用不正確的電源變壓器。
- 若接上不正確的電源變壓器會有爆炸的風險。
- 請勿隨意更換產品內的電池。
- 如果更換不正確之電池型式,會有爆炸的風險,請依製造商說明書處理使用過之電池。
- 請將廢電池丟棄在適當的電器或電子設備回收處。
- 請勿將設備解體。
- 請勿阻礙設備的散熱孔,空氣對流不足將會造成設備損害。
- 請插在正確的電壓供給插座(如:北美/台灣電壓110V AC,歐洲是230V AC)。
- 假若電源變壓器或電源變壓器的纜線損壞,請從插座拔除,若您還繼續插電使用,會有觸電死亡的風險。
- 請勿試圖修理電源變壓器或電源變壓器的纜線,若有毀損,請直接聯絡您購買的店家,購買一個新的電源變壓器。
- 請勿將此設備安裝於室外,此設備僅適合放置於室內。
- 請勿隨一般垃圾丟棄。
- 請參閱產品背貼上的設備額定功率。
- 請參考產品型錄或是彩盒上的作業溫度。
- 產品沒有斷電裝置或者採用電源線的插頭視為斷電裝置的一部分,以下警語將適用:
   對永久連接之設備,在設備外部須安裝可觸及之斷電裝置;
  - 對插接式之設備, 插座必須接近安裝之地點而且是易於觸及的。

### About the Symbols

Various symbols are used in this product to ensure correct usage, to prevent danger to the user and others, and to prevent property damage. The meaning of these symbols are described below. It is important that you read these descriptions thoroughly and fully understand the contents.

| SYMBOL | EXPLANATION                                                                                                    |
|--------|----------------------------------------------------------------------------------------------------|
| $\sim$ | Alternating current (AC):<br>AC is an electric current in which the flow of electric charge periodically reverses direction.                                      |
|        | Direct current (DC):                                                                                                    |
|        | DC if the unidirectional flow or movement of electric charge carriers.                                                                                            |
|        | Earth; ground:<br>A wiring terminal intended for connection of a Protective Earthing Conductor.                                                                   |
|        | Class II equipment:<br>The method of protection against electric shock in the case of class II equipment is either double insulation<br>or reinforced insulation. |

### Explanation of the Symbols

### **Viewing Certifications**

Go to http://www.zyxel.com to view this product's documentation and certifications.

### **ZyXEL Limited Warranty**

ZyXEL warrants to the original end user (purchaser) that this product is free from any defects in material or workmanship for a specific period (the Warranty Period) from the date of purchase. The Warranty Period varies by region. Check with your vendor and/or the authorized ZyXEL local distributor for details about the Warranty Period of this product. During the warranty period, and upon proof of purchase, should the product have indications of failure due to faulty workmanship and/or materials, ZyXEL will, at its discretion, repair or replace the defective products or components without charge for either parts or labor, and to whatever extent it shall deem necessary to restore the product of equal or higher value, and will be solely at the discretion of ZyXEL. This warranty shall not apply if the product has been modified, misused, tampered with, damaged by an act of God, or subjected to abnormal working conditions.

#### Note

Repair or replacement, as provided under this warranty, is the exclusive remedy of the purchaser. This warranty is in lieu of all other warranties, express or implied, including any implied warranty of merchantability or fitness for a particular use or purpose. ZyXEL shall in no event be held liable for indirect or consequential damages of any kind to the purchaser.

To obtain the services of this warranty, contact your vendor. You may also refer to the warranty policy for the region in which you bought the device at http://www.zyxel.com/web/support\_warranty\_info.php.

### Registration

Register your product online to receive e-mail notices of firmware upgrades and information at www.zyxel.com for global products, or at www.us.zyxel.com for North American products.

### **Open Source Licenses**

This product contains in part some free software distributed under GPL license terms and/or GPL like licenses. Open source licenses are provided with the firmware package. You can download the latest firmware at www.zyxel.com. To obtain the source code covered under those Licenses, please contact support@zyxel.com.tw to get it.

# Index

# Symbols

# A

access 18 access privileges 11 access users 65 see also users 65 admin users 65 multiple logins 70 see also users 65 alerts 142, 145, 146, 148, 149, 150 applications MBSSID 11 Repeater 14

# В

backing up configuration files 154 Basic Service Set see BSS boot module 159 BSS 11

# С

CA and certificates **98** CA (Certificate Authority), see certificates CEF (Common Event Format) **143**, **148** Certificate Authority (CA) see certificates Certificate Management Protocol (CMP) **104** Certificate Revocation List (CRL) **98** 

vs OCSP 113 certificates 97 advantages of 98 and CA 98 and FTP 134 and HTTPS 120 and SSH 131 and WWW 121 certification path 98, 106, 111 expired 98 factory-default 98 file formats 98 fingerprints 107, 112 importing 101 not used for encryption 98 revoked 98 self-signed 98, 103 serial number 106, 111 storage space 100, 109 thumbprint algorithms 99 thumbprints 99 used for authentication 98 verifying fingerprints 99 certification requests 103, 104 certifications 208 viewing 212 channel 12 CLI 15, 23 button 23 messages 23 popup window 23 Reference Guide 2 cold start 17 commands 15 sent by Web Configurator 23 Common Event Format (CEF) 143, 148 configuration 11 information 163 configuration files 152 at restart 154 backing up 154 downloading 155 downloading with FTP 133

editing 152 how applied 153 lastgood.conf 154, 157 managing 153 startup-config.conf 157 startup-config-bad.conf 154 syntax 152 system-default.conf 157 uploading 157 uploading with FTP 133 use without restart 152 contact information 198 cookies 18 copyright 204 CPU usage 32, 34 current date/time 32, 115 daylight savings 117 setting manually 118 time server 119 customer support 198

# D

date 115 daylight savings 117 DCS 54 DHCP 115 and domain name 115 diagnostics 163 Digital Signature Algorithm public-key algorithm, see DSA disclaimer 204 documentation related 2 domain name 115 DSA 103 dual radios 12 dual-radio application 12 dynamic channel selection 54

# Ε

e-mail

daily statistics report 139 encryption 14 RSA 106 ESSID 173 Extended Service Set IDentification 72

# F

file extensions configuration files 152 shell scripts 152 file manager 152 Firefox 18 firmware and restart 158 boot module, see boot module current version 31, 159 getting updated 158 uploading 158, 159 uploading with FTP 133 flash usage 32 FTP 15, 133 and certificates 134 with Transport Layer Security (TLS) 134

# G

Guide CLI Reference 2 Quick Start 2

# Η

HTTP over SSL, see HTTPS redirect to HTTPS 121 vs HTTPS 120 HTTPS 120 and certificates 120 authenticating clients 120 avoiding warning messages 123 example 122 vs HTTP 120 with Internet Explorer 122 with Netscape Navigator 122 HyperText Transfer Protocol over Secure Socket Layer, see HTTPS

# I

IEEE 802.1x 73 installation 11 interface status 33 interfaces as DHCP servers 115 interference 12 Internet Explorer 18 Internet Protocol version 6, see IPv6 Internet telephony 11 IP Address 49 gateway IP address 49 IP subnet 49 IPv6 189 addressing 189 EUI-64 191 global address 190 interface ID 191 link-local address 189 Neighbor Discovery Protocol 189 ping 189 prefix 189 prefix length 189 stateless autoconfiguration 191 unspecified address 190

# J

Java permissions 18 JavaScripts 18

# Κ

key pairs 97

# L

lastgood.conf 154, 157 layer-2 isolation 87 example 88 MAC 88 LED suppression 165 LEDs 16 Flashing 16 Off 16 load balancing 54 log messages categories 146, 148, 149, 150 debugging 45 regular 45 types of 45 logout Web Configurator 20 logs e-mail profiles 141 e-mailing log messages 47, 145 formats 143 log consolidation 146 settings 141 syslog servers 141 system 141 types of 141

# Μ

MAC address range 31 maintenance 11 management 11 Management Information Base (MIB) 135 managing the device good habits 15 using FTP. See FTP. MBSSID 11 memory usage 32, 35 message bar 26 messages CLI 23 warning 26 model name 31 My Certificates, see also certificates 100

# Ν

Netscape Navigator 18 network access control 11 Network Time Protocol (NTP) 118

# 0

objects certificates 97 users, account user 65 Online Certificate Status Protocol (OCSP) 113 vs CRL 113 other documentation 2 overview 11

# Ρ

packet statistics 38 physical ports packet statistics 38 pop-up windows 18 power off 17 power on 17 Public-Key Infrastructure (PKI) 98 public-private key pairs 97

# Q

Quick Start Guide 2

# R

radio 12 reboot 17, 167

vs reset 167 Reference Guide, CLI 2 related documentation 2 remote management FTP, see FTP Telnet 133 WWW, see WWW reports daily 139 daily e-mail 139 reset 175 vs reboot 167 vs shutdown 168 RESET button 17, 175 restart 167 RF interference 12 RFC 2510 (Certificate Management Protocol or CMP) 104 Rivest, Shamir and Adleman public-key algorithm (RSA) 103 RSA 103, 106, 112 RSSI threshold 78

# S

SCEP (Simple Certificate Enrollment Protocol) 104 screen resolution 18 Secure Socket Layer, see SSL serial number 31 service control and users 119 limitations 119 timeouts 119 Service Set 72 Service Set Identifier see SSID shell scripts 152 downloading 161 editing 160 how applied 153 managing 160 syntax 152 uploading 162 shutdown 17, 168

vs reset 168 Simple Certificate Enrollment Protocol (SCEP) 104 Simple Network Management Protocol, see SNMP SNMP 134, 135 agents 135 Get 135 GetNext 135 Manager 135 managers 135 MIB 135 network components 135 Set 135 Trap 135 traps 136 versions 134 SSH 129 and certificates 131 client requirements 131 encryption methods 130 for secure Telnet 131 how connection is established 129 versions 130 with Linux 132 with Microsoft Windows 131 SSID 11 SSID profile pre-configured 11 SSID profiles 11 SSL 120 starting the device 17 startup-config.conf 157 if errors 154 missing at restart 154 present at restart 154 startup-config-bad.conf 154 station 54 statistics daily e-mail report 139 status 30 status bar 26 warning message popup 26 stopping the device 17 supported browsers 18 syslog 143, 148 syslog servers, see also logs system log, see logs

system name 31, 115 system uptime 32 system-default.conf 157

# Т

Telnet 133 with SSH 131 time 115 time servers (default) 118 Transport Layer Security (TLS) 134 troubleshooting 163 Trusted Certificates, see also certificates 108

# U

upgrading firmware 158 uploading configuration files 157 firmware 158 shell scripts 160 usage CPU 32, 34 flash 32 memory 32, 35 onboard flash 32 use 11 user authentication 65 user name rules 66 user objects 65 users 65 access, see also access users admin (type) 65 admin, see also admin users and service control 119 currently logged in 32 default lease time 69, 71 default reauthentication time 69, 71 lease time 68 limited-admin (type) 65 lockout 70 reauthentication time 68

types of 65 user (type) 65 user names 66

# V

Vantage Report (VRPT) 143, 148 Virtual Local Area Network 51 VLAN 51 introduction 51 VoIP 11 VRPT (Vantage Report) 143, 148

# W

warm start 17 warning message popup 26 warranty 212 note 212 WDS 14 Web Configurator 15, 18 access 18 requirements 18 supported browsers 18 web configurator 11 WEP (Wired Equivalent Privacy) 73 wireless channel 173 wireless client 54 Wireless Distribution System (WDS) 14 wireless LAN 173 Wireless network overview 53 wireless network example 53 wireless profile 72 layer-2 isolation 72 MAC filtering 72 radio 72 security 72 SSID 72 wireless security 11, 173 wireless station 54 WLAN interface 12